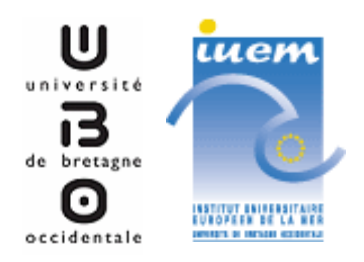

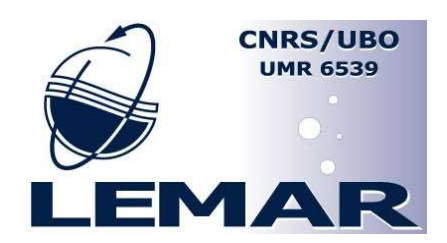

**Mars 2005** 

# *MARBEN 2.0*

# *GUIDE UTILISATEUR*

Emilie GAUTHIER

**Travail réalisé sous la direction de Christian HILY et de Jacques GRALL, au sein du Laboratoire des sciences de l'Environnement MARin, CNRS UMR 6539**

# **HISTORIQUE DU DOCUMENT**

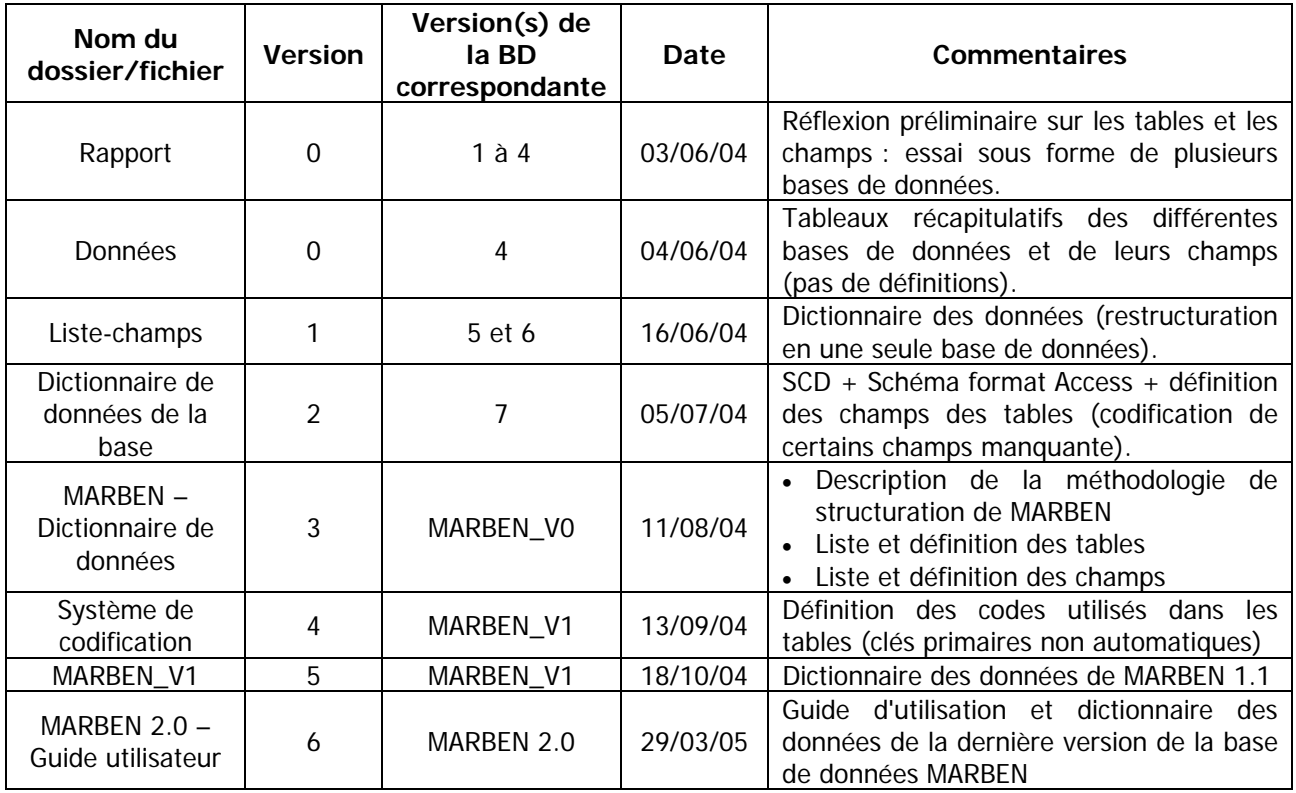

# **SOMMAIRE**

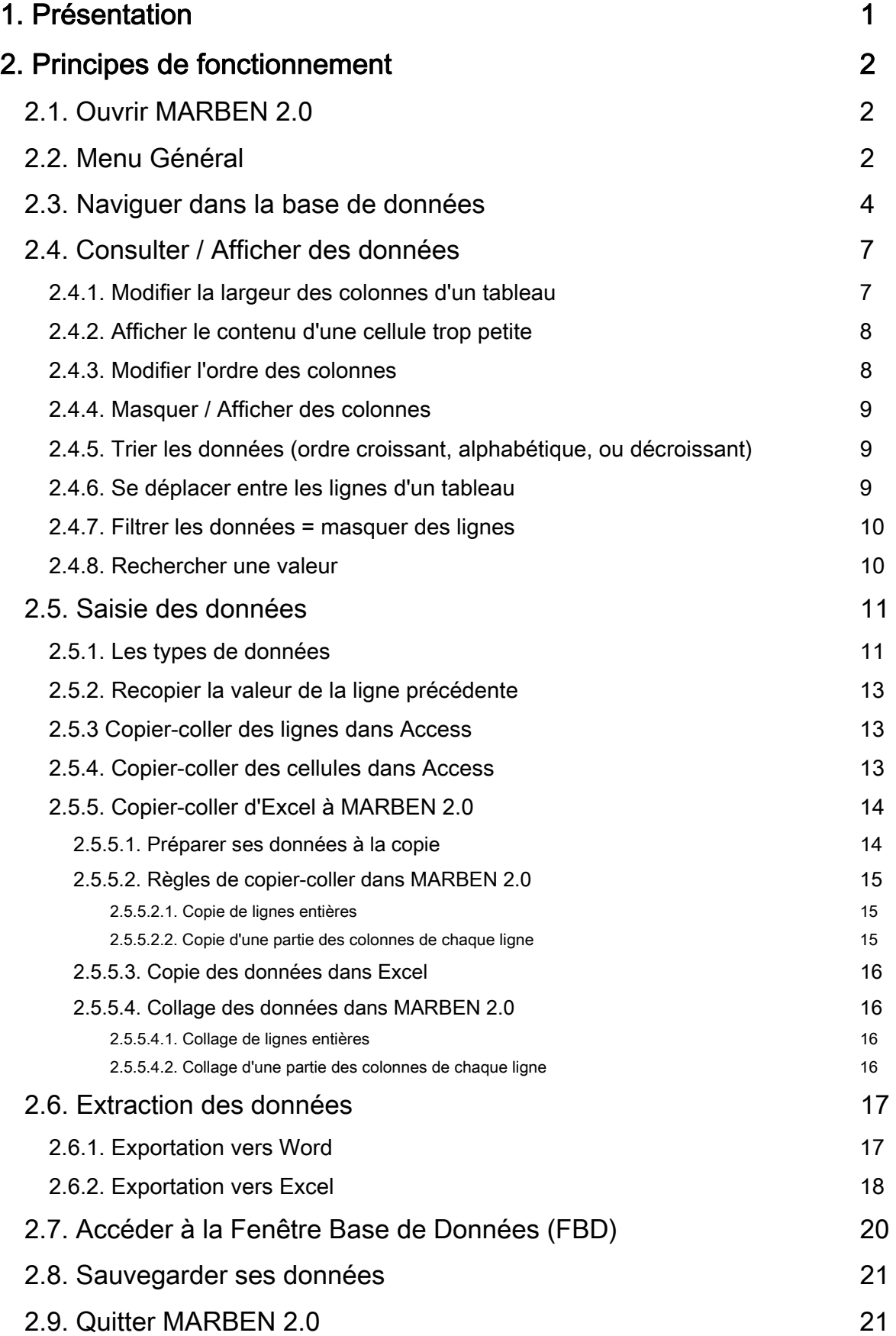

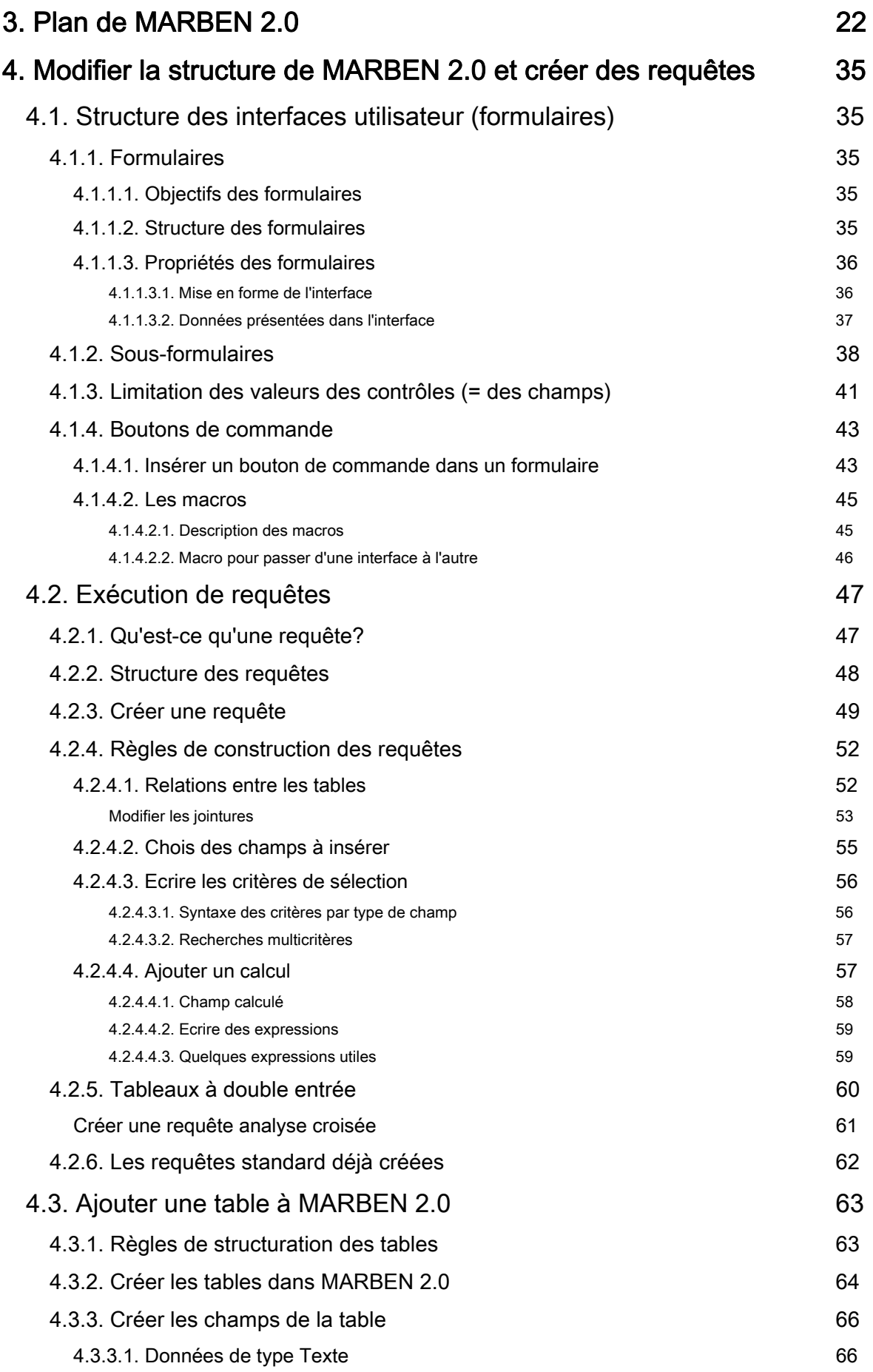

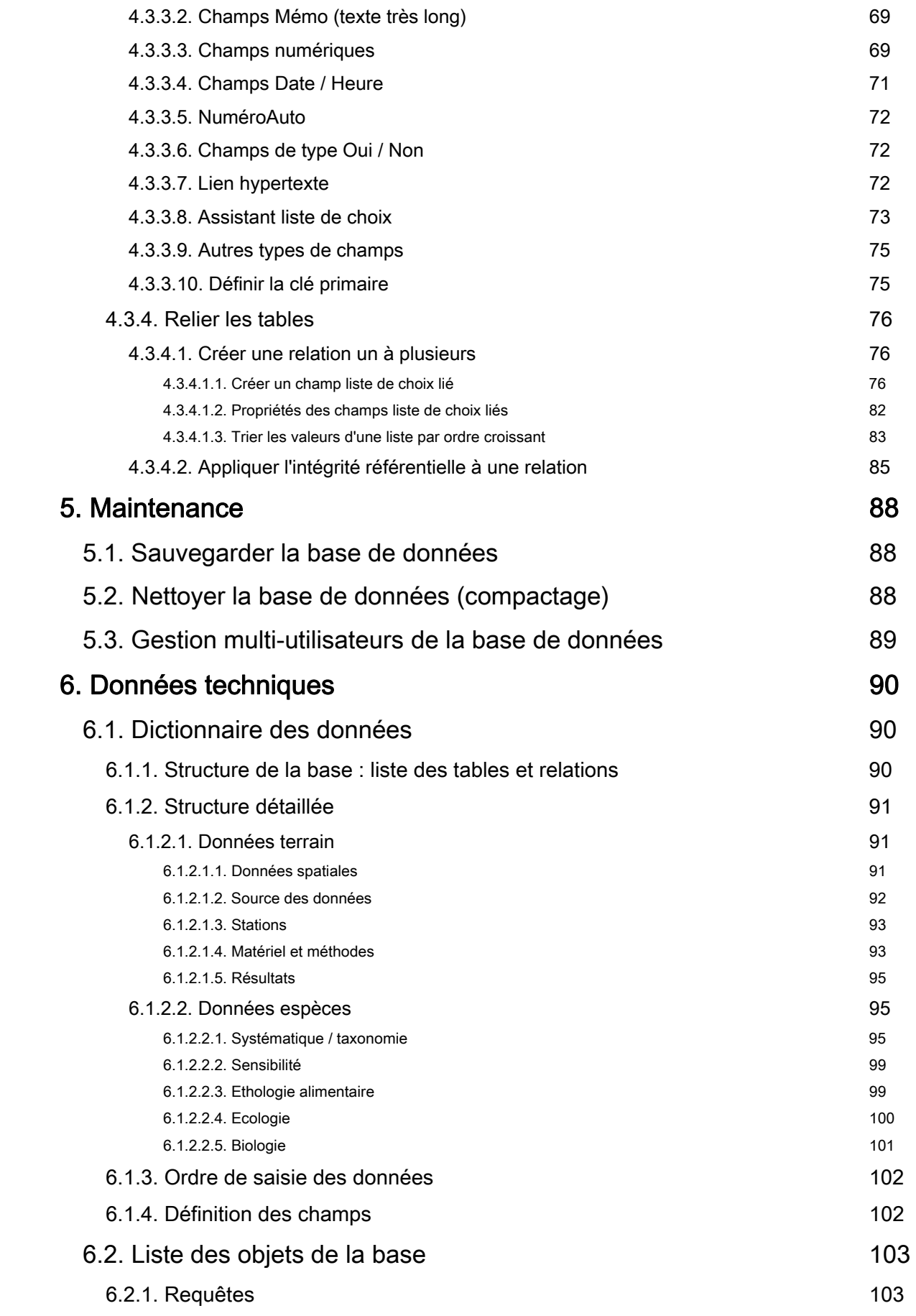

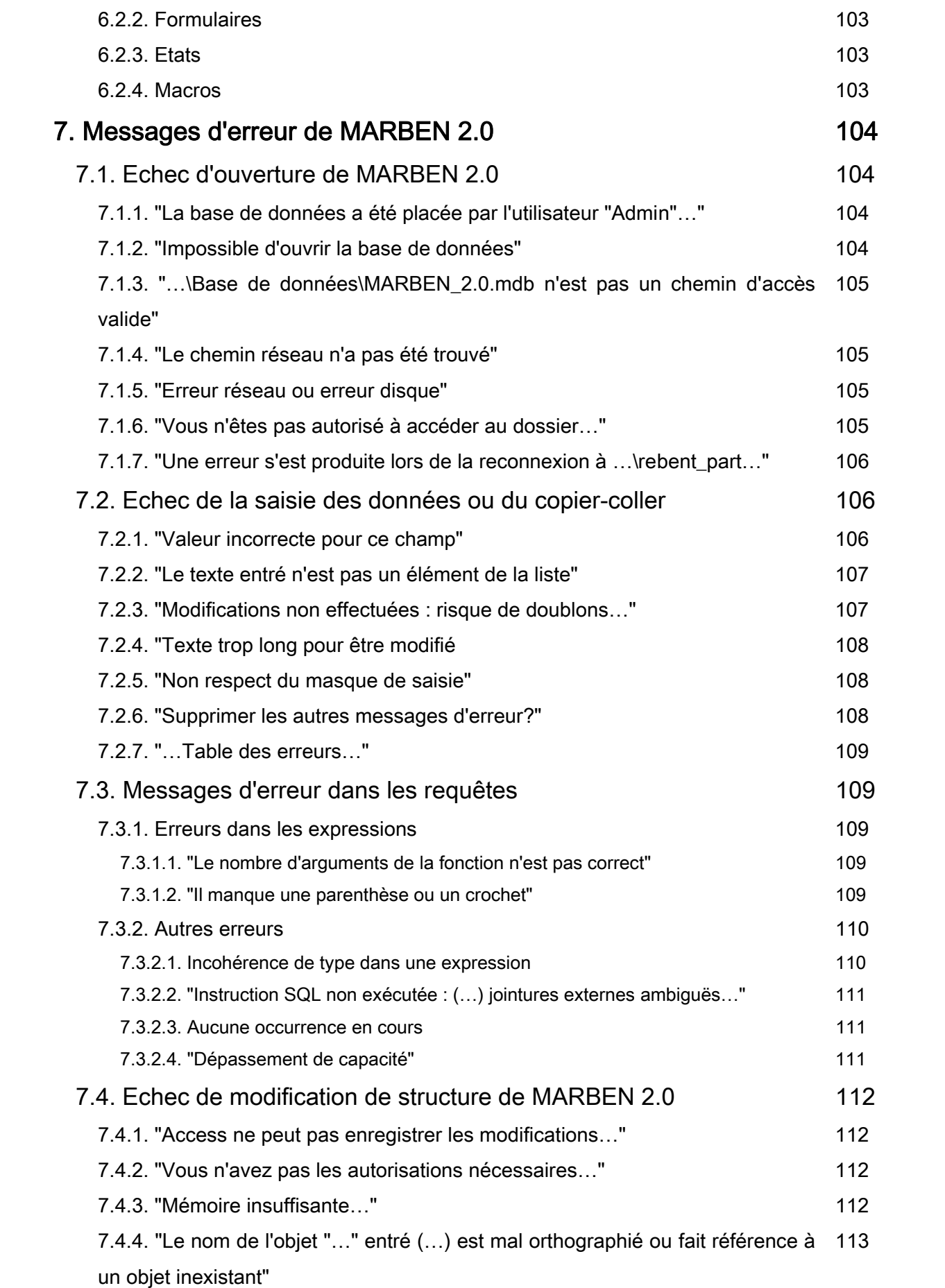

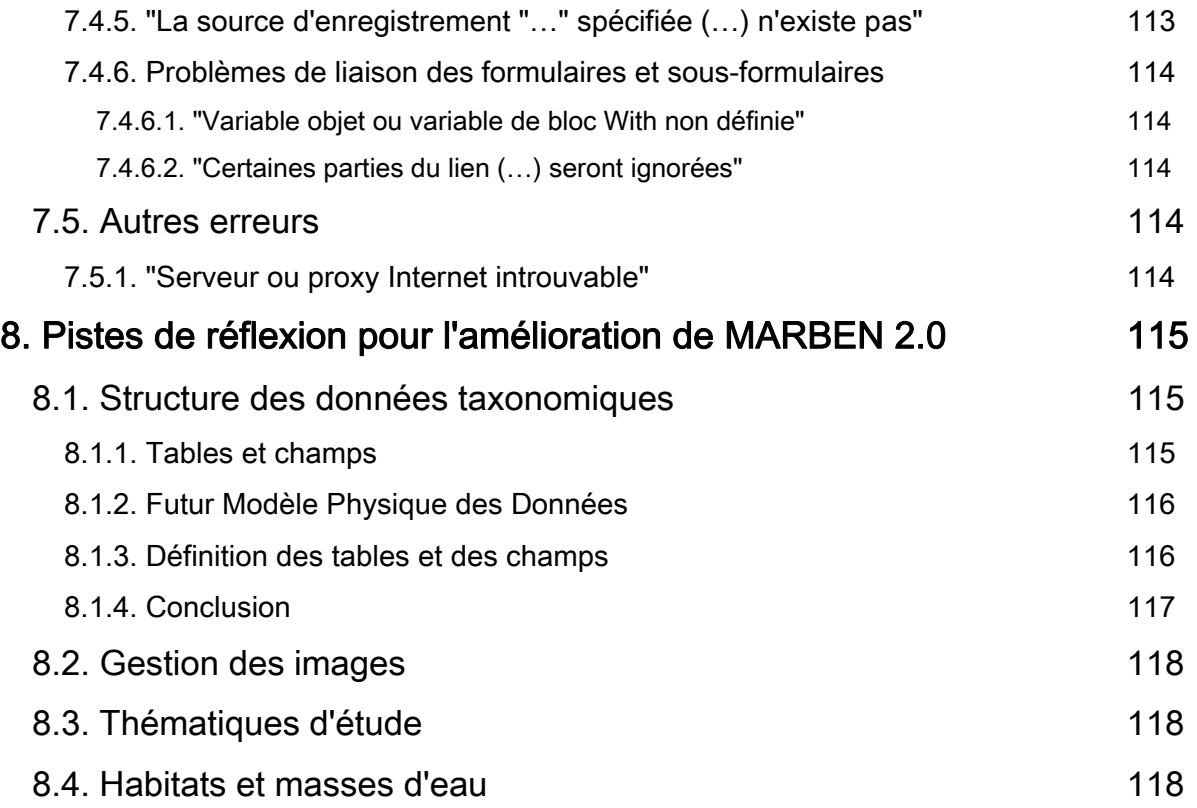

# BIBLIOGRAPHIE 120

# ANNEXES

- Annexe 1 : Liste et définition des tables de MARBEN 2.0
- Annexe 2 : Modèle Physique des Données de MARBEN 2.0
- Annexe 3 : Liste et définition des champs de la base de données
- Annexe 4 : Liste des requêtes de MARBEN 2.0
- Annexe 5 : Liste des états de MARBEN 2.0

#### Liste des tableaux

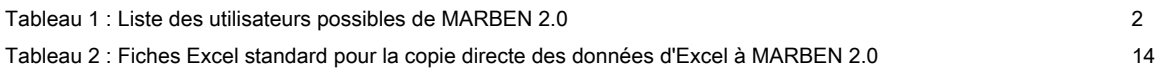

# Liste des figures

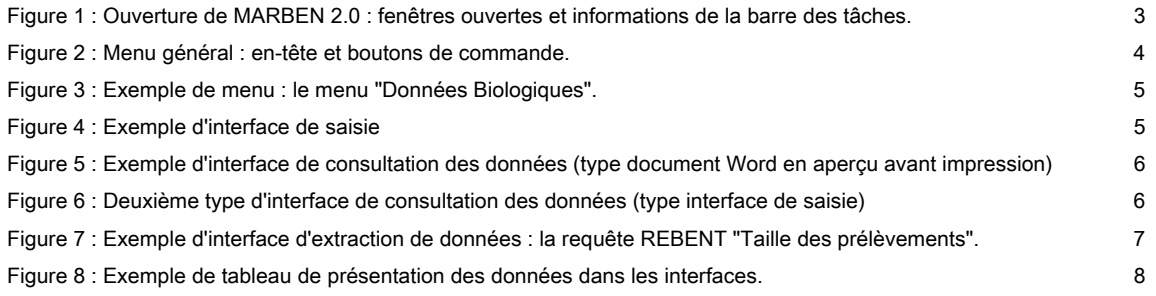

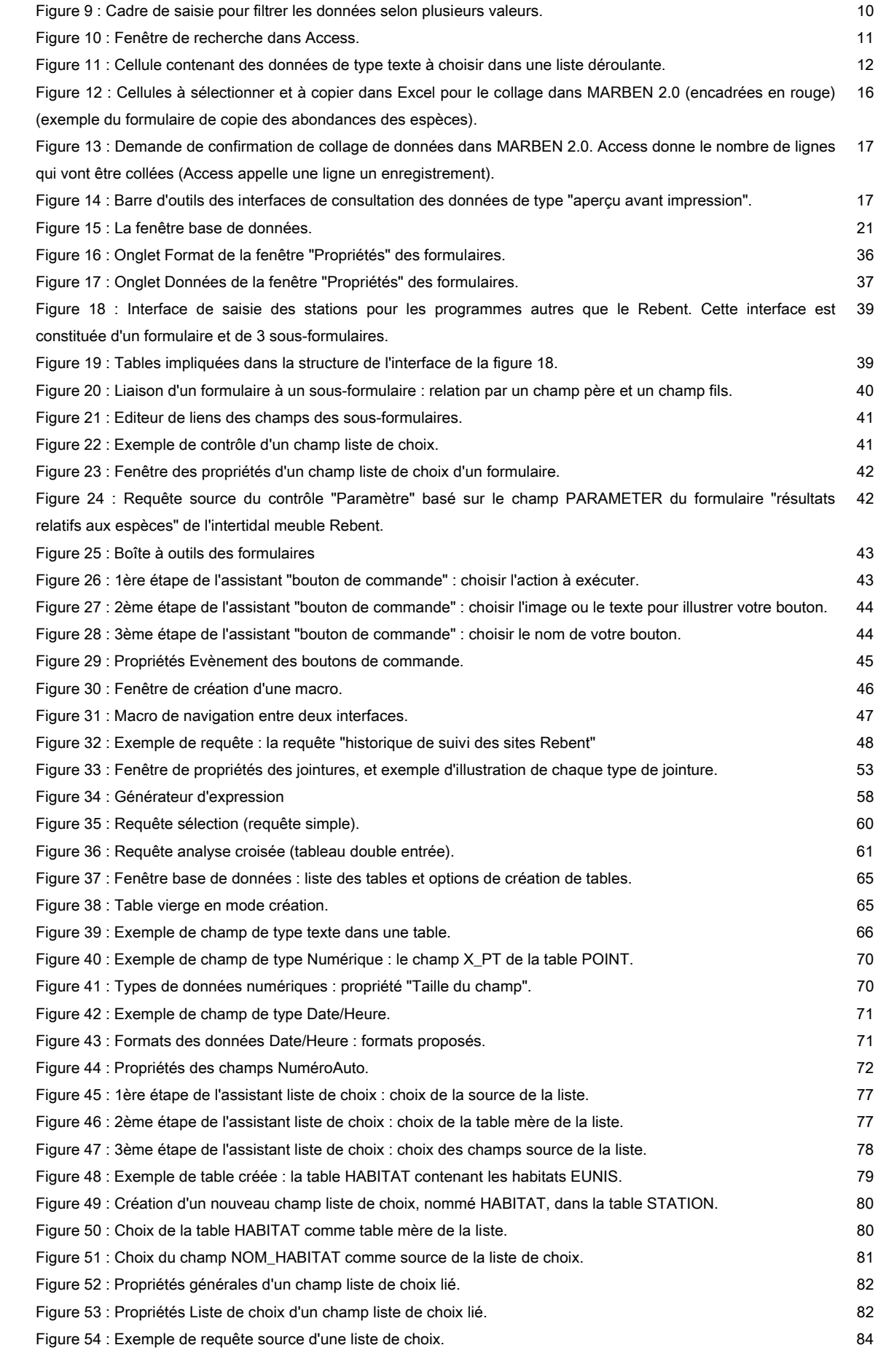

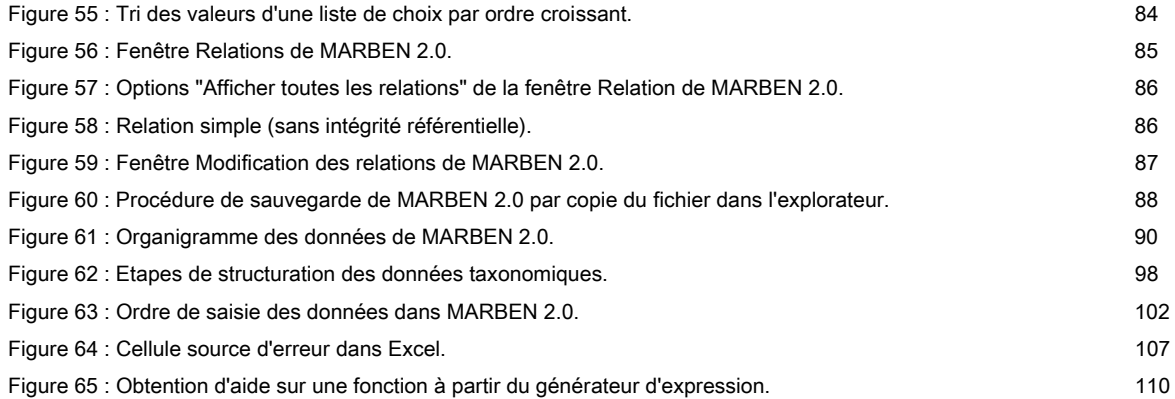

# **1 Présentation**

La base de données MARBEN version 2.0 est une base de données relationnelle conçue sous Microsoft Access (version 2000) et hébergeant les données du LEMAR relatives au BENthos (d'où le nom de MARBEN). Elle a été créée pour répondre aux besoins du LEMAR en terme de gestion des données benthiques issues d'une part du programme REBENT, et d'autre part des anciens programmes de recherche, thèses, etc.… dont les données n'étaient pas numérisées.

L'intérêt de MARBEN 2.0 est d'une part d'automatiser la sortie de données pour l'édition des bulletins de surveillance REBENT, et d'autre part de recouper toutes les données benthiques obtenues lors des dernières décennies afin d'étudier l'évolution temporelle des biocénoses benthiques, d'identifier des bioindicateurs, etc.…

MARBEN 2.0 a été élaborée à partir des modèles de base de données d'Ifremer comme QUADRIGE (version 1)<sup>1</sup> et BIOCEAN<sup>2</sup>. Elle devrait permettre (dans sa forme actuelle ou avec quelques modifications) la transmission à l'Ifremer de données REBENT compatibles avec la version 2 de QUADRIGE1, et la mise en relation avec un SIG3 de manière à représenter les données de manière géoréférencée.

Le présent ouvrage est destiné à tous les utilisateurs de MARBEN 2.0. Il permet à chacun d'utiliser la base de données, d'y rechercher, d'y saisir et d'en extraire des données, et ce qu'il connaisse le logiciel Access ou pas. Il permet également à tout administrateur de base de données de gérer MARBEN 2.0 et sa répartition entre les multiples utilisateurs, et d'assurer sa maintenance. Les possibilités d'évolution de MARBEN 2.0 à moyen et long terme sont également expliquées à la fin de ce guide, garantissant ainsi l'adaptabilité de MARBEN 2.0 aux futurs besoins du LEMAR envisagés.

1 Antoine HUGUET, Ifremer Centre de Nantes DEL/AO, Rue de l'Ile d'Yeu, BP 21105, 44311 Nantes Cedex 03 [Antoine.Huguet@ifremer.fr](mailto:Antoine.Huguet@ifremer.fr) (<http://www.ifremer.fr/delao/francais/valorisation/quadrige/index.htm>)

2 Marie-Claire FABRI, Ifremer Centre de Brest, DRO/EP, BP70, 29280 Plouzané [Marie.Claire.Fabri@ifremer.fr](mailto:Marie.Claire.Fabri@ifremer.fr) [\(http://www.ifremer.fr/isi/biocean/](http://www.ifremer.fr/isi/biocean/))

3 Claire ROLLET, Ifremer Centre de Brest, DYNECO/VIGIES, BP70, 29280 Plouzané [Claire.Rollet@ifremer.fr](mailto:Claire.Rollet@ifremer.fr)

# **2 Principes de fonctionnement**

# 2.1 Ouvrir MARBEN 2.0

La base de données MARBEN 2.0 se trouve sur l'ordinateur nommé "rebent", dans un dossier nommé "rebent\_part". Le chemin d'accès à la base est le suivant :

#### \\rebent\rebent\_part\Base de données\MARBEN\_2.0.mdb

Elle est partagée avec l'ensemble du personnel REBENT du LEMAR (tableau 1). L'accès est protégé par un mot de passe propre à chaque utilisateur.

| Nom de l'ordinateur | Nom d'utilisateur | Attribué à                                     |
|---------------------|-------------------|------------------------------------------------|
| zostera             | christian         | <b>HILY Christian</b>                          |
| magelona            | grall             | <b>GRALL Jacques</b>                           |
| ninoe               | ben               | <b>GUYONNET Benjamin</b>                       |
| tricolia            | coralie           | Ordinateur stagiaire LEMAR (salle A105)        |
|                     | sconnan           | Ordinateur LEBHAM (anciennement Solène CONNAN) |
| ophelia             | stagiaires        | Ordinateur stagiaire LEMAR (bureau A122)       |
| mojo                | le mercier        | LE MERCIER Alain                               |

Tableau 1 : Liste des utilisateurs possibles de MARBEN 2.0

La base de données n'est accessible que lorsque l'ordinateur "rebent" est allumé. En cas d'échec de connexion à MARBEN 2.0 malgré le respect des conditions énoncées ci-dessus, contacter Alain LE MERCIER (bureau A138, [Alain.LeMercier@univ-brest.fr](mailto:Alain.LeMercier@univ-brest.fr)).

Selon les règles de compatibilité entre les différentes versions de l'office Microsoft, MARBEN 2.0 ne peut être ouverte qu'avec la version 2000 d'Access ou une version plus récente. Les versions Access 97 et 98 ne sont pas compatibles. En ouvrant MARBEN 2.0 avec une de ces versions, Access propose automatiquement la conversion de la base de donnée, sachant que certaines fonctionnalités risquent d'être perdues lors de la conversion. Il faut donc n'utiliser MARBEN 2.0 qu'avec les versions 2000 et ultérieures d'Access.

# 2.2 Le menu général

Lorsqu'on ouvre MARBEN 2.0 (double-clic sur l'icône dans l'explorateur), trois fenêtres s'ouvrent : la fenêtre Access, qui contient une fenêtre nommée "MENU GENERAL", et une fenêtre réduite nommée "Fenêtre base de données" (figure 1). La fenêtre base de données est ouverte tant que MARBEN 2.0 est ouverte : fermer la fenêtre base de données revient à fermer MARBEN 2.0. Dans la barre des tâches, 2 fenêtres sont ouvertes (et non 3) : la fenêtre Access (elle correspond à la fois au logiciel et à la fenêtre base de données), et la fenêtre "Menu Général".

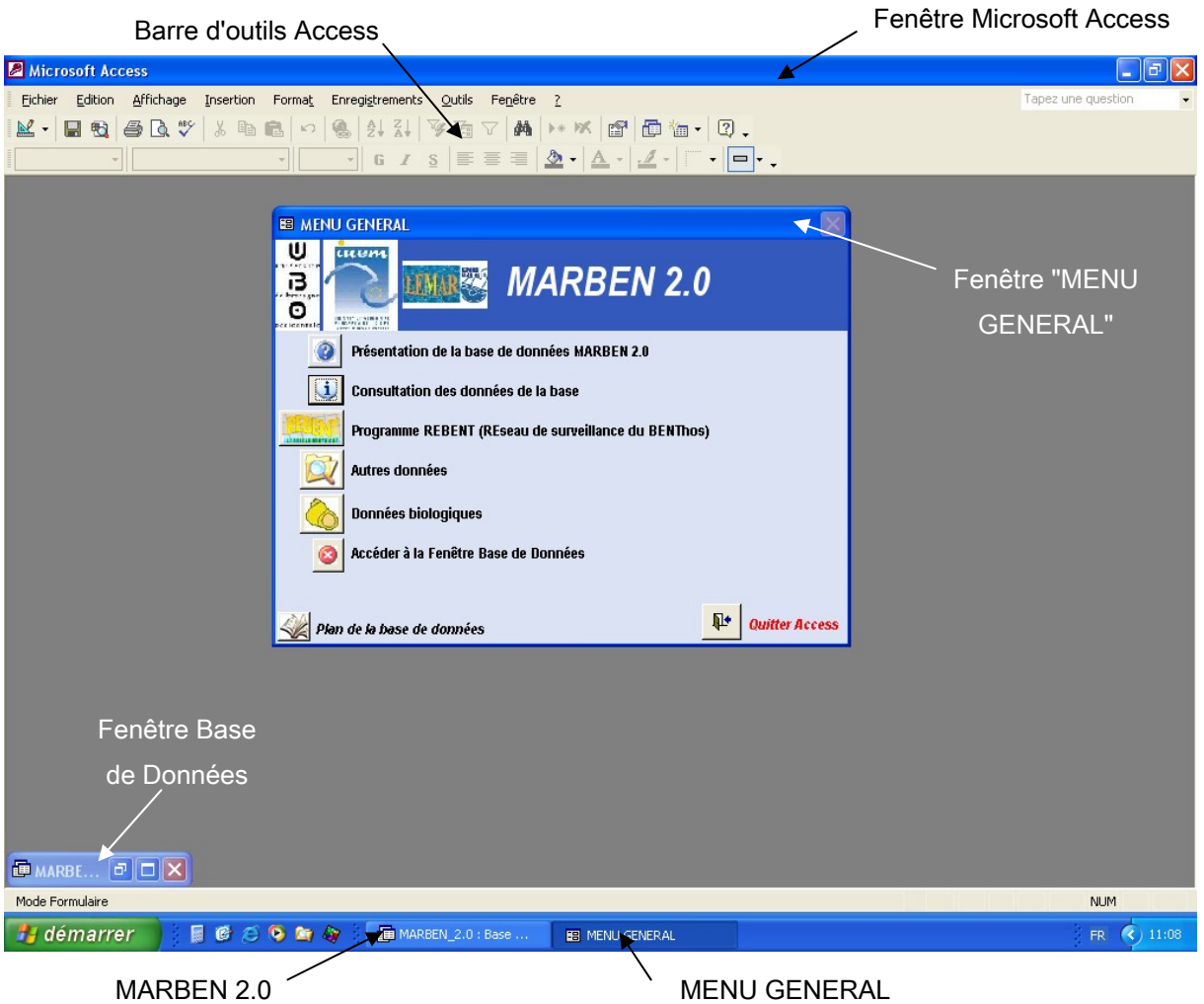

Figure 1 : Ouverture de MARBEN 2.0 : fenêtres ouvertes et informations de la barre des tâches.

Le menu général est la fenêtre principale de MARBEN 2.0. C'est à partir de cette fenêtre qu'il est possible de se déplacer dans la base de données, et c'est à cette fenêtre qu'il est possible de revenir à tout moment via le bouton "home".

Le Menu général permet d'accéder à toutes les fonctionnalités de MARBEN 2.0 en se déplaçant grâce aux boutons de commande (figure 2).

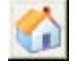

#### Bouton home

Il existe 2 types de boutons de commande :

- le pointeur de la souris devient main quand il est sur le bouton : ouvre un objet accessible via Internet (en dehors d'Access) : les photos et les documents en pdf par exemple sont situés sur l'intranet du LEMAR (voir au chapitre 2.5.1. "Types de données" : adresses Internet)
- $\mathbb{R}$  le pointeur de la souris ne change pas quand il est sur le bouton, mais une info-bulle s'affiche : ouvre un objet Access (interface de consultation, de saisie ou d'extraction de données)

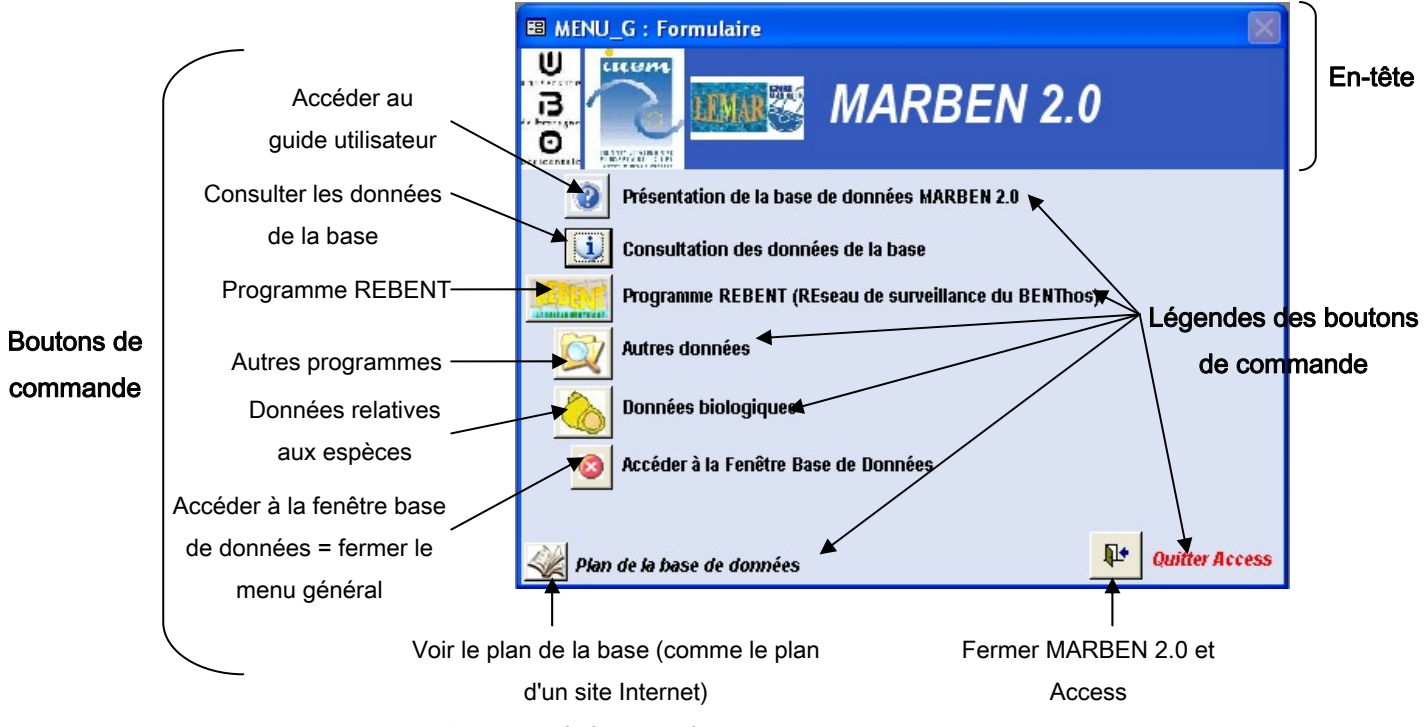

Figure 2 : Menu général : en-tête et boutons de commande.

# 2.3 Naviguer dans la base de données

Pour se déplacer dans la base de données et accéder aux fonctionnalités recherchées, il suffit de cliquer sur les boutons de commandes dont la légende correspond à l'objectif à atteindre. De manière générale, il existe 4 types d'interfaces, qui seront détaillée plus loin.

Les Menus (figure 3) : ce sont des fenêtres simples, ne pouvant être ni redimensionnées, ni fermées, et dans lesquelles il n'y a que des boutons de commande. C'est via ces boutons de commande qu'il est possible de sortir de l'interface.

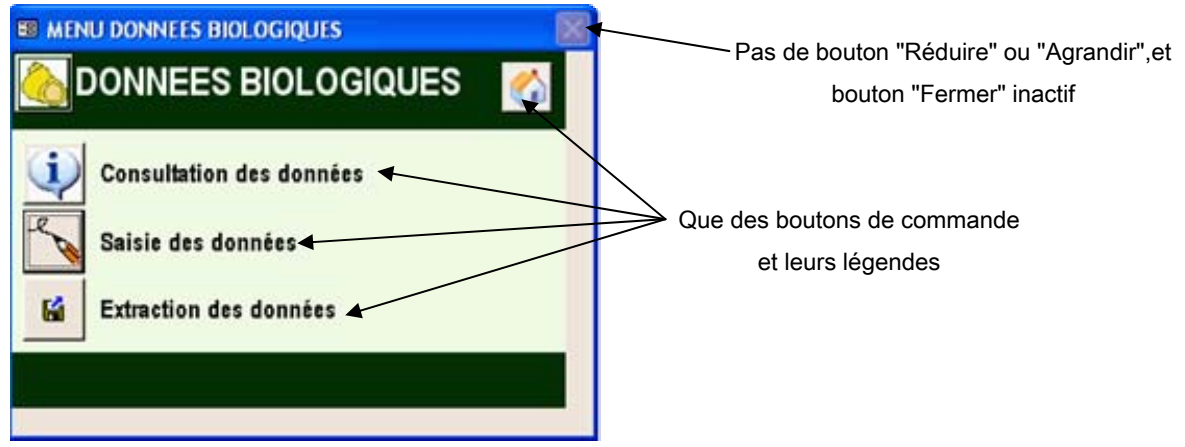

Figure 3 : Exemple de menu : le menu "Données Biologiques".

- Les interfaces de saisie (figure 4) : ce sont des fenêtres non dimensionnables ou fermables, comportant à la fois des boutons de commande et des cases de saisie (sous forme de tableaux ou de cases blanches). Pour naviguer entre ces fenêtres, il faut utiliser les boutons de commande.
- Les fenêtres consultation de données: elles sont de plusieurs types : ce peut être des fenêtres dimensionnables et refermables ne contenant aucun bouton de commande, et ressemblant à des documents Word en aperçu avant impression (figure 5). Ce peut aussi être des fenêtres ressemblant aux interfaces de saisie, mais dans lesquelles il est impossible de taper quoi que ce soit (figure 6). Le dernier type est identique aux fenêtres d'extraction des données (voir ci-après). Lorsqu'une de ces fenêtres est ouverte, l'interface qui a permis d'y accéder reste elle aussi ouverte. Pour quitter l'interface de consultation de données, il suffit de fermer la fenêtre.
- − Les fenêtres d'extraction de données (figure 7) : ces fenêtres contiennent des tableaux exportables vers Excel. Elles sont dimensionnables et refermables et ne contiennent aucun bouton de commande. Il suffit donc de fermer la fenêtre pour quitter l'interface.

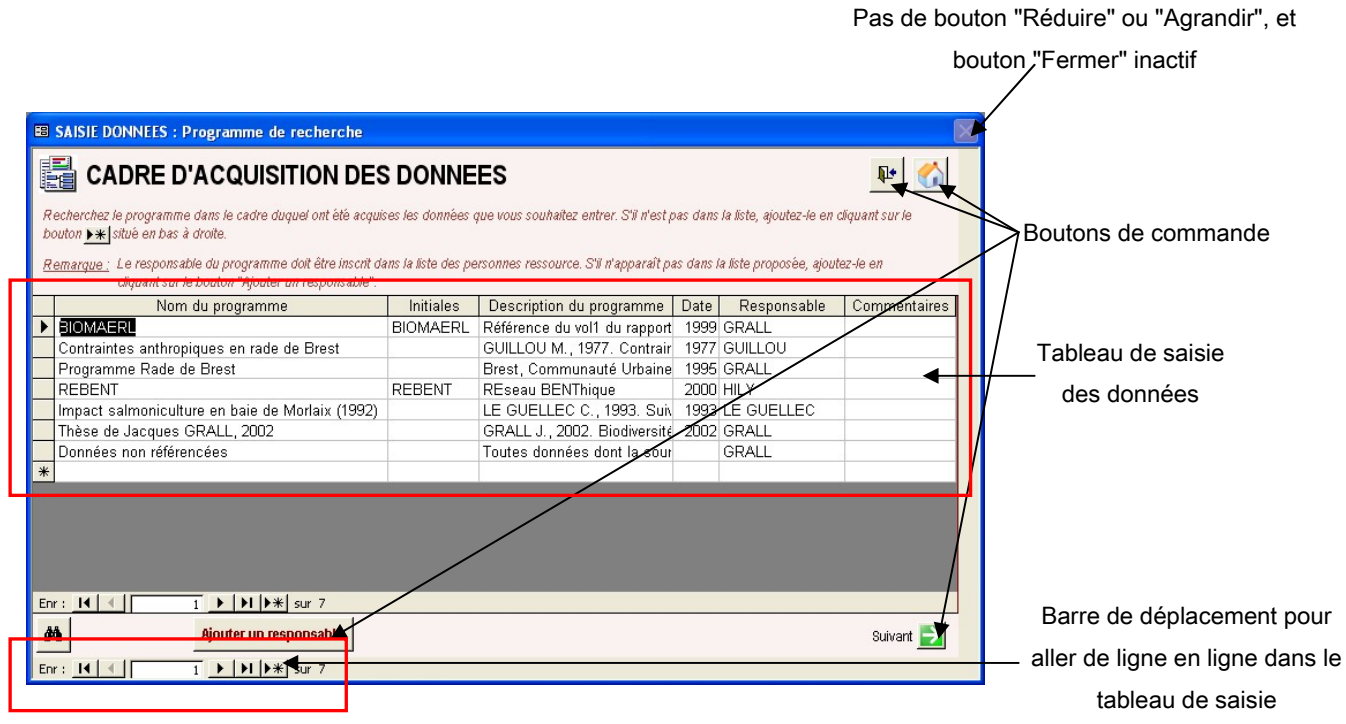

Figure 4 : Exemple d'interface de saisie

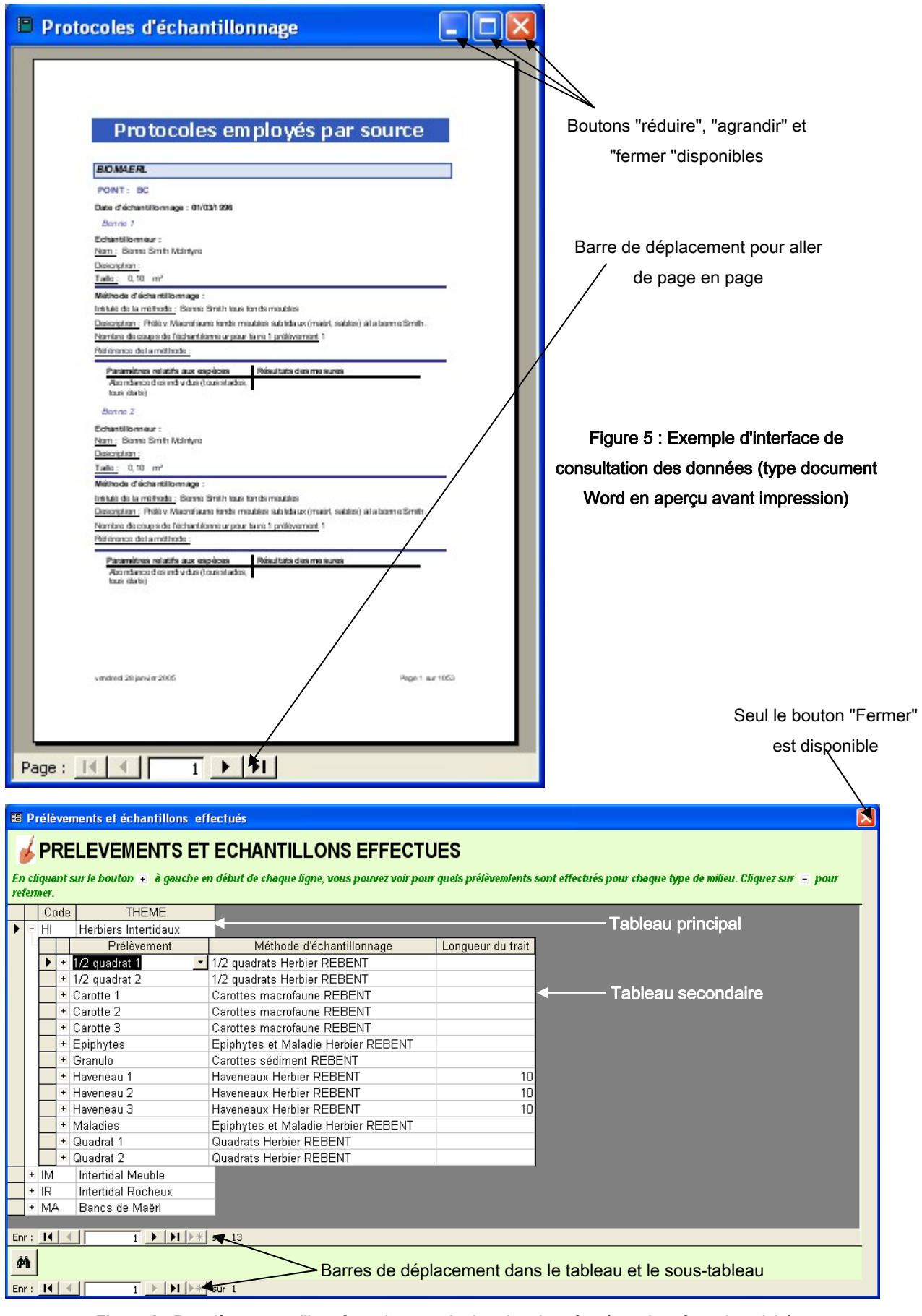

Figure 6 : Deuxième type d'interface de consultation des données (type interface de saisie)

|                    |                                       | Rebent_taille_prélèv : Requête Sélection |              |           |                                 |    |                                   |
|--------------------|---------------------------------------|------------------------------------------|--------------|-----------|---------------------------------|----|-----------------------------------|
|                    | Thème                                 | Point                                    | Campagne     |           | Prélèvement Taille prélèv Unité |    |                                   |
|                    | ntertidal Meuble                      | Arzon 1                                  | Automne 2003 | Carotte 1 | $0,117000$ m <sup>2</sup>       |    |                                   |
|                    | Intertidal Meuble                     | Arzon 1                                  | Automne 2003 | Carotte 2 | $0,117000 \, \mathrm{m}^2$      |    |                                   |
|                    | Intertidal Meuble                     | Arzon 1                                  | Automne 2003 | Carotte 3 | $0,117000$ m <sup>2</sup>       |    |                                   |
|                    | Intertidal Meuble                     | Arzon 1                                  | Automne 2003 | Granulo   | $0,008400 \, \mathrm{m}^2$      |    | Boutons "réduire", "agrandir"     |
|                    | Intertidal Meuble                     | Arzon 2                                  | Automne 2003 | Carotte 1 | $0.117000 \ m^2$                |    |                                   |
|                    | Intertidal Meuble                     | Arzon 2                                  | Automne 2003 | Carotte 2 | $0.117000 \ m^2$                |    | et "fermer "disponibles           |
|                    | Intertidal Meuble                     | Arzon 2                                  | Automne 2003 | Carotte 3 | 0,117000 m <sup>2</sup>         |    |                                   |
|                    | Intertidal Meuble                     | Arzon 2                                  | Automne 2003 | Granulo   | $0,008400 \; \mathrm{m}^2$      |    |                                   |
|                    | Intertidal Meuble                     | Arzon 3                                  | Automne 2003 | Carotte 1 | $0,117000 \ m^2$                |    |                                   |
|                    | Intertidal Meuble                     | Arzon 3                                  | Automne 2003 | Carotte 2 | $0.117000 \, \mathrm{m}^2$      |    |                                   |
| Tableau exportable | Intertidal Meuble                     | Arzon 3                                  | Automne 2003 | Carotte 3 | $0.117000 \, \mathrm{m}^2$      |    |                                   |
| vers Excel         | Intertidal Meuble                     | Arzon 3                                  | Automne 2003 | Granulo   | $0.008400 \, \mathrm{m}^2$      |    |                                   |
|                    | Intertidal Meuble                     | Saint-Brieuc Sables 1                    | Automne 2003 | Carotte 1 | $0,117000 \, \text{m}^2$        |    |                                   |
|                    | Intertidal Meuble                     | Saint-Brieuc Sables 1                    | Automne 2003 | Carotte 2 | $0,117000 \, \mathrm{m}^2$      |    |                                   |
|                    | Intertidal Meuble                     | Saint-Brieuc Sables 1                    | Automne 2003 | Carotte 3 | $0,117000 \, \mathrm{m}^2$      |    |                                   |
|                    | Intertidal Meuble                     | Saint-Brieuc Sables 1                    | Automne 2003 | Granulo   | $0,008400 \, \text{m}^2$        |    |                                   |
|                    | Intertidal Meuble                     | Saint-Brieuc Sables 2                    | Automne 2003 | Carotte 1 | $0.117000 \, \mathrm{m}^2$      |    |                                   |
|                    | Intertidal Meuble                     | Saint-Brieuc Sables 2                    | Automne 2003 | Carotte 2 | $0,117000$ m <sup>2</sup>       |    |                                   |
|                    | Intertidal Meuble                     | Saint-Brieuc Sables 2                    | Automne 2003 | Carotte 3 | 0,117000 m <sup>2</sup>         |    | Barre de déplacement pour aller   |
|                    | Intertidal Meuble                     | Saint-Brieuc Sables 2                    | Automne 2003 | Granulo   | $0,008400 \, \mathrm{m}^2$      |    |                                   |
|                    | Intertidal Meuble                     | Saint-Brieuc Sables 3                    | Automne 2003 | Carotte 1 | $0,117000 \mathrm{m}^2$         |    | de ligne en ligne dans le tableau |
|                    | Intertidal Meuble                     | Saint-Brieuc Sables 3                    | Automne 2003 | Carotte 2 | $0.117000 \text{ m}^2$          |    |                                   |
|                    | Intertidal Meuble                     | Saint-Brieuc Sables 3                    | Automne 2003 | Carotte 3 | 0,117000 m <sup>2</sup>         |    |                                   |
|                    | Intertidal Meuble<br>Enr: $14 \mid 4$ | Saint-Brieuc Sables 3                    | Automne 2003 | Granulo   | $0.008400 \, \mathrm{m}^2$      | ▾╎ |                                   |

Figure 7 : Exemple d'interface d'extraction de données : la requête REBENT "Taille des prélèvements".

Les boutons de commande des interfaces permettent ainsi de naviguer dans la base de données, en accédant uniquement au "format extérieur" de la base. Pour accéder à la structure de la base, et par exemple exécuter ses propres requêtes (en plus de celles déjà proposées dans les interfaces), il faut agir depuis la fenêtre base de données.

#### 2.4 Consulter / afficher des données

Les données sont dans la plupart des cas présentées sous forme de tableaux ressemblant aux tableaux Excel (figure 8). Il est possible de modifier l'affichage à votre guise, sans pour autant modifier la structure de l'interface et encore moins celle des données.

Si vous avez modifié l'affichage d'une fenêtre, Access vous demandera si vous voulez sauvegarder les modifications en fermant. Si vous cliquez sur oui, toute personne ouvrant l'interface aura le même affichage que vous. Si vous cliquez sur non (recommandé), la fenêtre aura repris sa forme initiale lorsque vous l'ouvrirez à nouveau.

#### **2.4.1 Modifier la largeur des colonnes d'un tableau**

Pour modifier la largeur de la colonne d'un tableau, placez le pointeur de la souris sur la limite droite de l'en-tête de la colonne (case grise contenant le nom de la colonne). Lorsque le pointeur se transforme en trait vertical flanqué de 2 flèches (<sup>++++</sup>) (comme dans Excel), cliquezglissez pour agrandir ou réduire la largeur de la colonne.

De même que dans Excel, si vous double-cliquez sur la limite droite de l'en-tête de colonne, Access ajuste automatiquement la largeur. Cependant, contrairement à Excel qui prend en compte toutes les cellules de la colonne, Access n'ajuste la largeur qu'aux cellules visibles, celles en dehors de la fenêtre d'affichage (accessibles par les barres de défilement) pouvant avoir un contenu dépassant la largeur ajustée par Access.

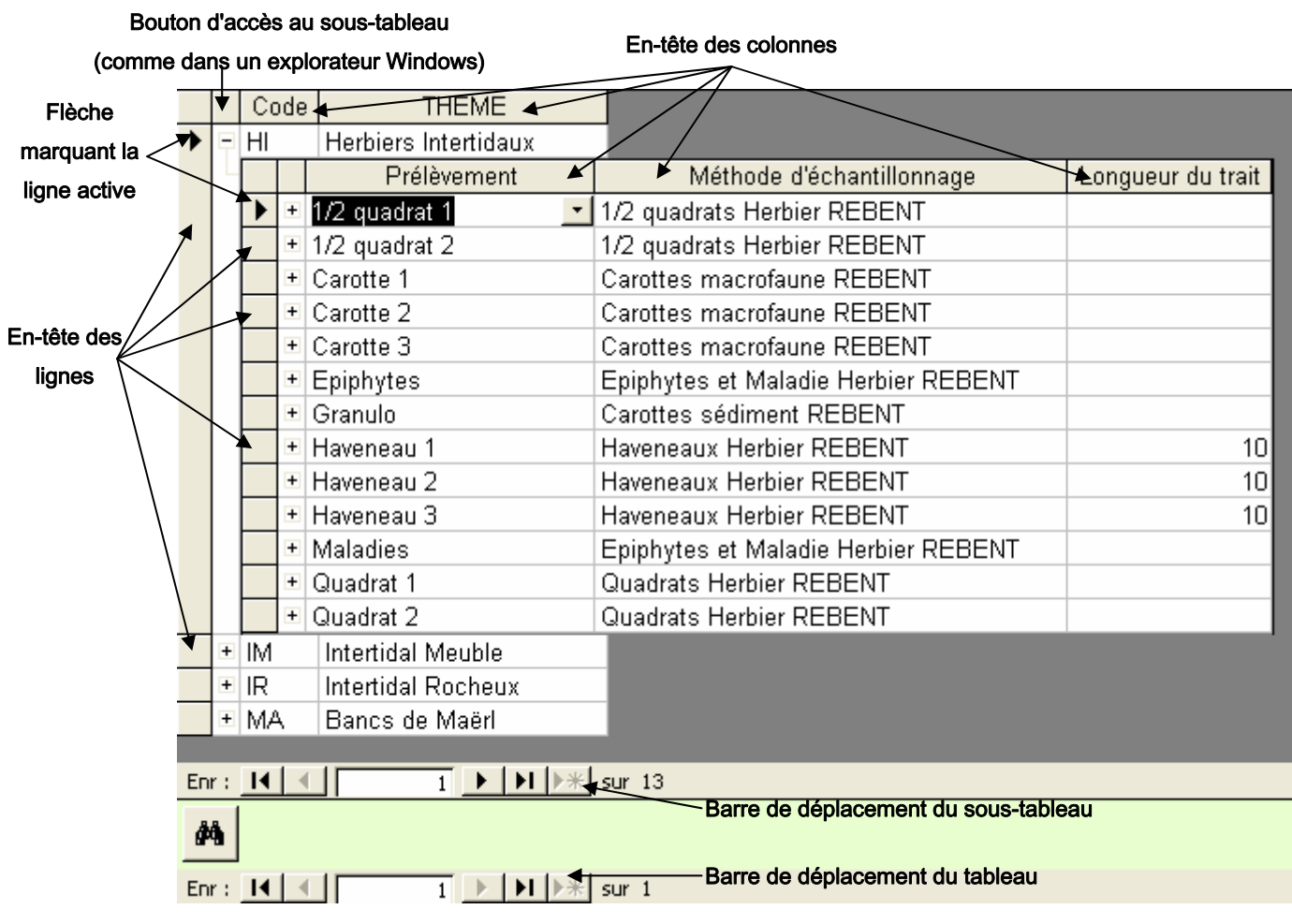

Figure 8 : Exemple de tableau de présentation des données dans les interfaces.

#### **2.4.2 Afficher le contenu d'une cellule trop petite**

Maj + F2 Parfois, élargir la colonne ne suffit pas à afficher tout le contenu des cellules, notamment pour celles contenant des commentaires ou des références bibliographiques. Pour afficher le contenu d'une de ces cellules dans une nouvelle fenêtre, sélectionnez-la en cliquant dedans, puis appuyez sur les touches Maj + F2 de votre clavier simultanément : une fenêtre nommée "Zoom" s'ouvre et présente le contenu de la cellule. Cliquez sur OK pour refermer la fenêtre et revenir au tableau.

#### **2.4.3 Modifier l'ordre des colonnes**

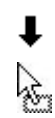

Il est possible de modifier l'ordre des colonnes en les déplaçant. Pour déplacer une colonne, sélectionnez-la en cliquant sur l'en-tête de colonne (le pointeur de la souris doit représenter une flèche noire vers le bas :  $\blacklozenge$ ), puis cliquez-glissez vers l'emplacement souhaité de la colonne (pointeur de la souris :  $\mathbb{R}$ ).

#### **2.4.4 Masquer / Afficher des colonnes**

Vous pouvez décider que certaines colonnes des tableaux ne vous sont pas utiles, ou que pour mieux voir le contenu d'un tableau, vous préférez n'afficher que certaines colonnes. Pour masquer une colonne, sélectionnez-la en cliquant sur son en-tête avec le bouton droit de la souris : choisir l'option "Masquer les colonnes" dans le menu proposé → la colonne disparaît.

Pour afficher à nouveau la colonne, allez dans le menu Format, choisissez l'option "Afficher les colonnes…". Vous pouvez alors cocher dans la boîte de dialogue les colonnes que vous souhaitez afficher. Fermez la fenêtre pour revenir au tableau.

#### **2.4.5 Trier les données (ordre croissant, alphabétique, ou décroissant)**

- $\frac{A}{2}$ Il peut être intéressant de classer les données par ordre croissant (par exemple par n° de pied de zostère croissant), ou décroissant (par exemple classer les espèces de la plus abondante  $\frac{2}{4}$ à la moins abondante), ou encore par ordre alphabétique (trier les espèces par ordre alphabétique par exemple).
- − Trier un type de données : cliquez dans la colonne contenant les données à trier, puis cliquez sur le bouton  $\frac{\frac{A}{2}}{V}$  pour trier par ordre croissant (données numériques) ou alphabétique (texte), ou sur le bouton  $\frac{z}{4}$  pour trier par ordre décroissant.
- − Trier un tableau selon plusieurs données : sélectionnez les colonnes devant participer au tri en cliquant-glissant sur leurs en-têtes, puis cliquez sur  $\frac{1}{2}$  ou  $\frac{2}{1}$  selon que vous souhaitez un tri croissant ou décroissant. Access trie d'abord par la 1ère colonne sélectionnée, puis par la 2ème, etc. Il faut par conséquent positionner vos colonnes dans l'ordre du tri avant d'effectuer le classement.

#### **2.4.6 Se déplacer entre les lignes d'un tableau**

Chaque interface, qu'elle soit de saisie, de consultation ou d'extraction des données, possède  $\overline{1}$   $\rightarrow$   $\overline{1}$   $\rightarrow$   $\overline{1}$   $\$ une barre de déplacement en bas à gauche de la fenêtre : Enr : 14 4 |

- Aller à la première ligne du tableau (=1<sup>er</sup> enregistrement) ou à la première fiche (lorsque les données ne sont pas sous forme de tableau)
- Aller à la ligne précédente (=enregistrement précédent) ou à la fiche précédente
	- $\overline{1}$ Numéro de la ligne (=numéro de l'enregistrement) ou de la fiche
- $\mathbf{L}$  Ligne ou fiche suivante (enregistrement suivant)
- $\mathbf{H}$ Dernière ligne ou fiche (dernier enregistrement)
- $*$ Ajouter une nouvelle ligne ou une nouvelle fiche (nouvel enregistrement)
- sur 9 Nombre total de lignes ou de fiches (nombre total d'enregistrements)

#### **2.4.7 Filtrer les données = masquer des lignes**

- Il est possible, tant dans les interfaces de saisie que de consultation des données, de  $\triangledown$ n'afficher que certaines lignes d'un tableau. Par exemple, dans les résultats relatifs aux espèces, il peut être utile de n'afficher que les résultats d'abondance ou que les résultats de biomasse.
- − Filtrer selon une valeur du tableau : par exemple, ne garder que les abondances des espèces. Cliquez dans une des cellules contenant la valeur à conserver avec le bouton droit de la souris, et choisissez "Filtrer par sélection" dans la liste d'options proposée. Dans notre exemple, il faut effectuer un clic droit sur une des valeurs "Abondance des individus (tous stades, tous états)" dans la colonne "Paramètre" du tableau, et filtrer par sélection.
- − Filtrer tout sauf une valeur : par exemple, conserver tous les sites ayant un secteur = sites Rebent (donc les sites dont le secteur n'est pas nul). Cliquez dans une des cellules contenant la valeur à éliminer avec le bouton droit de la souris, et choisissez "Filtrer hors sélection" dans la liste d'options proposée.
- Filtrer selon plusieurs valeurs : par exemple, filtrer toutes les espèces appartenant aux PORIFERA (donc ayant comme code C…). Cliquez n'importe où dans la colonne contenant les données sur lesquelles portera le filtre avec le bouton droit de la souris (ici dans la colonne CODE SP). Taper la valeur recherchée dans la case blanche à côté de l'option "Filtrer pour :" (figure 9). Pour rechercher une partie d'une valeur, remplacez d'éventuels caractères par un astérisque (\*). Par exemple, pour rechercher toutes les espèces dont le code commence par C, tapez "C\*". Pour rechercher tous les points contenant "Brest" dans leur nom, tapez "\*Brest\*".

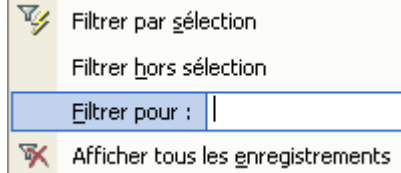

Figure 9 : Cadre de saisie pour filtrer les données selon plusieurs valeurs.

Quand un filtre est appliqué, le bouton  $\bar{V}$  est actif dans la barre d'outils. Pour désactiver les filtre et afficher à nouveau toutes les lignes du tableau, désactivez le bouton en cliquant dessus, ou cliquez droit dans n'importe quelle cellule du tableau, et sélectionnez l'option "Afficher tous les enregistrements".

#### **2.4.8 Rechercher une valeur**

đâ. Il est très souvent nécessaire de rechercher directement une valeur dans une interface plutôt que d'avoir à parcourir tout le tableau pour la retrouver. Un bouton "rechercher" (ci-contre) permet sur chaque interface (en bas à gauche ou dans la barre d'outils) de rechercher des valeurs, comme dans Word ou Excel.

La fenêtre de recherche est présentée figure 10.

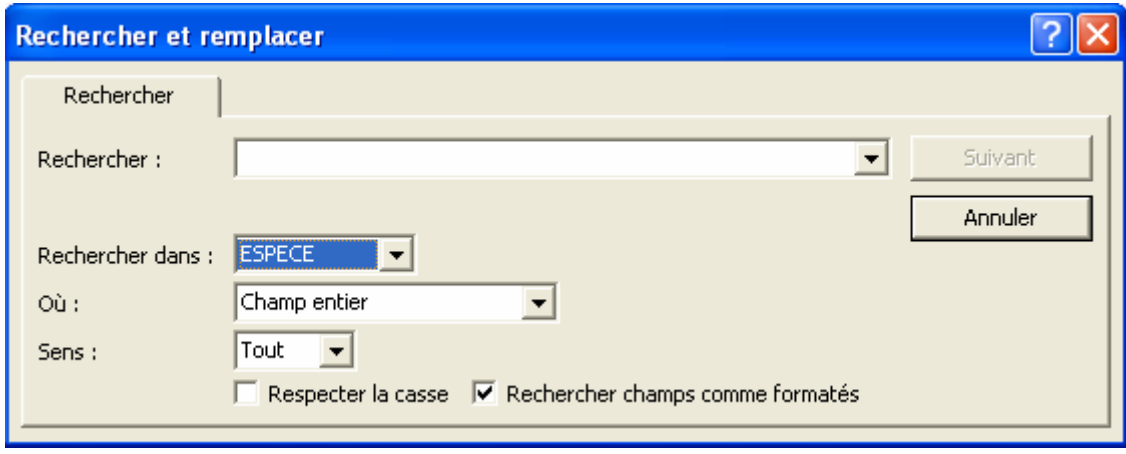

Figure 10 : Fenêtre de recherche dans Access.

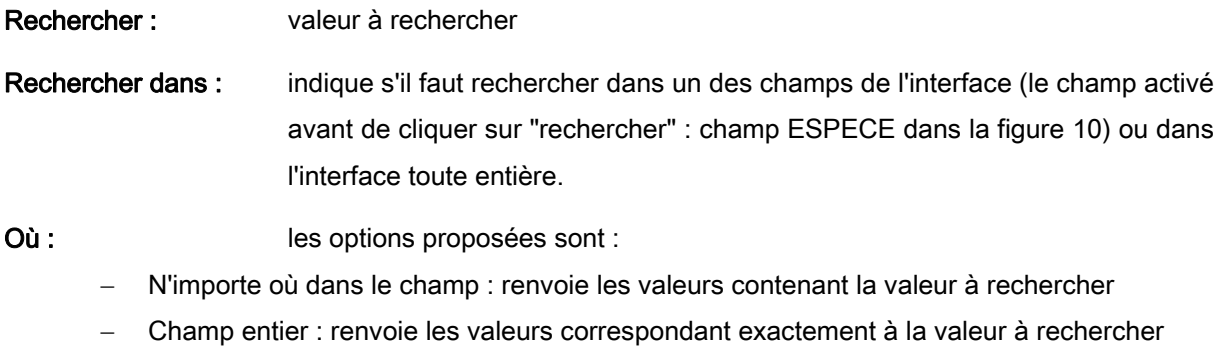

− Début de champ : renvoie les valeurs commençant par la valeur à rechercher

Sens : Propose de chercher vers le haut, le bas ou dans tous les sens.

Lorsque l'option "champ entier" est sélectionnée, il est possible de rechercher plusieurs valeurs en remplaçant les caractères manquant par un astérisque (\*) (comme pour le filtrage des données). Exemple : pour trouver tous les sites contenant "Brest" dans leur nom, taper "\*brest\*". Cela revient au même que de taper "brest" en sélectionnant l'option "N'importe où dans le champ".

# 2.5 Saisie des données

#### **2.5.1 Les types de données**

La saisie des données se fait comme dans Excel, à savoir qu'il suffit de taper le texte ou la valeur numérique souhaitée dans les cellules des tableaux, ou dans les cases blanches des fiches. MARBEN 2.0 contient plusieurs types de données :

− Texte : tous les caractères du pavé numérique peuvent être entrés. Les caractères spéciaux ne sont pas admis. Les cellules de type texte peuvent être limitées en nombre de caractères. Les champs "commentaires" sont les seuls à être presque illimités.

Listes de choix : Certains champs de type "Texte" peuvent être limités à une liste de choix : en Unité cliquant dans la cellule ou la case, un ascenseur apparaît à droite :  $\Box$  En cliquant sur la flèche vers le bas, une liste déroulante est proposée. Pour se déplacer dans cette liste, cliquez dans la barre de défilement (figure 11). Pour choisir une valeur parmi celles proposées, il suffit de cliquez dessus, et elle apparaît automatiquement dans la cellule.

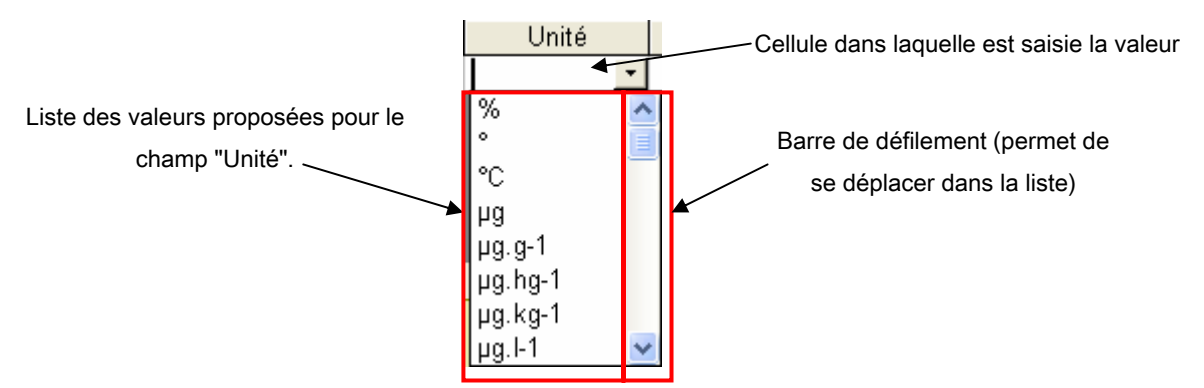

Figure 11 : Cellule contenant des données de type texte à choisir dans une liste déroulante.

Parfois, la liste de choix peut être composée de plusieurs colonnes, comme par exemple pour les personnes, où la liste se compose de la colonne "NOM" et de la colonne "Prénom". Ces multiples colonnes ne sont là que pour aider dans le choix, la valeur s'affichant dans la cellule ne correspondant qu'à l'une des deux colonnes du choix (dans notre exemple, seul le nom s'affiche).

Numérique : la saisie des données numériques se fait comme dans Excel, à savoir avec le pavé numérique ou les touches situées en haut du clavier texte. Le séparateur de décimales est le point du pavé numérique, ou la virgule du clavier texte.

Les données numériques peuvent avoir un nombre de décimales limitées, ou bien être limitées aux entiers,… Si le format des données numérique ne permet pas la saisie de vos données, contactez l'administrateur de MARBEN 2.0.

Date / heure : les dates sont toujours saisies sous la forme jj/mm/aaaa, avec un masque de saisie qui permet d'éviter les erreurs de saisie (comme entrer un jour à 3 chiffres). En cliquant dans une cellule contenant des dates, le masque s'affiche (ci-contre). Les blancs à remplir sont figurés par un souligné ( ), et les "/" séparant le jour, le mois et l'année sont déjà figurés. Il suffit donc de taper les chiffres pour

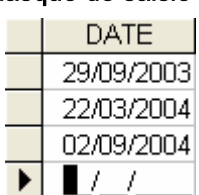

saisir une date. Par exemple, pour saisir "01/01/2005", il suffit de taper "01012005". Si les 0 sont oubliés ("112005"), la date ne peut être enregistrée et Access renvoie un message d'erreur signalant que les données entrées ne correspondent pas au format du champ (voir le chapitre "messages d'erreur"). Il existe également des champs "année", où il faut malgré tout entrer un jour et un mois (le 01/01 par exemple), bien que seule l'année ne reste affichée (ex : en tapant 01/01/2005, seul 2005 s'affiche).

Adresses Internet : des liens vers des pages Web peuvent être saisis, notamment pour les photos des sites, points et quadrats de l'intertidal rocheux. L'adresse est saisie sous la forme : [http://www.adresseweb.truc](http://www.adresseweb.truc/) .

Remarque : les photos et les documents en pdf disponibles à partir de MARBEN 2.0 sont situés sur l'Intranet du LEMAR (dans le répertoire Archives\Rebent : elles sont ensuite classées par saison puis par type de milieu et par site). C'est pourquoi vous devez saisir votre mot de passe pour ouvrir ces photos ou ces documents

 Ne jamais mettre de lien hypertexte vers un fichier de votre ordinateur : ce lien n'est valable que sur votre machine, les autres utilisateurs ne pourront y accéder! Mettre tous les fichier à partager sur l'Intranet\Archives\rebent.

Cases à cocher : certaines cellules se présentent sous la forme d'une case qu'il est possible d'activer en cliquant sur une case à cocher :

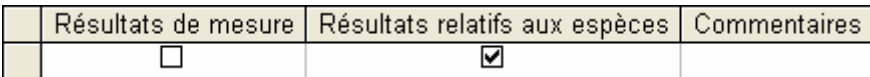

Il suffit de cliquer dans le petit carré au centre de la cellule pour cocher ou décocher.

#### **2.5.2 Recopier la valeur de la ligne précédente**

Ctrl + ' Il peut être pratique de recopier rapidement la valeur contenue dans la cellule située immédiatement au-dessus, notamment lorsqu'il s'agit de sélectionner la valeur dans une liste assez longue. Pour cela, placez-vous dans la cellule devant contenir la même valeur que celle du dessus, et cliquez sur Ctrl + '. La valeur du même champ à la ligne précédente est recopiée dans la cellule.

#### **2.5.3 Copier-coller des lignes dans Access**

Lorsque deux lignes d'un tableau ont plusieurs champs en commun (même valeur), il est possible de n'en saisir qu'une, de la recopier, et de ne changer dans la 2ème que les valeurs différentes de la 1ère. Pour cela, sélectionnez la 1ère ligne en cliquant sur son sélecteur (case grise en en-tête de ligne : voir figure 8 p.8), puis appuyez sur "Copier" (dans la barre d'outils, ou en faisant un clic droit sur la ligne sélectionnée, ou en utilisant le raccourci Ctrl + C). Sélectionnez la ligne suivante (vierge), puis cliquez sur "Coller" : la ligne est recopiée, vous n'avez plus qu'à changer ce qui doit l'être.

#### **2.5.4 Copier-coller des cellules dans Access**

Pour sélectionner une cellule d'un tableau Access et recopier son contenu dans une autre cellule, sélectionnez-la en vous plaçant en bas à droite de la cellule (le pointeur de la souris se transforme en croix blanche, comme dans Excel : ( $\Box$ ). Puis cliquez sur "Copier", placez-vous sur la cellule de destination, et cliquez sur "Coller" : le contenu de la 1ère cellule est recopié dans la deuxième.

Attention! Le format des deux cellules doit être compatible (texte à texte de même taille, numérique à numérique…)

#### **2.5.5 Copier-coller d'Excel à MARBEN 2.0**

Dans la plupart des cas, les données d'origine sont sous format Excel. Pour les importer dans MARBEN 2.0 directement, il est possible de réaliser des imports des données depuis Access. Cependant, cette méthode requiert une compatibilité parfaite entre les champs Excel et ceux de MARBEN 2.0, et l'import direct est souvent source d'erreur, ou bien Access n'arrive pas à importer tout ou partie des données.

La technique du "Copier-coller" est plus rapide et plus efficace. Elle est également soumise à la compatibilité des données, mais génère moins de problèmes d'identification des données par Access. Pour les champs "liste de choix", il faut que la donnée copiée figure dans la liste (pour du texte, la casse doit être respectée à la virgule près : c'est la plus grande source d'erreur dans le copier-coller). Un champ numérique ne peut recevoir du texte, et un champ texte limité en nombre de caractère refusera de recevoir un texte plus long.

#### 2.5.5.1 Préparer ses données à la copie

Afin d'éviter les erreurs de copie dans les champs "liste de choix", des formulaires Excel de transfert des données ont été réalisés. Ils se trouvent dans le répertoire rebent\rebentpart\Fiches\_données\_excel. Il existe un classeur Excel pour chaque type de données Rebent (pour chaque type d'interface de saisie et donc de tableau de saisie). Ces tableaux sont conçus pour être sélectionnés dans Excel, puis copiés et collés dans les tableaux des interfaces de saisie de MARBEN 2.0. Il faut donc y copier les données d'un seul prélèvement à la fois, puisque dans les interfaces la saisie se fait prélèvement par prélèvement, ou échantillon par échantillon. Les fiches Excel disponibles sont présentées dans le tableau 2.

| Nom du fichier Excel | Contenu                                                                                        |  |  |  |  |  |
|----------------------|------------------------------------------------------------------------------------------------|--|--|--|--|--|
| <b>Abondances</b>    | Résultats d'abondance des espèces des carottes, haveneaux, et bennes                           |  |  |  |  |  |
| Biomasse _épiphytes  | Résultats de biomasse des épiphytes des prélèvements Epiphytes                                 |  |  |  |  |  |
| Biomasse_zostères    | Résultats de biomasse des feuilles de zostère des prélèvements "Epiphytes"                     |  |  |  |  |  |
| <b>Biomasses</b>     | Résultats de biomasse des espèces des carottes, haveneaux, et bennes                           |  |  |  |  |  |
| l Granulo            | Résultats d'analyse granulométrique des prélèvements de sédiment                               |  |  |  |  |  |
| Herbiers_maladies    | Résultats de mesure foliaire et de maladie des pieds de zostère des<br>prélèvements "Maladies" |  |  |  |  |  |
| Largeur_feuilles     | Largeur des feuilles de zostères des prélèvements 1/2 quadrat et Epiphytes<br>des herbiers     |  |  |  |  |  |
| Longueur_feuilles    | Longueur des feuilles de zostères des prélèvements 1/2 quadrat et Epiphytes<br>des herbiers    |  |  |  |  |  |

Tableau 2 : Fiches Excel standard pour la copie directe des données d'Excel à MARBEN 2.0

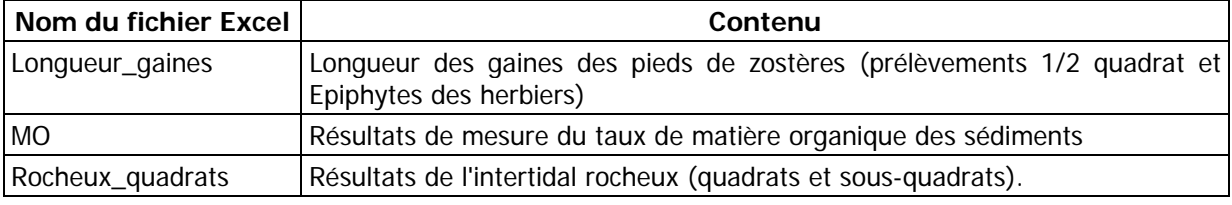

#### 2.5.5.2 Règles de copier-coller dans MARBEN 2.0

Il y a 2 méthodes pour copier et coller des données d'Excel à MARBEN 2.0. La première consiste à copier des lignes entières dans les tableaux de MARBEN 2.0, la deuxième à ne copier qu'une partie des colonnes d'une ligne.

#### 2.5.5.2.1 Copie de lignes entières

- 1) L'ordre des colonnes doit être le même dans Excel et dans MARBEN 2.0
- 2) Le nombre de colonnes n'est pas obligatoirement égal, mais les colonnes d'Excel doivent correspondre aux 1ères colonnes en partant de la gauche dans MARBEN 2.0 (Access copie chaque ligne de gauche à droite, comme montré ci-dessous)

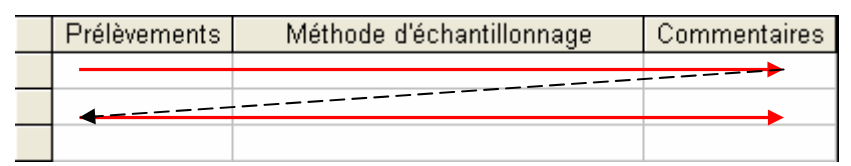

Sens de copie d'Access,  $-- \rightarrow$  mouvement d'Access entre la copie de deux lignes successives

- 3) Les données contenues dans les champs doivent être de même type (du texte dans du texte, des nombres dans un champ numérique). C'est la 1ère source d'erreur dans le copier-coller.
- 4) Les valeurs numériques doivent être prises dans Excel sous forme de nombre, pas de formules.
- 5) La mise en forme du tableau dans Excel (couleur et contour des cellules ou de leur contenu) n'a aucune importance : Access ne considère que le fond, pas la forme.
- 6) Les champs "liste de choix" dans MARBEN 2.0 ne peuvent contenir qu'un des élément de la liste (2ème source d'erreur du copier-coller).

#### 2.5.5.2.2 Copie d'une partie des colonnes de chaque ligne

Seule la 2<sup>ème</sup> règle de la copie par ligne entière n'est pas exacte : Access peut commencer la copie à partir de n'importe quel champ, par exemple au champ "Méthode d'échantillonnage comme le montre le schéma ci-dessous.

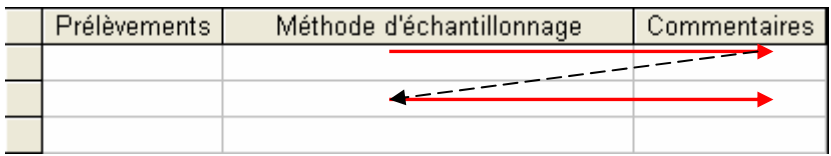

Sens de copie d'Access,  $-\rightarrow \bullet$  mouvement d'Access entre la copie de deux lignes successives

#### 2.5.5.3 Copie des données dans Excel

Les données à copier dans Excel sont uniquement celles qui seront contenues dans le tableau de MARBEN 2.0 correspondant. Par conséquent, les en-têtes de colonne, la légende de chaque feuille Excel, ou encore les calculs effectués dans les cellules annexes au tableau ne doivent pas être sélectionnés (figure 12).

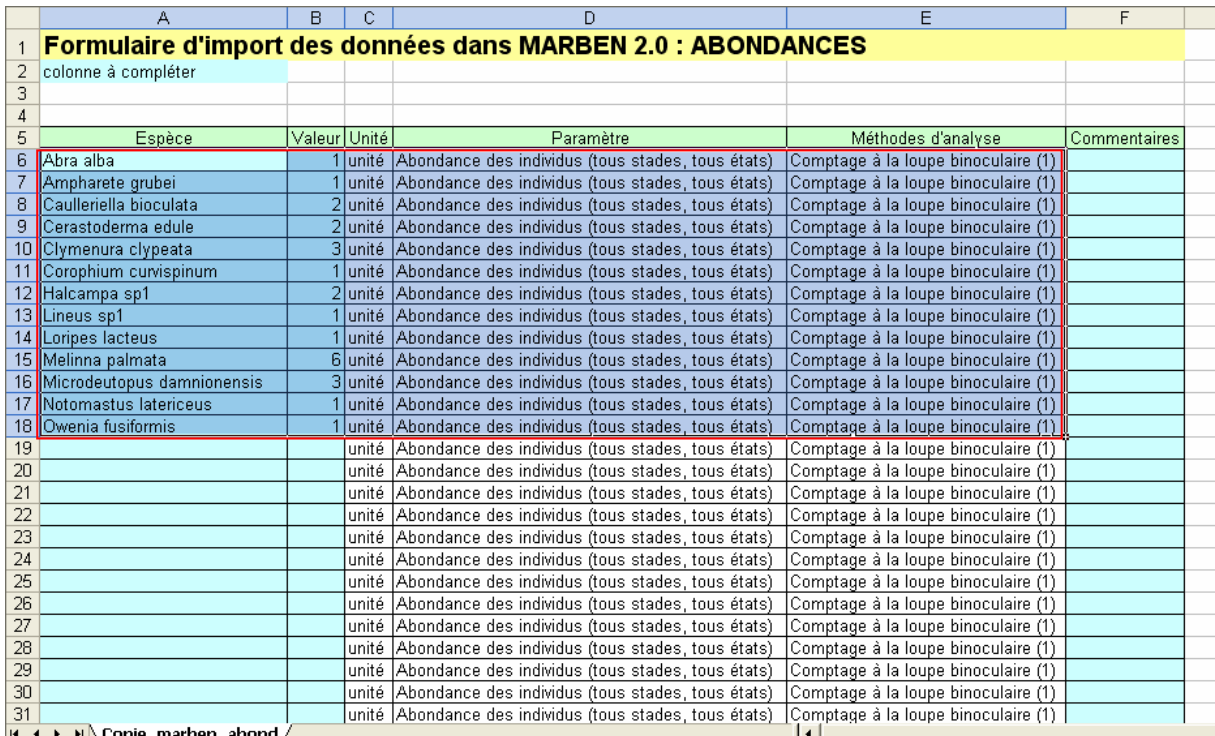

Figure 12 : Cellules à sélectionner et à copier dans Excel pour le collage dans MARBEN 2.0 (encadrées en rouge) (exemple du formulaire de copie des abondances des espèces).

Pour copier les données, vous pouvez utiliser l'icône copier de la barre d'outils, ou bien l'option "Copier" disponible par clic droit sur la zone sélectionnée, ou encore le raccourci clavier Ctrl + C.

#### 2.5.5.4 Collage des données dans MARBEN 2.0

#### 2.5.5.4.1 Collage de lignes entières

Sélectionnez la ligne vierge du tableau de MARBEN 2.0 dans lequel vous souhaitez coller les données, en cliquant sur le bouton "nouveau" ( $\blacktriangleright\hat{*}$ ) puis sur le sélectionneur de la ligne vierge (case grise en en-tête de ligne). Cliquez sur "Coller" (barre d'outils ou clic droit sur la ligne sélectionnée ou raccourci Ctrl + V). Access vous prévient du nombre de lignes ("enregistrements") que vous allez coller dans le tableau (figure 13). Cliquez sur OK.

#### 2.5.5.4.2 Collage d'une partie des colonnes de chaque ligne

Sélectionnez les cellules de la ligne vierge correspondant aux champs de destination (du premier champ de copie au dernier) (pour sélectionner les cellules, le pointeur doit être en croix), puis cliquez sur "Coller". Access vous prévient du nombre de lignes (= enregistrements) qui vont être collés et vous demande confirmation : cliquez sur OK.

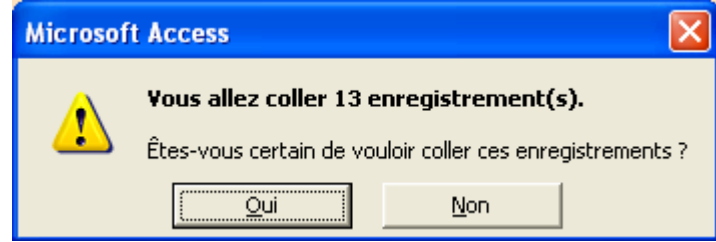

Figure 13 : Demande de confirmation de collage de données dans MARBEN 2.0. Access donne le nombre de lignes qui vont être collées (Access appelle une ligne un enregistrement).

Si certaines données ne sont pas compatibles avec le format exigé par MARBEN 2.0, vous pouvez obtenir différents messages d'erreur, détaillés et expliqués dans le chapitre 7.

# 2.6 Extraction des données

MARBEN 2.0 permet d'extraire des données et de les exporter vers Excel pour effectuer des calculs, des graphiques, etc., ou vers Word pour la publication de rapports par exemple.

#### **2.6.1 Exportation vers Word**

L'exportation vers Word concerne les versions imprimables des interfaces de consultation des données (interfaces de consultation ressemblant à des documents Word en aperçu avant impression : fig.5 p.6). Quand vous ouvrez une de ces interfaces, la barre d'outils possède une icône Microsoft Word qui permet d'ouvrir le document Access avec Word (figure 14).

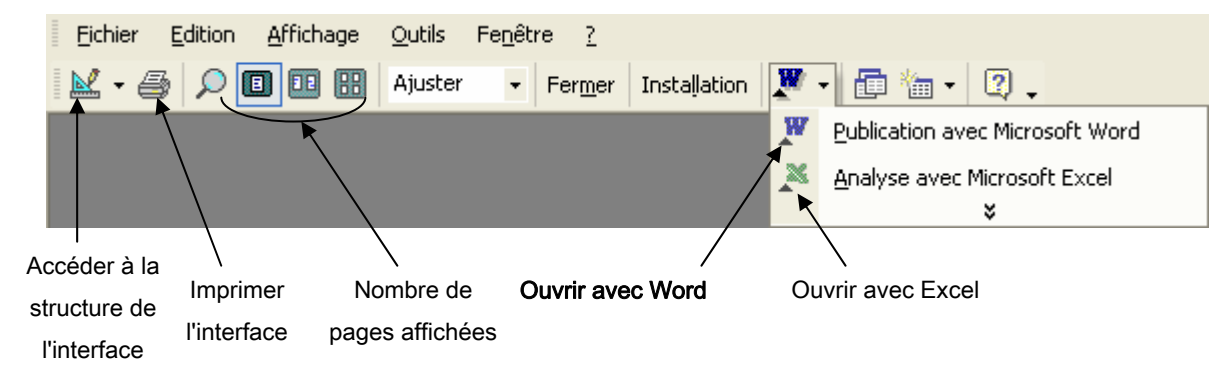

Figure 14 : Barre d'outils des interfaces de consultation des données de type "aperçu avant impression".

Il suffit donc de cliquer sur l'option "Publication avec Microsoft Word" pour ouvrir le document dans Word, et sur l'option "Analyse avec Microsoft Excel" pour l'ouvrir avec Excel. En effet, derrière toute interface de MARBEN 2.0 se cache un tableau : c'est ce tableau qui est exporté vers Excel, alors que dans Word, la mise en page est conservée.

Attention! Dès que vous avez exporté des données vers Word ou Excel, l**e fichier créé est** automatiquement enregistré dans le dernier dossier ouvert sur votre ordinateur. Pensez à ouvrir le

dossier de destination des fichiers exportés avant d'exporter les données, sous peine d'avoir à rechercher où Access les a mis et à devoir faire du ménage sur votre machine régulièrement!

#### **2.6.2 Exportation vers Excel**

Cette extraction concerne plutôt les données numériques disponibles dans les menus "Extraction des données". Dans ces menus, plusieurs types de données peuvent être recoupées et sorties sous forme de tableaux. Ces tableaux sont exportables vers Excel pour y effectuer calculs et graphiques.

1) Ouvrez l'interface dont vous souhaitez exporter les données vers Excel : Access vous demandera peut-être :

Le code du thème : ce sont les initiales du type de milieu dont vous recherchez les données

Maërl → MA

Herbiers → HI

Intertidal rocheux → IR

Intertidal meuble → IM

La campagne = saison et année de prélèvement. Ex : Printemps 2004, Automne 2004, Printemps 2005….

2) Allez dans le menu "Fichier", et choisissez l'option "Exporter…" (ci-dessous)

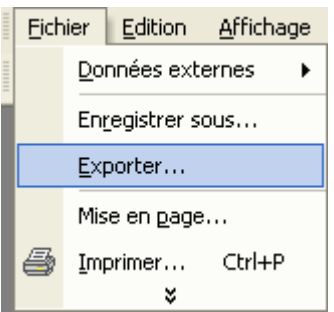

3) Dans la fenêtre d'exportation, choisissez le type du fichier de destination, à savoir Microsoft Excel 97-2002 :

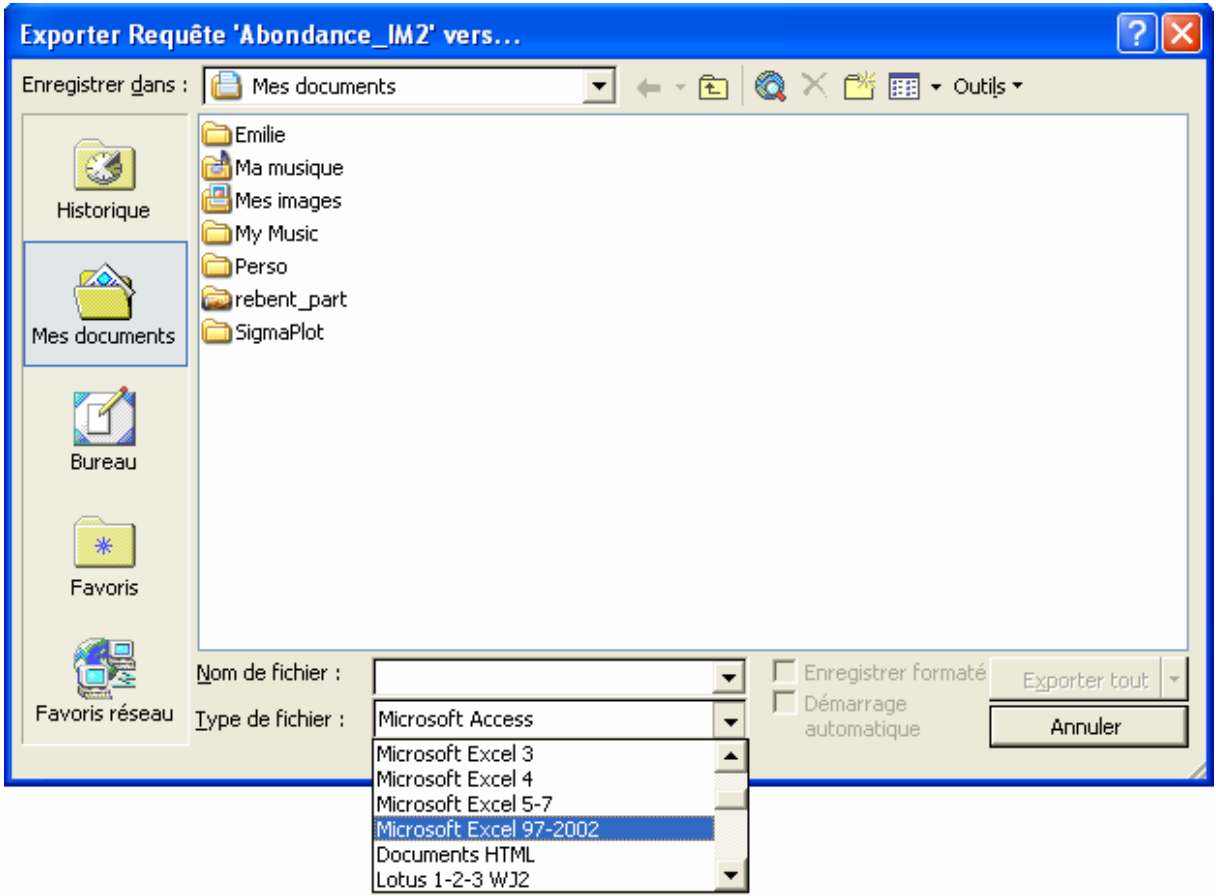

4) Choisissez le dossier de destination du fichier Excel exporté : un dossier nommé "Extractions" situé dans rebent\rebent\_part\Base de données est prévu pour hébergé les fichiers extraits (voir ci-après). Mais vous pouvez les enregistrer dans vos propres dossiers.

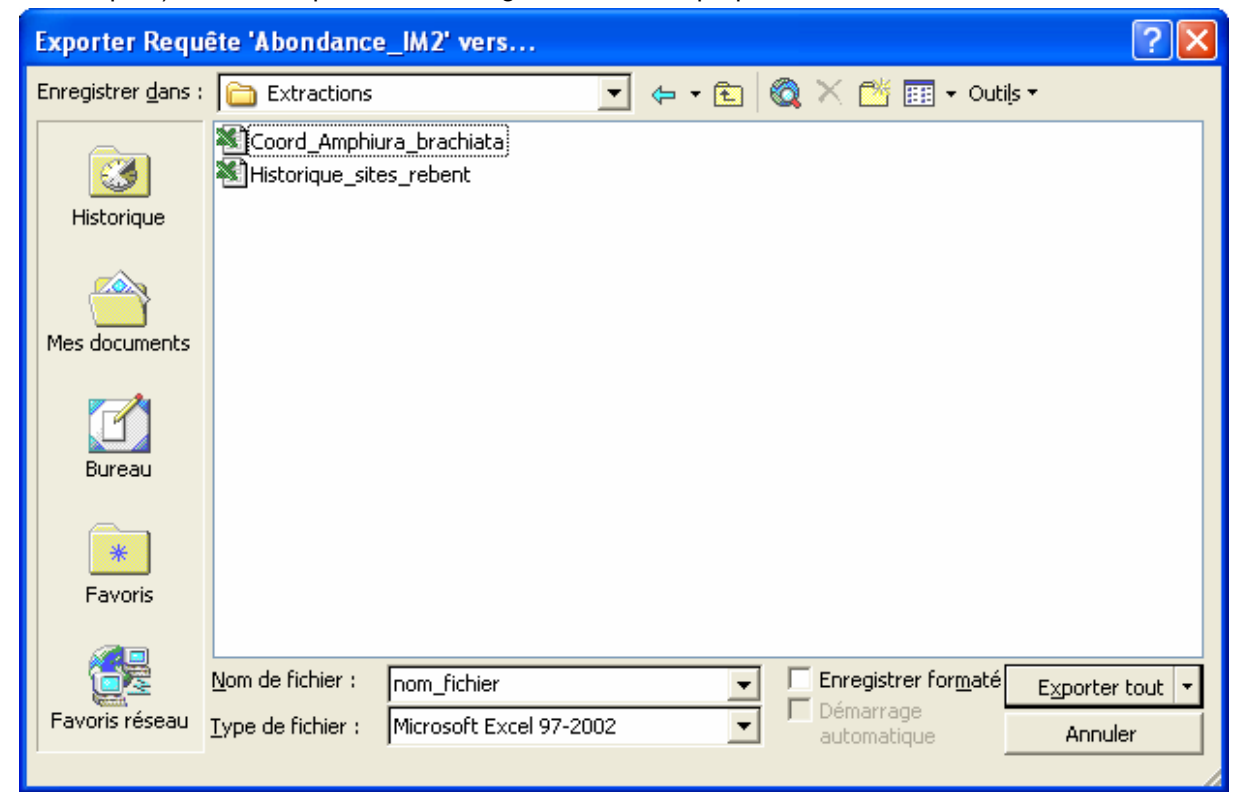

- 5) Renommez le fichier si vous le souhaitez (Access propose par défaut le nom de l'interface ellemême)
- 6) Cliquez sur "Exporter tout".
- 7) Retapez le code du thème et le nom de la campagne s'ils vous sont redemandés.

Ouvrez le fichier exporté dans Excel : vous pouvez le modifier à loisir, sans changer l'interface. Vous pouvez enregistrer vos modifications, et réaliser calculs et graphiques.

#### Si votre requête est vide (pas de données dans le tableau de MARBEN 2.0) :

- soit il n'y a pas de données dans la base correspondant à ce que vous recherchez
- − soit il y a eu une erreur lors de la saisie du code du thème ou de la campagne.

#### 2.7 Accéder à la Fenêtre Base de Données (FBD)

Pour accéder à la fenêtre base de données, aller au Menu Général, et cliquer sur l'icône légendée "Accéder à la fenêtre base de données".

La fenêtre base de données permet d'accéder aux différentes fonctionnalités d'Access, c'est-à-dire aux différents objets (figure 15) :

- Les tables : ce sont les tableaux contenant les données de la base. Chaque colonne des tableaux est appelée un champ.
- Les requêtes : elles permettent d'interroger la base de données, c'est-à-dire de sélectionner les champs que l'on souhaite voir dans le résultat, et de mettre des critères sur ces champs. Par exemple : voir tous les points sur lesquels a été trouvée l'espèce Amphiura brachiata. Pour chaque réponse seront précisés le programme de recherche concerné, la date de prélèvement, et l'abondance de l'espèce.
- Les formulaires : ce sont les interfaces utilisateur (menus, interfaces de saisie et certaines interfaces de consultation des données).
- Les états : ce sont des versions imprimables des données (les autres interfaces de consultation). Ouvertes, elles se présentent comme des documents Word en aperçu avant impression : il est impossible d'écrire quoi que ce soit, et le pointeur de la souris est une loupe qui permet de zoomer.
- Les pages : ce sont des interfaces ouvrables par Internet (il n'y en a pas dans MARBEN 2.0)
- Les macros : ce sont de petits programmes réalisables facilement en sélectionnant des actions à exécuter sur un des objets de la base. Dans MARBEN 2.0, elles servent à se déplacer d'une interface à l'autre.
- Les modules : ce sont des programmes plus élaborés permettant d'ajouter certaines fonctions au logiciel Access (il n'y en a pas dans MARBEN 2.0)

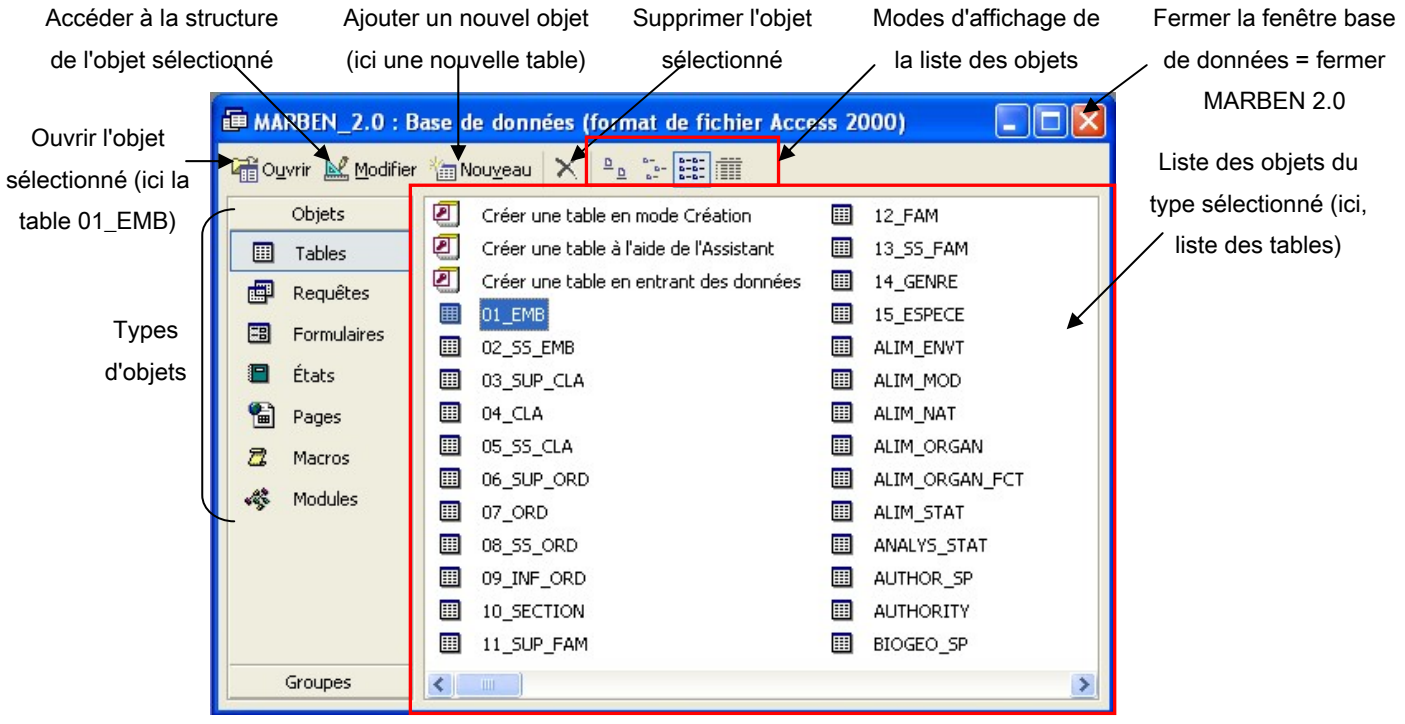

Figure 15 : La fenêtre base de données.

Pour retourner de la fenêtre base de données au Menu Général : cliquez sur le type d'objet "Formulaires", puis sélectionnez le formulaire nommé "MENU\_G". Cliquez sur "Ouvrir dans la barre d'outils de la fenêtre base de données, ou double-cliquez sur l'objet "MENU\_G" : le menu général est à nouveau affiché.

#### 2.8 Sauvegarder ses données

Dans Access, pas besoin d'enregistrer vos données en cliquant sur la disquette dans la barre d'outils! Vos données sont enregistrées dès que vous cliquez en dehors de la case de saisie, ou dans une autre ligne du tableau saisie. D'ailleurs, si vous cliquez sur "enregistrer", Access vous dira que vous n'avez pas l'autorisation pour sauvegarder vos modifications (voir le chapitre 7 "Gestion multiutilisateurs de la base"). Mais cela ne concerne pas les données que vous avez entrées : elles, elles sont enregistrées.

# 2.9 Quitter MARBEN 2.0

Pour fermer MARBEN 2.0, allez au menu général et cliquez sur l'icône légendée "Quitter 11 Access".

Si vous êtes dans la fenêtre base de données, il suffit de fermer toutes les fenêtres.

# **3 Plan de MARBEN 2.0**

L'accès aux données dans MARBEN 2.0 se fait via des interfaces (voir §2.3). Ce chapitre présente le plan détaillé des interfaces de MARBEN 2.0, tel le plan d'un site Internet où l'on navigue de page en page. L'icône qui permet d'accéder à l'interface est représentée à droite.

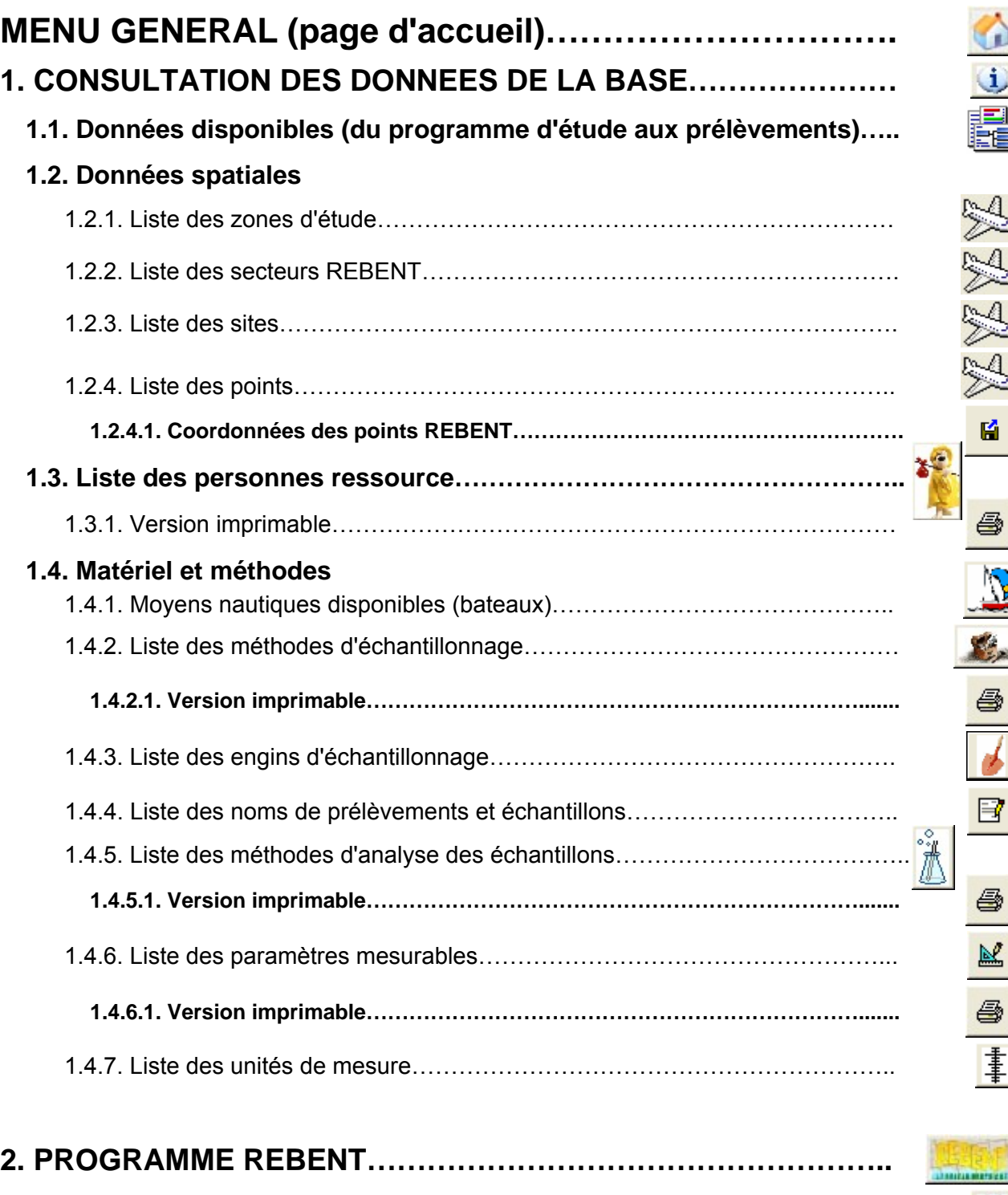

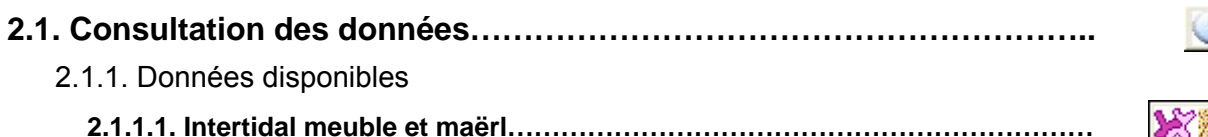

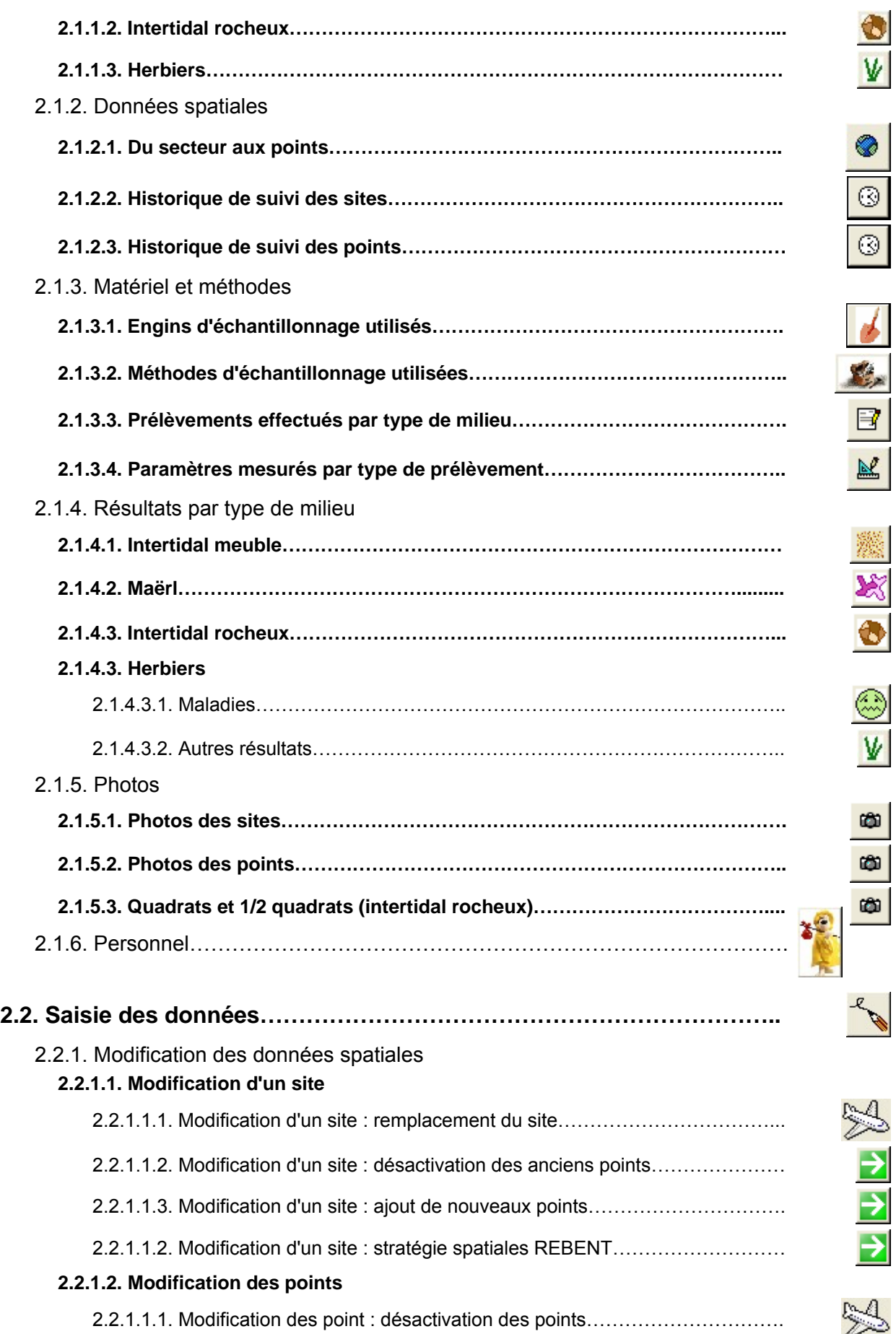

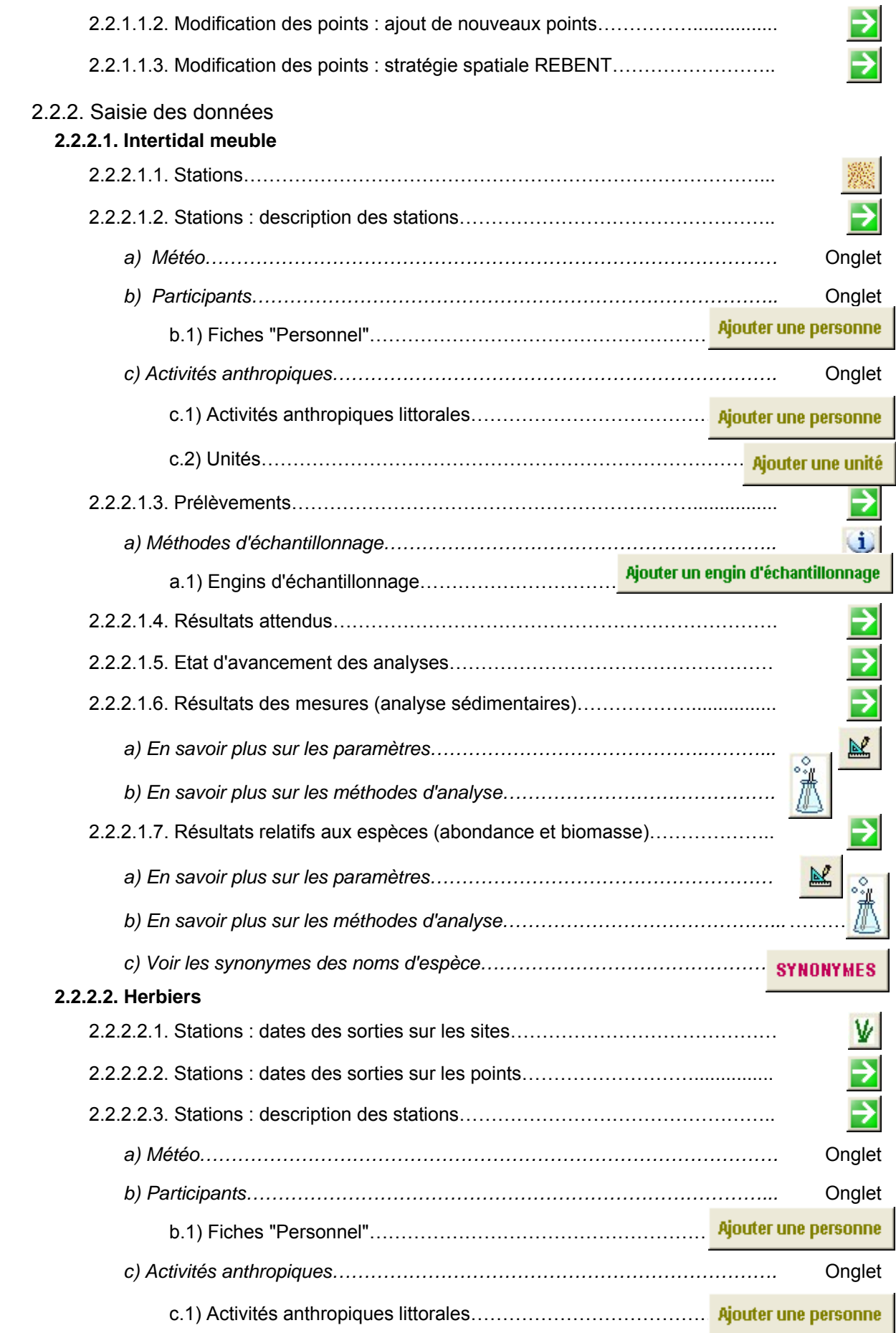

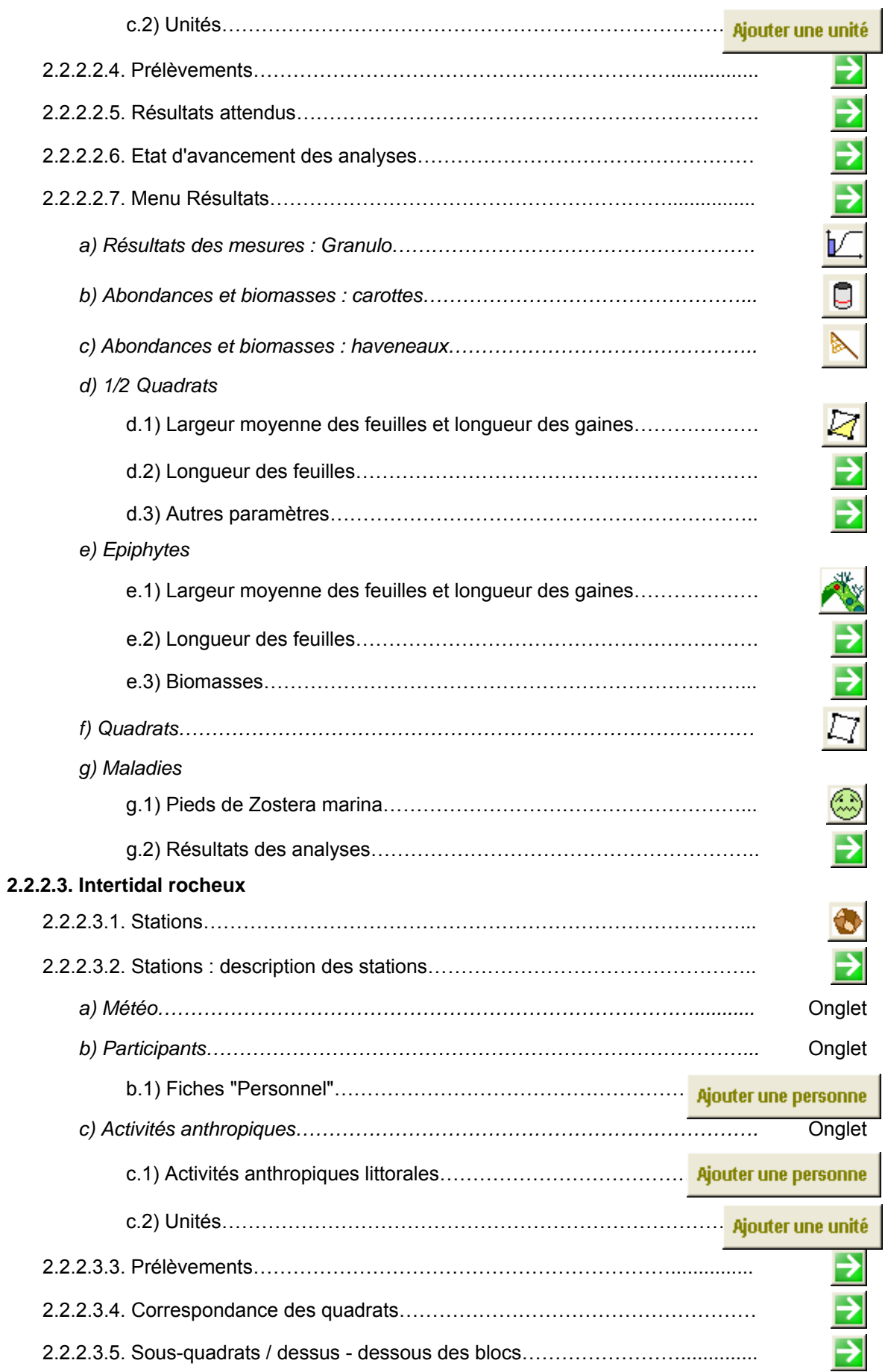

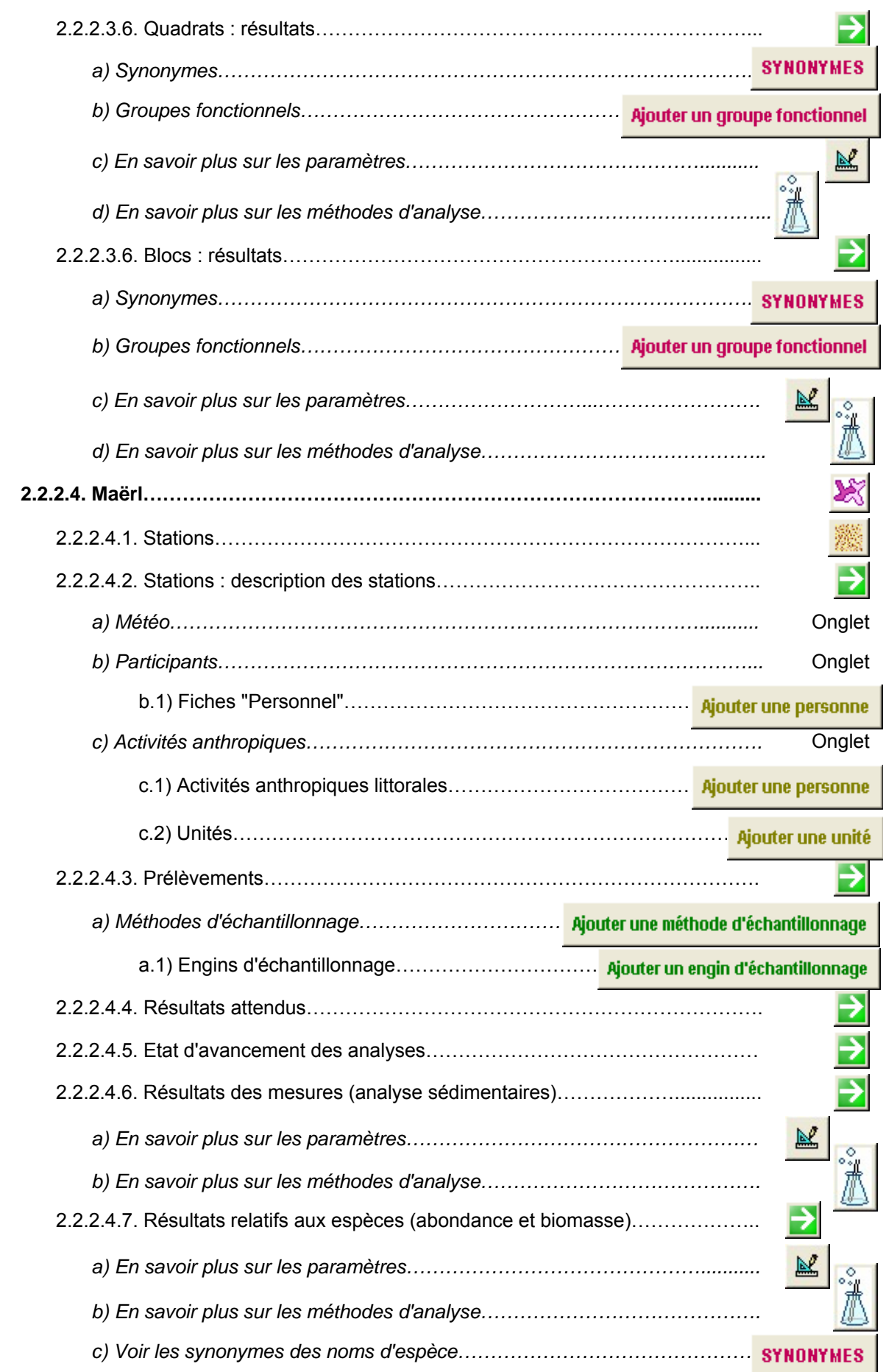

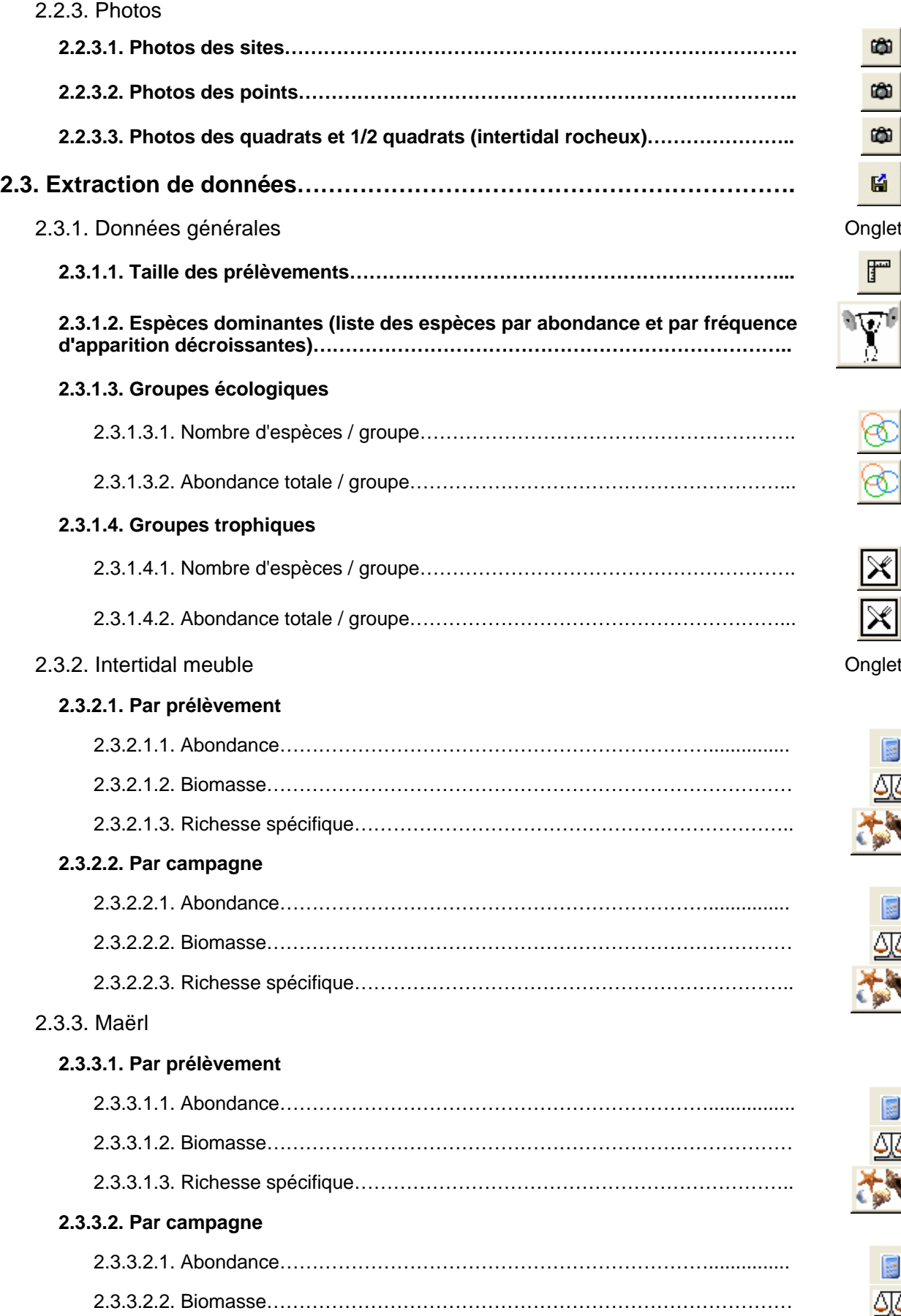

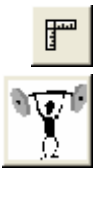

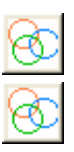

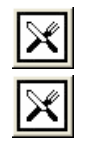

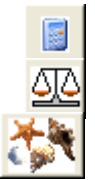

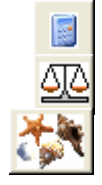

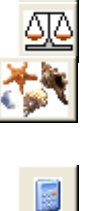

**囚2**
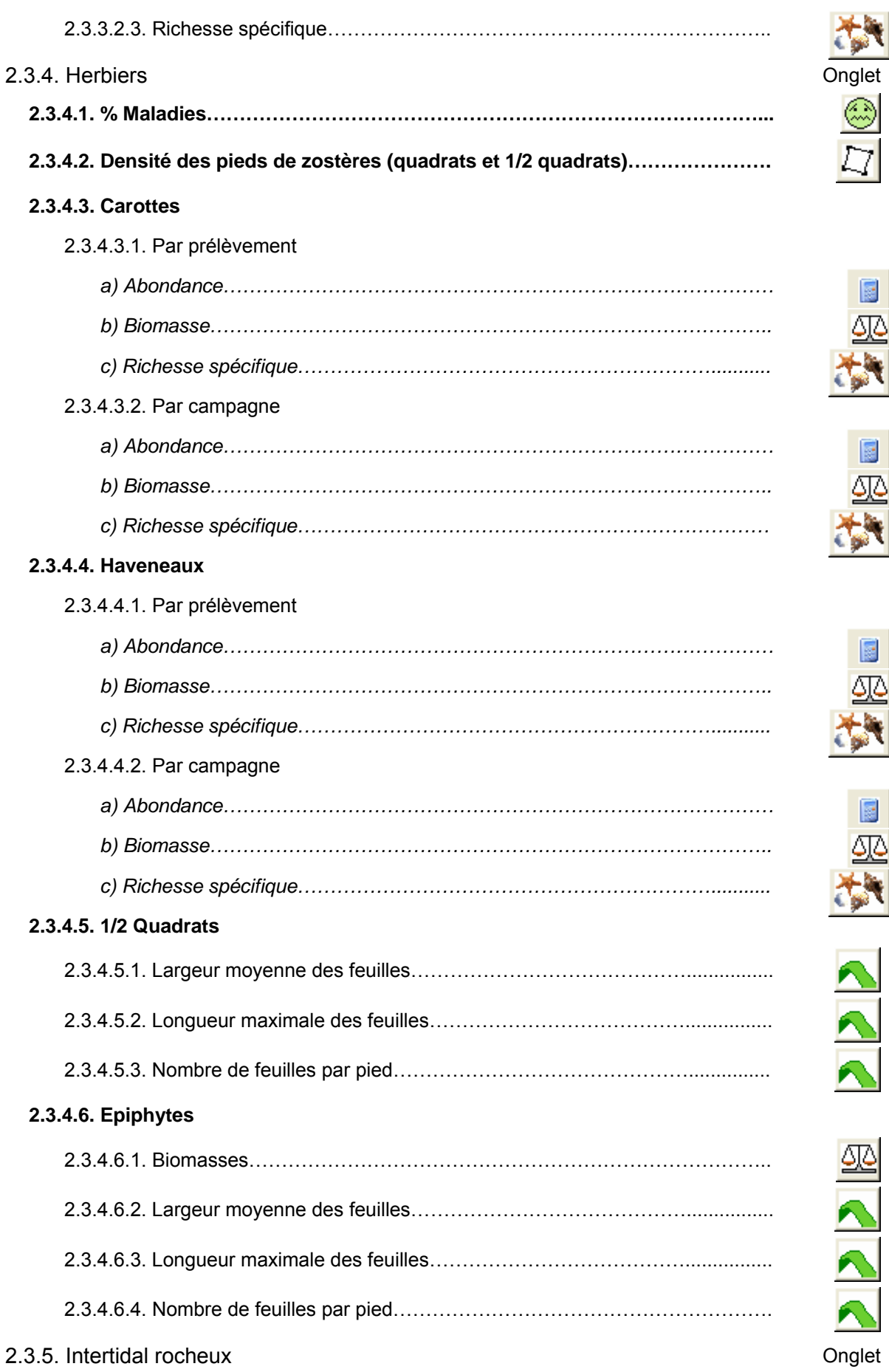

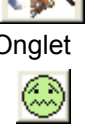

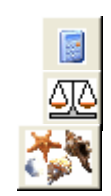

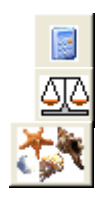

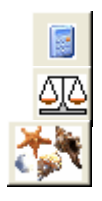

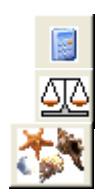

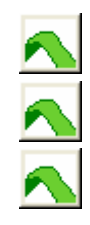

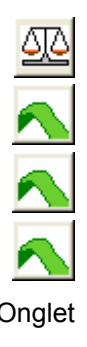

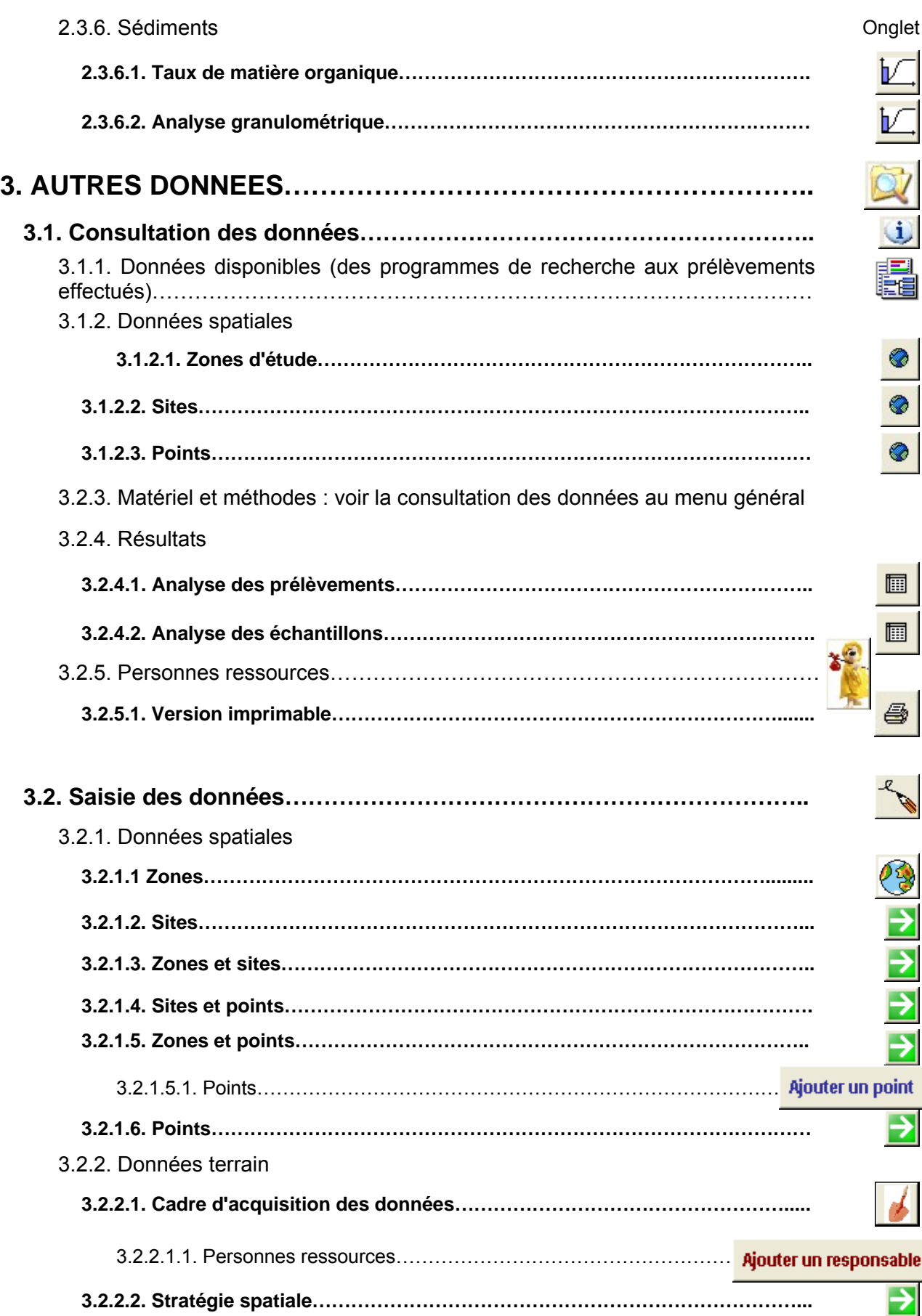

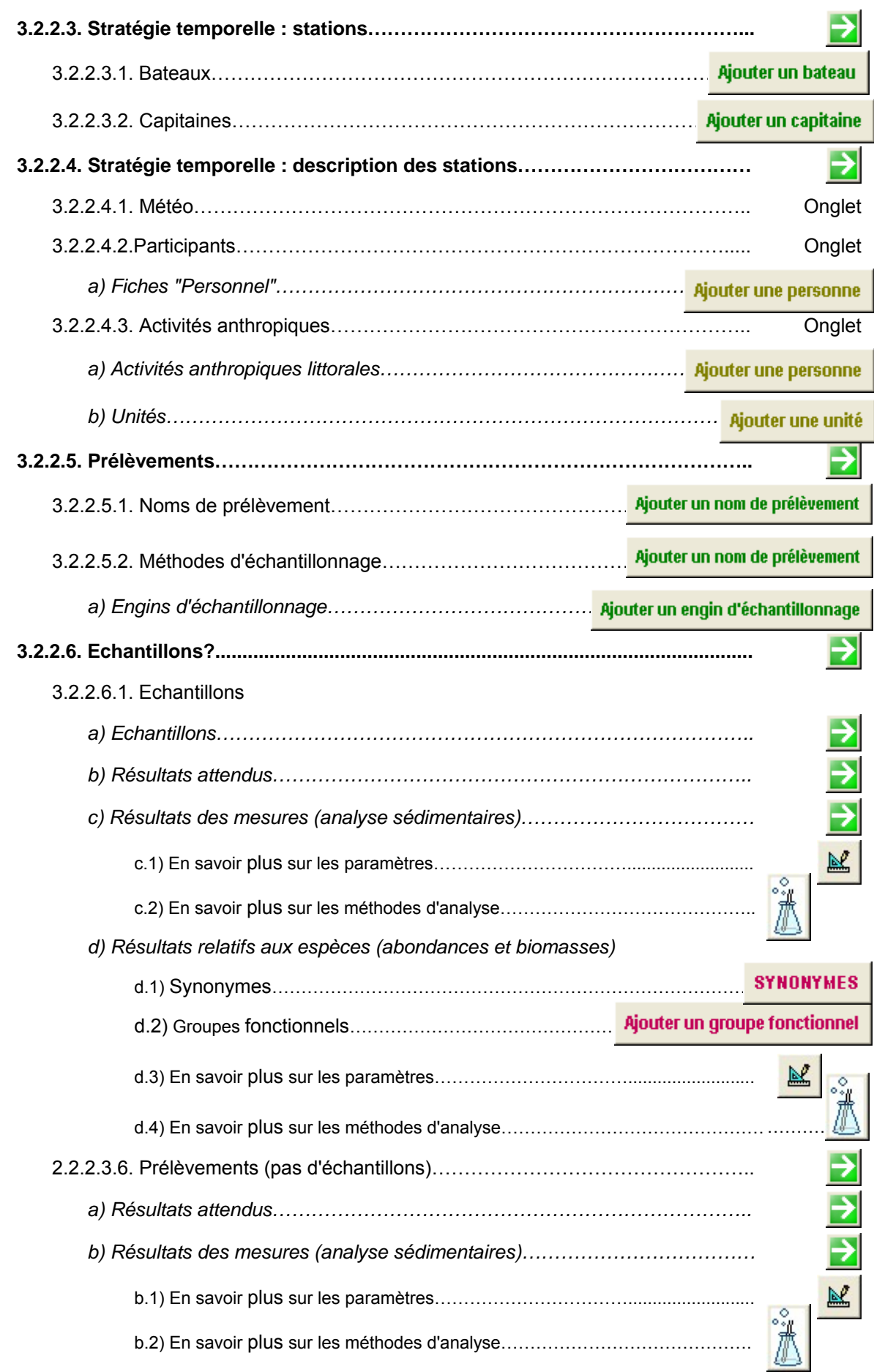

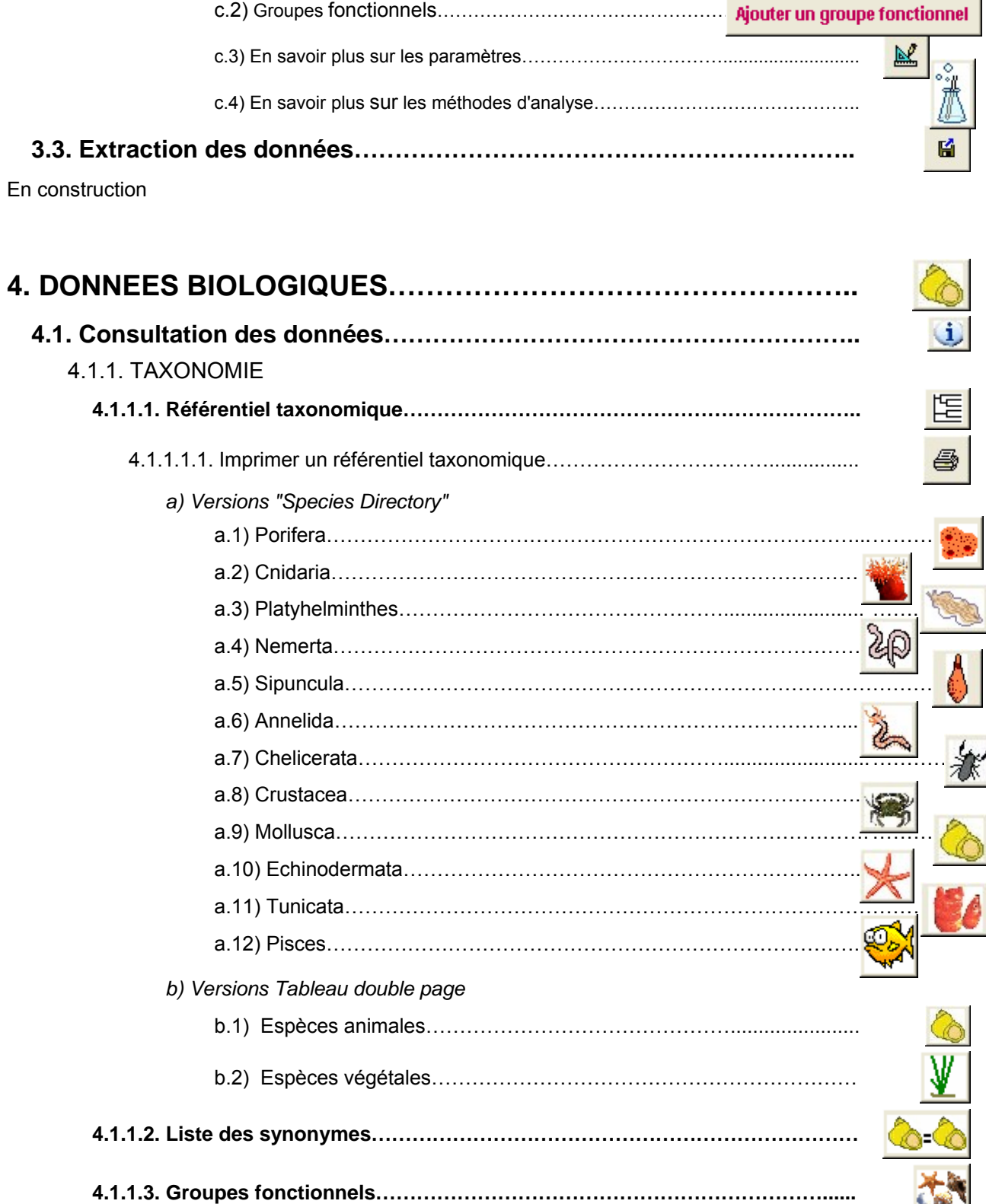

4.1.2. Sensibilité des espèces………………………………………………………….

4.1.3. Groupes trophiques……………………………………………………………...

*c) Résultats relatifs aux espèces (abondances et biomasses)* 

c.1) Synonymes……………………………………………………………………….

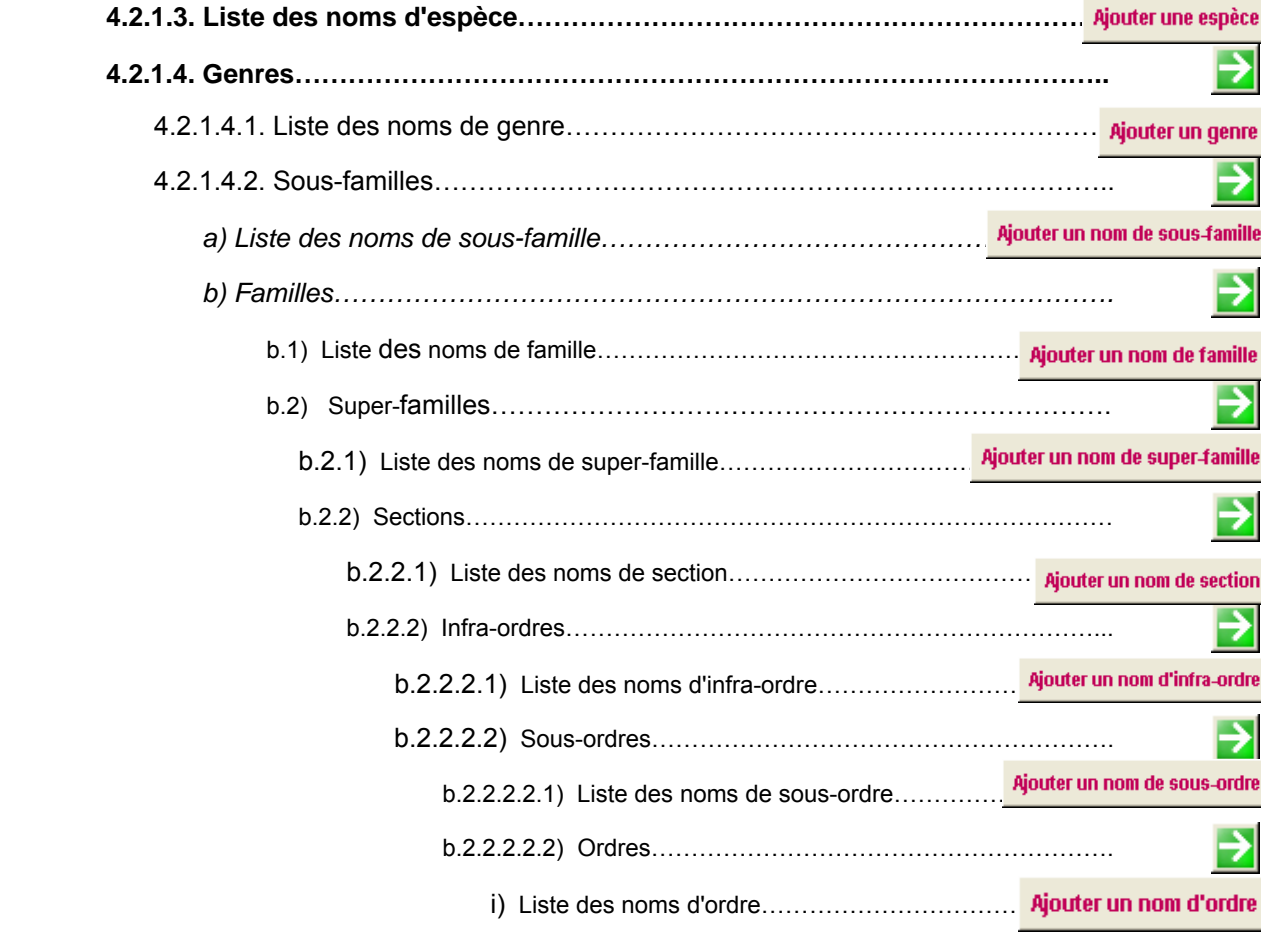

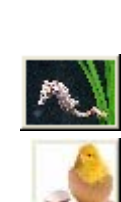

4.2.1.4.1. Liste des noms de genre…………………………………………………….

4.2.1.4.2. Sous-familles…………………………………………………………………..

*b) Familles…………………………………………………………………………….* 

b.2) Super-familles…………………………………………………………….

b.2.2) Sections………………………………………………………………………

b.2.2.2) Infra-ordres…………………………………………………………...

b.2.2.1) Liste des noms de section……………………………………..

→

7

b.<br>2.2.2.2.1.2.2.1) Ajouter un nom d'infra-ordre

i) Lister des noms d'ordre

4.1.4. Définition des groupes

**4.1.5.1. Groupe écologique des espèces………………………………………………...** 

**4.1.5.2. Incohérences entre les groupes des familles, des genres et des espèces………………………………………………………………………………………... 4.1.5.3. Espèces occupant les zones biogéographiques……………………………..** 

**4.1.5.4. Espèces occupant les étages littoraux…………………………………………** 

**4.1.6.1. Mode de vie des espèces………………………………………………………….** 

**4.1.6.2. Mode de reproduction des espèces………………………………………….....** 

**4.2. Saisie des données…………………………………………………………..** 

4.2.1. Ajouter de nouvelles espèces…………………………………………………..

**4.2.1.1. Voir les synonymes……………………………………………………………...... 4.2.1.2. Retourner aux résultats……………………………………………………………** 

4.1.5. Ecologie

4.1.6. Biologie

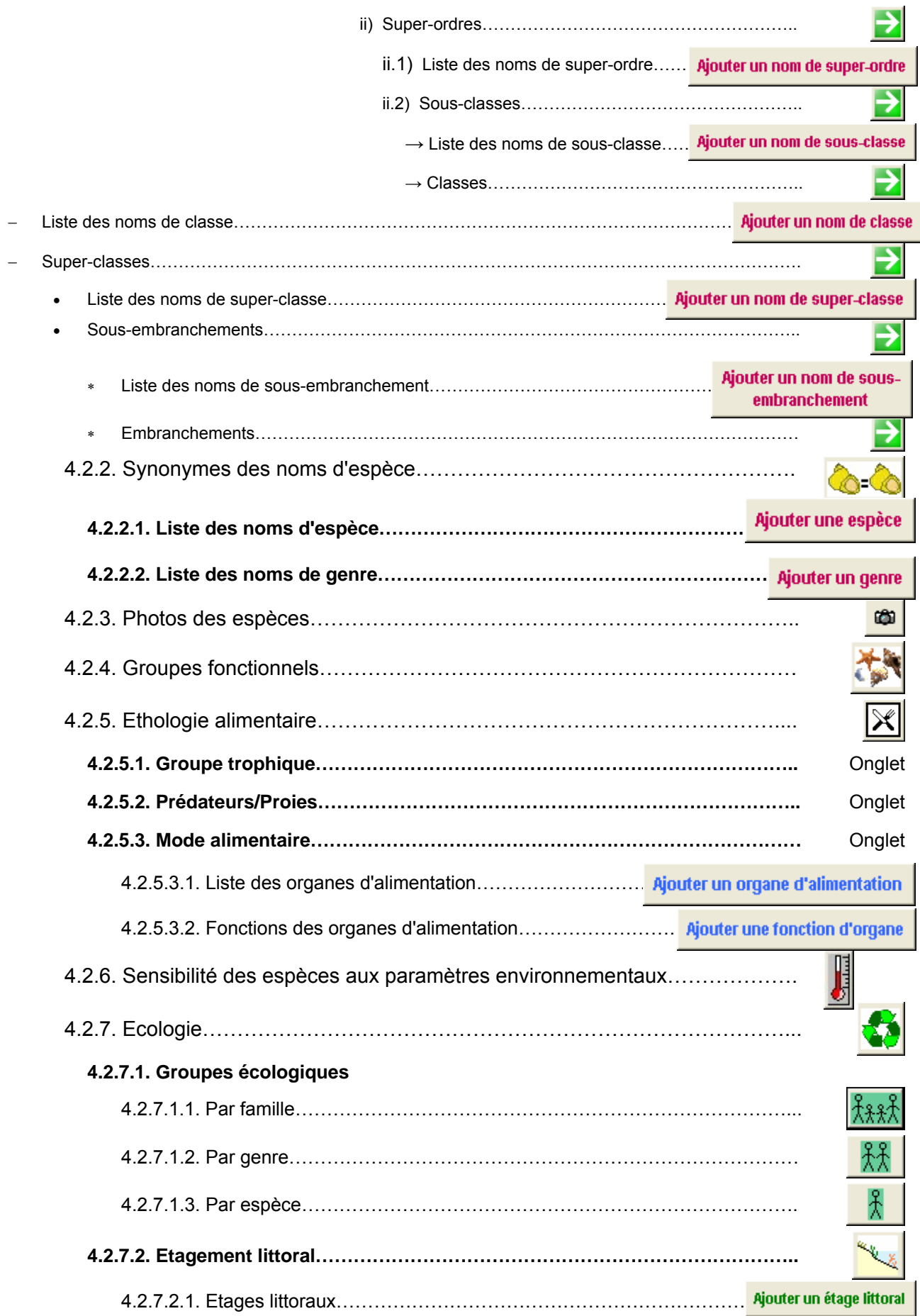

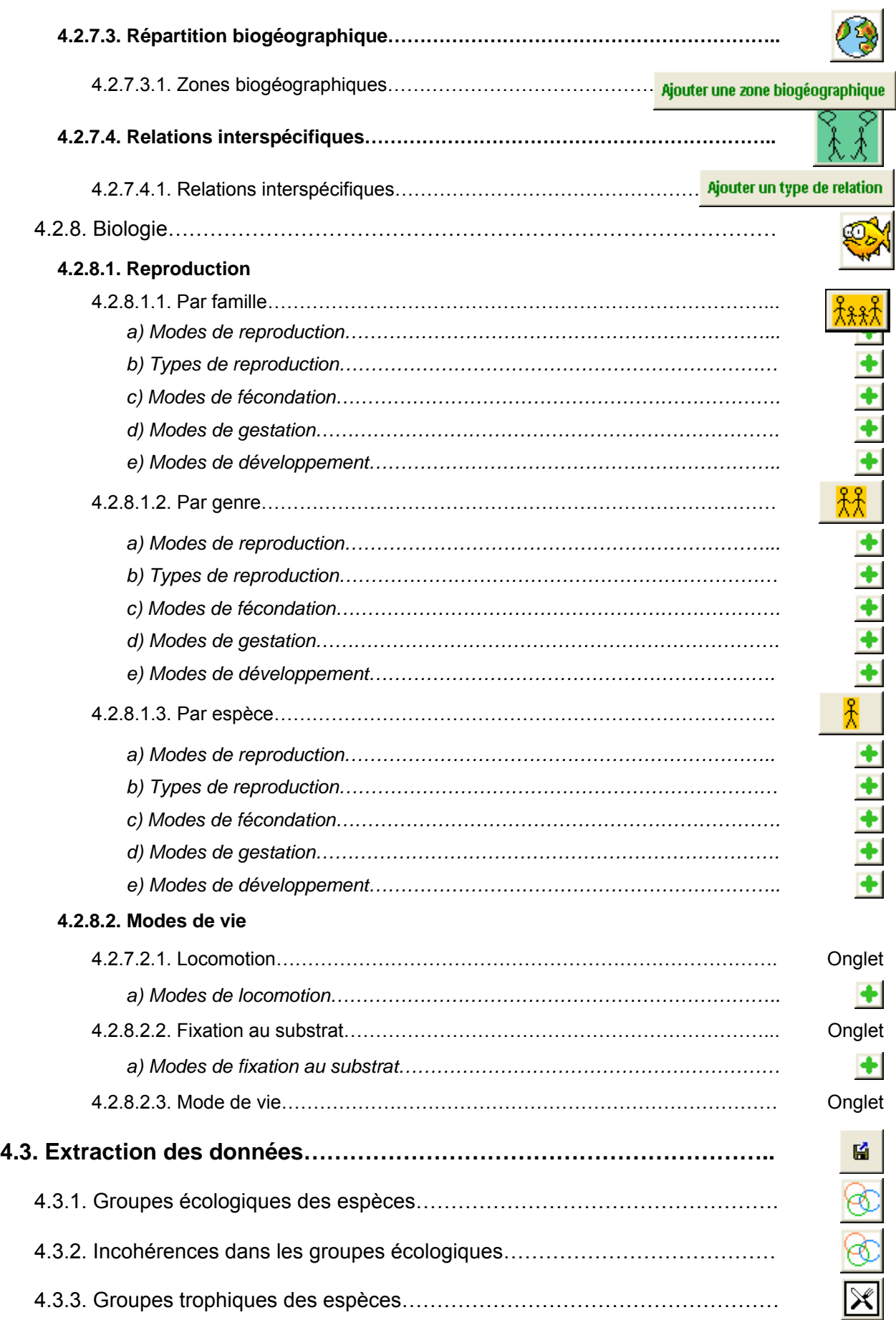

# **4 Modifier la structure de MARBEN 2.0 et créer des requêtes**

# 4.1 Structure des interfaces utilisateurs (formulaires)

## **4.1.1 Formulaires**

### 4.1.1.1 Objectifs des formulaires

Les formulaires fonctionnent comme les requêtes : ils permettent d'afficher des données issues de plusieurs tables reliées. Par exemple, un formulaire peut présenter une liste de points de prélèvements ainsi que la zone d'étude, le secteur ou le site auxquels ils appartiennent, ou encore les dates de campagne sur chaque point, alors que toutes ces données sont stockées dans des tables différentes.

Ils permettent également de paramétrer chaque champ pour qu'il affiche les données de façon particulière. Par exemple, les espèces proposées pour la saisie de caractéristiques reproductives sont limitées aux espèces animales, alors que la table contenant les espèces présente des animaux et des végétaux. La modification, la suppression ou la saisie des données peuvent être contrôlées, de manière à éviter les erreurs de manipulation.

Enfin, seuls les formulaires permettent de constituer des interfaces utilisateurs transparentes pour tous les types d'utilisateurs, quelle que soit leur connaissance d'Access. Les formulaires peuvent donner accès à toutes les fonctionnalités de la base, tout en contrôlant la façon dont les utilisateurs les utilisent.

### 4.1.1.2 Structure des formulaires

Chaque formulaire est composé d'un en-tête, d'un détail et d'un pied de formulaire.

#### L'en-tête contient :

- − le titre du formulaire,
- − les explications nécessaires à son utilisation, et
- − les boutons de commande généraux (accueil ("Home"), plan, aide).

#### Le détail contient :

- − les champs issus des tables reliées, et dont la valeur change pour chaque enregistrement
- − éventuellement des boutons de commande

Le pied de formulaire contient :

- − le bouton "rechercher",
- − les boutons qui permettent de naviguer d'interface en interface (précédent, suivant, terminer)

Cette structure doit être respectée pour assurer l'uniformité de la base et la familiarisation rapide avec son utilisation. Les couleurs utilisées dans les interfaces respectent celles utilisées dans le chapitre 5 présentant les données techniques de MARBEN 2.0.

### 4.1.1.3 Propriétés des formulaires

Pour accéder aux propriétés d'un formulaire, ouvrez-le en mode création (icône de la barre d'outils), et cliquez sur l'icône "propriétés" de la barre d'outils ( **)** : la fenêtre "Propriété est ouverte". Les différents onglets de cette fenêtre sont détaillés ci-après. Seules les propriétés ayant dû être modifiées dans MARBEN 2.0 sont expliquées.

### 4.1.1.3.1 Mise en forme de l'interface (figure 16)

Cet onglet permet de définir les propriétés d'affichage des données.

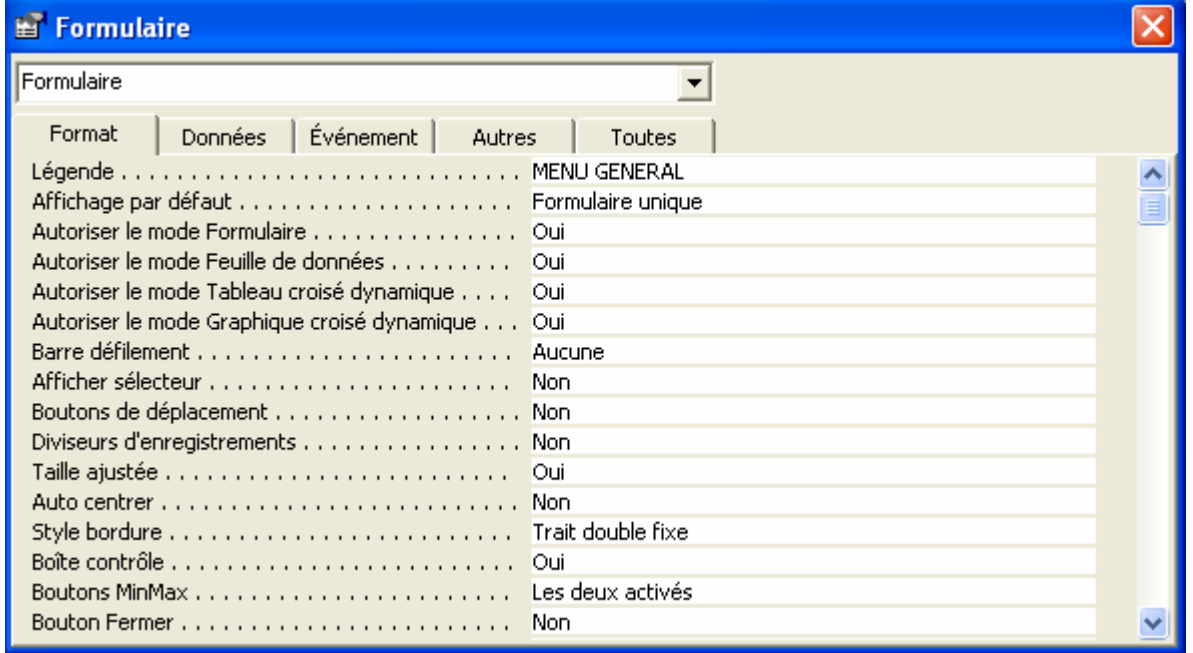

#### Figure 16 : Onglet Format de la fenêtre "Propriétés" des formulaires.

Légende : Nom figurant dans la barre d'état du formulaire. Si cette ligne est vide, le nom de la barre d'état sera le nom de l'objet Formulaire (donc pas forcément transparent pour les utilisateurs)

Affichage par défaut : mode d'affichage des données, à choisir entre :

- − Formulaire unique : affiche un enregistrement à la fois, sous forme de fiche (les champs sont disposés les uns en dessous des autres et non en colonnes). Ce mode d'affichage est obligatoire si le formulaire contient des sous-formulaires.
- − Formulaires continus : affiche les enregistrements les uns en dessous des autres sous forme de fiches.
- − Feuille de données : même affichage que les tables ou les requête = tableau "type Excel". Ce mode est obligatoire pour pouvoir masquer les sous-formulaires et les présenter comme un explorateur Windows.
- tableau croisée dynamique : permet de choisir les champs à placer en colonne, en ligne et dans le tableau lui-même → non utilisé
- graphique croisé dynamique : non utilisé

Afficher sélecteur : "oui" (une case grise apparaît à gauche de chaque ligne ou fiche) ou "non"

Boutons de déplacement : "oui" (affiche une barre de déplacement en bas à gauche du formulaire: Enr:  $\mathbf{I} \cdot \begin{bmatrix} \mathbf{I} & \mathbf{I} \end{bmatrix}$   $\begin{bmatrix} \mathbf{I} & \mathbf{I} \end{bmatrix}$   $\begin{bmatrix} \mathbf{I} & \mathbf{I} \end{bmatrix}$   $\begin{bmatrix} \mathbf{I} & \mathbf{I} \end{bmatrix}$   $\begin{bmatrix} \mathbf{I} & \mathbf{I} \end{bmatrix}$   $\begin{bmatrix} \mathbf{I} & \mathbf{I} \end{bmatrix}$   $\begin{bmatrix} \mathbf{I} & \mathbf{I} \end{bmatrix}$   $\begin{bmatrix} \mathbf{I$ 

Diviseurs d'enregistrement : "oui" (trace une ligne avant et après chaque enregistrement) ou "non"

Style bordure : encadrement de la fenêtre, à choisir entre :

- − Aucun : non utilisé
- − Trait simple fixe : non utilisé
- − Dimensionnable : permet de changer la taille des fenêtres
- − Trait double fixe : empêche le changement de taille des fenêtres

Le style "trait double fixe" a été choisi pour tous les formulaires de manière à garantir l'intégrité de l'affichage (les interfaces sont conçues pour être faciles à lire. Si les modalités d'affichage changent, un des aspects pratiques des interfaces disparaît).

### 4.1.1.3.2 Données présentées dans l'interface (figure 17)

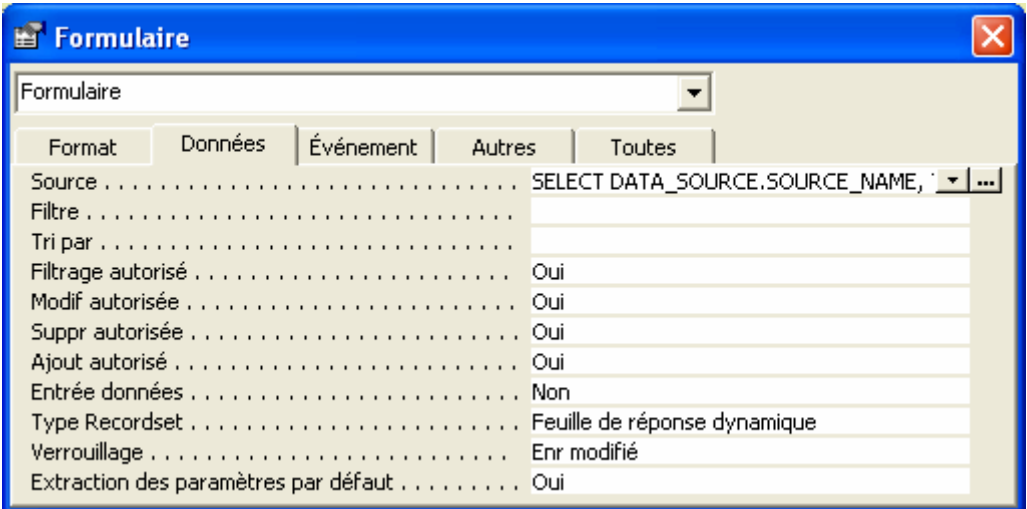

Figure 17 : Onglet Données de la fenêtre "Propriétés" des formulaires.

Cet onglet permet de définir quelles seront les données affichées dans le formulaire, et quelles actions pourront être menées sur ces données.

Source : tables ou requêtes dans lesquelles sont pris les champs contenant les données. En cliquant sur le bouton générateur ( $\blacksquare$ ) à droite de la ligne de saisie, le générateur de requête s'ouvre : il est alors possible d'ajouter des tables, des champs, des critères…, comme dans une requête. Pour enregistrer vos modifications et qu'elles soient prises en compte dans le formulaire, il suffit de refermer le générateur de requête, et de cliquer sur "Oui" quand Access demande s'il faut enregistrer les modifications.

En cliquant sur l'ascenseur  $\left(\frac{1}{\cdot}\right)$ , vous pouvez sélectionner directement une table ou une requête préexistantes.

Filtrage autorisé : "oui" (il est possible d'appliquer des filtres aux données : voir chapitre 2.4.7) / "non"

Modif autorisée : "oui" (il est possible de modifier les données déjà entrées dans la base) ou "non" Suppr autorisée : "oui (il est possible de supprimer les données déjà entrées dans la base) ou "non" Ajout autorisé : "oui" (il est possible d'entrer de nouvelles données) ou "non"

Verrouillage : permet de limiter l'accès des utilisateurs quand l'un d'entre eux modifie une donnée :

- − Aucun : deux utilisateurs peuvent modifier une même donnée en même temps. La version sauvegardée est aléatoire
- − Général : l'accès au formulaire est bloqué pour les autres utilisateurs
- − Enr modifié : seule l'enregistrement qui est en train d'être modifié est inaccessible aux autres utilisateurs. C'est l'option retenue pour toutes les interfaces.

D'autres propriétés sont disponibles en fonction de l'objet sélectionné dans le formulaire (entête, contrôle, étiquette de titre d'un champ, dessin, bouton de commande…), notamment pour changer la police et le format (couleurs, etc.…).

### **4.1.2 Sous-formulaires**

Les sous-formulaires sont des sous-tableaux reliés au tableau principal (= formulaire) par les champs qui servent de relation entre les tables. Les sous-formulaires permettent de présenter les données sous forme de tableaux imbriqués. Pour insérer des formulaires, il faut que le formulaire en affichage formulaire unique ou en affichage feuille de données (dans les propriétés du formulaire, onglet Format, option "Affichage par défaut"). Il est possible d'insérer autant de sous-formulaires qu'on le souhaite dans un formulaire. En revanche, il n'est possible d'imbriquer que 7 sous-formulaires (1 formulaire contient 1 sous-formulaire qui contient 1 sous-formulaire…).

Pour relier un sous-formulaire à un formulaire, il faut toujours prendre comme champ père la clé primaire de la table principale du formulaire, et comme champ fils la clé externe correspondante dans la table principale du sous-formulaire. De même pour imbriquer plusieurs sous-formulaires.

#### Exemple : Saisie des stations (données non Rebent)

Dans cette interface, MARBEN 2.0 propose de choisir le programme d'étude, puis le point, puis de saisir les dates de mission terrain (figure 18). L'interface constitue le formulaire. Le programme d'étude est le 1er sous-formulaire, les points constituent le 2ème sous-formulaire, et les dates (stations) le 3ème. Pour que chaque tableau présente les données relatives à la valeur sélectionnée dans le tableau précédent, les sous-formulaires sont reliés entre eux (il faut que lorsqu'on choisit un programme, les points proposés ne soient que ceux suivis dans le cadre de ce programme).

Les tables nécessaires à la réalisation de cette interface sont présentées avec leurs relations par la figure 19.

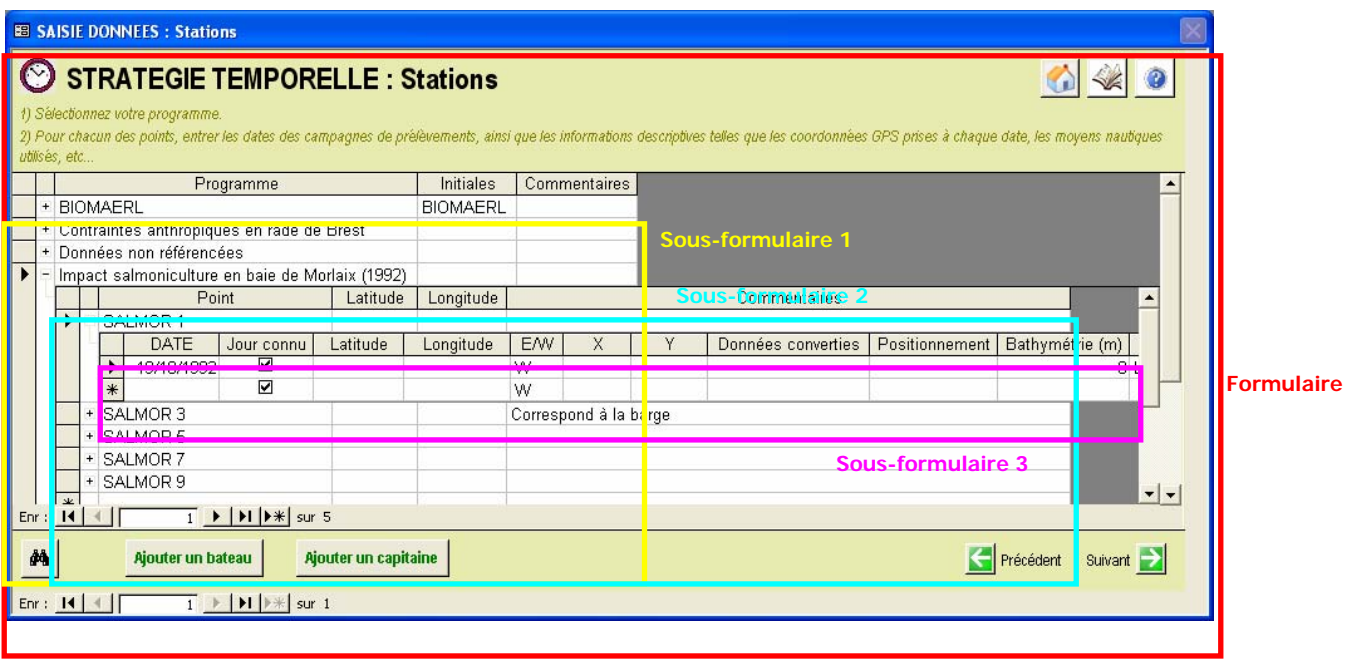

Figure 18 : Interface de saisie des stations pour les programmes autres que le Rebent. Cette interface est constituée d'un formulaire et de 3 sous-formulaires.

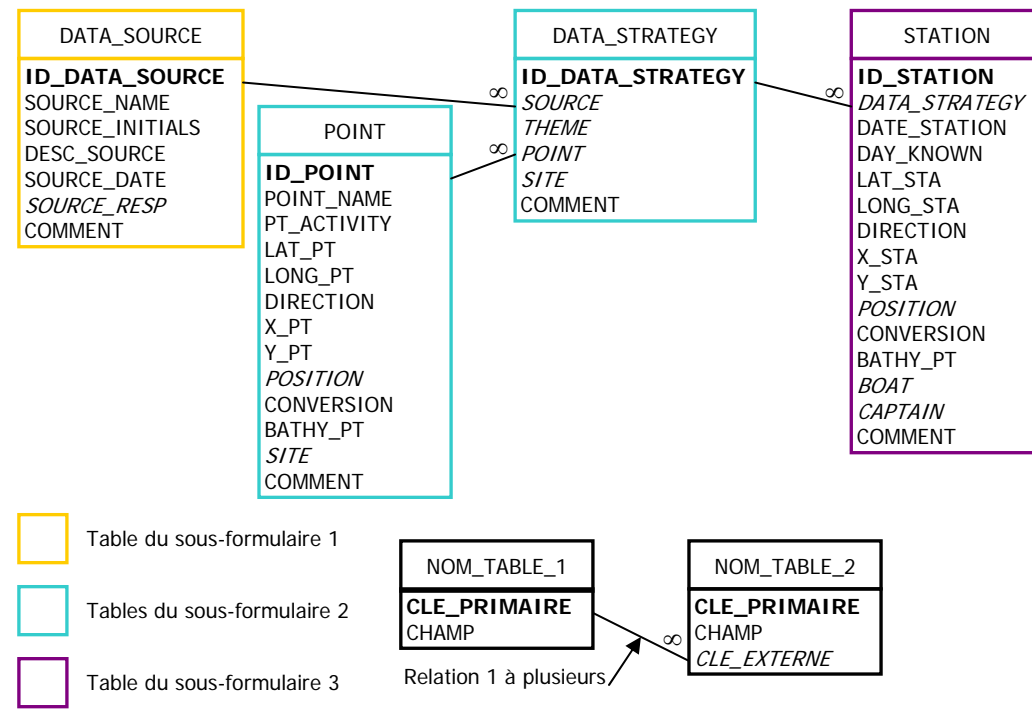

Figure 19 : Tables impliquées dans la structure de l'interface de la figure 18.

Dans notre exemple, le formulaire ne possède aucun champ (aucune table). Le  $1<sup>er</sup>$  sousformulaire, affiché en mode feuille de données, contient la table DATA\_SOURCE. L'ID\_DATA\_SOURCE n'est pas affiché à l'utilisateur mais est présent dans la structure du sousformulaire. Le deuxième sous-formulaire présente les points suivis dans chaque programme. Il est donc basé sur la table POINT. Pour effectuer la relation entre la table DATA\_SOURCE du 1er sousformulaire et la table POINT du 2ème, il faut insérer la table DATA\_STRATEGY, et le champ SOURCE qu'elle contient.

Relation 1<sup>er</sup> sous-formulaire  $\rightarrow$  2<sup>ème</sup> sous-formulaire (programme  $\rightarrow$  points) :

- − Champ père = ID\_DATA\_SOURCE (clé primaire de la table contenant les programmes d'étude)
- − Champ fils = SOURCE (clé externe de la table DATA\_STRATEGY, reliée à la table POINT)

Le 3ème sous-formulaire (stations) est basé sur la table STATION. Il est relié au sous formulaire "Points" par la table DATA\_STRATEGY. C'est donc sa clé primaire qui servira de champ père, et la clé externe correspondante de la table STATION qui servira de champ fils :

Relation 2<sup>ème</sup> sous-formulaire → 3<sup>ème</sup> sous-formulaire (points → stations) :

- − Champ père = ID\_DATA\_STRATEGY (clé primaire de la table DATA\_STRATEGY)
- − Champ fils = DATA\_STRATEGY (clé externe dans la table STATION)

Pour voir de quelle façon sont reliés les sous-formulaires entre eux, sélectionnez-en un, affichez les propriétés ( $\left[\begin{array}{c} 1 \ \end{array}\right]$ ), et regardez dans l'onglet Données : le champ père (champ du 1<sup>er</sup> sousformulaire servant de liaison) et le champ fils (champ servant de liaison dans le 2ème sous-formulaire) sont indiqués (figure 20).

| Sous-formulaire/Sous-état: Données_03(ss-form03) |                |                    |  |  |        |  |  |  |  |
|--------------------------------------------------|----------------|--------------------|--|--|--------|--|--|--|--|
| Données_03(ss-form03)                            |                |                    |  |  |        |  |  |  |  |
| Format                                           | <b>Données</b> | Événement   Autres |  |  | Toutes |  |  |  |  |
|                                                  |                |                    |  |  |        |  |  |  |  |
|                                                  |                |                    |  |  |        |  |  |  |  |
|                                                  |                |                    |  |  |        |  |  |  |  |
|                                                  |                |                    |  |  |        |  |  |  |  |
|                                                  |                |                    |  |  |        |  |  |  |  |

Figure 20 : Liaison d'un formulaire à un sous-formulaire : relation par un champ père et un champ fils.

Pour modifier les champs proposés, cliquez sur le bouton générateur (...), et sélectionnez les champs père et fils parmi ceux proposés (figure 21). En cliquant sur le bouton générateur, Access peut vous renvoyer un message d'erreur : soit "Variable objet ou variable de bloc With non définie", soit "Certaines parties du lien contenant des paires de champ manquantes seront ignorées". Dans le premier cas, Access ne reconnaît pas le lien établit (cependant, il affiche correctement les données en mode feuille de données). Dans le deuxième cas, un des champs qui servait de liaison a été supprimé de la structure du formulaire ou du sous-formulaire (du côté père ou du côté fils).

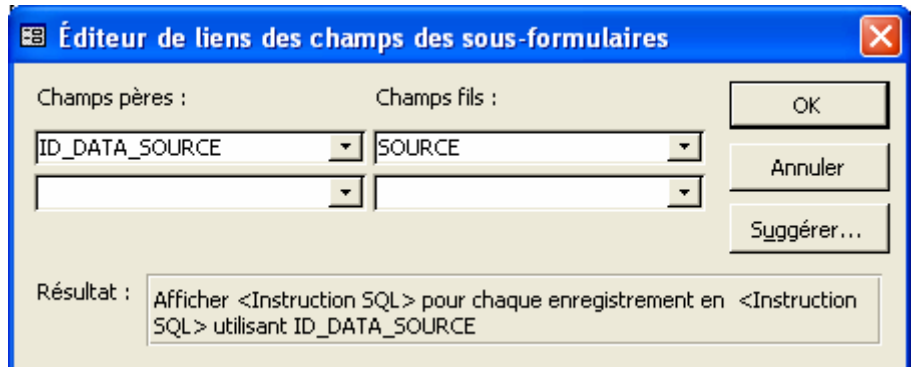

Figure 21 : Editeur de liens des champs des sous-formulaires : à gauche vous pouvez sélectionner le champ père (champ de liaison dans le formulaire), à droite le champ fils (champ de liaison dans le sous-formulaire).

# **4.1.3 Limitation des valeurs des contrôles (= des champs)**

Tout objet inséré dans un formulaire (champ, étiquette de champ, image, titre, commentaires, boutons de commande...) est appelé "contrôle". Chaque type de contrôle a des propriétés particulières, observables en cliquant sur "propriétés" dans la barre d'outils. Les champs des tables source du formulaire possèdent 2 contrôles : une étiquette contenant le nom du champ, et un contrôle contenant la valeur du champ. Ces deux contrôles (étiquette + valeur) se déplacent ensemble, et les deux sont effacés si on supprime le contrôle "valeur".

Pour les champs de type liste de choix, symbolisés par un cadre avec un ascenseur à gauche (figure 22), l'onglet Données des propriétés du contrôle "valeur" permet d'accéder aux valeurs inclues dans la liste, sous forme de requête (figure 23).

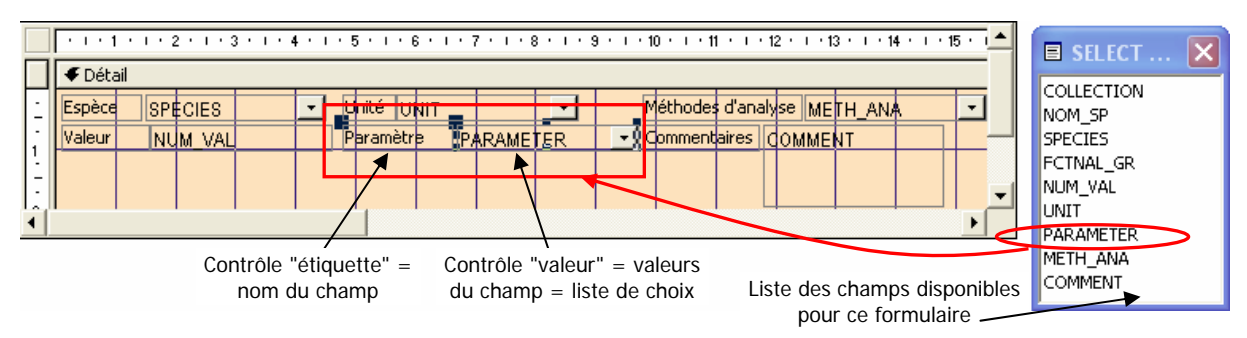

Figure 22 : Exemple de contrôle d'un champ liste de choix : contrôles du champ PARAMETER du formulaire RESDEN (résultats relatifs aux espèces) de l'interface de saisie Rebent Intertidal meuble. Le champ est matérialisé par 2 contrôles : l'étiquette (nom du champ), et le contrôle "valeur" (liste des valeurs du champ).

En cliquant sur le **bouton générateur** (**...**) à droite de la ligne "contenu" (figure 23), la requête source de la liste de choix s'affiche (figure 24). Il est alors possible d'appliquer des critères dans cette requête, de manière à limiter les valeurs proposées dans la liste. Pour enregistrer les modifications, ne pas cliquer sur enregistrer (cela créerait un nouvel objet requête dans la base), mais fermer la fenêtre requête, et cliquez sur "oui" quand Access vous demande si vous souhaitez enregistrer vos modifications.

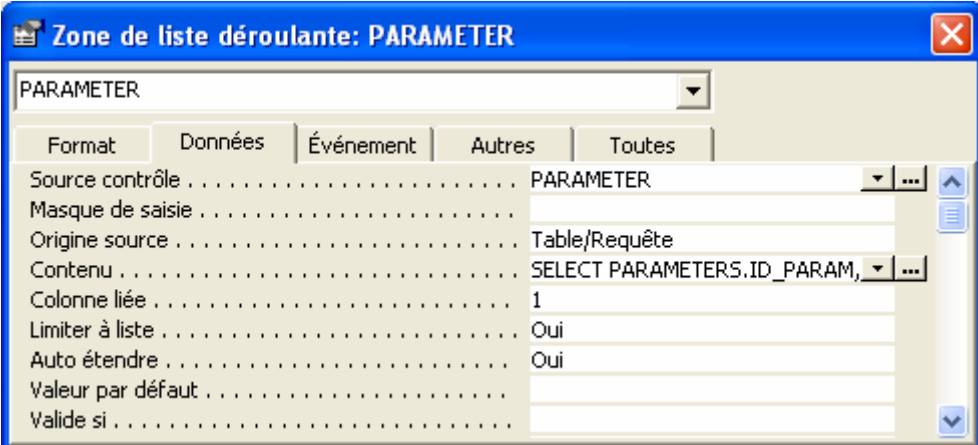

Figure 23 : Fenêtre des propriétés d'un champ liste de choix d'un formulaire : exemple du contrôle du champ PARAMETER du formulaire "résultats relatifs aux espèces" de l'intertidal meuble Rebent. Source contrôle : champ à choisir parmi la liste des champs du formulaire. Contenu : origine de la liste de choix (ici une requête, présentée par la figure 24).

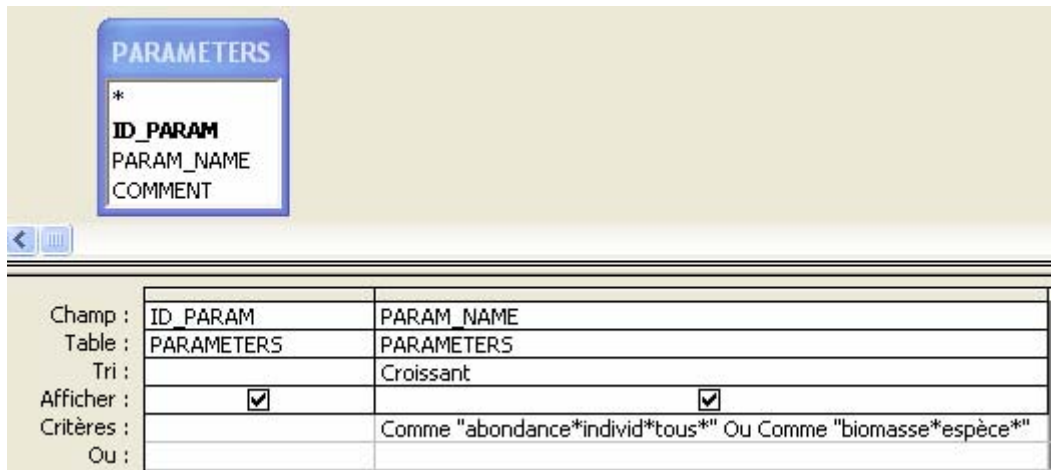

Figure 24 : Requête source du contrôle "Paramètre" basé sur le champ PARAMETER du formulaire "résultats relatifs aux espèces" de l'intertidal meuble Rebent. La liste de choix contient 2 champs : l'identifiant de la table PARAMETERS (clé primaire incluse automatiquement), le champ PARAM\_NAME contenant les noms de paramètre. Pour la saisie des résultats relatifs aux espèces, les paramètres sont limités à "abondance des individus (tous stades, tous états)", et à "biomasse par espèce dans l'échantillon".

Il est ainsi possible de limiter les listes de choix aux valeurs adaptées à l'interface par l'intermédiaire de requête, par exemple limiter les sites à l'intertidal meuble pour les interfaces "Intertidal meuble", limiter les espèces aux animaux pour la saisie de caractéristiques biologiques, ou encore limiter les paramètres, méthodes d'analyse et unités aux protocoles établis dans le cadre du programme du recherche.

# **4.1.4 Boutons de commande**

Pour se déplacer d'interface en interface (de formulaire en formulaire), on utilise des boutons de commande. Ces boutons de commande peuvent accomplir une des actions simples proposées par Access lors de leur insertion dans le formulaire, ou bien exécuter un petit programme nommé "macro".

### 4.1.4.1 Insérer un bouton de commande dans un formulaire

Cliquez sur le bouton adapté de la boîte à outils (figure 25). Si la boîte à outils n'est pas ouverte, cliquez sur l'icône  $\mathbb{R}$  de la barre d'outils. Positionnez votre bouton de commande dans le formulaire, et suivez les instructions de l'assistant.

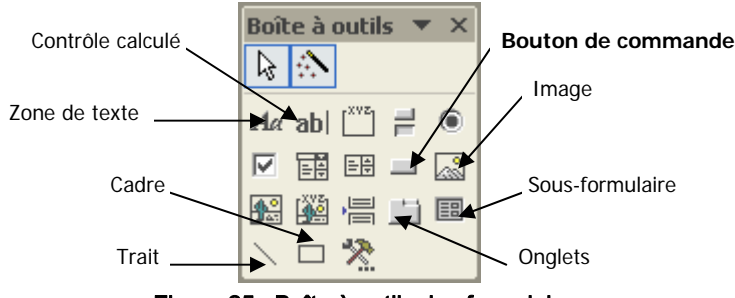

Figure 25 : Boîte à outils des formulaires

1) L'assistant vous propose tout d'abord de choisir l'action à exécuter lors du clic sur le bouton de commande : vous pouvez alors choisir des actions simples, comme aller à l'enregistrement suivant, rechercher, ouvrir un autre formulaire ou un état, exécuter une requête, etc…, ou bien dans les actions diverses choisir "exécuter une macro" (figure 26).

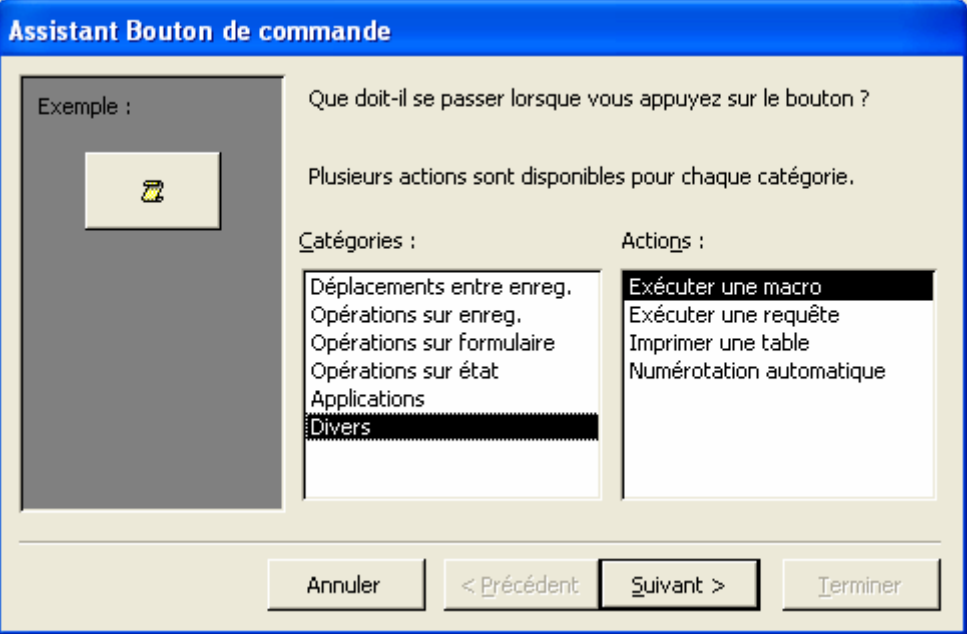

Figure 26 : 1ère étape de l'assistant "bouton de commande" : choisir l'action à exécuter. Dans la catégorie "Divers", il est possible d'exécuter une macro.

- 2) Choisir la macro (si vous avez choisi l'option "exécuter une macro" à l'étape précédente) : le nom de la macro doit donc être clair, de manière à la repérer dans la liste.
- 3) Choisir l'image ou le texte figurant sur le bouton : vous pouvez choisir une des images proposées par Access, ou bien insérer vos propres images en cliquant sur parcourir (figure 27).

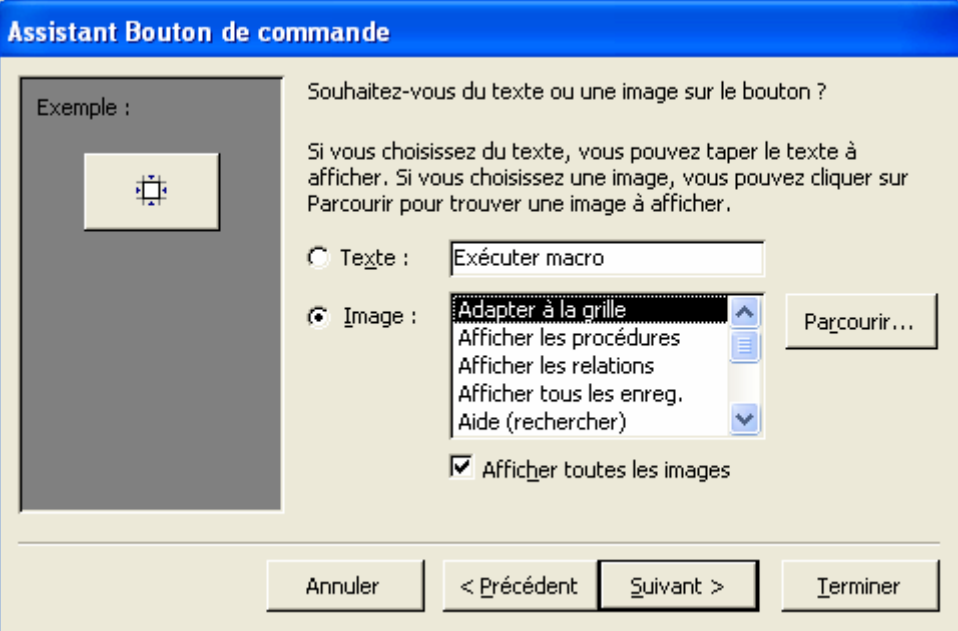

Figure 27 : 2ème étape de l'assistant "bouton de commande" : choisir l'image ou le texte pour illustrer votre bouton.

4) Choisir le nom de votre bouton de commande (figure 28)

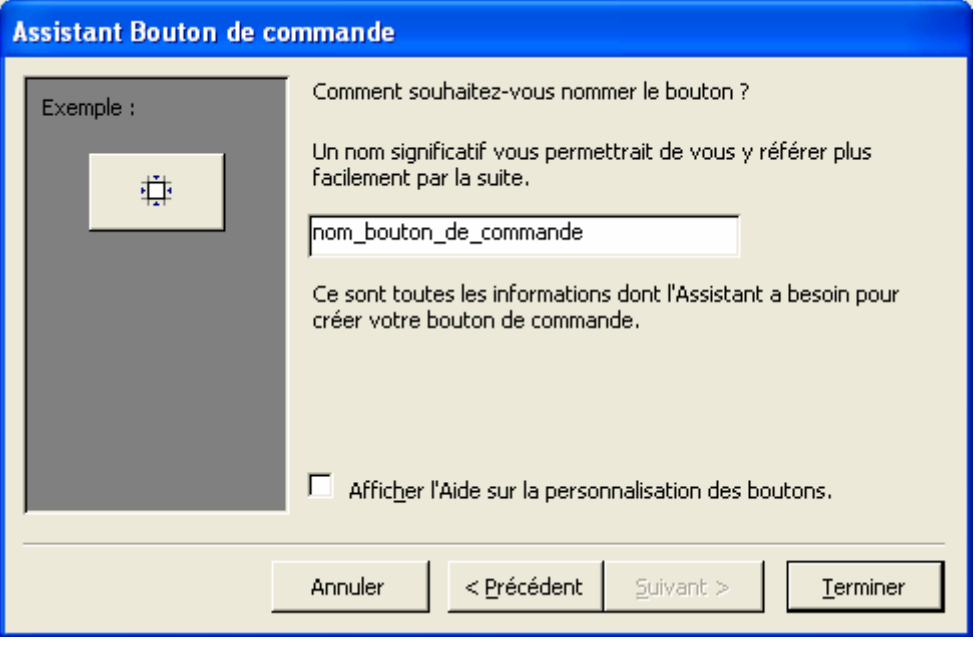

Figure 28 : 3ème étape de l'assistant "bouton de commande" : choisir le nom de votre bouton.

5) cliquez sur terminer

Une fois votre bouton de commande créé, vous pouvez en modifier les propriétés, et notamment la manière dont l'action est exécutée : sur clic sur le bouton, double clic, entrée, etc.… (figure 29).

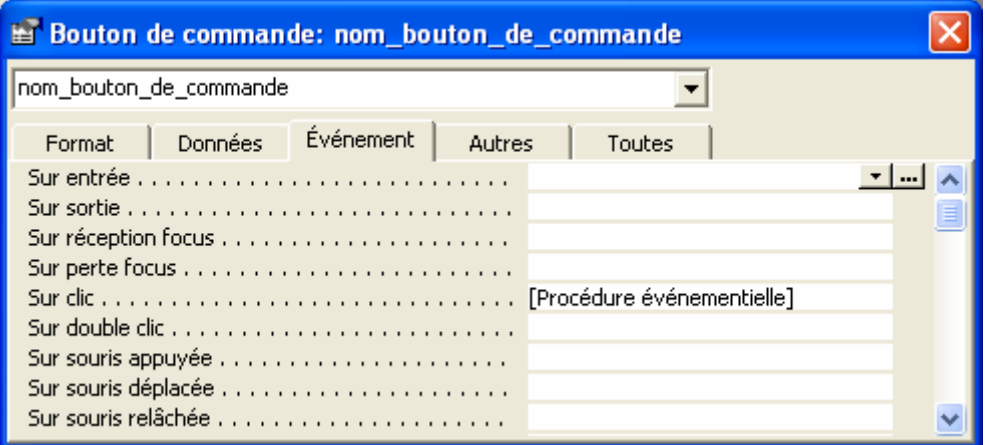

Figure 29 : Propriétés Evènement des boutons de commande : l'action est ici exécutée par clic sur le bouton de commande, mais elle peut aussi être exécutée sur double clic, etc.…

Access nomme [Procédure événementielle] toute action sur un bouton de commande. Mais vous pouvez modifier l'action pour choisir une macro parmi la liste proposée (utiliser l'ascenseur à droite, non visible sur cette figure). Dans ce cas, c'est le nom de la macro qui est affiché, et nom le terme de "procédure événementielle".

## 4.1.4.2 Les macros

Les macros sont de petits programmes simples à réalisés puisqu'ils ne nécessitent pas de connaître le langage VBA et d'écrire du code. Les macros sont en réalités des enchaînements d'actions simples, de même type que celles proposées lors de la création d'un bouton de commande (voir au-dessus). Dans MARBEN 2.0, les macros servent à passer d'une interface à l'autre.

En effet, en utilisant l'action simple "ouvrir formulaire" pour passer d'une interface à une autre, la 1ère restait ouverte en même temps que la 2ème. D'une part, il risquait d'y avoir trop d'interfaces d'ouvertes simultanément, et de plus, les modifications effectuées dans une interface ne sont actualisées dans les autres interfaces qu'après fermeture de la première. Ainsi, pour naviguer entre les interfaces, il faut fermer l'interface avant d'ouvrir la suivante.

### 4.1.4.2.1 Description des macros

Les macros se présentent sous la forme de tableaux (figure 30) :

- Nom de macro : la 1ère colonne permet de nommer la macro (si cette colonne n'est pas affichée, allez dans le menu Affichage et sélectionnez l'option "Noms de macro"). C'est ce nom qui sera proposé lors de la création d'un bouton de commande.
- Action : la 2<sup>ème</sup> colonne permet de choisir les actions à exécuter. Elles sont choisies parmi la liste proposée et saisies ligne par ligne, les unes en dessous des autres.
- Commentaires : vous pouvez décrire l'action exécutée par chaque ligne de commande

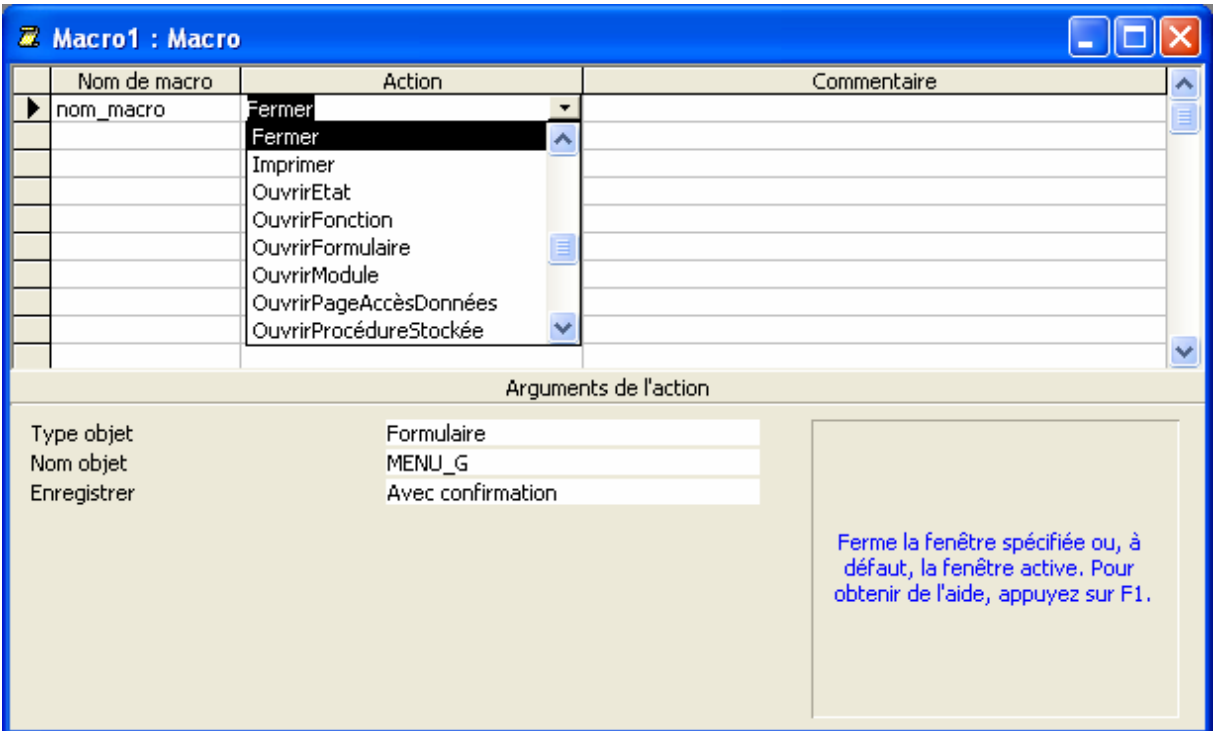

Figure 30 : Fenêtre de création d'une macro. La première colonne sert à nommer la macro, la deuxième à sélectionner les actions à exécuter dans la macro, la troisième à décrire chaque action. Chaque action peut être paramétrée via les arguments proposés dans le cadre gris en bas à gauche (type objet, nom objet…).

Pour Access, les actions exécutées se trouvent entre le nom de la macro exécutée et le nom de la macro suivante. Il est possible de sauter des lignes entre chaque macro, de manière à rendre le tableau plus lisible (Access n'en tiendra pas compte). Chaque tableau est en fait un groupe de macros, puisqu'il peut contenir plusieurs macros aux noms différents. Chaque groupe de macro porte un nom qui lui est propre, de préférence différent des noms de macros.

## 4.1.4.2.2 Macro pour passer d'une interface à l'autre

 Les macros réalisées sont presque toutes des macros de navigation entre les interfaces. Elles sont constituées de 2 actions :

- 1) fermer l'interface que l'on quitte,
- 2) ouvrir l'interface à laquelle on va.

Cela se traduit par une structure du type de celle montrée par la figure 31. Dans cet exemple, le bouton de commande situé sur le Menu Général exécutera la macro "Menu G REBENT", celui situé sur le menu Rebent la macro "REBENT\_Menu\_G".

#### Les arguments de l'action "fermer" sont les suivants :

Type objet : choisir entre formulaire (presque toujours le cas de MARBEN 2.0), requête, etc…

Nom objet : choisir le nom de l'objet parmi ceux proposés (dans notre cas, le nom de l'interface)

## Enregistrer : toujours sélectionner l'option "avec confirmation" (il est trop risquer de sauvegarder automatiquement)

| Macro1: Macro         |               |                   |                       |  |                                               |  |  |  |  |
|-----------------------|---------------|-------------------|-----------------------|--|-----------------------------------------------|--|--|--|--|
|                       | Nom de macro  | <b>Action</b>     | Commentaire           |  |                                               |  |  |  |  |
|                       | Menu_G_REBENT | Fermer            | Ferme le Menu Général |  |                                               |  |  |  |  |
|                       |               | OuvrirFormulaire  | Ouvre le Menu REBENT  |  |                                               |  |  |  |  |
|                       | REBENT_Menu_G | Fermer            | Ferme le Menu REBENT  |  |                                               |  |  |  |  |
|                       |               | OuvrirFormulaire  | Ouvre le Menu Général |  |                                               |  |  |  |  |
|                       |               |                   |                       |  |                                               |  |  |  |  |
| Arguments de l'action |               |                   |                       |  |                                               |  |  |  |  |
| Formulaire            |               |                   |                       |  |                                               |  |  |  |  |
| Type objet            |               |                   |                       |  |                                               |  |  |  |  |
| Nom objet<br>MENU G   |               | Avec confirmation |                       |  |                                               |  |  |  |  |
|                       | Enregistrer   |                   |                       |  |                                               |  |  |  |  |
|                       |               |                   |                       |  | Entrez un nom de macro dans cette<br>colonne. |  |  |  |  |

Figure 31 : Macro de navigation entre deux interfaces : exemple du passage du Menu Général au Menu REBENT et vice versa.

#### Les arguments de l'action "OuvrirFormulaire" sont les suivants :

Nom formulaire : choisir le nom de l'interface dans la liste proposée Affichage : choisir "formulaire" (autres modes d'affichage non utilisés dans MARBEN 2.0) Nom filtre / Condition Where : ces options ne sont pas utilisées dans MARBEN 2.0 Mode données : à choisir parmi "Ajout", "Modification" et "Lecture seule". Dans MARBEN 2.0, cette option est généralement laissée vierge, de manière à permettre toutes les sortes d'action sur les interfaces (ajouts, modifications…). Mode fenêtre : laisser l'option "standard" sélectionnée

# 4.2 Construction de requêtes

# **4.2.1 Qu'est-ce qu'une requête?**

Les requêtes sont les objets Access qui permettent d'interroger la base de données. Par exemple, une requête peut donner la liste des points et des dates auxquels l'espèce Amphiura brachiata a été trouvée. Certaines requêtes ont été élaborées dans MARBEN 2.0, de manière à automatiser la sortie des données REBENT (pour l'édition des bulletins de surveillance). D'autres requêtes servent à présenter certaines données pour leur consultation (groupes écologiques et trophiques par exemple).

La construction de requête nécessite une certaine connaissance du logiciel Access, mais le présent chapitre donne les quelques notions générales et spécifiques à MARBEN 2.0 permettant de construire la plupart des requêtes qui seront nécessaires.

# **4.2.2 Structure des requêtes**

Une requête est constituée de 2 parties (figure 32):

- Partie supérieure : tables sur lesquelles est basée la requête, avec jointures entre les tables
- Partie inférieure : champs sélectionnés dans les tables, et établissement de critères de sélection

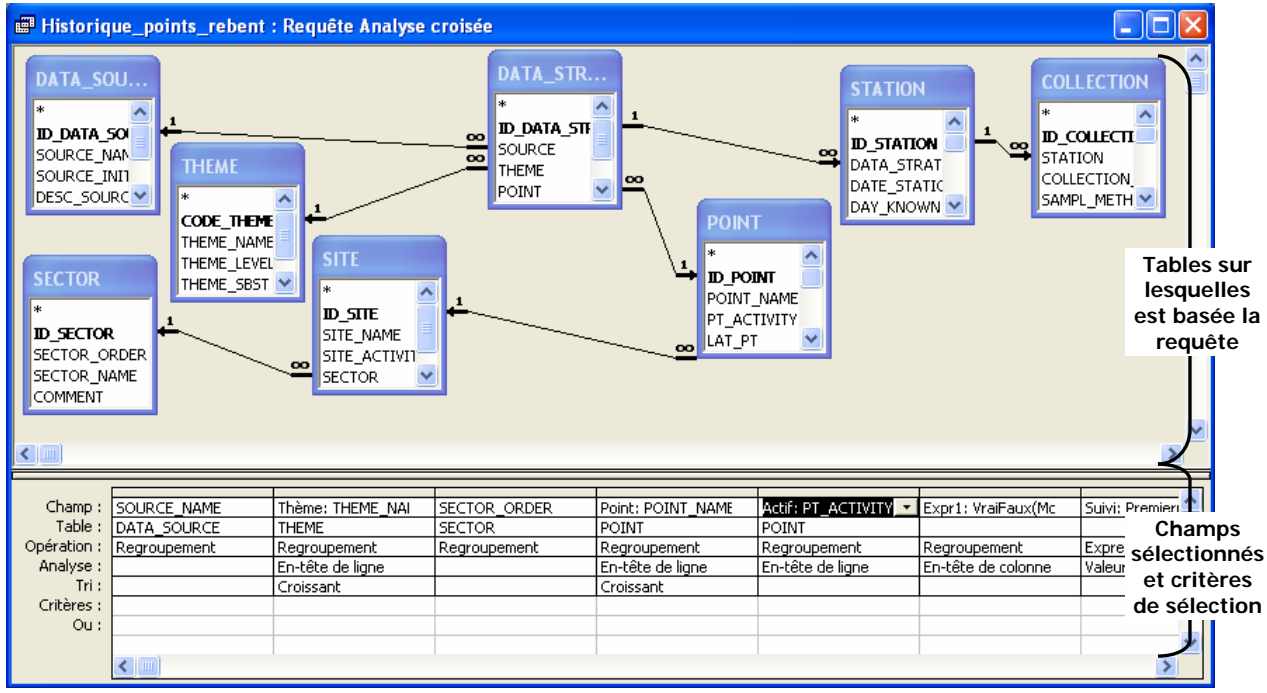

Figure 32 : Exemple de requête : la requête "historique de suivi des sites Rebent"

La partie inférieure de la requête est nommée grille. Elle contient plusieurs lignes :

Champ : nom du champ

Table : nom de la table à laquelle appartient le champ

- Opération : permet d'effectuer des regroupements, sommes, moyennes, etc.…
- Analyse : il est possible de réaliser des tableaux à double entrée. Dans ce cas, il faut préciser pour chaque champ de la grille s'il doit être placé en ligne, en colonne, en tant que valeur du tableau, ou bien non affiché.
- Tri : permet de classer les résultats de la requête par ordre croissant ou décroissant de certains champs

Critères : critères de sélection des valeurs

Ou : autres critères de sélection (la requête affichera les valeurs correspondant aux critères de la ligne Critères, OU à ceux de la ligne Ou).

# **4.2.3 Créer une requête**

Pour éviter les erreurs d'interprétation d'Access, il est conseillé de créer sa requête soi-même, sans l'aide de l'assistant. Cela nécessite de connaître les relations qui existent entre les tables (le modèle physique des données présente ces relations : voir chapitre 5 : données techniques).

1) Aller dans la fenêtre base de données (voir chapitre 2.7), cliquer sur "Requêtes" dans la liste des objets (à gauche dans la fenêtre), puis double-cliquer sur l'option "Créer une requête en mode création" (partie droite de la fenêtre base de données).

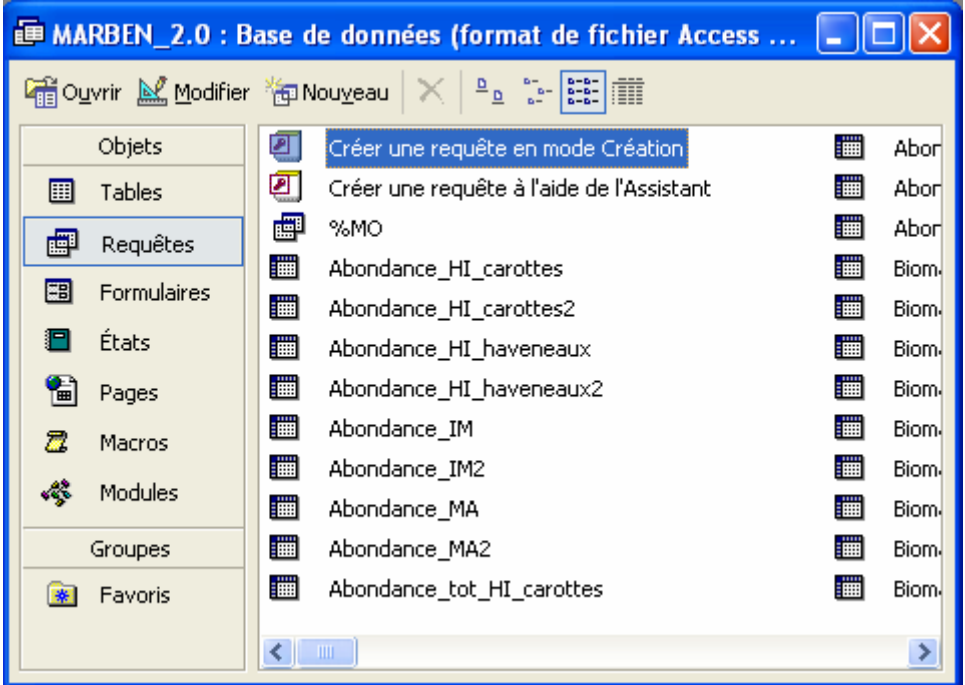

2) Access ouvre une requête vierge, ainsi qu'une fenêtre "Afficher la table" : choisir dans la liste les tables contenant les champs que l'on souhaite afficher.

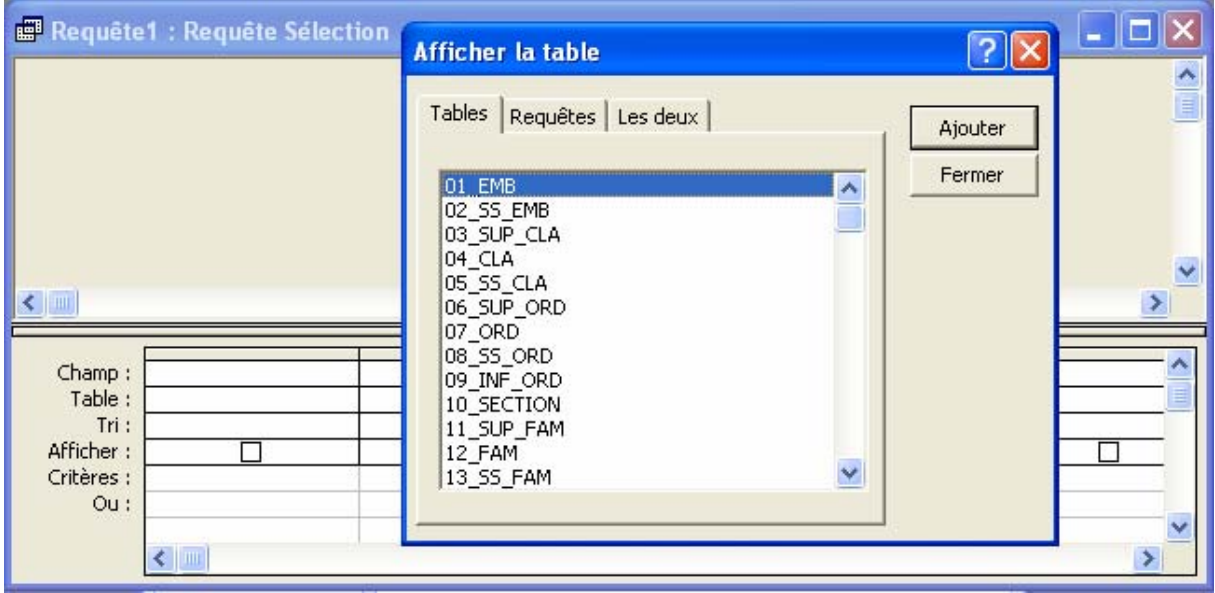

Si la fenêtre "Afficher la table" est fermée, cliquer droit dans la partie supérieure de la requête (là où vont s'afficher les tables), et cliquer sur l'option "Afficher la table".

# $\bullet\bullet$  Toutes les tables de la requête doivent être reliées les unes aux autres. Les règles à respecter pour les jointures entre les tables sont détaillées plus loin.

Par exemple, pour afficher les espèces dont le groupe écologique est "IV" ou "V", avec la description de chaque groupe, il faut insérer les tables TAXONOMIE, ECOLO\_GR\_SP (sert à combiner espèces et groupes écologiques) et ECOLO\_GR (liste des groupes écologiques possibles).

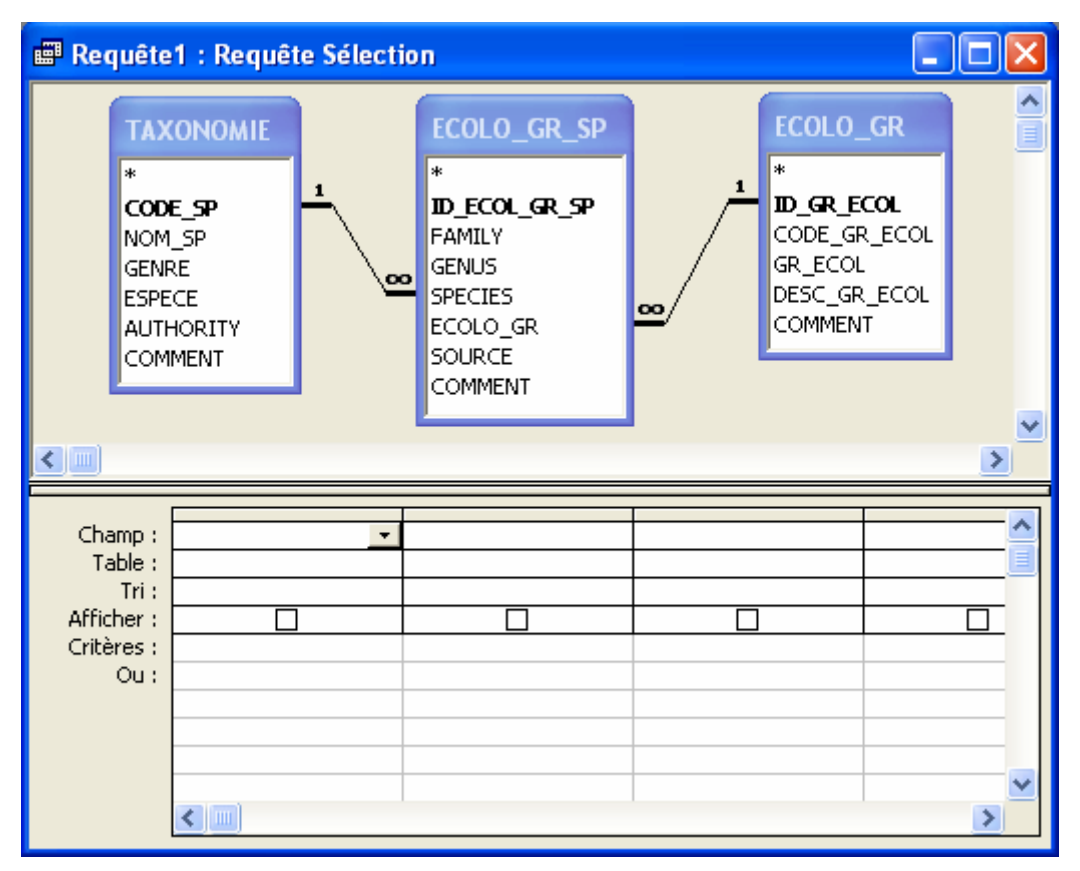

3) Cliquer sur le champ à insérer à la grille, puis sans relâcher, glisser vers une colonne de la grille (le pointeur de la souris prend la forme d'une étiquette : [2003]). Insérez ainsi tous les champs que vous souhaitez afficher dans le résultat de la requête, ou sur lesquels vous souhaitez appliquer des critères de restriction. Par exemple, il est possible de sélectionner tous les résultats des campagnes du printemps 2004 en appliquant sur la date de mission un critère de restriction, sans pour autant afficher cette date.

Dans notre exemple, il faut insérer le champ NOM\_SP de la table TAXONOMIE pour avoir le nom des espèces, le champ CODE\_GR\_ECOL pour sélectionner les groupes IV et V, et le champ DESC\_GR\_ECOL pour voir la signification de chaque code de groupe :

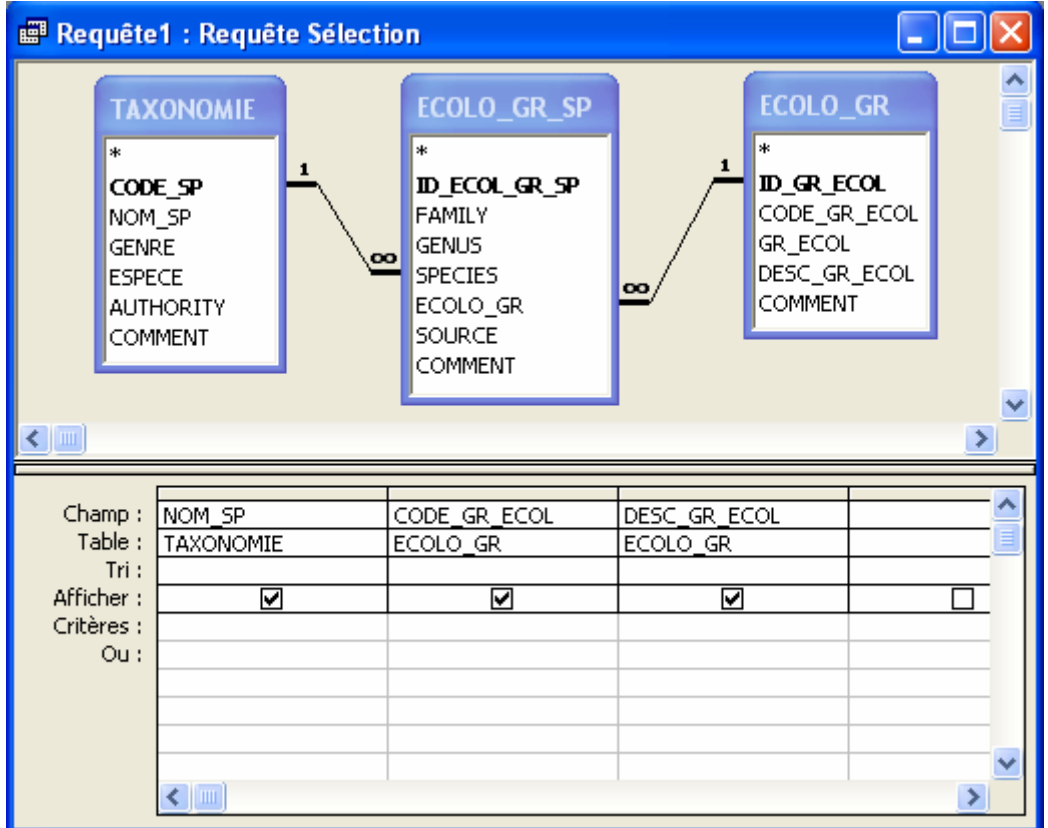

4) Appliquer le(s) critère(s) souhaité(s) sur les champs adaptés (limitation des dates, restriction à une seule valeur, etc…)

Dans notre exemple, il faut appliquer le critère "IV" Ou "V" au champ CODE\_GR\_ECOL, et on classera les espèces par ordre alphabétique (option Tri croissant sélectionnée).

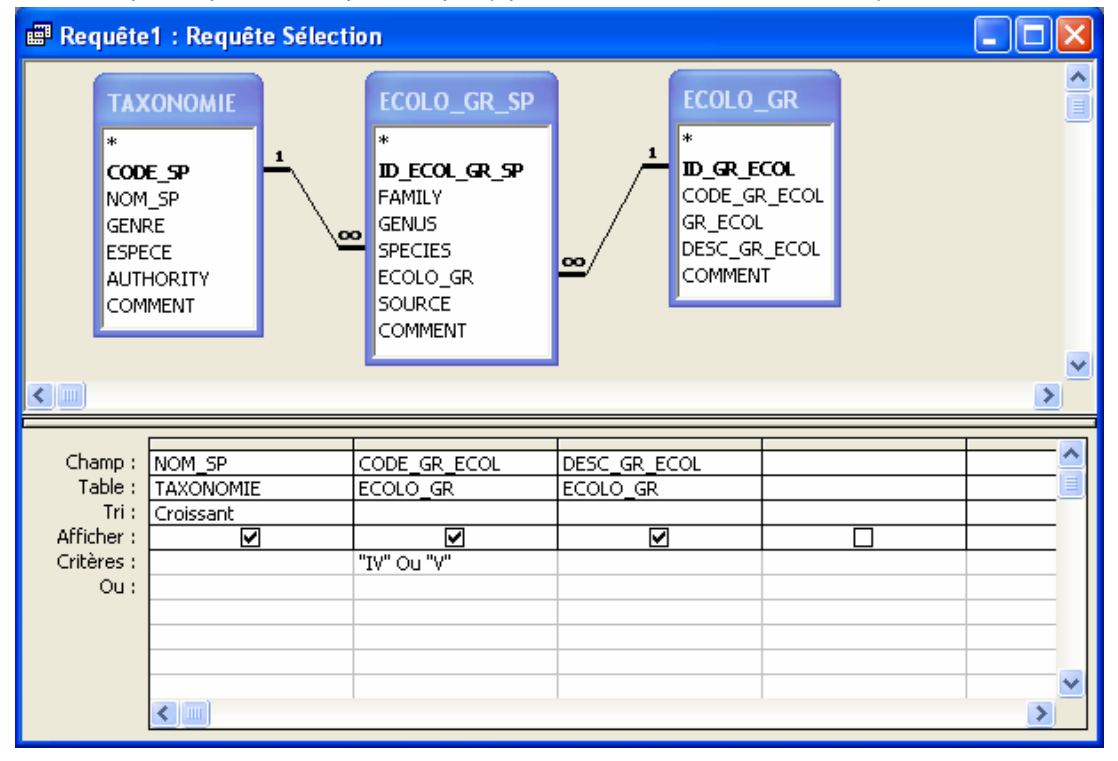

5) Cliquer sur le bouton de la barre d'outils (Mode feuille de données, en haut à gauche) pour voir le résultat de la requête. Cliquer sur le bouton (Mode création, en haut à gauche dans la barre d'outils) pour revenir à la structure de la requête.

Dans notre exemple, le résultat de la requête est le suivant :

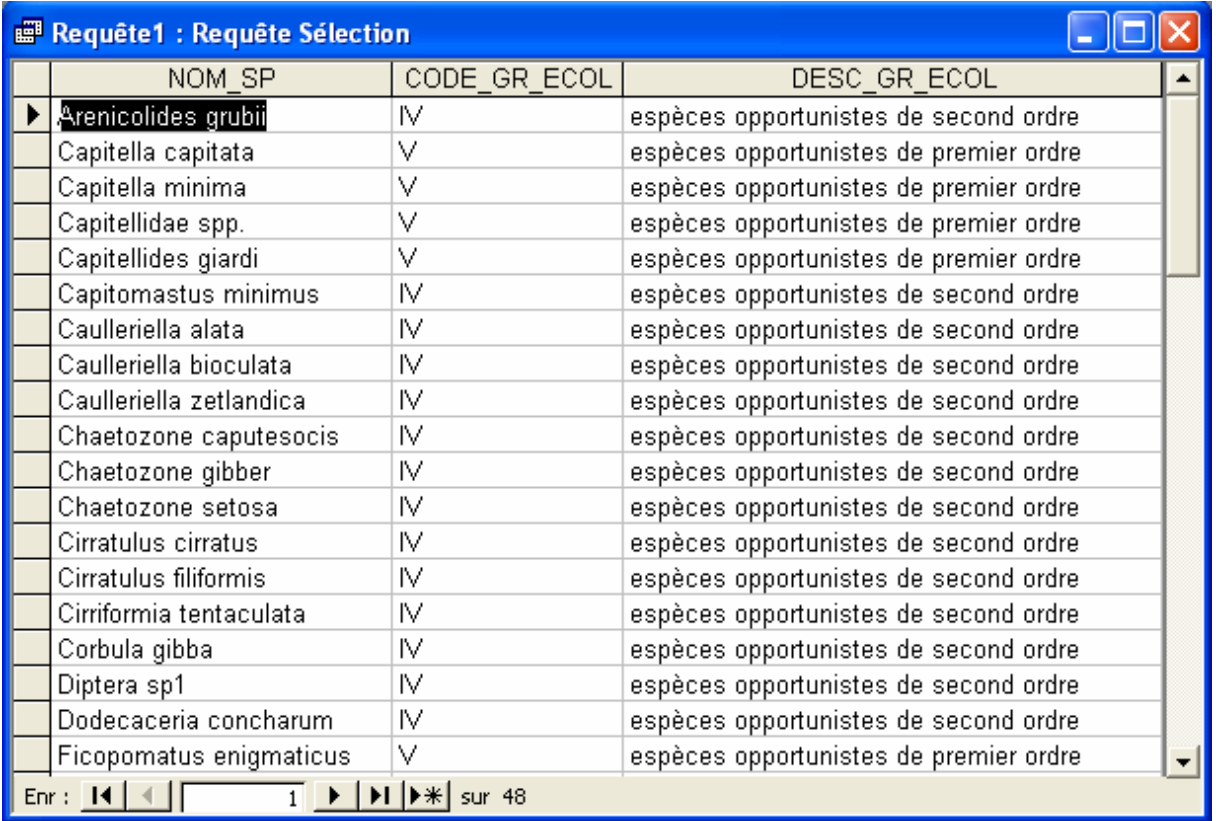

La procédure décrite et illustrée ci-dessus permet de créer une requête, mais pas de la construire. Il ne suffit pas en effet de connaître ces quelques manipulations pour réussir à extraire des données précises de la base. Il faut également respecter quelques règles.

# **4.2.4 Règles de construction des requêtes**

## 4.2.4.1 Relations entre les tables

Lorsque vous ajouter des tables à votre requête, elles sont déjà reliées par les jointures établies lors de la construction de MARBEN 2.0. Vous pouvez les modifier sans pour autant changer la structure de MARBEN 2.0 : les relations entre tables dans une requête ne sont valables que pour la requête, pas pour MARBEN 2.0. Certaines tables sont reliées à plusieurs autres tables, ce qui peut entraîner des conflits lors de l'exécution de la requête. Pour éviter ces conflits, il suffit de respecter certaines règles :

1) Conserver au maximum les relations d'origine (telles qu'elles s'affichent lorsque les tables sont ajoutées).

2) Toujours essayer d'exécuter la requête sans toucher aux jointures = exécuter la requête avec le type de jointure 1 (par défaut), ne changer le type de jointure que si vous obtenez un message d'erreur ou si la requête n'affiche pas tous les résultats attendus..

### MODIFIER LES JOINTURES

Double-cliquez sur la jointure à modifier (elle se surligne en gras au 1er clic). La figure 33 vous explique les 3 types de jointure proposés.

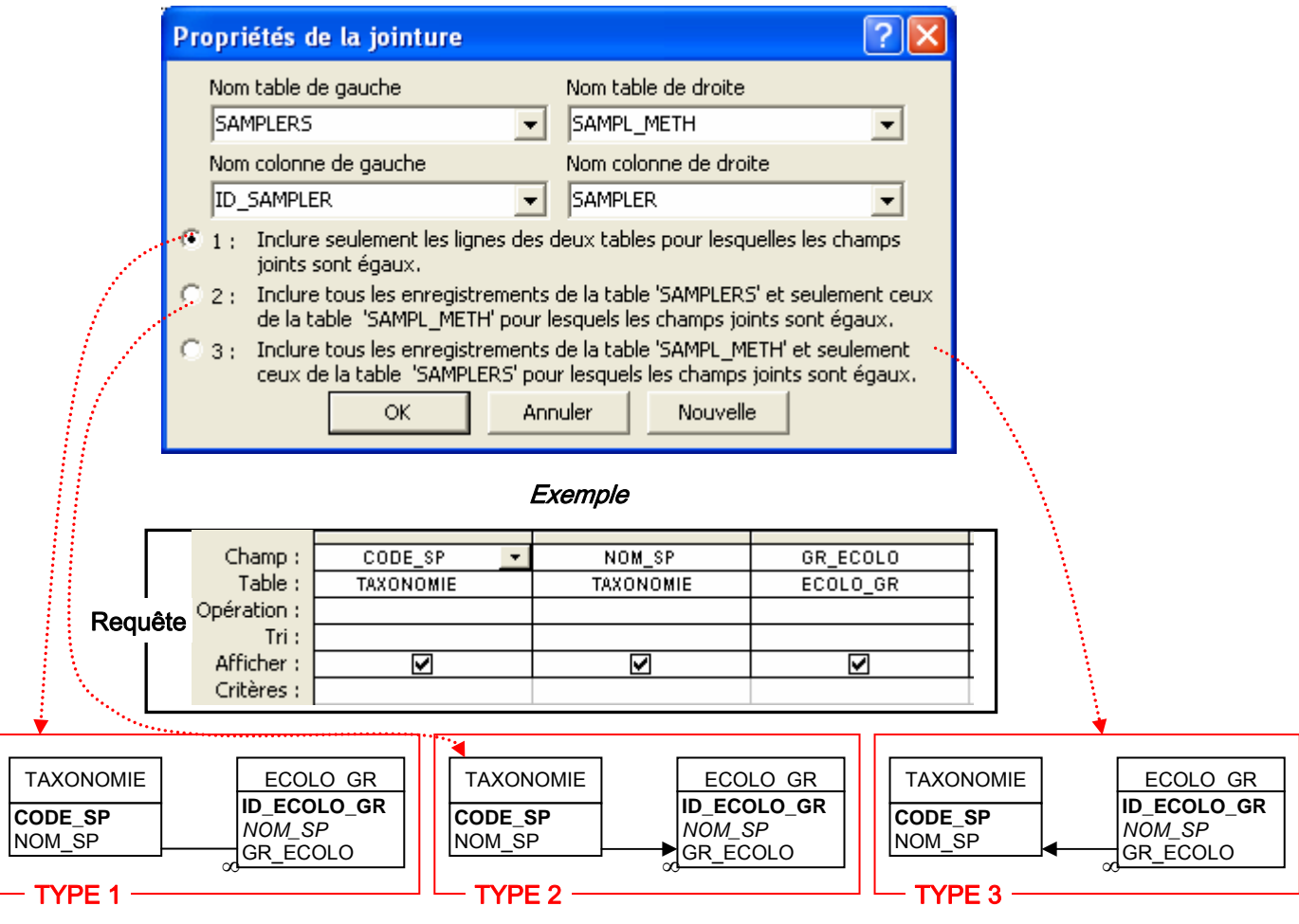

La requête n'affiche que les espèces de la table TAXONOMIE qui ont un groupe écologique dans la table ECOLO\_GR.

Légende

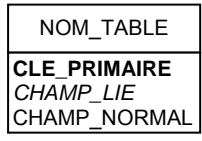

La requête affiche toutes les espèces de la table TAXONOMIE, et indique leur groupe écologique dans la table ECOLO\_GR quand il existe (sinon, le champ GR\_ECOLO est vide).

La requête affiche tous les groupes écologiques de la table ECOLO\_GR, et indique l'espèce à laquelle il se rapporte s'il y en a une (sinon, les champ CODE\_SP et NOM\_SP sont vides).

Figure 33 : Fenêtre de propriétés des jointures, et exemple d'illustration de chaque type de jointure.

3) 1 seule flèche arrive à chaque table, mais plusieurs peuvent en repartir :

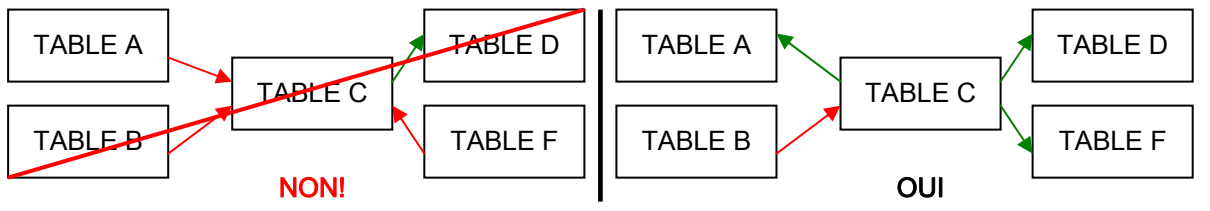

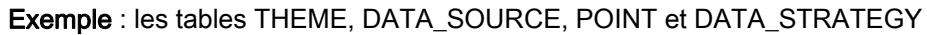

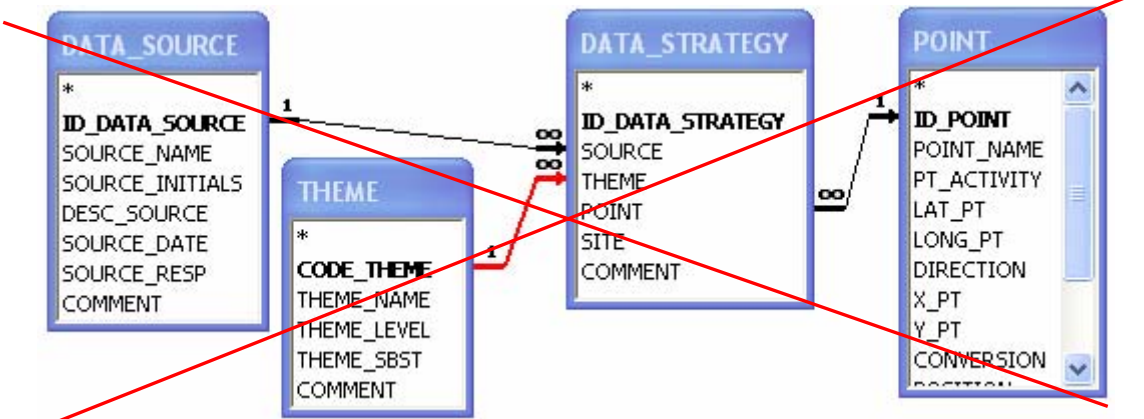

 $\rightarrow$  2 flèches arrivent à la table DATA\_STRATEGY : Access ne saura par quelle table arriver (THEME

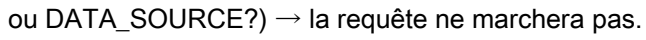

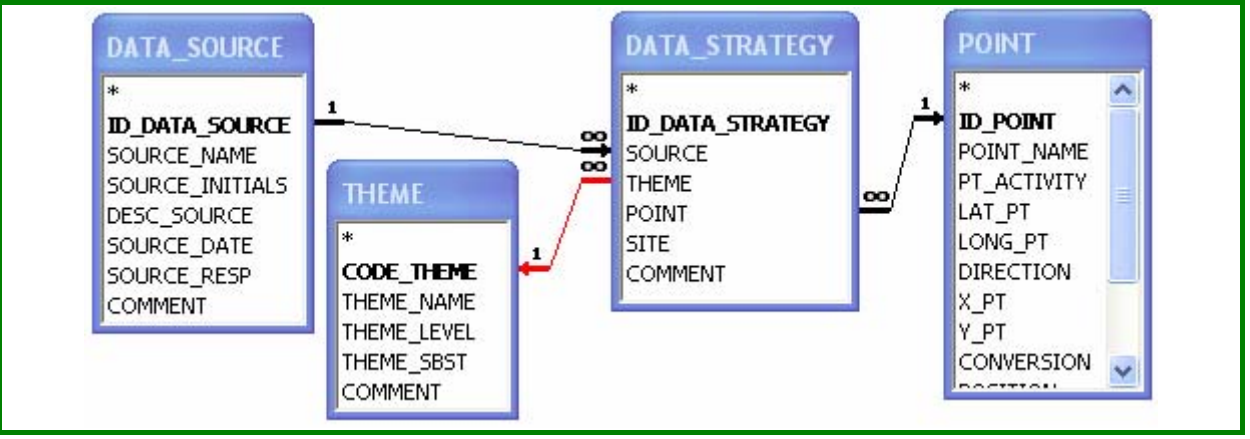

 $\rightarrow$  1 seule flèche arrive à chaque table : la requête fonctionne.

### 4) Les boucles sont interdites :

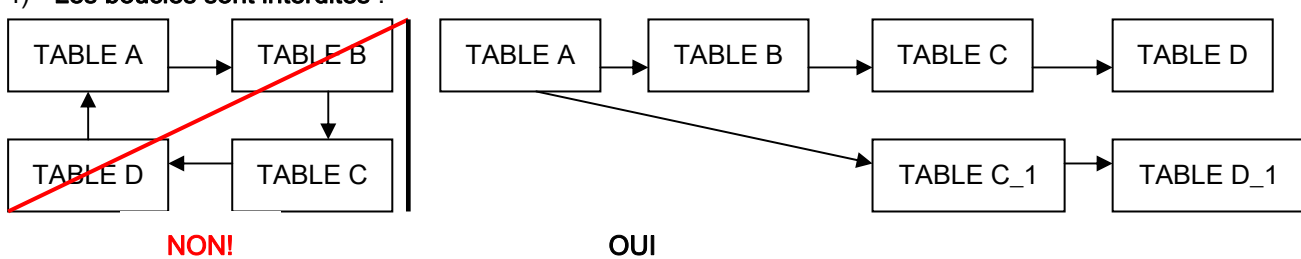

Pour les éviter, ajoutez plusieurs fois les tables de la boucle (ici les tables C et D, dont le 2<sup>ème</sup> exemplaire s'appelle C\_1 et D\_1), et recréez les relations telles que sur le schéma ci-dessus.

Exemple : Groupe écologique des espèces et des genres

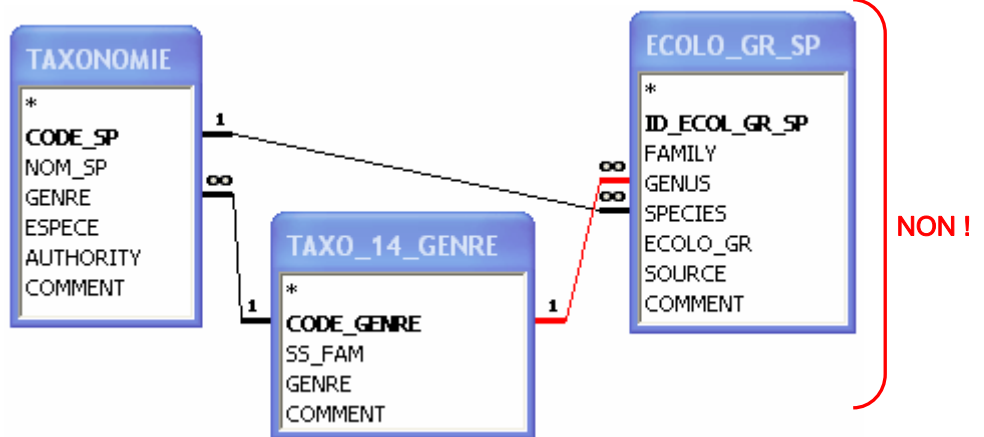

 $\rightarrow$  lorsqu'on ajoute les tables TAXONOMIE (contient les espèces), TAXO\_14\_GENRE (contient les genres) et ECOLO GR SP (permet d'attribuer un groupe écologique à une famille, un genre ou une espèce), les jointures des tables forment une boucle : la relation en rouge est de trop. Mais alors, comment afficher dans une même requête le groupe écologique des genres et celui des espèces (pour les comparer)?

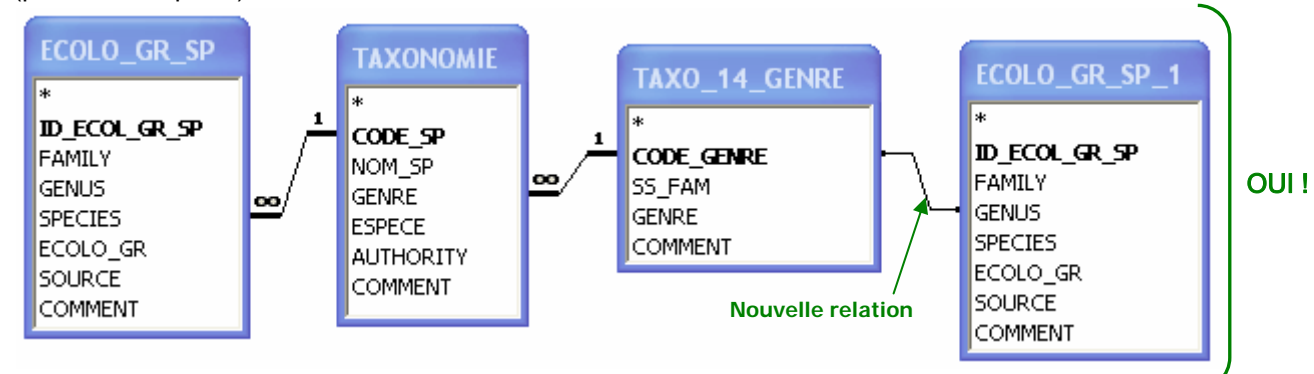

 $\rightarrow$  La solution est présentée sur le schéma ci-dessus :

- 1) supprimer la relation en rouge dans le schéma précédent (cliquer dessus puis sur Suppr, et confirmer la suppression)
- 2) ajouter une  $2^{6}$ me fois la table ECOLO\_GR\_SP : le  $2^{6}$ me exemplaire de la table se nomme ECOLO\_GR\_SP\_1
- 3) créer une nouvelle relation entre CODE\_GENRE (TAXO\_14\_GENRE) et GENUS (ECOLO\_GR\_SP\_1) : pour cela, cliquez sur le champ CODE\_GENRE et glissez l'étiquette (E) ) sur le champ GENUS (table ECOLO GR SP\_1) : la relation se matérialise par un trait fin ne possédant pas de 1 ni de  $\infty$  (ce n'est pas une relation d'origine de la base).

Une fois vos tables insérées et reliées correctement, vous pouvez ajouter des champs à la grille.

## 4.2.4.2 Choix des champs à insérer

Vous pouvez ajouter tous les champs que vous souhaitez, mais en fonction du type de données qu'il contient, le résultat de la requête sera différent.

- 1) champs liste de choix : les champs qui contiennent une liste de choix seront également présentés sous forme de liste de choix dans le résultat de la requête. En revanche,
	- ils se transforment en nombre lorsqu'ils sont exportés vers Excel, (c'est identifiant de la table contenant la liste source qui est exporté, pas la valeur correspondante).
	- − les critères ne peuvent leur être appliqués selon leur valeur. Par exemple, si le critère Comme "biomasse\*" est appliqué sur le champ PARAMETER (paramètre) de la table RESMES (résultats des mesures), la requête ne renverra aucun résultat.

 $\rightarrow$  prendre toujours le champ qui contient la liste source. Par exemple, pour les paramètres des tables de résultats :

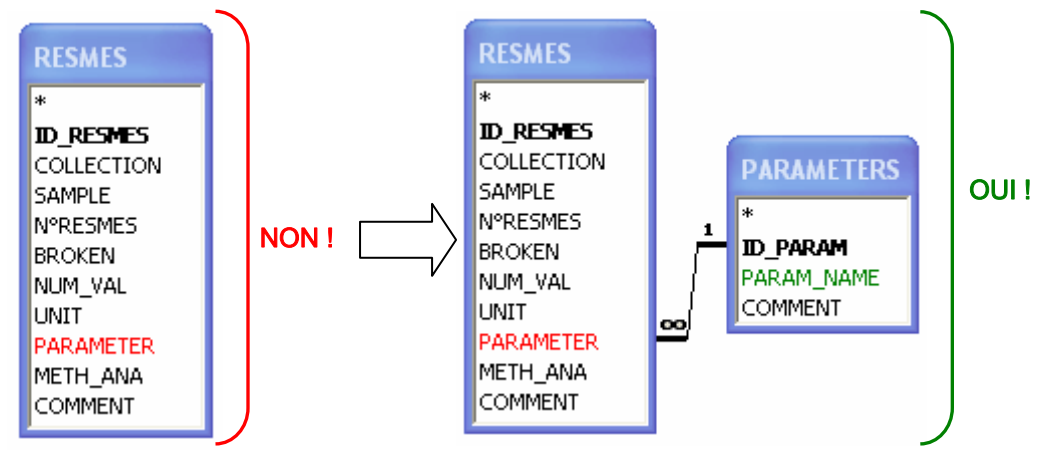

Au lieu de prendre le champ PARAMETER de la table RESMES (à gauche) qui est une liste de choix, prendre le champ PARAM\_NAME de la table PARAMETERS (à droite) qui contient les valeurs proposées dans la liste.

2) Champs Oui/Non : ils peuvent provoquer des bugs dans les requêtes : les éviter!

### 4.2.4.3 Ecrire les critères de sélection

Pour ne sélectionner dans une requête qu'une partie des données (par exemple que les abondances des espèces, et pas les biomasses), il vous faut écrire quels sont vos critères de sélection pour chaque champ. L'écriture des critères obéit à des règles très simples qui dépendent de chaque type de champ.

### 4.2.4.3.1 Syntaxe des critères par type de champ

Texte : taper la valeur recherchée ou remplacer les caractères manquant par un astérisque.

Exemple 1 : pour conserver tous les points dont le nom contient brest : taper "\*brest\*" dans le champ POINT\_NAME (Access rajoute "Comme" devant votre critère, ce qui signifie que la valeur "brest" recherchée n'est pas une valeur exacte).

Exemple 2 : pour ne conserver que les données issues du Rebent, taper le critère "rebent" dans le champ SOURCE\_NAME

Exemple 3: pour exclure une valeur, taper : pas "valeur"

Numérique : utiliser les opérateurs =, <, >, <> (différent de)

Date/heure : une date se tape #jj/mm/aaaa# dans les critères

Exemple : pour rechercher les données antérieures à l'automne 2004, taper : <#01/10/2004#

Liste de choix : pas de critères sur les listes de choix : prenez le champ dans la table source de la liste (voir 4.2.4.2.)

Oui/Non : les seuls critères qui peuvent être appliqués sont Oui ou Non, Vrai ou Faux, Actif ou Inactif.

### 4.2.4.3.2 Recherches multicritères

Vous pouvez effectuer une requête qui sélectionne les données selon plusieurs critères.

- − Plusieurs critères sur un même champ : si plusieurs valeurs d'un champ doivent être sélectionnées, taper les 2 critères dans deux lignes différentes (le 1<sup>er</sup> dans la ligne Critères, le 2ème dans la ligne Ou).
- − Plusieurs critères sur des champs différents :
	- Valeur champ 1 ET valeur champ 2 : écrire les critères des 2 champs sur la même ligne
	- Valeur champ 1 OU valeur champ 2 : écrire les critères des 2 champs sur 2 lignes différentes

Si des critères sont appliqués sur les autres champs, Access renvoie les données répondant à tous les critères de la 1ère ligne, OU à tous ceux de la 2ème ligne.

Exemple : la requête suivante :

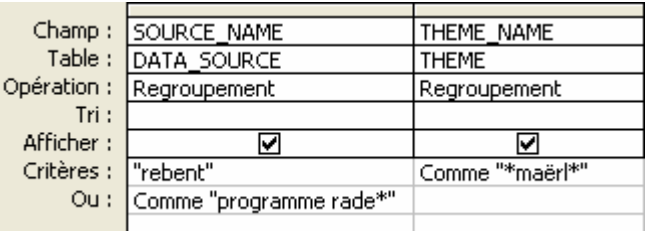

est interprétée par Access comme "données maërl du programme Rebent (rebent ET maërl), OU données Programme Rade (maërl ou pas)". Alors que la requête suivante :

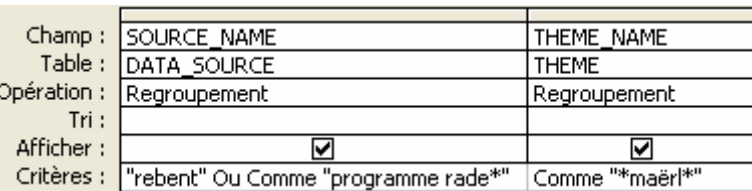

est interprétée par Access comme "données maërl du programme Rebent OU du Programme Rade".

### 4.2.4.4 Ajouter un calcul

L'un des intérêts des requêtes est de pouvoir ajouter des champs calculés, c'est-à-dire des champs qui n'existent pas dans les tables, mais qui sont le résultats de calculs effectués sur les valeurs contenues dans les champs existant. Par exemple, il est possible de calculer la surface échantillonnée pour chaque prélèvement en multipliant la taille de l'échantillonneur par le nombre de coups de l'engin dans un prélèvement.

Il est également possible de concaténer du texte (assembler des morceaux de texte pour en faire un nouveau), comme dans Excel, pour fabriquer de nouveaux noms. Par exemple, il est possible de créer un nom de prélèvement composé du nom du point, de la campagne d'échantillonnage, et du numéro de prélèvement (alors que ces 3 éléments se trouvent dans des champs distincts).

Enfin, Access permet d'effectuer des opérations sur les enregistrements (de données) et d'effectuer des calculs comme la moyenne, la somme, compter le nombre de valeurs, etc…

### 4.2.4.4.1 Champ calculé

- 1) Placez vous dans une colonne vierge
- 2) Tapez le nom de votre champ calculé, suivi d'un espace et de deux points : "Nom champ : "
- 3) Cliquez sur le générateur d'expression dans la barre d'outils : : la fenêtre du générateur d'expression s'ouvre (figure 34).

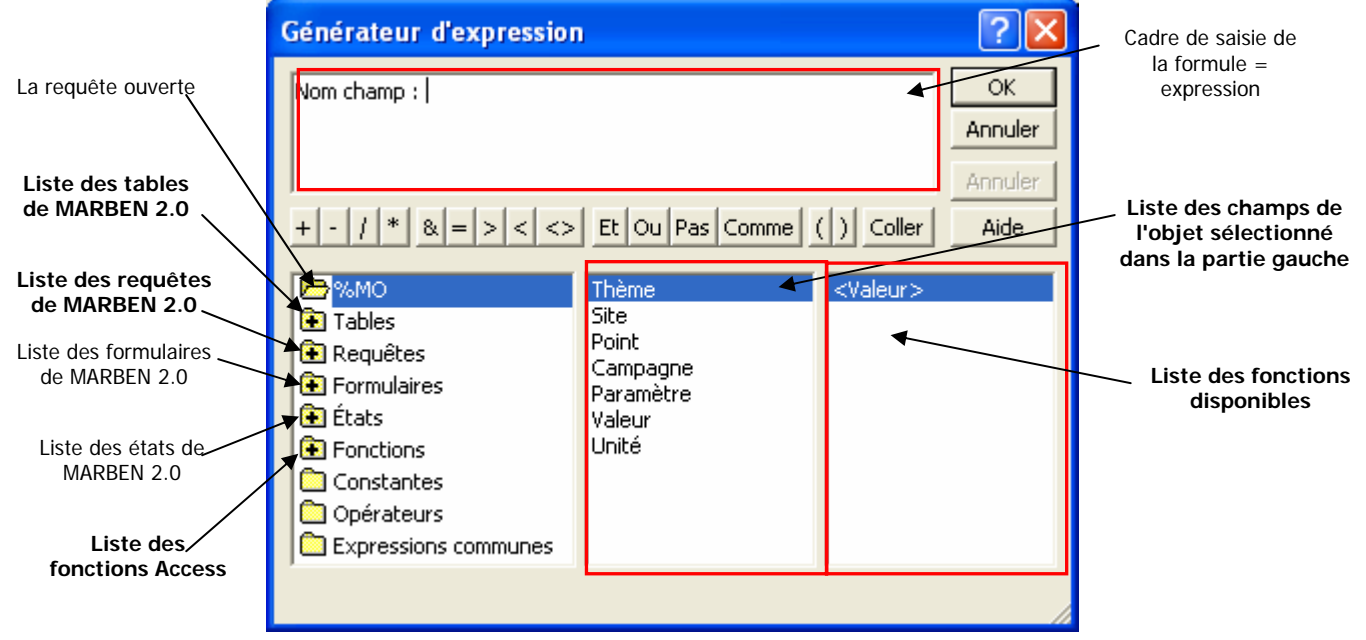

Figure 34 : Générateur d'expression

- 4) Après le nom du champ et les ":", vous pouvez taper votre expression (dans Access, les formules se nomment expressions). Pour cela, utilisez les fonctions disponibles (double-cliquez sur le dossier Fonctions (partie gauche du générateur), et cherchez la fonction voulue parmi la liste), et les champs des tables ou requêtes de la base (à rechercher comme les fonctions dans les dossiers Tables et Requêtes). Double-cliquez sur les fonctions et les champs choisis pour les ajouter au cadre de saisie.
- 5) Votre expression saisie, cliquez sur OK pour revenir à la requête
- 6) Cliquez sur le bouton "feuille de données" ( $\Box$ ) pour voir le résultat du calcul.

## 4.2.4.4.2 Ecrire des expressions

Ce chapitre ne détaille bien sûr pas toutes les fonctions disponibles, mais au moins celles qui pourront s'avérer utiles fréquemment.

- − Fonction SI : dans Access, elle s'écrit : VraiFaux(test logique ; valeur si vrai ; valeur si faux) . Les arguments sont les mêmes que dans Excel, et les opérateurs fonctionnent de la même façon.
- − Concaténer du texte : il suffit d'ajouter les champs contenant les textes à juxtaposer en les séparant par &, et en écrivant le texte éventuellement rajouté entre guillemets : [Champ 1]& ","&[Champ 2] aura pour résultat : Champ 1,Champ 2.
- − Année d'une date : pour effectuer un calcul ou un critère basé uniquement sur l'année d'une date saisie sous la forme ji/mm/aaaa, utiliser l'expression : **Année([champ date])**. Exemple : Année(01/01/2005) renvoie le résultat "2005".
- Mois d'une date : pour effectuer un calcul ou un critère basé sur le mois d'une date, utiliser l'expression : Mois([Champ date]). Par exemple, Mois(01/01/2005) a pour résultat 1.
- − Valeur nulle ou champ vide : cette fonction se révèle souvent très pratique pour séparer les enregistrements. Pour tester le contenu d'un champ, utiliser : EstNull (ou EstPasNull) ou EstVide (ou EstPasVide). La fonction EstNull se révèle beaucoup plus efficace que EstVide.

### 4.2.4.4.3 Quelques expressions utiles

Dans les expressions suivante, chaque champ s'écrit [NOM\_TABLE]![NOM\_CHAMP]. C'est ainsi que le générateur nomme les champs sans équivoque.

Campagne : VraiFaux(Mois([STATION]![DATE\_STATION])<7;"Printemps " &(Année([STATION]![DATE\_STATION]));"Automne "&(Année([STATION]![DATE\_STATION])))

 $\rightarrow$  renvoie la saison suivie de l'année en 4 chiffres. Par exemple, pour 14/10/2004, cette expression renvoie "Automne 2004", pour 08/04/2005 elle renvoie "Printemps 2005".

Prélèvement : [POINT]![POINT\_NAME]&", "&(Campagne)&"," &[COLLECTION\_LIST]![COLLECTION\_LIST]

Remplacer (Campagne) par la formule de la campagne ci-dessus. La table COLLECTION\_LIST doit être reliée à la table COLLECTION.

 $\rightarrow$  renvoie un nom de prélèvement complet. Exemple : "Arzon 1, Printemps 2004, Carotte 2".

#### Points : [SITE]![SITE\_NAME]&" "&(Droite([POINT]![POINT\_NAME]))

Cette formule permet d'uniformiser le nom des points au sein des sites. Exemple : au sein du site Baie des Anges (Rebent Intertidal meuble), les points ont été déplacés à chaque saison. Pour discriminer les différentes dates, une règle a été établie :

Lorsqu'un point est déplacé, le nom de l'ancien point se voit rajouter un chiffre entre parenthèses avant le numéro du point. Ce chiffre est croissant depuis le 1er changement (chiffre 1).

Dans notre exemple de la Baie des Anges, les points de la 1<sup>ère</sup> campagne (automne 2003) se nomment Baie des Anges (1) 1, Baie des Anges (1) 2 et Baie des Anges (1) 3 (points 1, 2 et 3 avant 1er changement). Les points de la campagne du printemps 2004 s'appellent Baie des Anges (2) 1, (2) 2 et (2) 3 (points 1, 2 et 3 avant 2ème changement), etc… Les derniers points portent le nom de Baie des Anges 1, 2 et 3 : ce sont les points toujours suivis.

La formule présentée ci-dessus permet de nommer tous ces points de la même façon, ce qui peut être pratique pour réaliser certains tableaux, comme celui-ci par exemple :

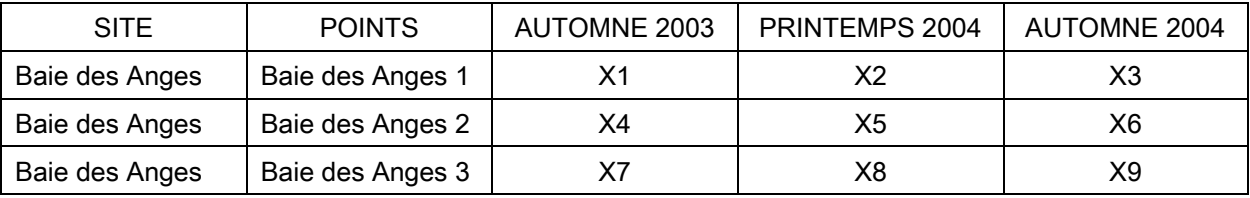

Sans remplacer le nom des points par la formule précédente, ce tableau comporterait autant de colonnes qu'il y a de noms de points différents.

# **4.2.5 Tableaux à double entrée**

Dans les requêtes simples, les résultats sont présentés ligne par ligne : chaque ligne est une des réponses à la requête (tableau à simple entrée) (figure 35). Mais il est aussi possible d'utiliser les valeurs d'un des champs comme en-tête de colonne, chaque résultat de la requête étant représenté par une cellule et non une ligne (figure 36) (tableau double entrée) : ce sont les requêtes analyse croisée.

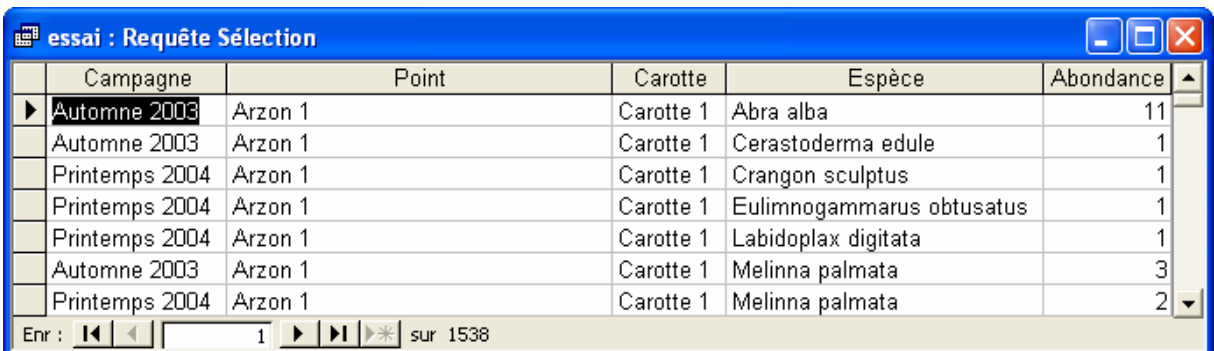

Figure 35 : Requête sélection (requête simple) : chaque ligne représente une réponse à l'interrogation de la base. Exemple de l'abondance des espèces par prélèvement et par saison : une espèce ayant été trouvée à 2 saisons différentes occupera 2 lignes distinctes (comme Melinna palmata).

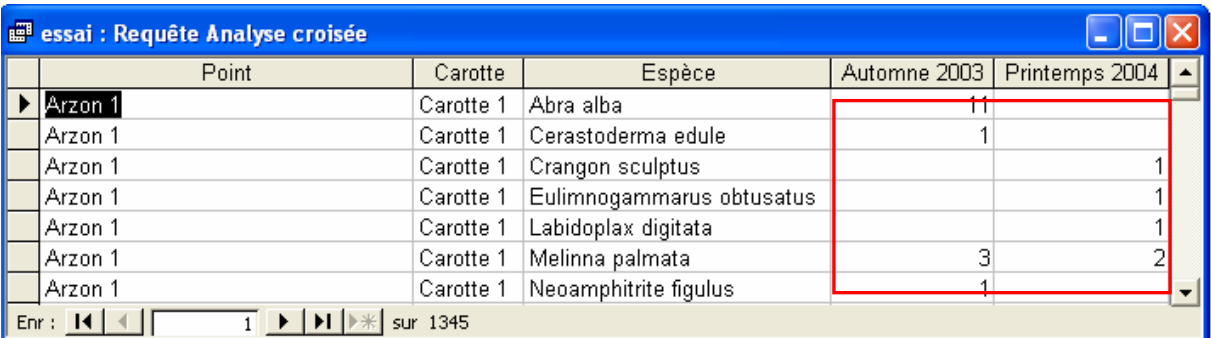

Figure 36 : Requête analyse croisée (tableau double entrée) : chaque cellule de la zone en rouge représente une réponse à l'interrogation de la base. L'exemple est le même que pour la figure précédente, mais cette fois le champ Campagne est utilisé comme en-tête de colonne. Une espèce ayant été trouvée à 2 saisons différentes (comme Melinna palmata) n'occupe plus qu'une ligne, chaque colonne saison de cette ligne contenant l'abondance.

#### CREER UNE REQUETE ANALYSE CROISEE

- 1) créez votre requête simple comme expliqué au paragraphe 4.2.3.
- 2) Dans le menu Requête, activez l'option Analyse croisée :

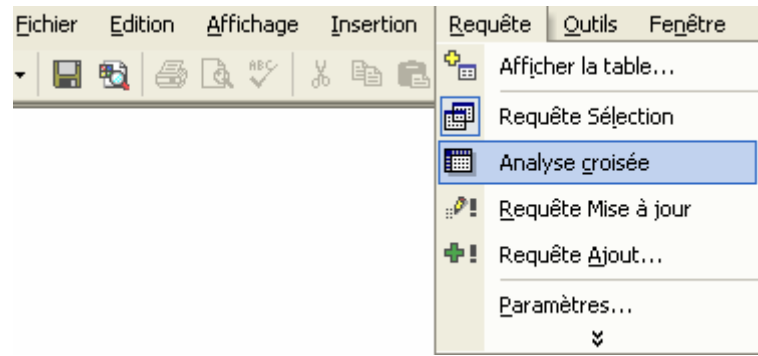

3) Une ligne nommée Analyse s'est ajoutée à la grille : pour chaque champ, choisissez entre en-tête de ligne, en-tête de colonne, valeur, ou non affiché.

En-tête de ligne : champs dont les valeurs sont présentées lignes par ligne, comme dans les requêtes ordinaires.

En-tête de colonne : champ dont les valeurs seront utilisées comme nom de colonne.

Valeur : champ dont les valeurs seront affichées dans les cellules (en fonction des valeurs des lignes ET des colonnes).

Non affiché : champs qui ne doivent pas être affichés (ils peuvent faire l'objet de critères de sélection, mais ne seront pas visibles lors de la visualisation du résultat de la requête).

#### REGLES D'ANALYSE

- n en-têtes de ligne
- 1 seul en-tête de colonne
- − 1 seule valeur
- Pas de regroupement sur la valeur

4) Cliquez sur le bouton "feuille de données" (**in )** pour voir le résultat.

Conseils : la présentation en tableau double entrée oblige à effectuer une opération sur la valeur, ce que vous ne souhaiterez pas toujours. Limitez donc ce mode d'affichage aux résultats uniques, comme l'abondance des espèces par prélèvement (une espèce n'a qu'une abondance par échantillon).Ainsi, quelle que soit l'opération (Min, Max, Premier, Dernier, Somme…), le résultat est bon.

# **4.2.6 Les requêtes standard déjà créées**

Pour vous aider, des requêtes standard ont été créées. Leur grille est vide, mais les tables y sont insérées et reliées de manière à permettre l'accès à toutes les données de MARBEN 2.0. Il suffit donc d'en faire des copies (sélectionner la requête à copier, taper sur Ctrl + C puis sur Ctrl + V, et choisir un nom pour la copie), et d'insérer les champs à la grille dans la nouvelle requête.

Pour accéder à ces requêtes standard, allez dans la Fenêtre Base de Données, cliquez sur le type d'objet Requêtes dans le volet de gauche, et recherchez les requêtes :

- Requête\_standard\_RESDEN : pour extraire des résultats relatifs aux espèces ou aux groupes fonctionnels à partir des prélèvements
- Requête\_standard\_RESMES : pour extraire des résultats de mesure à partir des prélèvements
- Requête standard rocheux : pour extraire des résultats relatifs aux espèces ou aux groupes fonctionnels à partir des échantillons (comme en intertidal rocheux Rebent).

Ces requêtes possèdent toute la chaîne de saisie des données terrain, du programme de recherche aux résultats. Cependant, elles ne représentent pas tous les cas possibles dans MARBEN 2.0 :

- − les données spatiales sont le point, puis le site auquel appartient le point : les données reliées directement à un site ne seront pas accessibles (comme les maladies pour les herbiers Rebent).
- − Les données non Rebent peuvent être extraites pour une zone géographique donnée : les zones géographiques ne figurent pas dans les requêtes standard.
- − Les tables contenant les informations sur les **résultats attendus** pour chaque prélèvement et sur l'état d'avancement des analyses ne sont pas dans les requêtes standard : aucun critère ne peut être appliqué sur leurs champs.

Ces requêtes permettent avant tout d'extraire des données Rebent rapidement. Pour les données non Rebent, il est possible d'utiliser ces requêtes comme structure de base, mais il faudra adapter les tables et leurs relations en fonction des données recherchées.

# 4.3 Ajouter une table à MARBEN 2.0

Il sera peut-être nécessaire d'ajouter des tables dans MARBEN 2.0 pour contenir de nouvelles données, comme les habitats Rebent ou les masses d'eau identifiées dans le cadre de la Directive Cadre sur l'Eau [1]. Il est essentiel de connaître quelques règles pour créer des tables conceptuellement correctes, qui puissent s'intégrer à MARBEN 2.0 et faire l'objet de requêtes fonctionnelles.

## **4.3.1 Règles de structuration des tables**

Dans les règles énoncées ci-dessous, les tables et leurs champs sont présentés de la façon suivante : NOM\_TABLE(Clé\_primaire, Champ\_1, Champ\_2, Clé\_externe). La clé primaire est l'identifiant unique de chaque enregistrement (voir plus loin). Une clé externe est un champ dont les valeurs sont prises dans une autre table.

- I. Identifiez avec exactitude les données que vous devez ajouter à MARBEN 2.0. Cela signifie que vous connaissez :
- − le type de données (texte, numérique, adresse Internet, date/heure…),
- − leur taille maximale (nombre de caractères ou de décimales),
- − le domaine de valeur possible (chaque champ est-il limité à une liste de valeur, y a-t-il un ordre de grandeur pour les données numériques…).
- II. Regroupez les données sous forme de tableaux.
- III. Appliquez ces quelques règles, dans l'ordre, à vos tableaux [2]:
	- 1) Les colonnes représentent des champs et portent un nom unique
	- 2) Chaque champ est homogène de sorte que toutes les données qu'elle contient sont de même type (superficie, nom, commentaires…)
	- 3) Chaque colonne possède un domaine = ensemble des valeurs possibles
	- 4) Chaque ligne est un enregistrement. L'ordre des enregistrements n'est pas important et ne doit pas être utilisé pour organiser ou classer les données.
	- 5) Chaque enregistrement est unique (la combinaison des valeurs des différents champs est unique)
	- 6) Il n'y a pas de répétition de groupes = les structures de type : PROGRAMME(Nom, Site 1, Thème\_1, Site\_2, Thème 2, Site\_3, Thème\_3) sont interdites.

Dans l'exemple, la table PROGRAMME contient un premier champ Nom, puis un champ Site\_1 et champ Thème\_1 qui permettent de définir le 1<sup>er</sup> site suivi et le thème d'étude auquel il correspond, puis les champs Site\_2 et Thème\_2 pour entrer le 2ème site suivi et son thème d'étude, etc… Le nombre de sites est par conséquent limité aux champs prévus dans la table (ici 3 sites possibles). De plus, plusieurs sites peuvent correspondre au même thème d'étude :
un même nom de thème peut donc être répété plusieurs fois sur une même ligne dans des colonnes différentes. Ce sont des répétitions de groupes.

- 7) Chaque enregistrement est identifié de manière unique par la valeur de la clé primaire : ce peut être un code client, un numéro de sécurité sociale, ou bien un numéro aléatoire choisi par Access (numérotation automatique). Ce dernier type est recommandé car il ne nécessite pas de saisie de la part des utilisateurs. La clé primaire est représentée par un et un seul champ.
- 8) Les anomalies d'élimination et d'insertion sont interdites. Exemple : ILE(Nom île, Suerficie île, Nom Lac, Superficie lac, Municipalité, Province). Dans cette table, si toutes les îles d'un lac sont éliminées, le lac et sa superficie le sont aussi : c'est une anomalie d'élimination. Par ailleurs, la relation d'appartenance entre municipalités et provinces ne peut être établie qu'en ajoutant une île : c'est une anomalie d'insertion.
- 9) Chaque champ possède une dépendance fonctionnelle complète sur la clé primaire. Exemple : ACHAT\_LOT(Personne, Numéro\_lot, Date, Numero\_Acte, Superficie\_Lot, Municipalité, Province). La municipalité, la province et la superficie du lot ne dépendent pas du processus d'achat : il n'y a pas dépendance fonctionnelle de tous les champs sur la clé primaire. Pour corriger cela, il faut séparer la table en 2 tables : LOT(Numéro\_lot, Superficie\_Lot, Municipalité, Province) ACHAT\_LOT(Personne, Numéro\_Lot, Date, Numéro\_Acte)
- 10) Il n'y a pas de dépendance transitive entre les champs non clé : dans l'exemple de la table LOT précédente, le numéro du lot détermine la municipalité, qui détermine la province. Il existe donc une chaîne de dépendance entre ces 3 champs qui ne font partie de la clé primaire : il faut les séparer dans 3 tables différentes : LOT(Numéro\_lot, Superficie\_Lot, Municipalité) MUNICIPALITE(Nom, Nb\_habitants, Province) PROVINCE(Nom, Superficie\_province)

Vos tableaux ainsi structurés correspondent aux tables que vous pouvez maintenant créer dans MARBEN 2.0.

## **4.3.2 Créer les tables dans MARBEN 2.0**

- 1) Allez dans la fenêtre base de données et cliquez sur le type d'objet Table : les tables existantes sont listées dans le volet de droite (figure 37).
- 2) Double-cliquez sur l'option "Créer une table en mode création" : une table vierge s'ouvre (figure 38).

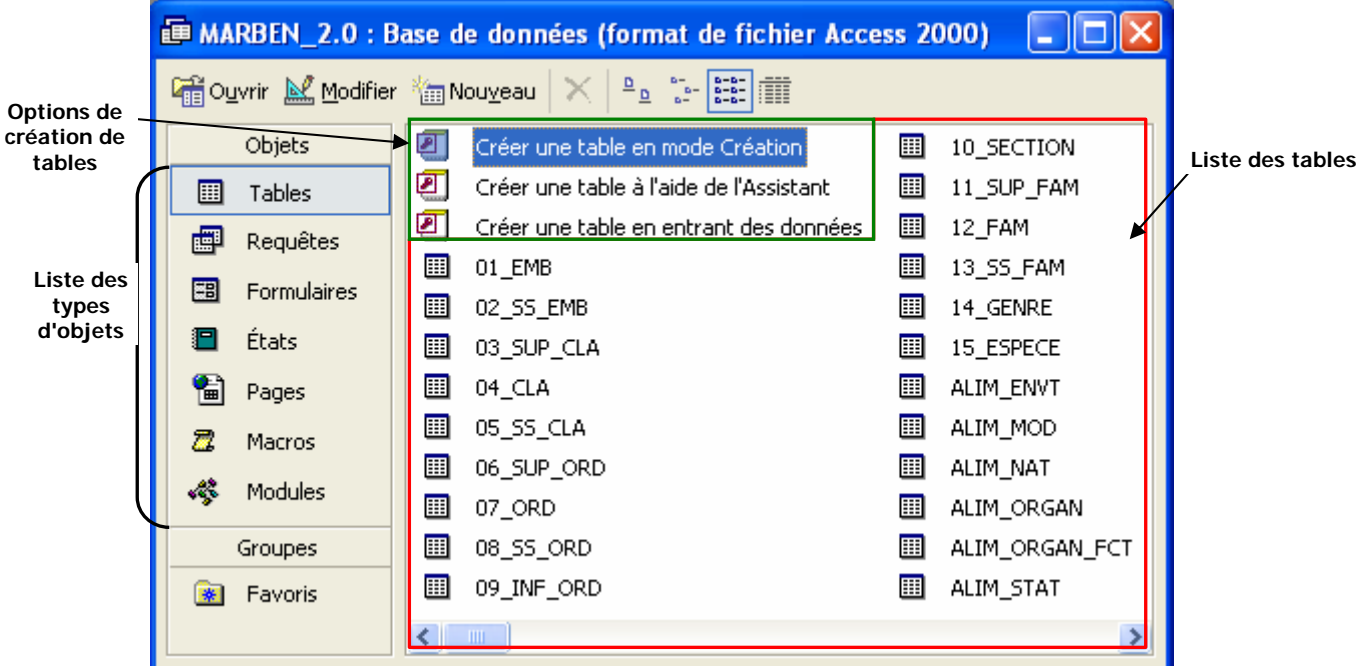

Figure 37 : Fenêtre base de données : liste des tables et options de création de tables. Pour créer une nouvelle table, double-cliquez sur l'option "Créer une table en mode création".

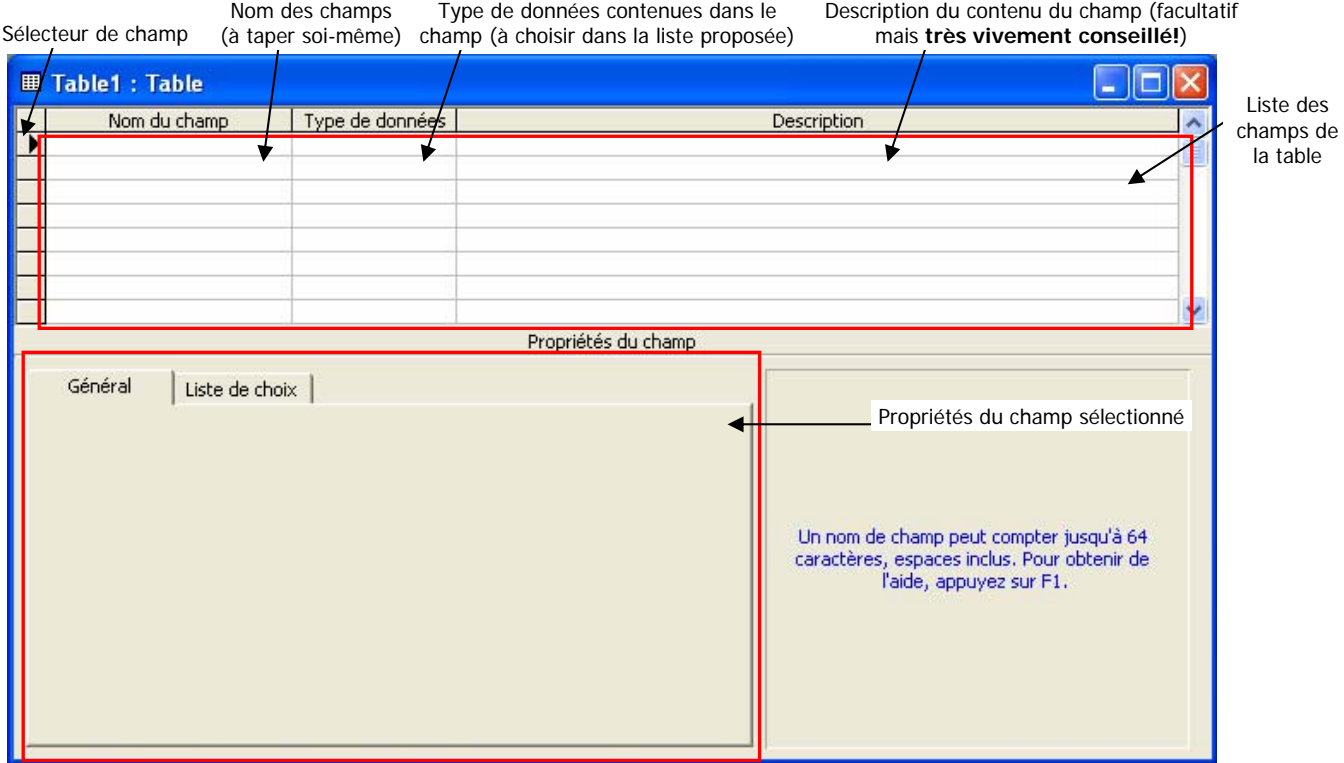

Figure 38 : Table vierge en mode création : la partie haute permet de créer les champs, la partie basse de les paramétrer en modifiant leur propriétés.

## **4.3.3 Créer les champs de la table**

Chaque colonne des tableaux que vous avez préparés correspondra à un champ. Chaque champ portera un nom, et contiendra un type de données. Le nom des champs doit être unique et écrit en majuscule, sans espaces (utiliser à la place le tiret de soulignement "\_"). Le présent chapitre présente les différents types de données et leurs propriétés.

## 4.3.3.1 Données de type texte

C'est le cas de toute données :

- pouvant comporter des caractères autres que des chiffres,
- dont la valeur ne fera pas l'objet de calculs mathématiques,
- et dont le nombre de caractères est limité (pas plus de 255 caractères).

Par exemple, le code postal, bien qu'étant numérique, sera de type texte car ne fera pas l'objet de calcul. Les propriétés des champs textes sont les suivantes (figure 39) :

Taille du champ : nombre maximal de caractères. Il est intéressant de le limiter :

1) pour éviter des erreurs de saisies (dans l'exemple du champ "latitude", il doit y avoir 9 caractères exactement, pas un de plus, pas un de moins),

2) pour accélérer les processus d'ouverture des interfaces et d'extraction des données (moins il y a de caractères à identifier, plus Access est rapide).

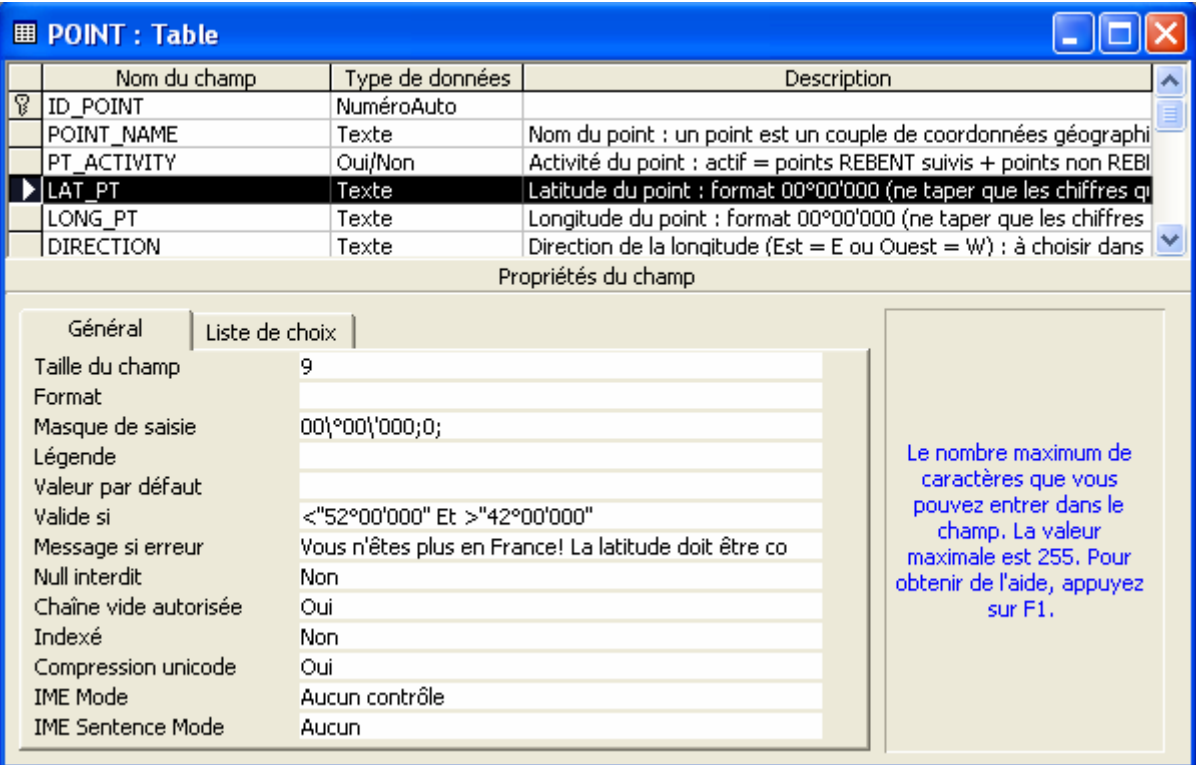

Figure 39 : Exemple de champ de type texte dans une table (exemple du champ LAT\_PT de la table POINT).

Format : permet d'appliquer un format particulier d'affichage (plutôt pour les champs Date/Heure)

Masque de saisie : il permet de contrôler la saisie des données en obligeant la saisie d'un chiffre, d'une lettre, etc... Pour appliquer un masque de saisie, cliquez sur le bouton générateur ( $\blacksquare$ ) à droite au bout de la ligne "Masque de saisie" : l'assistant masque de saisie s'ouvre :

1) choisissez le masque que vous souhaitez appliquer dans la liste proposée,

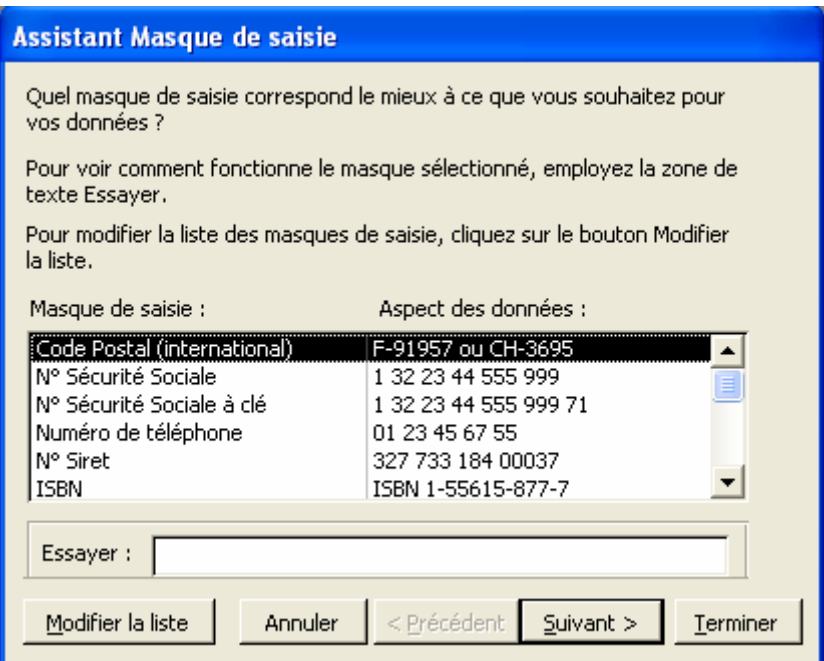

2) ou bien construisez votre propre masque en cliquant sur "Modifier la liste" dans l'interface précédente :

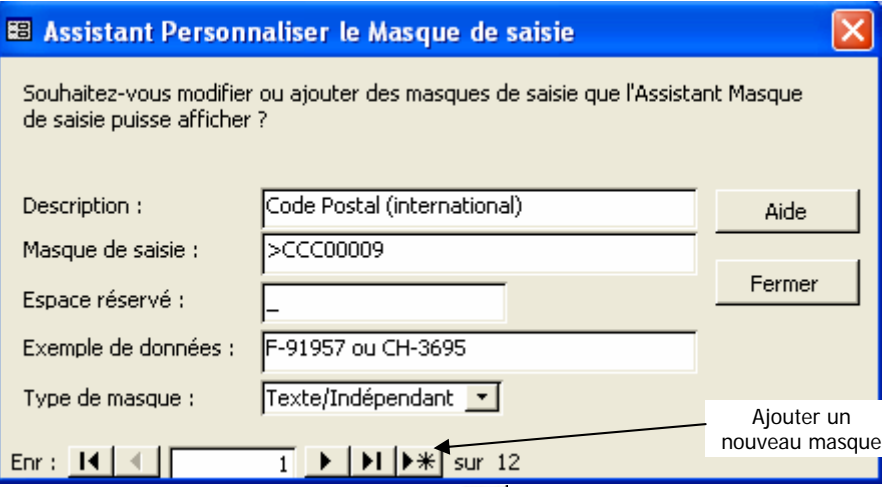

Cliquez sur le bouton "nouveau masque" ( $\cancel{\blacktriangleright\#}$ ) dans la barre de déplacement en bas à gauche, et remplissez les champs :

Description : nom de votre masque

Masque de saisie : cliquez sur le bouton Aide pour savoir comment coder les caractères à saisir

Espace réservé : symbole apparaissant dans la cellule à la place des caractères à saisir. Conseil : laisser le tiret de soulignement

Exemple de données : tapez un exemple

Type de masque : type de données sur lequel ce masque peut s'appliquer. Cliquez sur "Fermer" lorsque vous avez fini.

3) Essayez de taper votre exemple dans la ligne du bas :

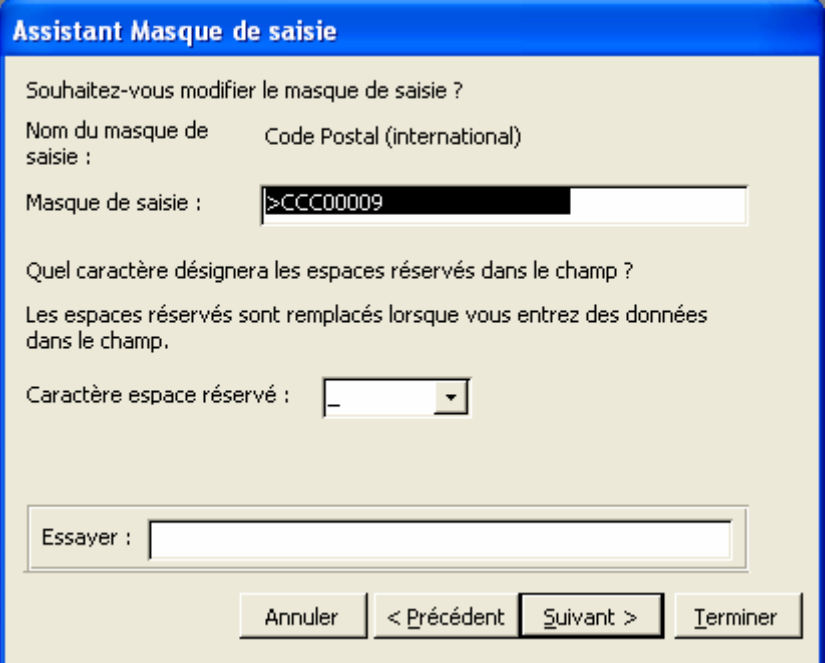

Si votre exemple fonctionne, cliquez sur "Suivant", sinon, revenez à l'étape précédente pour modifier votre masque.

4) Si vous avez saisi des symboles (', /, -, ", etc...) dans votre masque, choisissez si vous souhaitez qu'ils apparaissent ou pas (généralement c'est oui) :

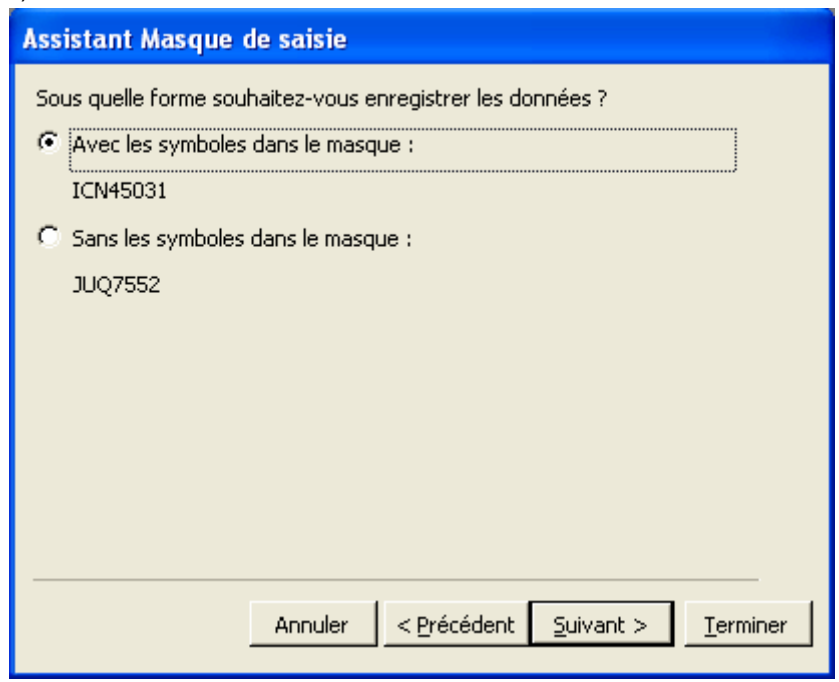

5) Cliquez sur suivant puis sur Terminer : votre champ possède un masque qui y contrôle la saisie des données.

- Légende : nom du champ à l'affichage : si vous pensez créer une interface pour accéder à la table, ne mettez pas de légende (vous pourrez modifier le nom d'affichage dans l'interface).
- Valeur par défaut : valeur proposée automatiquement lors de la saisie d'un nouvel enregistrement (évite la saisie si la valeur souhaitée est celle par défaut). Par exemple, la direction de la longitude peut être est ("E") ou ouest ("W"), mais elle sera presque toujours W dans notre cas : la valeur par défaut sera W.
- Valide si : règle de validation des données. Permet de limiter les données qui peuvent être saisies.
- Message si erreur : message d'erreur renvoyé si les données saisies ne respectent pas la règle de validation précédente.

Null interdit : si Oui, il est obligatoire d'entrer des données dans ce champ.

Chaîne vide autorisée : permet de saisir une chaîne vide (""). Laisser sur Oui.

Indexé : l'indexation de champ permet d'accélérer les recherches de données. Si le champ devra souvent servir pour le regroupement ou le tri de données, ou bien s'il fera l'objet de critères, il est préférable de l'indexer. Il est possible d'indexé avec doublons (le champ peut contenir une même valeur dans 2 enregistrements différents) ou d'indexer sans doublons (empêche la saisie d'une même valeur dans 2 enregistrements). Par exemple, le nom des points doit être unique, et fera souvent l'objet de critères ou de regroupements : il est indexé sans doublons.

#### 4.3.3.2 Champs Mémo (texte très long)

Les champs de type Mémo sont destinés à contenir des textes très longs, comme des commentaires ou des références bibliographiques. Les champs Mémo peuvent contenir jusqu'à 65535 caractères. Leurs propriétés sont semblables à celles des champs texte, mais elles ne doivent pas être modifiées : lorsque vous créez un champ Mémo, donnez lui son nom, choisissez Mémo dans le type de données, et décrivez le champ. Ne modifiez rien d'autre.

Les champs Mémo ne peuvent faire l'objet de tri ou de regroupement dans les requêtes. N'y stockez donc que des données descriptives ou informatives.

## 4.3.3.3 Champs Numériques

Toutes les données numériques qui devront faire l'objet de tri, de critères, ou de calculs numériques doivent être de type Numérique. Les propriétés des champs numériques sont les suivantes (figure 40) :

Taille du champ : comme pour les champs texte, cette propriété permet de limiter le nombre de chiffres de la données numérique. La taille de champ est choisie parmi la liste proposée (figure 41) :

Octet : entiers compris entre 0 et 255

Entier : entiers compris entre -32 768 et +32 768.

Entier long : entiers compris entre -2 147 483 648 et +2 147 483 648.

Réel simple : nombres compris entre -3,4 x 10<sup>38</sup> et -1,4 x 10<sup>-45</sup> pour les valeurs négatives, et entre 1,4 x 10-45 et 3,4 x 1038 pour les valeurs positives. Pour les nombres à décimales (précision décimale 7 positions).

Réel double : nombres compris entre -1,7 x 10<sup>308</sup> et -4,9 x 10<sup>-324</sup> pour les valeurs négatives, et entre 4,9 x 10-324 et 1,7 x 10308 pour les valeurs positives. Pour les nombres à beaucoup de décimales (précision décimale 15 positions).

N° de réplication : non utilisé.

Décimal : non utilisé.

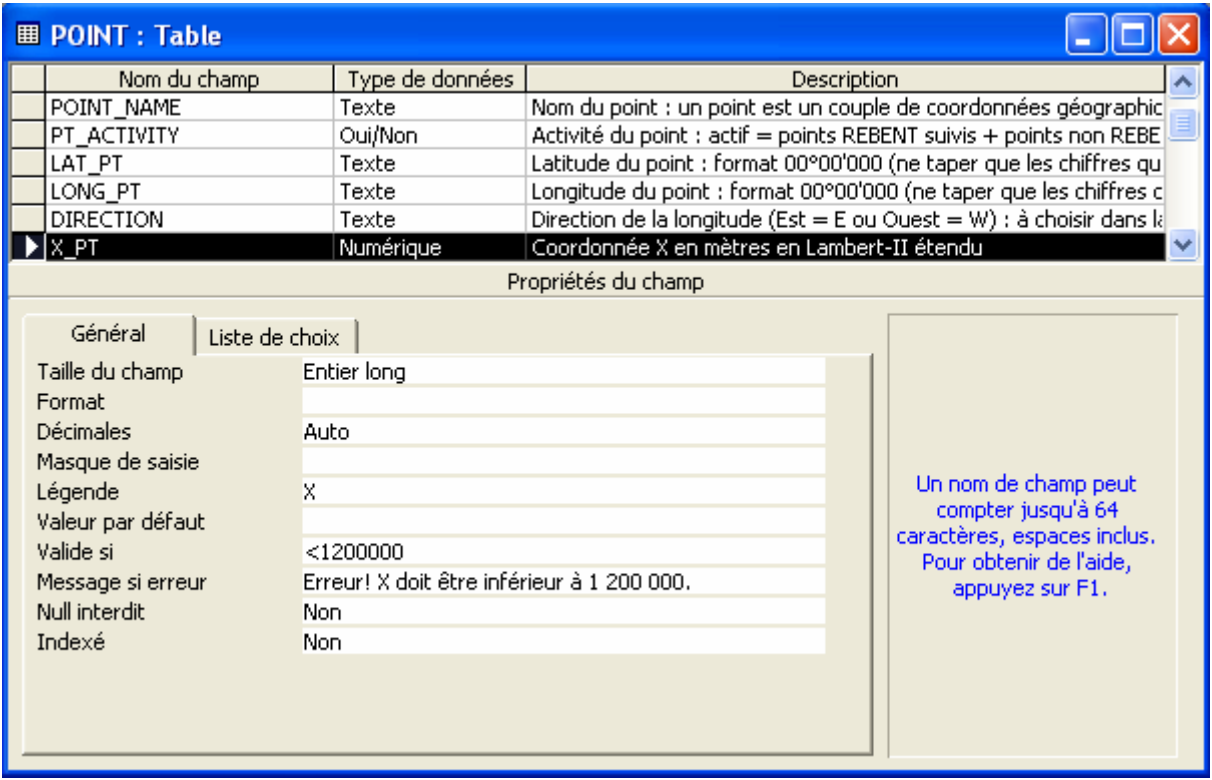

Figure 40 : Exemple de champ de type Numérique : le champ X\_PT de la table POINT.

| Général                                                                                           | Liste de choix |                                                                             |
|---------------------------------------------------------------------------------------------------|----------------|-----------------------------------------------------------------------------|
| Taille du champ<br>Format<br><b>Décimales</b><br>Masque de saisie<br>Légende<br>Valeur par défaut |                | Entier long<br>Octet<br>Entier<br>Entier long<br>Réel simple<br>Réel double |
| Valide si<br>Message si erreur<br>Null interdit<br>Indexé                                         |                | Nº de réplication<br>Décimal<br>Non.<br>Non                                 |

Figure 41 : Types de données numériques : la propriété "Taille du champ" doit être choisie parmi la liste proposée.

Décimales : nombre maximal de décimales autorisé. En laissant sur Auto, toutes les décimales saisies sont enregistrées. Si en revanche vous limitez le nombre de décimales à 2, et que vous tapez 2,2564 dans le champ, le nombre enregistré sera 2,25 et les autres décimales seront perdues.

Les autres propriétés sont identiques aux champs Texte (sauf le masque de saisie qui ne peut s'appliquer aux données numériques).

## 4.3.3.4 Champs Date / Heure

Les champs contenant des dates ou des heures possèdent leur propre format : le type Date/Heure (figure 42).

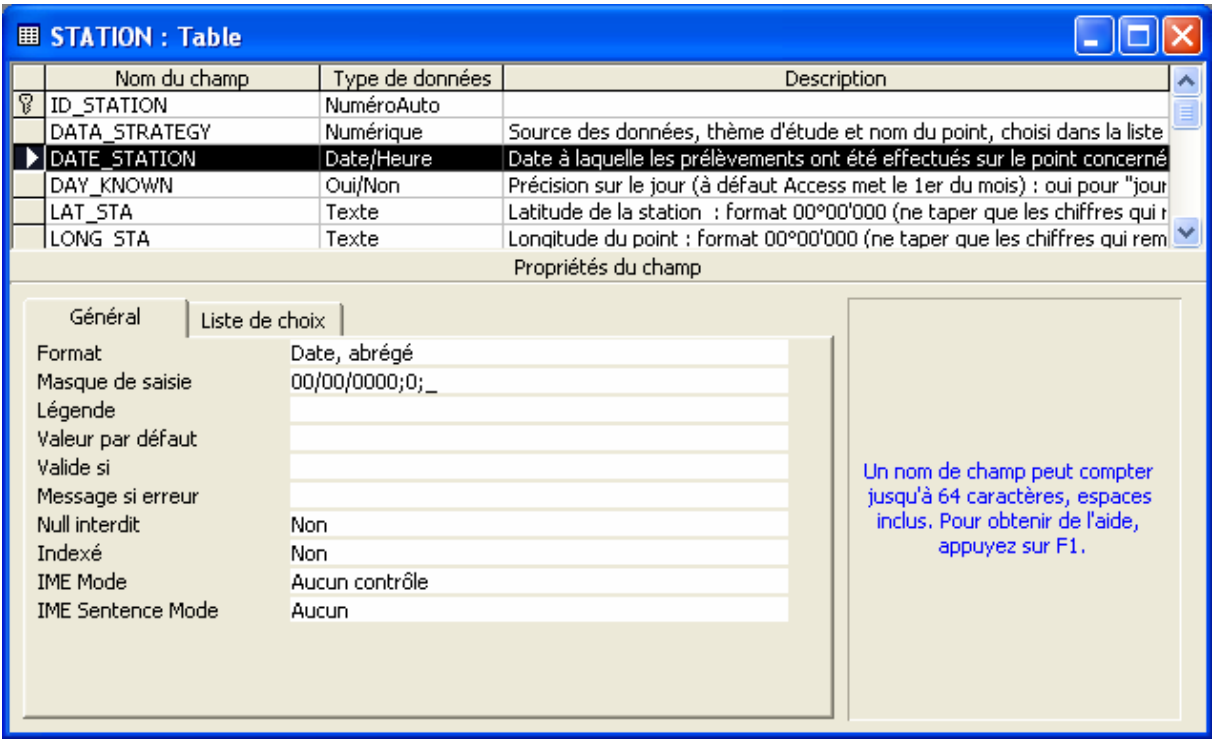

Figure 42 : Exemple de champ de type Date/Heure : le champ DATE\_STATION de la table STATION.

Une seule propriété diffère de celles des autres champs : la propriété Format :

Format : mode d'affichage des dates/heures. Une liste de format est proposée (figure 43) mais vous pouvez aussi créer vos propres formats en appuyant sur F1 dans la ligne Format.

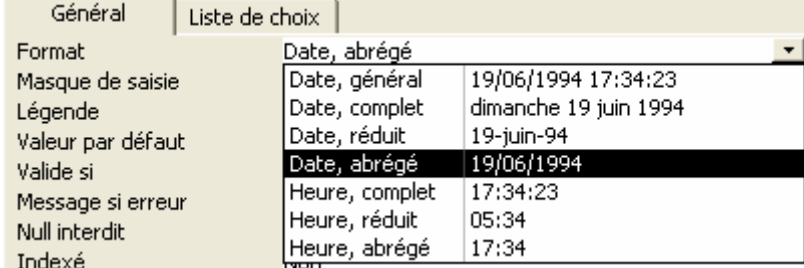

Figure 43 : Formats des données Date/Heure : formats proposés. La colonne de gauche contient le nom du format, la colonne de droite montre un exemple de donnée dans ce format.

## 4.3.3.5 NuméroAuto

Les champs NuméroAuto sont des nombres ajoutés automatiquement par Access. Chaque nombre n'est ajouté qu'une seule fois : il est unique et peut donc servir de clé primaire à la table (voir plus loin). C'est d'ailleurs là le seul rôle de ce type de champ. Les propriétés des NuméroAuto sont les suivantes (figure 44) :

Taille du champ : toujours entier long

Nouvelles valeurs : façon dont Access ajoute un nouveau numéro. Deux possibilités : par Incrément (ajoute un au dernier numéro entré) ou de manière Aléatoire. Choisir de préférence Incrément.

Format, Légende : laisser vide

Indexé : un NuméroAuto est toujours indexé sans doublons (c'est pourquoi il peut servir de clé primaire)

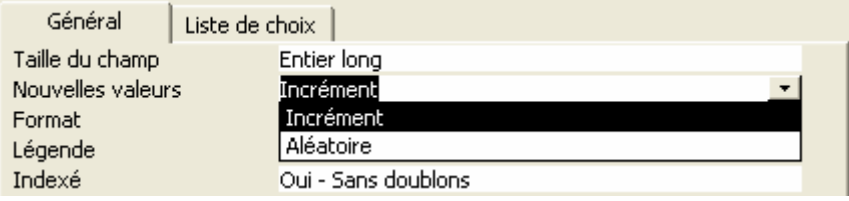

Figure 44 : Propriétés des champs NuméroAuto.

## 4.3.3.6 Champs de type Oui/Non

Ce sont des champs de type binaire : ils ne peuvent contenir que 2 valeurs : oui ou non, ce qui peut également se traduire par actif ou inactif, ou encore vrai ou faux. Ils s'affichent sous la forme de case à cocher : coché = oui, non coché = non. Les propriétés sont identiques aux champs de type Texte, et n'ont généralement pas à être modifiées. Il est possible de mettre Oui ou Non comme valeur par défaut, selon les besoins.

## 4.3.3.7 Lien hypertexte

Ce type de champ peut contenir des adresses vers des documents de l'ordinateur, des images, ou bien des pages Web. Dans le cas de MARBEN 2.0, ce type de champ ne doit contenir que des adresses Internet (les liens vers les documents de l'ordinateur ne sont valables que pour l'ordinateur en question : les autres utilisateurs n'y ont pas accès). Il n'est pas possible d'appliquer un masque de saisie du type "http://www. The same sail faut donc avertir les utilisateurs du type de données à entrer dans le champ.

## 4.3.3.8 Assistant liste de choix

Ce type de champ est très utilisé dans MARBEN 2.0. Il permet de définir une liste fixe (ou non) de données dans laquelle l'utilisateur devra choisir pour compléter le champ. Il existe deux types de listes de choix : les listes dont les valeurs sont saisies manuellement, et celles dont les valeurs sont prises dans le champ d'une autre table. Le 1<sup>er</sup> type sera détaillé ici, le 2<sup>ème</sup> le sera au chapitre 4.3.4. suivant.

Pour créer un champ liste de choix dont les valeurs sont saisies manuellement :

1) Nommez votre champ, et choisissez le type "Assistant liste de choix…"

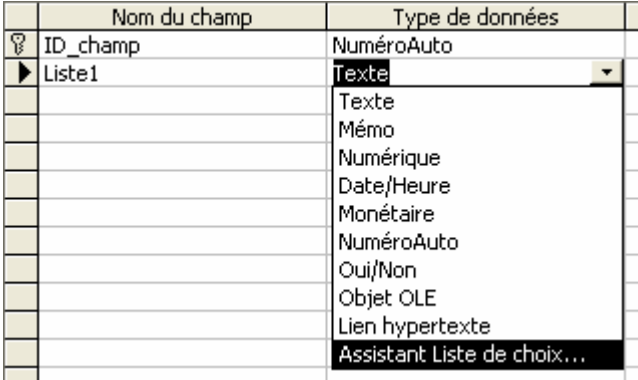

- $\rightarrow$  L'assistant liste de choix s'ouvre
- 2) Choisissez si vous souhaitez taper vous-même les valeurs ou si elles doivent être prises dans un champ déjà existant (ici, on sélectionnera l'option "Je taperai les valeurs souhaitées.").

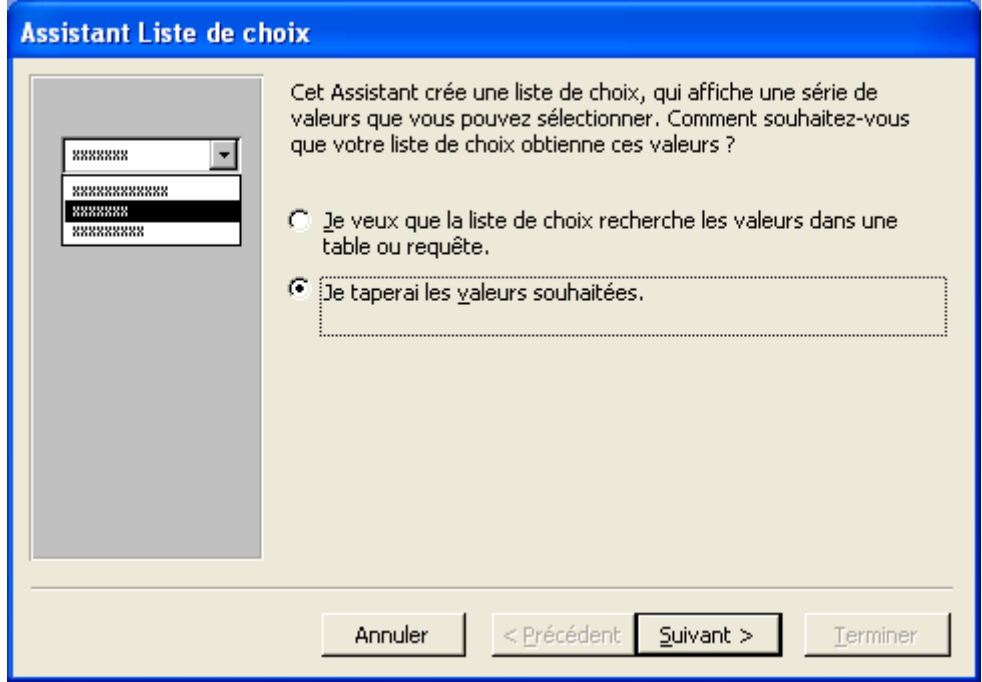

3) Tapez les valeurs qui composeront la liste. Votre liste peut se composer de plusieurs colonnes, c'est-à-dire que plusieurs colonnes seront visibles dans la liste. Mais une seule des colonnes contiendra les valeurs stockées dans le champ Liste de choix.

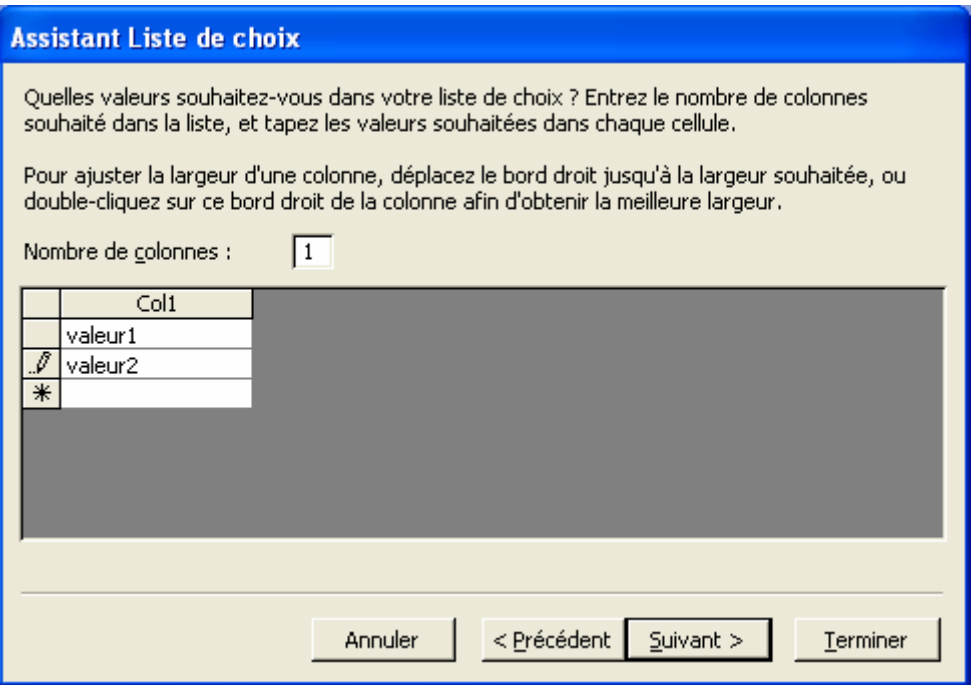

4) Si vous avez créé une liste à plusieurs colonnes, l'assistant vous demande de choisir la colonne qui contient les valeurs qui seront mémorisées dans le champ :

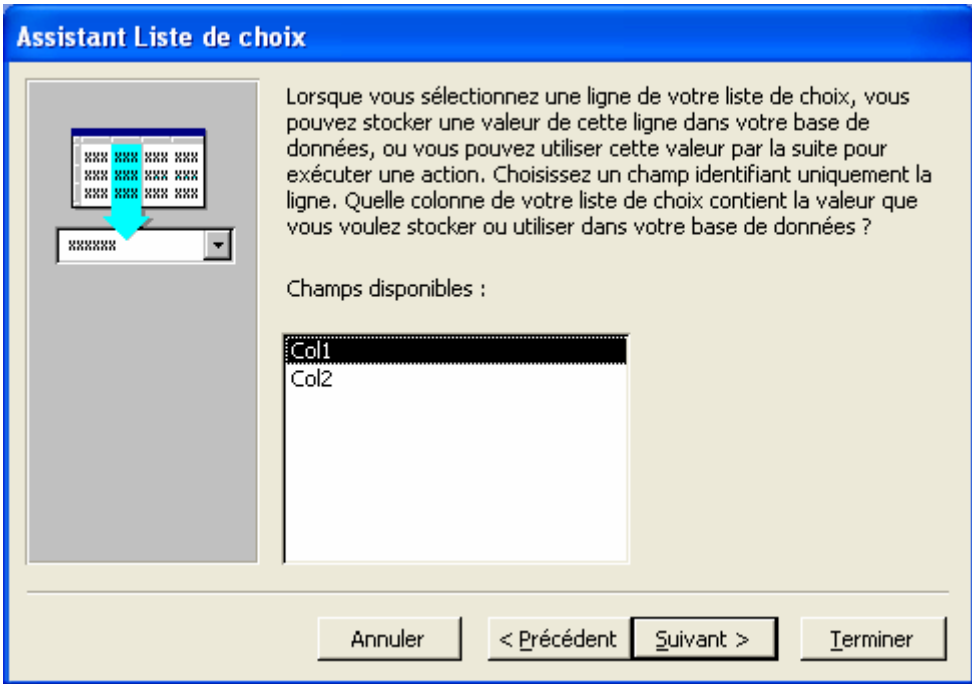

5) Choisissez le nom du champ (nom à l'affichage). Access vous propose par défaut le nom du champ tel que vous l'avez saisi (il n'est pas nécessaire de la modifier si vous souhaitez accéder à la table via des interfaces) :

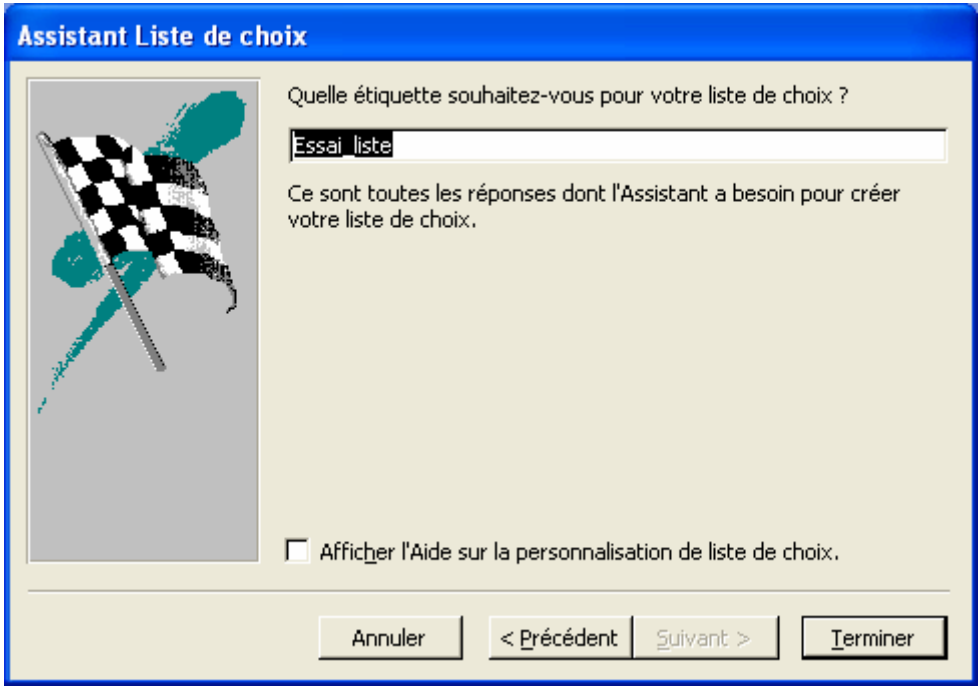

Les listes de choix dont les valeurs sont prises dans le champ d'une autre table sont détaillées au chapitre 4.3.4.

## 4.3.3.9 Autres types de champs

Monétaire : pour les données numériques et monétaires (non utilisé dans MARBEN 2.0).

Objet OLE : images, documents Word ou Excel… Il est fortement déconseillé d'utiliser ce type de champ. En effet, Access gère très mal les objets OLE, et gonfle à vue d'œil dès que des documents ou images sont insérés dans une table. La stratégie employée dans MARBEN 2.0 consiste à placer les images et documents sur l'Intranet du laboratoire (Intranet\Archives\Rebent) et à ne stocker dans les tables que les liens vers les pages Web correspondantes sous forme de lien hypertexte.

## 4.3.3.10 Définir la clé primaire

Clé primaire : champ dont la valeur est unique pour chaque enregistrement. Elle est obligatoire, et peut être saisie par l'utilisateur ou insérée automatiquement par Access sous la forme d'un NuméroAuto.

Conseil : choisissez toujours un NuméroAuto : ce type de clé primaire est gérée automatiquement par Access, aussi bien lors de la saisie des données (le champ peut même être masqué) que lors de la liaison des tables (voir ci-après).

Exceptions : si vous souhaitez utiliser un code pour désigner un habitat, une espèce, un groupe trophique ou écologique, etc., et que ce code sera unique pour chaque nom auquel il se rapporte, alors vous pouvez l'utiliser comme clé primaire.

Pour Faire d'un champ la clé primaire de la table, sélectionnez-le en cliquant sur son sélecteur (case grise en début de ligne), puis cliquez sur le bouton clé primaire ( $\mathbb{F}$ ) dans la barre d'outils : une petite clé s'affiche dans le sélecteur du champ : il est devenu la clé primaire de la table.

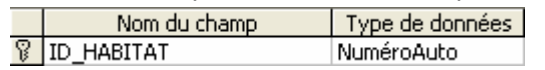

## **4.3.4 Relier les tables**

Maintenant que votre (ou vos) table est créée, vous devez la relier au reste de la base de données (une table isolée ne peut servir dans aucune requête : ses données sont inaccessibles). Si Access propose plusieurs types de relations entre les tables, il n'en est utilisé qu'un seul : les relations un à plusieurs = à 1 enregistrement de la table mère peut correspondre 1 à plusieurs enregistrements de la table fille ou table liée. Une relation un à plusieurs se représente de la manière suivante :

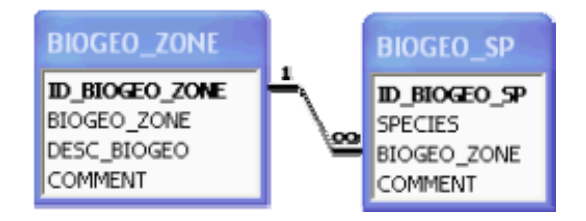

Côté 1 = table mère : la relation implique toujours au moins la clé primaire de la table mère (elle peut impliquer d'autres champs en plus de la clé primaire)

Côté ∞ (plusieurs) = table fille (ou liée) : le champ lié ou clé externe n'implique pas forcément la clé primaire de la table liée.

## 4.3.4.1 Créer une relation 1 à plusieurs

## 4.3.4.1.1 Créer un champ liste de choix lié

- 1) Ouvrir la table correspondant à la future table liée en mode création
- 2) Donner un nom au futur champ lié (il est conseillé de lui donner le même nom que le champ source de la table mère)
- 3) Choisir le type de champ "Assistant liste de choix…"
- 4) Choisir l'option : "Je veux que la liste de choix recherche les valeurs dans une table ou requête.", puis cliquer sur Suivant (figure 45).
- 5) Choisir la table mère parmi la liste proposée (figure 46)
- 6) Choisir le champ source de la liste parmi ceux de la table mère : ne mettez pas la clé primaire (sauf si c'est le champ qui contient les valeurs que vous souhaitez afficher dans le champ lié) : Access l'insèrera automatiquement. (figure 47).

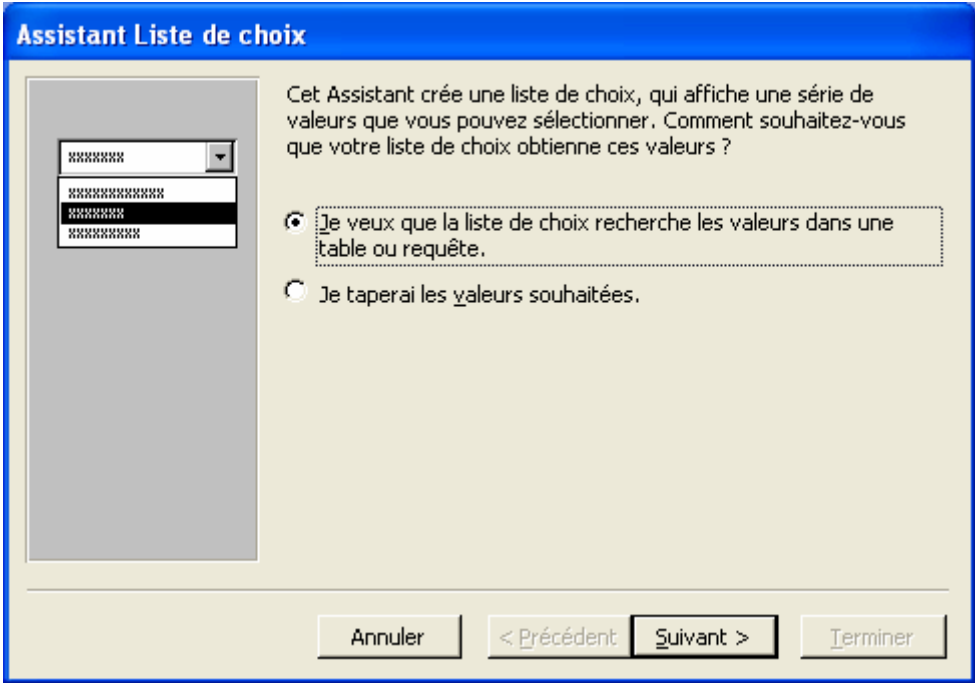

Figure 45 : 1ère étape de l'assistant liste de choix : choix de la source de la liste.

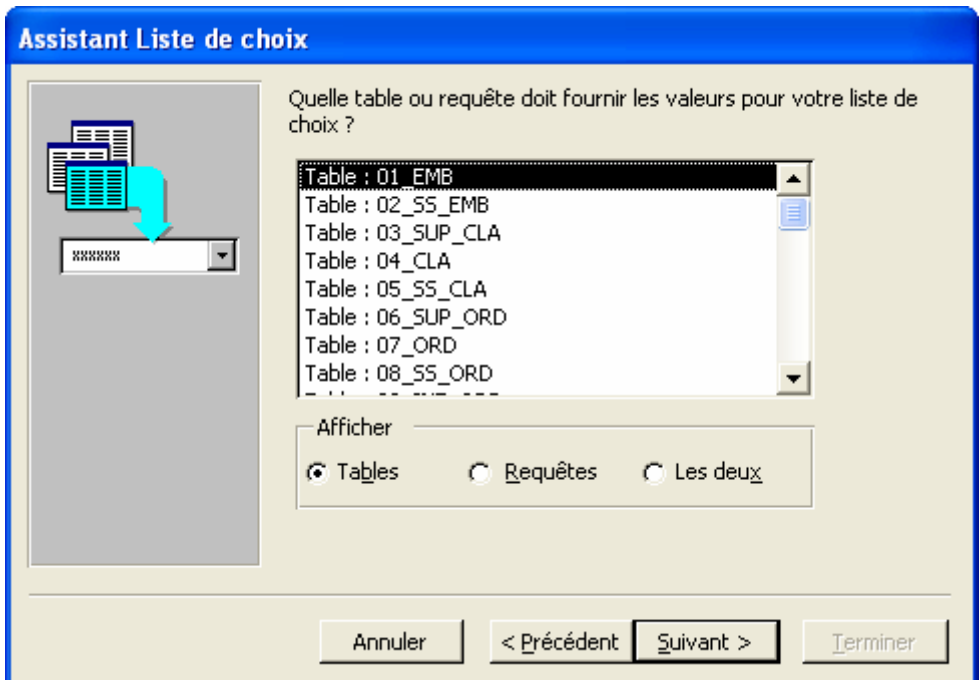

Figure 46 : 2ème étape de l'assistant liste de choix : choix de la table mère de la liste.

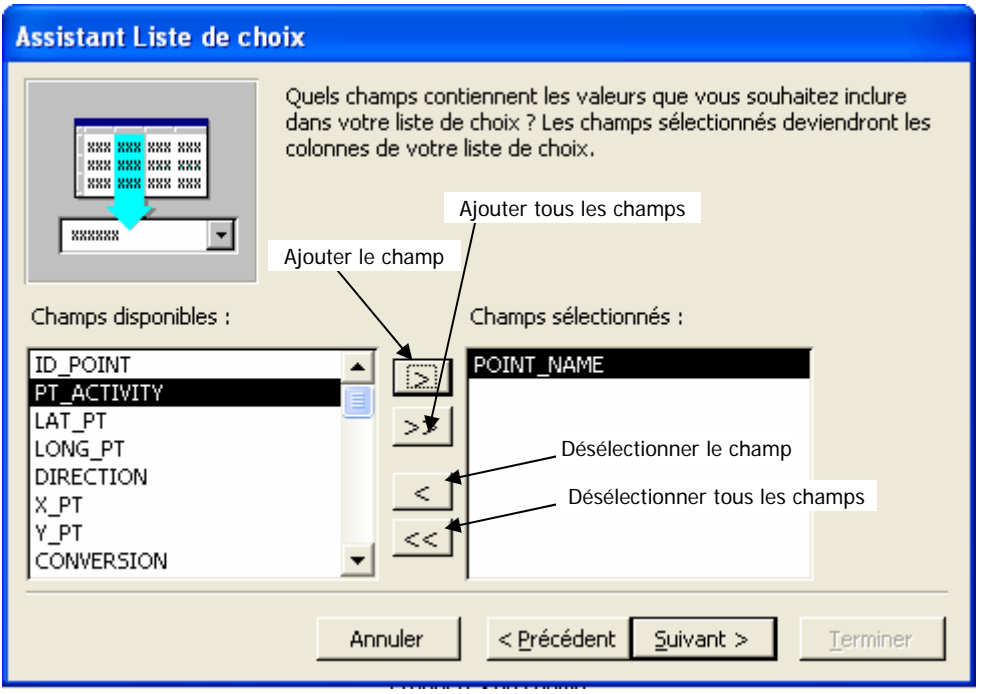

Figure 47 : 3<sup>ème</sup> étape de l'assistant liste de choix : choix des champs source de la liste.

7) Vérifier que la liste proposée est la bonne, et masquer ou afficher la clé primaire (automatiquement ajoutée par Access) : il est préférable de la masquer si c'est un NuméroAuto :

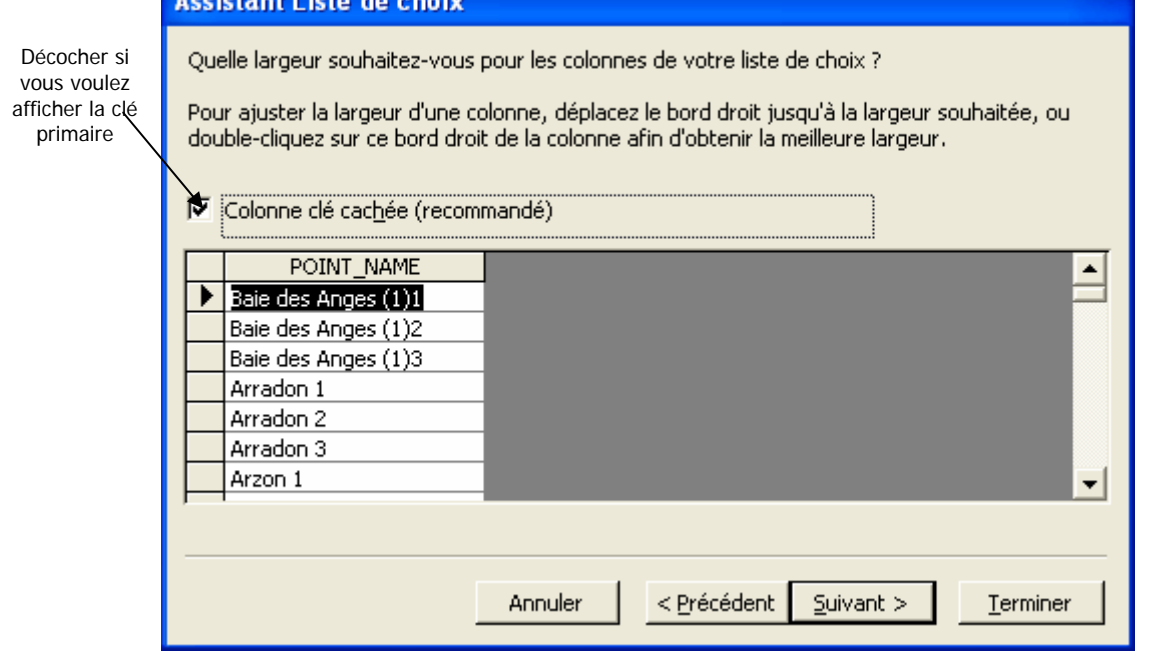

- 8) Donner un nom d'affichage au champ lié : le nom par défaut proposé est celui que vous avez donné à l'étape 1), et il n'est pas nécessaire de la changer si vous souhaitez accéder à la table via une interface.
- 9) Cliquez sur Terminer : Access vous informe qu'il doit d'abord enregistrer la table avant de créer la relation : cliquez sur Oui :

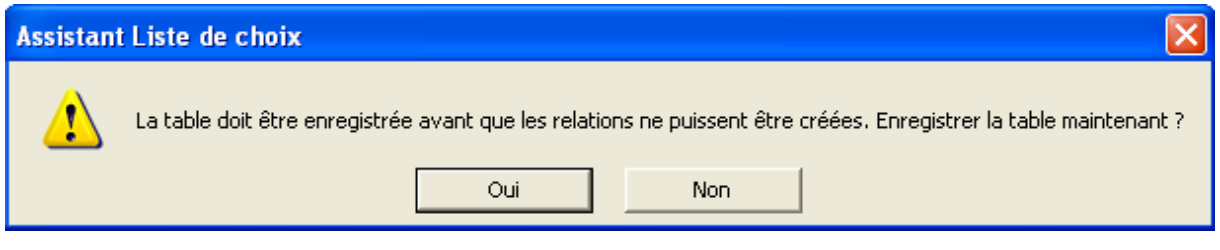

#### Exemple

Vous avez ajouté une table HABITAT (figure 48) pour stocker les types d'habitats tels que définis dans la classification EUNIS.

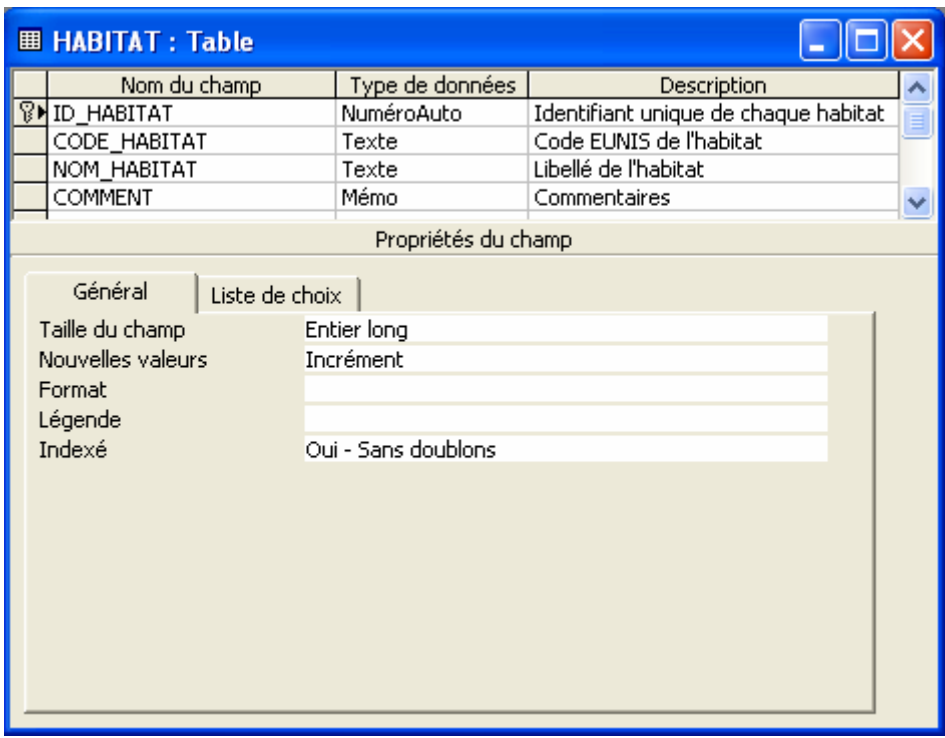

Figure 48 : Exemple de table créée : la table HABITAT contenant les habitats EUNIS.

Vous devez la relier aux autres données, à la table STATION (une station = 1 point à 1 date donnée) par exemple :

- 1) Ouvrez la table STATION en mode création
- 2) Créez-y un nouveau champ nommé HABITAT, auquel vous appliquez le type "Assistant liste de choix" (figure 49).
- 3) 1ère étape de l'assistant : choisissez l'option "Je veux que la liste de choix recherche les valeurs dans une table ou requête."
- 4) Choisissez la table HABITAT comme table mère (figure 50).
- 5) Choisissez le champ NOM\_HABITAT comme source des données (le code EUNIS n'est pas vraiment transparent pour la saisie!) (figure 51).
- 6) La liste des habitats EUNIS entrés s'affiche : cliquez sur Suivant.
- 7) Garder le nom d'étiquette HABITAT, et cliquez sur Terminer
- 8) Confirmez l'enregistrement de la table

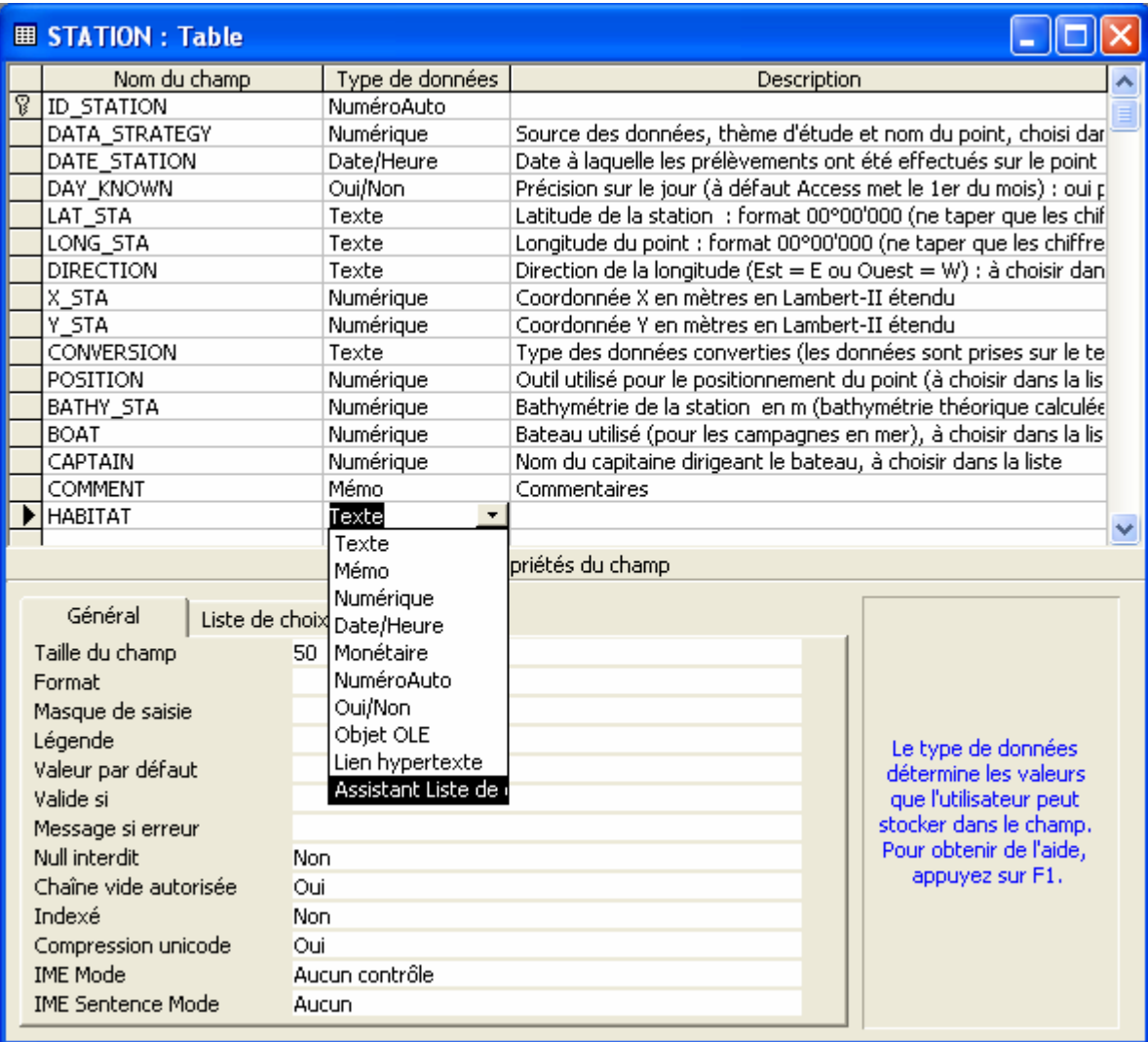

Figure 49 : Création d'un nouveau champ liste de choix, nommé HABITAT, dans la table STATION.

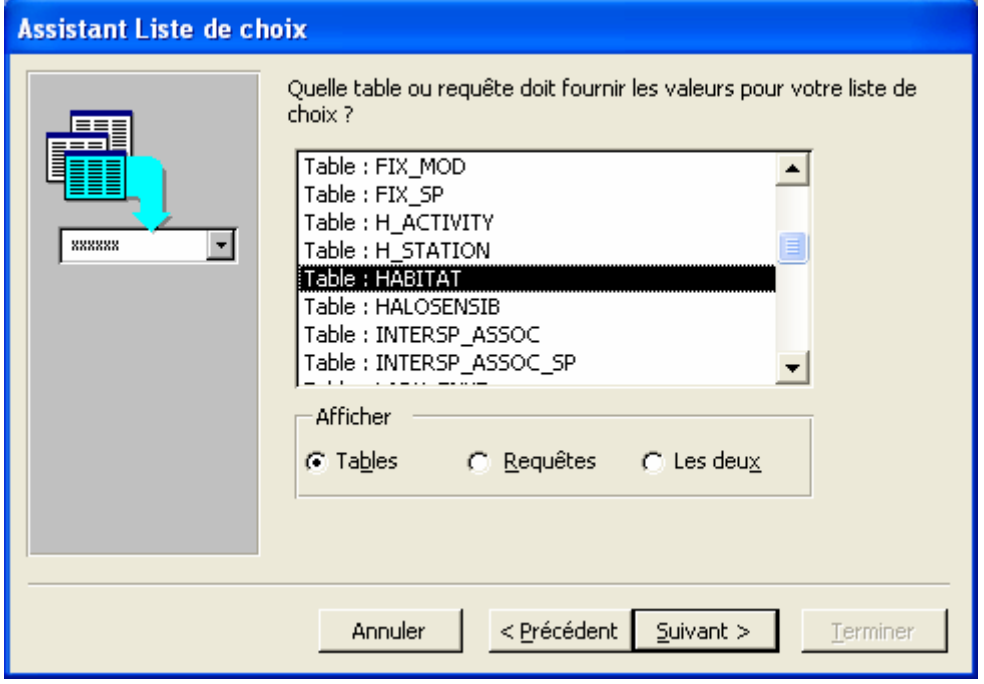

Figure 50 : Choix de la table HABITAT comme table mère de la liste.

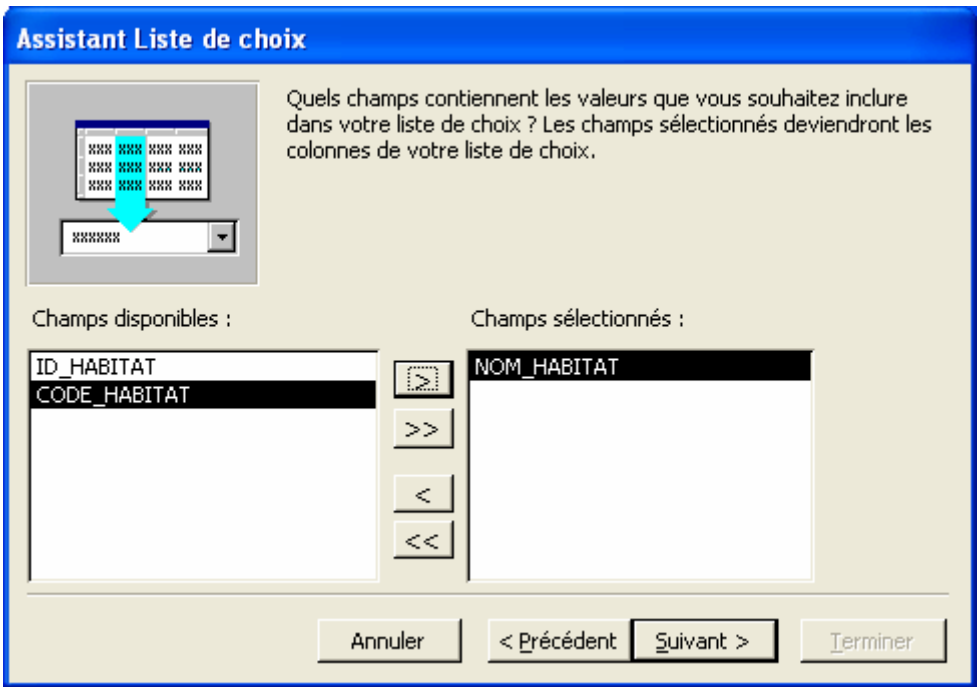

Figure 51 : Choix du champ NOM\_HABITAT comme source de la liste de choix.

Si vous ouvrez la table STATION en mode feuille de données (cliquez sur **in a**), un champ HABITAT vous permet d'attribuer à chaque station un des nom d'habitat que vous avez entré dans la table Habitat :

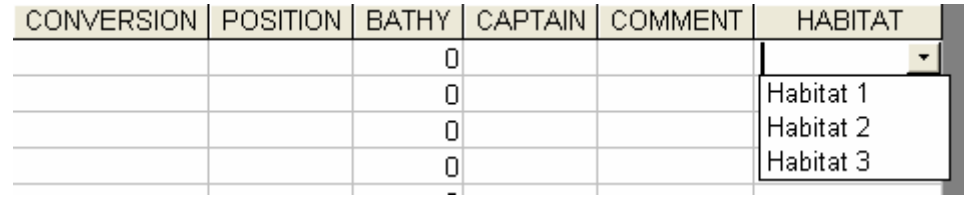

 $\mathord{\mathop{\mathrm{!}}\nolimits}$  La création de relations entre les tables avec cette méthode implique que :

- les données entrées dans la table mère après la création de la relation figureront dans la liste du champ lié à condition de fermer la table liée puis de la rouvrir après saisie dans la table mère.
- la valeur stockée dans le champ liée n'est pas toujours la valeur affichée, mais celle de la clé primaire de la table mère (soit un NuméroAuto dans la plupart des cas). C'est pour cette raison qu'un champ lié est de type Numérique même si la liste est basée sur du texte (la clé primaire est un NuméroAuto donc numérique).

Votre table est désormais reliée au reste de la base. Il faut encore appliquer l'intégrité référentielle à la relation (voir 4.3.4.2.)

## 4.3.4.1.2 Propriétés des champs liste de choix liés

Les champs fils ainsi créés pour la relation contiennent une liste de choix dont les valeurs sont prises dans le champ source de la table mère. Ces champs liste sont de type Numérique Entier long si la clé primaire de la table mère est un NuméroAuto (figure 52).

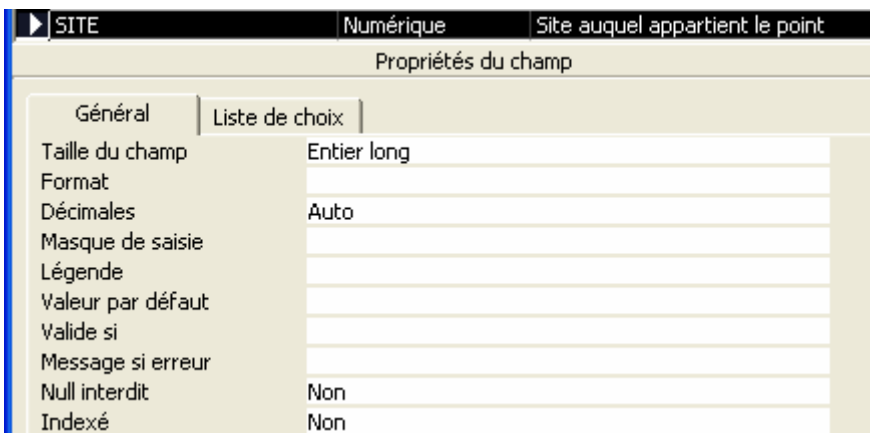

Figure 52 : Propriétés générales d'un champ liste de choix lié : exemple du champ SITE de la table POINT. Ce champ est Numérique (Entier long) car la clé primaire de la SITE, dans laquelle est prise la liste, est un NuméroAuto.

L'onglet Liste de choix comporte des propriétés supplémentaires, jusqu'alors indisponibles pour les autres types de champs (figure 53) :

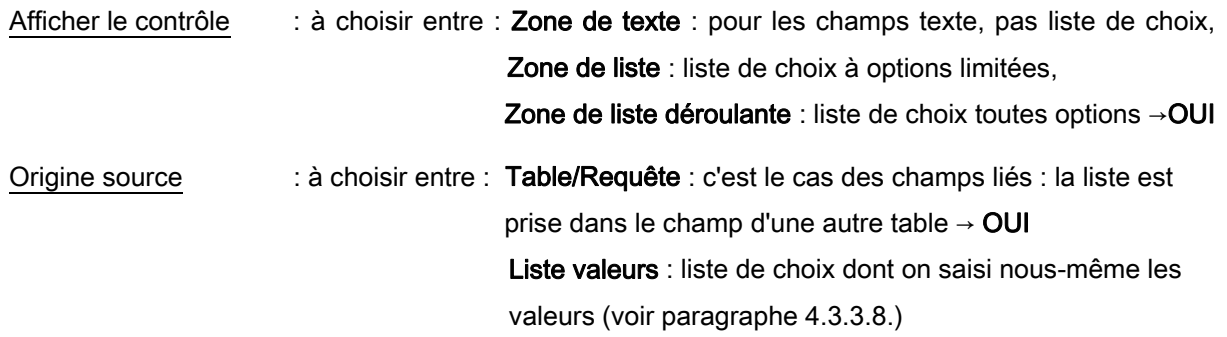

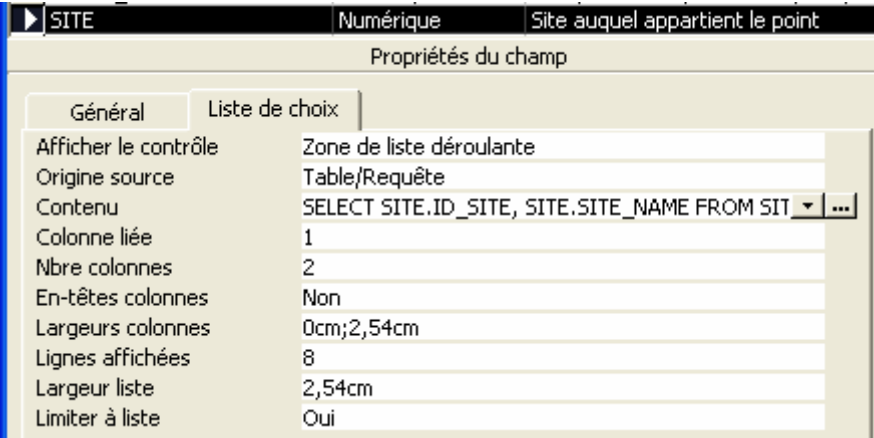

Figure 53 : Propriétés Liste de choix d'un champ liste de choix lié : exemple du champ SITE de la table POINT.

- Contenu : énoncé de la requête ou dénomination du champ source en langage SQL (Structured Query Language = langage spécifique aux bases de données). Le bouton générateur ( $\blacksquare$ ) situé en bout de ligne permet d'accéder au champ source. Dans le cas des champs liste de choix dont les valeurs sont saisies manuellement, la propriété Contenu contient la liste des valeurs tapées : "valeur1" ; "valeur2" ; etc.…
- Colonne liée : nombre de colonnes choisies pour établir la liste. Dans l'exemple, seul le champ SITE\_NAME de la table SITE a été choisi pour constituer la liste.
- Nbre colonnes : nombre de colonnes impliquées réellement dans la liste. Ici, le champ SITE\_NAME choisi pour la liste n'étant pas la clé primaire, Access a automatiquement inclus le champ ID SITE, clé primaire de la table SITE (=table mère), ce qui fait 2 champs donc 2 colonnes impliquées dans la liste.

En-têtes colonnes : affichage des noms des champs liés. Ici, si cette propriété était Oui, on aurait la

En-tête de liste

liste de choix suivante :

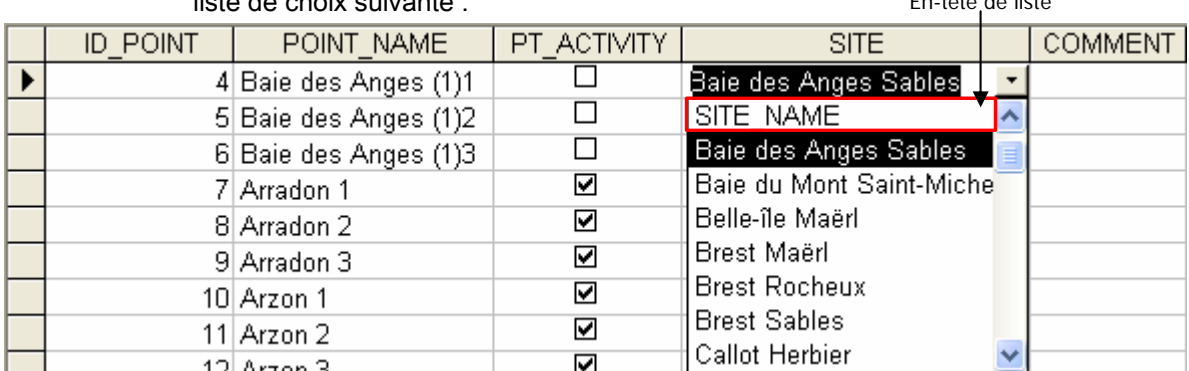

Largeurs colonnes : largeur des colonnes impliquées dans la liste. Ici, la 1ère colonne étant la clé primaire, elle a pour largeur 0cm afin de n'être pas affichée. La 2ème, SITE\_NAME, a pour largeur 2,54cm.

Lignes affichées : Nombre de lignes affichées à la fois dans la fenêtre liste (en-tête de liste comprise).

- Largeur liste : largeur de la liste, toutes colonnes confondues. Si la largeur de la liste est inférieure à la somme de la largeur des colonnes, une partie de la liste de choix ne sera pas visible.
- Limiter à la liste : toujours OUI! Si la liste n'est pas limitée aux valeurs proposées, il est possible de saisir n'importe qu'elle autre valeur dans le champ, ce qui ôte l'intérêt de la liste à limiter les erreurs de saisies!

## 4.3.4.1.3 Trier les valeurs d'une liste par ordre croissant

Lorsqu'une liste de choix est basée sur un champ qui n'est pas la clé primaire de la table mère, la clé primaire est quand même incluse comme 1<sup>er</sup> champ dans la liste par Access, et sert donc par défaut à trier les valeurs de la liste. Or, il est parfois intéressant de proposer la liste de valeurs par

ordre alphabétique ou croissant (comme la liste des noms d'espèce, par exemple). Pour trier les valeurs d'une liste de choix selon un ordre particulier :

- 1) cliquer sur le bouton générateur en bout de ligne de la propriété Contenu du champ liste de choix
- 2) la requête source de la liste s'ouvre (figure 54).

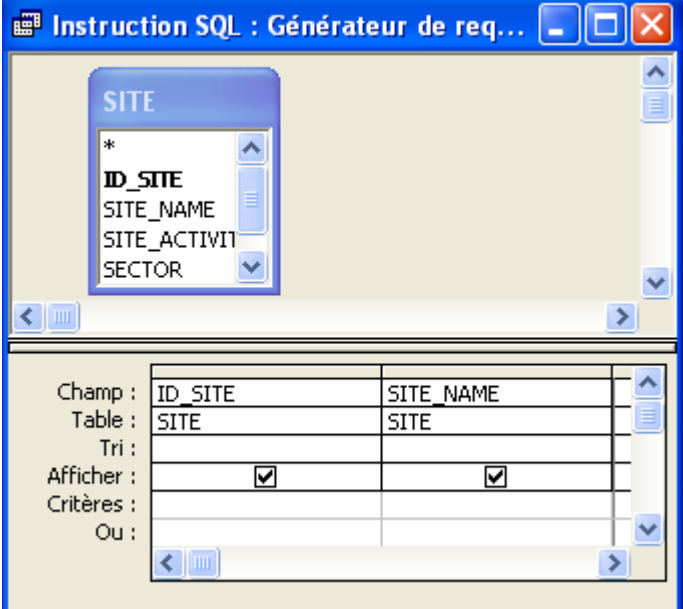

Figure 54 : Exemple de requête source d'une liste de choix : exemple de la requête source du champ SITE dans la table POINT : les valeurs sont triées par défaut dans l'ordre croissant du 1<sup>er</sup> champ (ici ID\_SITE).

3) Dans la ligne Tri de la grille, choisir Croissant (ou décroissant) pour le champ contenant les valeurs proposées dans la liste (figure 55).

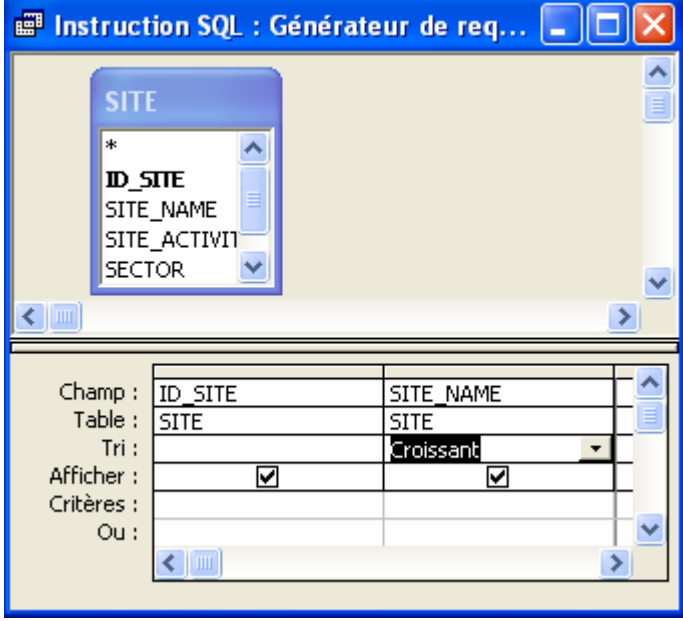

Figure 55 : Tri des valeurs d'une liste de choix par ordre croissant : exemple de la liste de choix du champ SITE de la table POINT : la liste des sites doit être proposée par ordre alphabétique des noms de site (SITE\_NAME trié par ordre croissant).

4) Fermer la fenêtre requête, et confirmez l'enregistrement des modifications.

## 4.3.4.2 Appliquer l'intégrité référentielle à une relation

Appliquer l'intégrité référentielle à une relation signifie que la liste de choix de champ fils sera strictement limitée aux valeurs contenues dans le champ source. Cela permet aussi d'activer d'autres options comme :

Mettre à jour en cascade : si une des valeurs du champ source est modifiée, elle l'est automatiquement dans tous les champs liés → indispensable!

Effacer en cascade : si une valeur est supprimée du champ source, elle l'est automatiquement dans tous les champs liés → indispensable aussi!

 La suppression en cascade implique que la valeur supprimée dans le champ source soit supprimée dans le champ lié, mais carrément que tous les enregistrements liés disparaissent! Si par exemple vous supprimez une espèce de la table TAXONOMIE, vous supprimez également tous les résultats d'abondance et de biomasse qui lui correspondaient! Attention aux suppressions intempestives!

Pour appliquer l'intégrité référentielle à une relation :

- 1) Allez dans la fenêtre base de données
- 엮 2) Dans la barre d'outils Access, cliquez sur l'icône Relations :

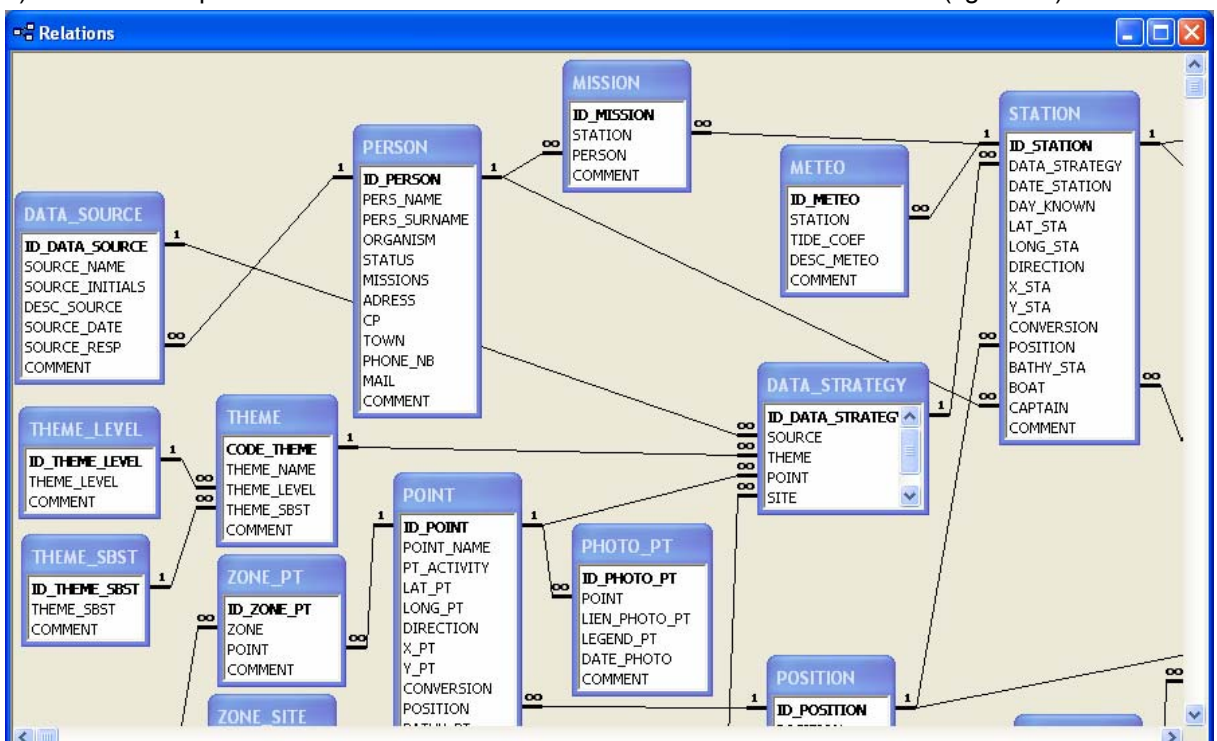

3) Une fenêtre présentant toutes les relations existant entre les tables s'ouvre (figure 56).

Figure 56 : Fenêtre Relations de MARBEN 2.0 : les tables sont symbolisées par des petites fenêtres bleues dont la barre d'état contient le nom de la table et dont la partie sur fond blanc contient la liste des champs (la clé primaire est en gras). Les relations sont matérialisées par des traits noirs portant le chiffre 1 du côté de la table mère, le symbole ∞ du côté de la table liée.

4) Cliquez droit n'importe où sur le fond gris de la fenêtre, et cliquez sur l'option "Afficher toutes les relations" (figure 57) : la table nouvellement créés apparaît tout en haut à gauche, et la relation qui la relie aux autres tables est matérialisée par un trait fin, indiquant que l'intégrité référentielle n'est pas encore appliquée (figure 58).

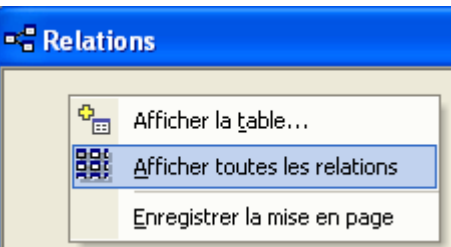

Figure 57 : Options "Afficher toutes les relations" de la fenêtre Relation de MARBEN 2.0.

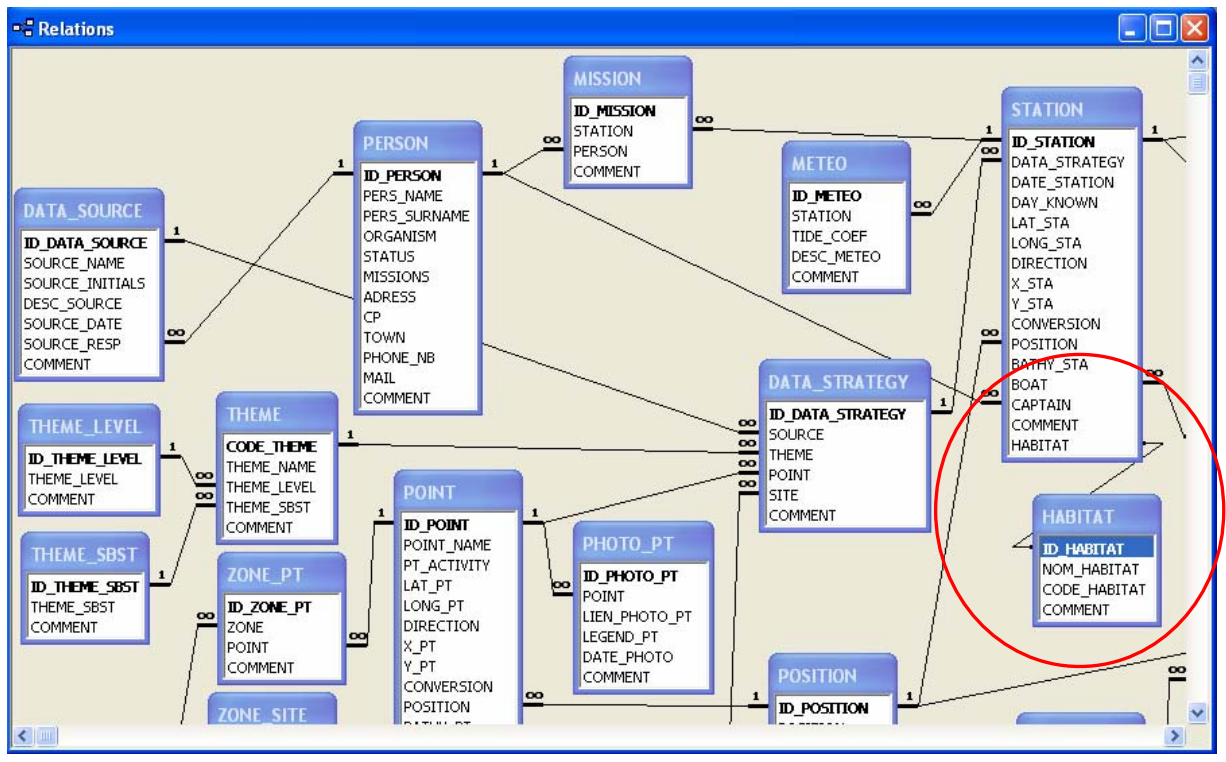

Figure 58 : Relation simple (sans intégrité référentielle) : une table HABITAT a été ajoutée, et reliée à la table STATION : pour chaque station, un champ HABITAT propose la liste des habitats contenus dans le champ HABITAT\_NAME de la table HABITAT.

- 5) Placez la nouvelle table à côté de la table à laquelle est reliée en cliquant-glissant vers l'emplacement souhaité.
- 6) Double-cliquez sur la relation : la fenêtre Modification des relations s'ouvre (figure 59) : cochez l'option d'Intégrité référentielle, puis celles de la Mise à jour en cascade et de la Suppression en cascade.
- 7) Cliquez sur OK : votre relation est maintenant matérialisée en gras avec un 1 du côté table mère et un ∞ du côté table liée (cicontre).

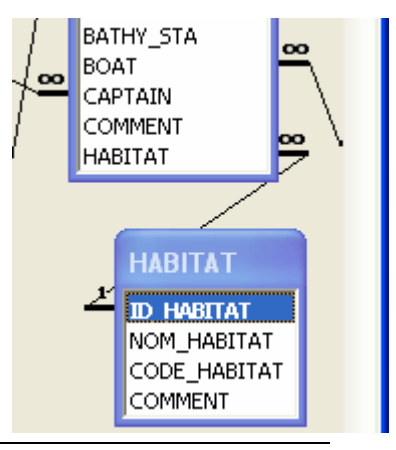

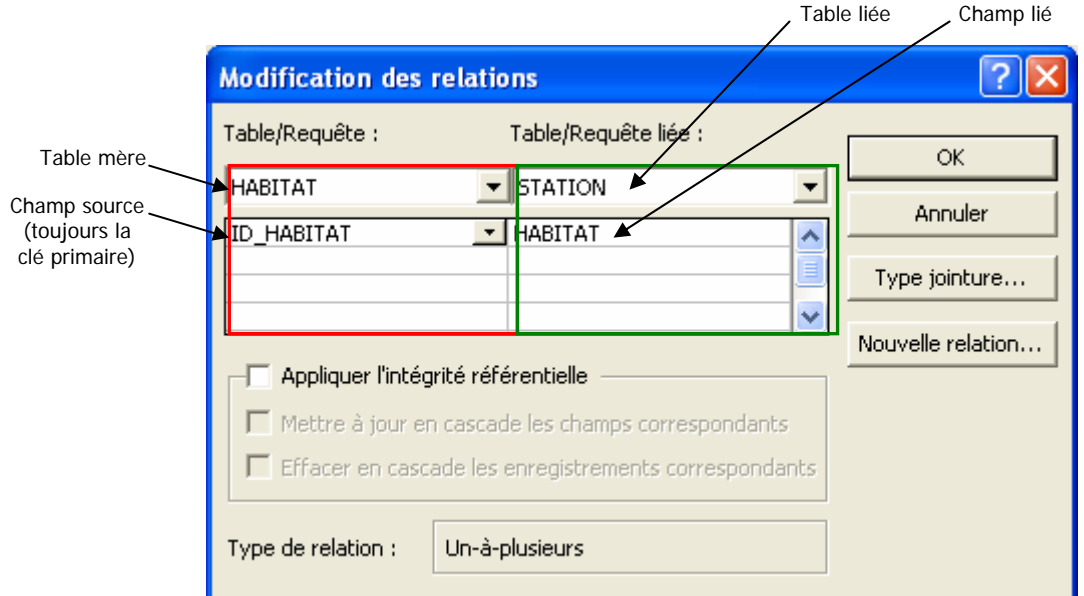

Figure 59 : Fenêtre Modification des relations de MARBEN 2.0. Quand l'intégrité référentielle n'est pas activée, les options Mettre à jour en cascade et Effacer en cascade ne sont pas disponibles.

Vous pouvez désormais réaliser toutes les adaptations de MARBEN 2.0 en fonction de besoin, rajouter des tables, créer les interfaces pour y accéder, et extraire vos résultats grâce aux requêtes. Les informations nécessaires aux utilisateurs de MARBEN 2.0 s'arrêtent là, les chapitres suivants étant destinés à l'administrateur.

# **5 Maintenance**

## 5.1 Sauvegarder la base de données

Il est impératif d'effectuer régulièrement des sauvegardes de MARBEN 2.0, afin d'éviter de perdre toutes les données qu'elle contient. En effet, MARBEN 2.0 étant en partage entre tous les utilisateurs REBENT, chacun peut supprimer la base de données par inadvertance. Il est conseillé d'effectuer une sauvegarde après chaque série de saisie ou de modification de la base, sous peine d'avoir à tout recommencer.

La sauvegarde ne s'effectue pas à partir du logiciel Access lui-même (option disponible à partir de la version 2003 du logiciel), mais en faisant une copie de la base de données depuis l'explorateur (figure 60).

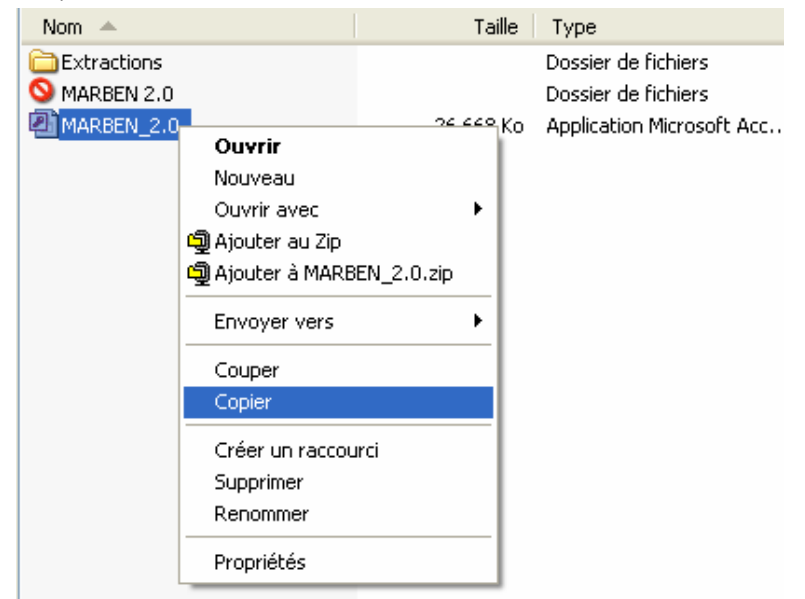

Figure 60 : Procédure de sauvegarde de MARBEN 2.0 par copie du fichier dans l'explorateur

Collez la copie dans un fichier protégé des suppressions par les autres utilisateurs.

## 5.2 Nettoyer la base de données (compactage)

Access garde en mémoire toutes les actions réalisées, stocke la trace de processus supprimés, etc… Par conséquent, MARBEN 2.0 peut parfois prendre des proportions impressionnantes (plusieurs centaines de milliers de Ko. Il faut par conséquent nettoyer la base régulièrement pour éviter qu'elle ne "gonfle" trop et ne sature sous le poids des informations qui ne sont plus utiles. Ce nettoyage s'appelle compactage de la base de données.

Le compactage est on ne peut plus simple à effectuer :

- 1) Vérifiez que personne d'autre n'est connecté à MARBEN 2.0! (sinon toutes ses données seront perdues lors du compactage)
- 2) Ouvrez MARBEN 2.0

3) Dans le menu Outils, puis Utilitaires de base de données, choisissez l'option Compacter une base de données :

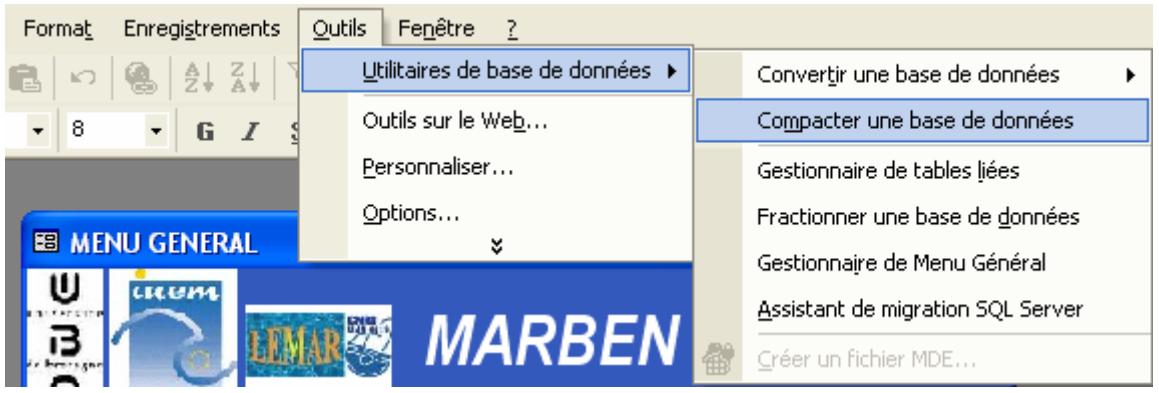

4) Patientez jusqu'à ce que MARBEN 2.0 se ré-ouvre : MARBEN 2.0 est nettoyée et prête à être utilisée.

## 5.3 Gestion multi-utilisateurs de la base de données

Une des principales contraintes de structuration et de présentation de MARBEN 2.0 est la gestion multi-utilisateurs de la base. Elle doit en effet être utilisable aussi bien par des stagiaires que par les chercheurs du LEMAR, et ce quelles que soient les connaissances du logiciel Access de l'utilisateur. Les problèmes de transparence des données ont été résolus par l'élimination des codes servant de clé primaire aux tables (si chaque campagne possède un code, par exemple, il faut que tout le monde puisse le comprendre et le composer) : la quasi-totalité des tables a pour clé primaire un numéro automatique que les utilisateurs ne voient même pas.

En revanche, la mise en partage sur le réseau informatique interne du LEMAR pose plus de problèmes, et l'utilisation simultanée de la base peut entraîner certains bugs. Par conséquent, si vous observez un problème d'affichage des données (cadre blanc dans une interface par exemple), ou si MARBEN 2.0 vous renvoie un message d'erreur disant que "vous n'avez pas les autorisations…", "la base est en lecture seule", "objet ou enregistrement introuvable ou inaccessible", ou tout autre message vous signalant qu'il y a conflit entre les différentes utilisateurs, contactez les autres personnes connectées à MARBEN 2.0, et organisez un planning d'utilisation de la base pour travailler chacun son tour et non simultanément.

Certains bugs liés à cette gestion multi-utilisateurs de la base n'ont à ce jour pas été résolus, comme l'impossibilité d'exportation des données vers Excel ou certaines impossibilité d'ouverture de la base. En cas de problèmes, la solution la plus simple est de demander à tous les utilisateurs de se déconnecter, et de laisser rouvrir la base en premier l'utilisateur qui était bloqué par les messages d'erreur.

# **6 Données techniques**

## 6.1 Dictionnaire des données

Le dictionnaire des données de la base correspond à la liste des tables, aux relations qu'elles entretiennent, et à la définition des champs qui les composent (type de données contenues, format).

## **6.1.1 Structure de la base : liste des tables et relations**

Les données contenues dans la base sont de 2 types : le premier, que nous appellerons "données terrain", correspond aux résultats obtenus dans le cadre des différents programmes de recherche du laboratoire. Le deuxième, les "données espèces", regroupe toutes les données relatives à la systématique, la biologie, et l'écologie des espèces. Les données terrain peuvent être à leur tour subdivisées en deux groupes de données : les **données spatiales** (liste des zones géographiques et points étudiés) et les données spécifiques à chaque programme (matériels et méthodes et résultats). La base de données est donc divisée en trois grands modules reliés les uns aux autres au travers des différents cadres d'obtention des données (figure 61).

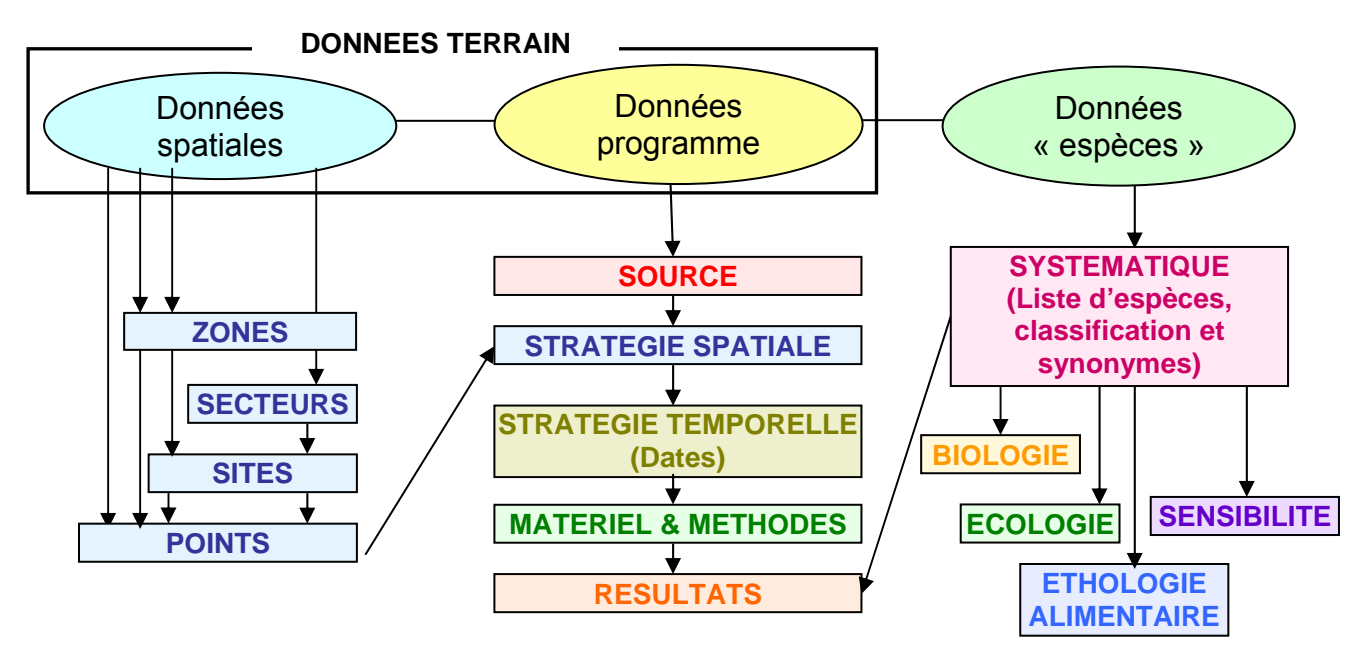

Figure 61 : Organigramme des données de MARBEN 2.0 : les trois grands groupes de données (données spatiales, données programme et données espèces) sont structurés selon les flèches. Les données spatiales ont pour unité fonctionnelle le point. Un point peut appartenir à un site ou à une zone, les sites peuvent appartenir à un secteur ou à une zone, et certains secteurs appartiennent à une zone. Les données programme correspondent à la source des données (programme de recherche), qui comprend un à plusieurs points d'étude (stratégie spatiale). Chaque point est suivi à une ou plusieurs dates (stratégie temporelle). Pour chaque point et date (= 1 station), des prélèvements sont effectués selon certaines méthodes (matériel & méthodes). Chaque prélèvement donne lieu à des résultats, dont certains sont relatifs à une espèce donnée, prise dans le pool d'espèces disponible. Les données espèces sont en effet constituées d'un pool d'espèces pour lesquelles sont renseignés la systématique, la biologie, l'écologie, l'éthologie alimentaire et la sensibilité aux paramètres environnementaux.

Les tables sont listées et définies dans le tableau de l'annexe 1, et leurs relations sont figurées par le modèle physique des données (annexe 2). La structuration des tables est expliquée dans le paragraphe suivant.

## **6.1.2 Structure détaillée**

## 6.1.2.1 Données terrain

## 6.1.2.1.1 DONNEES SPATIALES

De manière à pouvoir représenter les données de manière géoréférencée dans un SIG, l'unité fonctionnelle des données spatiales est le point, c'est-à-dire un couple de coordonnées géographiques auquel tous les résultats sont rattachés. Dans le cadre du Rebent, la stratégie spatiale retenue est de suivre 3 point par site, chaque site représentant un type d'habitat d'un secteur (intertidal meuble, herbier…). La hiérarchisation des données est donc la suivante :

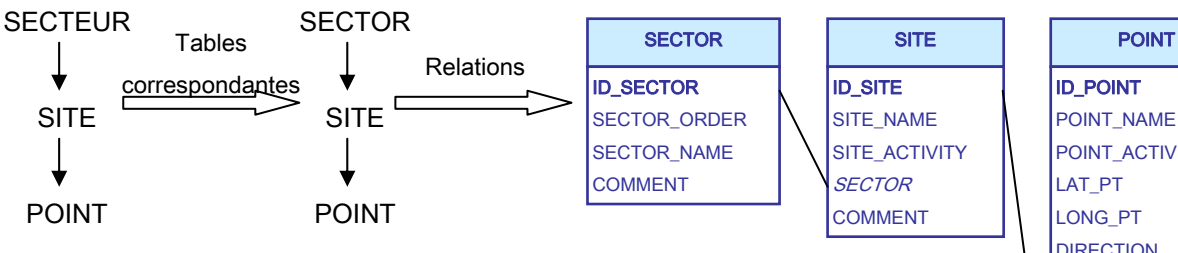

Pour assurer la relation entre ces 3 niveaux hiérarchiques, un champ "SECTOR"

POINT\_NAME POINT\_ACTIVITY **DIRECTION** X\_PT Y\_PT **CONVERSION POSITION** BATHY\_PT **SITE** COMMENT

dans la table SITE permet de renseigner à quel secteur de la table SECTOR appartient le site, et un champ "SITE" dans la table POINT permet de renseigner à quel site de la table SITE appartient le point.

De manière générale, il peut être intéressant d'extraire des données issues de différents programmes, dont Rebent, et relatives à une zone géographique donnée (par exemple la rade de Brest). Un niveau hiérarchique a par conséquent été rajouté : la zone d'étude. Si la notion de secteurs est utilisée exclusivement pour le programme Rebent, en revanche, la définition des sites et des points s'applique très bien aux autres sources de données.

La hiérarchisation retenue est donc celle présentée ci-contre : dans le cadre du Rebent, les secteurs peuvent (mais pas obligatoirement) appartenir à des zones d'étude, les secteurs comportent des sites, qui comportent des points. Tous les points Rebent appartiennent à un site qui appartient obligatoirement à un secteur. Pour les autres données, toutes les combinaisons sont possibles :

- zone  $\rightarrow$  site  $\rightarrow$  point,
- zone → point
- site → point
- − point (sans niveau géographique supérieur)

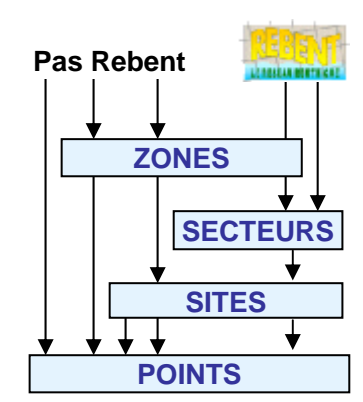

Cette structure des données spatiales se traduit physiquement par les tables suivantes :

- − ZONE\_STUD : liste des zones d'étude
- − SECTOR : liste des secteurs Rebent
- − SITE : liste des sites
- − POINT : liste des points
- − ZONE\_SECT : table de correspondance entre les zones et les secteurs
- ZONE\_SITE : table de correspondance entre les zones et les sites
- − ZONE\_PT : table de correspondance entre les zones et les points

Une table POSITION permet de lister tous les moyens de positionnement dont on dispose (GPS, cartes…) et de sélectionner dans cette liste le moyen utilisé pour localiser chaque point. Enfin, afin d'illustrer les sites et les points, 2 tables hébergent les liens vers les pages Web contenant les photos (PHOTO\_SITE et PHOTO\_PT).

Remarque : Un autre mode de gestion des photos est possible. Il est détaillé au chapitre 8.2.

#### 6.1.2.1.2 SOURCE DES DONNEES

Il est indispensable de pouvoir à tout instant retrouver la source d'une donnée, afin de pouvoir obtenir des informations supplémentaires sur la manière dont elle a été obtenue. Pour cela, tout résultat entré dans la base est en premier lieu rattaché à une source (DATA\_SOURCE) qui correspond à un programme d'étude ou de recherche. Le responsable de ce programme est indiqué dans cette table comme personne ressource pour toute information relative aux données.

Cette personne ressource fait partie de la liste des personnes physiques stockée dans la table PERSON de la base. Cette table comprend à la fois les responsables des programmes, les participants aux campagnes d'échantillonnage et les capitaines des bateaux.

Chaque programme est généralement relatif à un type de milieu. Dans le cadre du Rebent, les habitats suivis par le LEMAR sont les estrans sableux (intertidal meuble), les estrans rocheux (intertidal rocheux), les herbiers de Zostera marina et les bancs de maërl. Il sera intéressant d'extraire de la base toutes les données relatives à un type d'habitat, quel que soit le programme concerné. Une table THEME liste donc les différentes thématiques d'étude = types d'habitats. Chaque type de milieu est une combinaison particulière d'un niveau littoral (intertidal ou subtidal : THEME\_LEVEL) et d'un type de substrat (meuble ou rocheux : THEME\_SBST). Il est donc possible en interrogeant MARBEN 2.0 d'extraire par exemple toutes les données de subtidal meuble, ou de milieu rocheux.

Enfin, pour relier toutes ces tables et établir le lien avec les données spatiales, la table DATA\_STRATEGY ("stratégie des données") constitue la première étape de la chaîne de saisie des résultats. Elle permet, pour chaque programme, de lister les points (ou sites) suivis et le type d'habitat concerné. Cette table est reliée à la fois aux points et aux sites, car dans le cas des herbiers suivis pour le Rebent, certains prélèvements sont effectués pour le site entier et non par point (prélèvements "maladies"). Il faut donc attribuer les résultats de mesure issus de ces prélèvements au site et non à chaque point.

Remarque : une autre solution pour gérer le problème des prélèvements "maladie" aurait été de créer un point 0 sur chaque site et de lui attribuer les résultats "maladies". Mais quelles coordonnées attribuer à ce point : celles d'un point du site? Celles du barycentre des trois points? Cela revenait à créer une entité spatiale fictive. La solution de double saisie site – point dans la table DATA\_STARTEGY, plus conforme à la réalité du terrain, a été retenue.

## 6.1.2.1.3 STATIONS

Pour chaque point suivi dans le cadre d'un programme donné, une stratégie temporelle est établie. Cette stratégie est stockée dans la table STATION : une station = un programme + un thème + un point (ou un site) + une date = 1 DATA\_STRATEGY + 1 date. Communément, nous appellerons "station" l'association d'un point et d'une date de campagne.

Pour décrire chaque station, et donc les conditions dans lesquelles les données sont acquises, plusieurs tables sont crées :

- − MISSION : elle permet pour chaque station de lister les participants à la mission, que ce soit pour effectuer les prélèvements ou comme simples observateurs. Cela fournit une liste de personnes ressources supplémentaires pour toute information relative aux données.
- − METEO : pour chaque station, il peut être utile d'indiquer quelques conditions météorologiques, climatiques, etc.… afin d'apporter une précision sur la précision des données (en effet, par conditions difficiles, les prélèvements sont plus difficiles à effectuer et donc parfois moins précis). Le coefficient de marée est notamment important.
- **+ H\_ACTIVITY** et **H\_STATION** : il peut être intéressant d'indiquer pour chaque station les activités anthropiques susceptibles d'influencer la composition des communautés benthiques, notamment dans les perspectives de suivi à long terme. Une liste d'activités littorales est donc stockée dans la table H\_ACTIVITY. Il est ensuite possible pour chaque station de piocher dans ce pool d'activités pour indiquer celles recensées sur le site; Une quantification de ces activités est également possible, afin de mettre en relation une éventuelle intensification ou ralentissement d'une activité avec l'évolution des communautés benthiques.
- BOATS : une liste de bateaux disponibles pour les campagnes en mer est stockée dans la table BOATS. Elle permet d'indiquer pour chaque station quels sont les moyens nautiques utilisés.

## 6.1.2.1.4 MATERIEL & METHODES

Après avoir listé les points suivis dans le cadre de chaque programme, et entré les dates de campagne sur chacun de ces points, il faut indiquer quels prélèvements ont été effectués. Les prélèvements, stockés dans la table COLLECTION, sont reliés à une station (un point à une date). Le

nom du prélèvement est choisi dans une liste située dans la table COLLECTION\_LIST. En effet, dans le cadre du Rebent, les prélèvements portent toujours le même nom d'une campagne sur l'autre (carotte1, 2 et 3, quadrat 1, 2, etc.…). Pour faciliter et optimiser le fonctionnement des requêtes, le nom des prélèvements doit être homogène, notamment du point de vue de l'orthographe et de la casse du texte. En limitant les noms de prélèvements à ceux proposés dans la liste de la table COLLECTION\_LIST, l'uniformité des prélèvements est garantie.

Du point de vue descriptif, l'engin utilisé et la manière dont il est utilisé doivent être renseignés. La table SAMPLERS contient la liste des engins d'échantillonnage disponibles ainsi que leur taille. Dans la plupart des cas, chaque prélèvement aura la même taille que celle de l'engin. Mais dans le cas des carottes de macrofaunes effectuées dans le cadre du Rebent, chaque prélèvement est en réalité constitué de 3 carottes (3 coups du carottier). La table SAMPL\_METH permet de créer une méthode d'échantillonnage pour chaque type de prélèvement en combinant un des engins de la table SAMPLERS avec un nombre de coups de cet engin. Des indications supplémentaires quant à la technique de prélèvement peuvent également être entrées dans cette table.

Les résultats peuvent ensuite être rattachés directement au prélèvement (cas des carottages de macrofaune en intertidal ou des coups de bennes en milieu subtidal par exemple), ou bien être rattachés à des entités plus petites que le prélèvement (les quadrats d'intertidal rocheux sont divisés en sous-quadrats par exemple). Ces subdivisions des prélèvements sont nommées échantillons (SAMPLE). Il est possible, mais non obligatoire, d'attribuer à chaque prélèvement des échantillons, dont le nom est lui aussi choisi dans la table COLLECTION\_LIST (objectif d'uniformisation des noms).

Pour illustrer les éléments de ces tables, des tables "photo" ont été ajoutées :

PHOTO\_SAMPLERS : liens vers les photos des engins d'échantillonnage

PHOTO\_SAMPLE : liens vers les photos des échantillons (indispensable pour les quadrats et sous-quadrats d'intertidal rocheux Rebent, puisque depuis la campagne d'automne 2004, les dénombrements ne sont plus effectués sur le terrain mais à partir des photos réalisées sur site).

Une table RES\_WAIT permet de dire quels sont les résultats attendus pour chaque prélèvement ou échantillon. Il y a en effet 2 tables de résultats (voir plus loin) : une pour les résultats de mesure, et une pour les résultats relatifs aux espèces (abondances, biomasses). La table RES\_WAIT permet de dire si un prélèvement ou un échantillon doit figurer dans l'une ou l'autre table de résultat.

Pour le cas particulier du suivi des estrans rocheux du programme Rebent, un problème d'identification des quadrats s'est posé entre les campagnes du printemps et de l'automne 2004. En effet, si une grande partie des quadrats a été retrouvée d'une saison sur l'autre, le numéro qui leur a été attribué a peut différer. La table COLLECTION\_CORRES permet pour chaque quadrat d'indiquer le quadrat correspondant la saison précédente.

Enfin, principalement pour les besoins des requêtes, la table ANALYS\_STAT permet d'indiquer l'état d'avancement de l'analyse des prélèvement et échantillons. En effet, lors du calcul de la richesse spécifique des prélèvements, la base de données renvoie 0, que le prélèvement soit azoïque ou qu'il n'y ait pas encore de données dans la base. Pour distinguer ces deux cas, la table ANALYS\_STAT permet de dire si un prélèvement a été trié et déterminé ou pas, et donc si la richesse spécifique nulle est une valeur définitive ou provisoire.

## 6.1.2.1.5 RESULTATS

Les tables contenant les résultats sont structurées sur le modèle de la base de données QUADRIGE (version 1) de l'Ifremer. Les résultats sont séparés en 2 catégories :

- − Les résultats de mesure (table RESMES), donc relatifs au prélèvement ou à l'échantillon luimême. C'est le cas des analyses de sédiment (granulométrie, taux de matière organique) ou des prélèvements de pieds de zostères (longueur et largeur foliaire, biomasse…)
- − Les résultats de dénombrements (table RESDEN), pour lesquels en plus de la valeur numérique il faut indiquer à quelle espèce elle se rapporte (abondances, biomasses, et éventuellement rapports isotopiques).

Chaque résultats, quelle que soit la table, est défini par :

- Le prélèvement ou l'échantillon auquel il se rapporte
- − Un paramètre mesuré : le paramètre est choisi dans une liste contenue dans la table PARAMETERS, de manière à uniformiser la nomenclature des paramètres et à optimiser les requêtes.
- − Une valeur numérique
- Une unité de mesure : l'unité est choisie dans la liste proposée par la table UNIT. Chaque unité est définie par son nom, son symbole, et un type d'unité (masse, volume…) choisi dans la liste de la table UNIT\_TYP.
- − Une méthode d'analyse : elle correspond aux manipulations effectués sur le prélèvement ou l'échantillon pour obtenir le résultat. Les méthodes d'analyse disponibles sont listées dans la table METH\_ANA.

## 6.1.2.2 Données espèces

## 6.1.2.2.1 SYSTEMATIQUE / TAXONOMIE

La base de données contient un pool d'espèces animales et végétales de référence, servant à indiquer à quelle espèce se rapporte chaque résultat de dénombrement. Or, pour établir un référentiel taxonomique, il faut reconstituer toute la systématique des espèces, du règne à l'espèce elle-même. La structuration des tables correspondante est sans doute la tâche la plus complexe de l'élaboration de MARBEN 2.0. La structure retenue et présentée ci-après n'est peut-être pas la configuration optimale, mais c'est la structure efficace la plus cohérente qui ait pu être conçue dans les impératifs de temps et avec les moyens disponibles.

Dans un premier temps, l'ensemble des niveaux taxonomiques possibles a été répertorié :

Règne → Embranchement → Sous-embranchement → Super-classe → Classe → Sous-classe → Superordre → Ordre → Sous-ordre → Infra-ordre → Section → Super-famille → Famille → Sous-famille → Genre → espèce.

Cette hiérarchisation a été établie sur la base de l'ouvrage The Species Directory [3], servant en partie de référentiel taxonomique. Les contraintes liées à la saisie des données taxonomiques sont les suivantes :

- 1) Il ne faut pas être obligé de saisir toute la systématique à chaque fois que l'on ajoute une espèce à la liste.
- 2) Les noms de certains niveaux taxonomiques sont utilisés pour plusieurs groupes différents, et notamment l'espèce (par exemple, Zostera marina et Arenicola marina possèdent des noms de genre différents mais le même nom d'espèce).
- 3) Chaque nom d'espèce retenu comme référence possède un auteur et une date de nomenclature.
- 4) Les anciens noms d'une espèce doivent être différenciés du nom de référence, mais il doit être possible de les retrouver à tout instant, notamment lors de la saisie des résultats.
- 5) Les espèces doivent être classées dans l'ordre phylogénique, et non par ordre alphabétique.
- 6) Certains niveaux taxonomiques ne sont pas représentés dans certains groupes.
- 7) Tout nom d'espèce est composé d'un nom de genre, écrit avec une majuscule, suivi d'un nom d'espèce, le tout en italique (ex : Maja squinado).
- 8) Le niveau de détermination des organismes n'étant pas toujours l'espèce, il faut pouvoir attribuer un résultat de dénombrement à d'autres niveaux, notamment le genre et la famille.
- 9) Lors de la détermination des organismes d'un prélèvement, une espèce peut être inidentifiable, mais il faut pouvoir indiquer si elle est retrouvée dans d'autres prélèvements ou à d'autres dates (nom d'espèce comme Lineus sp1, sp2, etc.…)
- 10) Un prélèvement azoïque doit avoir pour résultat : 0 espèces dans l'échantillon.

En réponse à ces contraintes, la base de données a été structurée comme suit :

1) Pour ne pas avoir à saisir toute la systématique à chaque nouvelle espèce entrée dans la base, les niveaux taxonomiques doivent être séparés dans des tables différentes (étape 1, figure 62). Les tables créées en conséquence sont les suivantes :

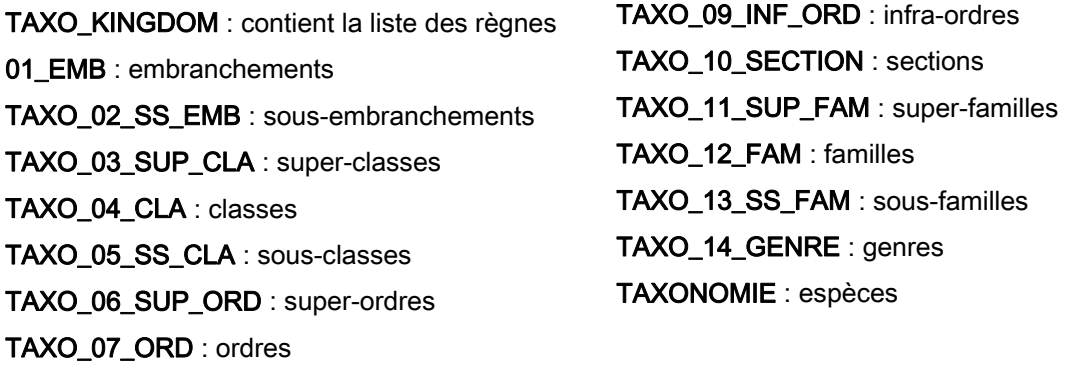

TAXO\_08\_SS\_ORD : sous-ordres

Dans la table TAXO KINGDOM, on liste les règnes. Puis dans la table 01 EMB, on liste les embranchements, en les attribuant à un des règnes de la table TAXO\_KINGDOM. Ensuite, dans la table TAXO\_02\_SS\_EMB, on liste les sous-embranchements en les attribuant à un des embranchements de la table 01 EMB, et ainsi de suite, jusqu'aux espèces. Ainsi, toute nouvelle espèce est entrée dans la dernière table (TAXONOMIE), et il suffit de renseigner le genre auquel elle appartient pour que la base retrouve tous les autres niveaux taxonomiques automatiquement, en remontant les tables de l'espèce vers le règne.

2) Si les noms de certains niveaux taxonomiques peuvent être employés plusieurs fois, il faut qu'ils soient orthographiés de façon identique. Pour garantir cette homogénéité et éviter les fautes de frappe, les noms possibles pour chaque niveau doivent sont listés dans une table séparée (étape 2, figure 62). Les tables ainsi créées sont les suivantes :

02\_SS\_EMB :liste des noms de sousembranchement 03\_SUP\_CLA : liste des noms de super-classe 04\_CLA : liste des noms de classe 05 SS CLA : liste des noms de sous-classe 06\_SUP\_ORD : liste des noms de super-ordre 07 ORD : liste des noms d'ordre

09\_INF\_ORD : liste des noms d'infra-ordre 10\_SECTION : liste des noms de section 11\_SUP\_FAM : liste des noms de super-famille 12 FAM : liste des noms de famille 13 SS FAM : liste des noms de sous-famille 14\_GENRE : liste des noms de genre 15\_ESPECE: liste des noms d'espèce

08\_SS\_ORD : liste des noms de sous-ordre

Remarque : une autre structure taxonomique est possible : elle est détaillée dans le chapitre 8 (modifications / améliorations de la base de données).

3) Chaque espèce devant posséder un auteur et une date de nomenclature, un champ nommé "AUTHORITY" est prévu dans la table TAXONOMIE. Mais plusieurs espèces peuvent avoir la même "autorité". Par conséquent, les autorités doivent être stockées dans une table séparée (table AUTHORITY), constituant une liste dans laquelle l'autorité de chaque espèce sera choisie (étape 3, figure 62). De plus, un même auteur peut être cité dans des autorités différentes, selon la date de nomenclature ou selon que l'autorité est la première de l'espèce ou pas (autorité entre parenthèses ou pas). Ainsi, les auteurs doivent être listés dans une table à part, nommée AUTHOR\_SP.

4) Les anciens noms des espèces doivent être stockés dans une autre table que celle contenant les noms de référence : c'est le rôle de la table SYN\_SP, contenant les noms des synonymes. Chaque synonyme possède un nom de genre, choisi dans la liste des genres (table 14\_GENRE), un nom d'espèce (table 15\_ESPECE) et une "autorité" (table AUTHORITY). Chaque synonyme est relié à l'espèce source, c'est-à-dire à l'espèce de référence dont le nom est synonyme (étape 4, figure 62).

Les contraintes 5 à 10 n'ont pas d'influence sur les tables créées et leurs relations, mais plutôt sur les champs contenant dans ces tables. Elles seront par conséquent détaillées dans le paragraphe 6.1.4. (définition des champs).

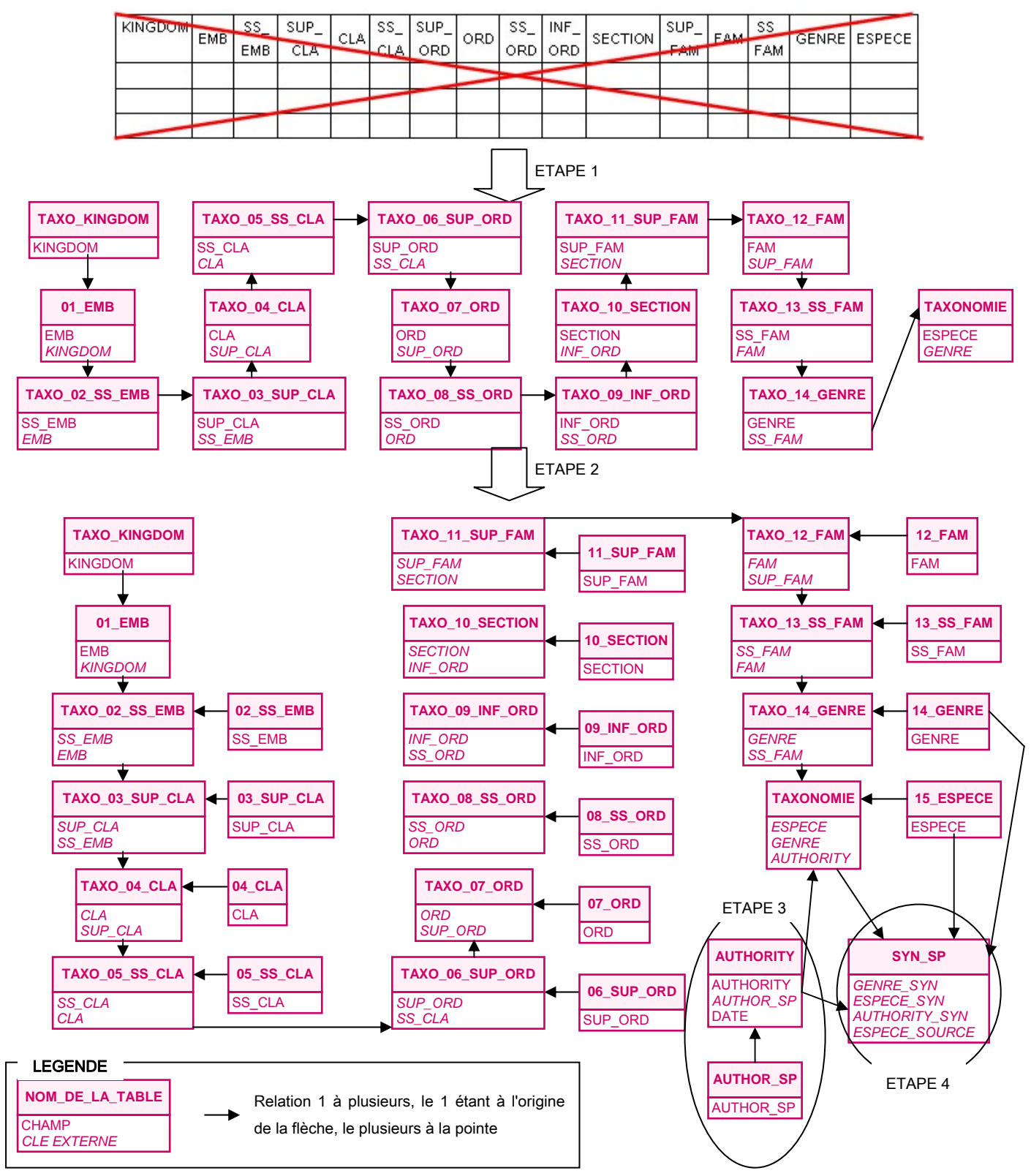

Figure 62 : Etapes de structuration des données taxonomiques. ETAPE 1 : au lieu d'une seule table dans laquelle la saisie de tous les niveaux serait obligatoire à chaque ligne, chaque niveau est entré dans une table propre. ETAPE 2 : les noms possibles de chaque niveau sont listés dans des tables séparées. ETAPE 3 : les "autorités" possibles des espèces sont listées dans une table, la liste des auteurs étant contenue dans la table AUTHOR\_SP. ETAPE 4 : les synonymes des noms d'espèce sont stockés dans la table SYN\_SP.

Chaque espèce peut être illustrée par une ou plusieurs photos, dont les liens sont stockés dans la table PHOTO SP. Enfin, lors de la saisie des résultats d'analyse des échantillons, il est parfois nécessaire d'effectuer des regroupements d'espèces ne correspondant à aucune subdivision taxonomique (par exemple les ascidies coloniales, les larves de crustacés...). Une table **FCTNAL GR** permet de définir des groupes fonctionnels, et la table FCTNAL\_GR\_SP permet de désigner toutes les espèces qui en font partie.

#### 6.1.2.2.2 SENSIBILITE

Il peut être intéressant de renseigner la sensibilité des espèces aux paramètres environnementaux, qu'ils soient "naturels" (paramètres qui varient selon un cycle naturel, comme les variations de température ou de salinité, la dessiccation…) ou "anthropiques" (perturbations environnementales durables provoquées par les activités humaines, comme le déficit en oxygène dissous, l'excès de matière organique provoqué par les exutoires d'eaux usées, la présence de contaminants comme les PCBs, HAPs, etc.…).

La sensibilité ne peut qu'être estimée dans la plupart des cas (la détermination de seuils de tolérance chiffrés est rare), et sera par conséquent renseignée par un degré de sensibilité : sensible, tolérante, indifférente, ou opportuniste. Inutile de créer une table pour chaque paramètre environnemental : ils sont tous renseignés dans la table SP SENSIB, chaque paramètre constituant un champ de la table. Pour assurer l'homogénéité de saisie des degrés de sensibilité, ils sont listés dans la table SENSIBILITY, la sensibilité à chaque paramètre étant ainsi limitée à cette liste.

Pour les variations de température et de salinité, la sensibilité s'exprime différemment : les organismes eurythermes et euryhalins supportent de grandes variations de ces paramètres, les sténothermes et sténohalins ne supportent pas les grandes variations. Deux tables stockent ces noms afin d'homogénéiser la saisie : la table THERMOSENSIB pour la thermosensibilité, et la table HALOSENSIB pour l'halosensibilité.

#### 6.1.2.2.3 ETHOLOGIE ALIMENTAIRE

L'éthologie alimentaire d'une espèce correspond à son groupe trophique (tel que défini dans la fiche technique Rebent n°10 [4]), au mode d'alimentation (organes et fonctions de ces organes), ainsi qu'à la liste des prédateurs et des proies. Le groupe trophique dépend :

- de la nature de l'aliment (animal, végétal ou mixte) : table ALIM\_NAT
- de l'état de l'aliment ingéré (vivant, mort ou mixte) : table ALIM\_STAT
- − du milieu dans lequel est prélevé l'aliment (sédiment, colonne d'eau…) : table ALIM\_ENVT
- du rapport de taille entre l'organisme et son aliment (macro- ou microphage) : table SIZE\_RAP

Ces 4 paramètres sont combinés dans la table TROPHIC\_GR pour définir les différents groupes trophiques. C'est dans cette liste fixe de groupes trophiques que sont choisis les groupes de chaque espèce dans la table TROPHIC\_SP.
Pour le mode d'alimentation, les organes d'alimentation pouvant être de même type chez différentes espèces, ils sont stockés dans une table propre, la table ALIM ORGAN. De même les fonctions que peuvent avoir ces organes (filtration, capture, immobilisation…) peuvent être communes à plusieurs espèces, d'où une table spécifique ALIM\_ORGAN\_FCT pour les stocker. La table ALIM\_MODE permet enfin pour chaque espèce de choisir le ou les organes d'alimentation dans la liste proposée, ainsi que leur fonction.

Enfin, pour la liste des prédateurs et des proies, la stratégie de structuration des données est commune au volet écologie : la table INTERSP\_ASSOC contient une liste de relations interspécifiques possibles, dont la prédation. C'est uniquement cette valeur qui est utilisée dans le volet éthologie alimentaire. Dans la table INTERSP\_ASSOC\_SP, deux espèces sont choisies, et leur est attribuée une relation interspécifique. Pour la relation prédateur / proie, il suffit de choisir en première espèce le prédateur, en deuxième la proie, et comme association interspécifique la prédation.

#### 6.1.2.2.4 ECOLOGIE

L'écologie correspond au groupe écologique des espèces, à leur répartition spatiale à plus ou moins grande échelle (de l'échelle planétaire à celle d'un estran) et aux relations interspécifiques qu'elles entretiennent (outre la prédation, traitée dans le volet Ethologie alimentaire). Les groupes écologiques ont été définis par Glémarec et Hily en 1981 [5], et repris dans la fiche technique Rebent n°10, relative au traitement des données stationnelles [4]. Dans la base de données, ils sont stockés dans la table ECOLO\_GR. Les groupes écologiques ne sont pas toujours relatifs à une espèce, mais parfois à un genre entier ou même à une famille. Pour attribuer un groupe écologique à chacun de ces niveaux, la table ECOLO GR SP permet de choisir soit une famille, soit un genre, soit une espèce, et de lui attribuer un des groupes écologiques proposés dans la liste de la table ECOLO\_GR.

Deux types de répartitions spatiales peuvent être renseignées dans MARBEN 2.0 : les zones biogéographiques et les étages littoraux occupés. Les zones biogéographiques et les étages littoraux peuvent être occupés par plusieurs espèces, et peuvent donc être entrés plusieurs fois (une fois par espèce). Il est donc préférable de les stocker dans des tables séparées, constituant des listes de référence fixes. La table BIOGEO\_ZONE stocke ainsi la liste des zones biogéographiques, et la table LITTORAL\_STAGE celle des étages littoraux (supralittoral, médiolittoral…). Les tables BIOGEO\_SP et LITT\_STAG\_SP servent ensuite à définir les répartitions spatiales des espèces (combinaison d'une espèce et d'une zone biogéographique ou d'un étage littoral).

Enfin, les relations interspécifiques sont renseignées par les mêmes tables que les relations prédateur / proie : la table INTERSP\_ASSOC stocke tous les types de relations interspécifiques existantes, et la table INTERSP\_ASSOC\_SP permet de sélectionner 2 espèces et de choisir dans la liste le type de relation qui les unit.

#### 6.1.2.2.5 BIOLOGIE

La biologie correspond d'une part au mode de reproduction, et d'autre part au mode de vie (mobilité, association congénérique…). Pour le mode de reproduction, sont renseignés:

- − le mode de reproduction = sexué, asexué… : la liste des modes de reproduction est stockée dans la table REP MODE (un mode de reproduction peut être commun à plusieurs espèces, donc stocké dans une table séparée. Idem pour les paramètres suivants).
- − le type de reproduction = bourgeonnement, gonochorisme, parthénogenèse… : table REP\_TYPE
- le mode de développement = direct, indirect... : table REP\_DVLPT
- − le développement des œufs = viviparité, oviparité… : table REP\_EGG
- le mode de fécondation = interne, externe... : table REP\_FECOND
- $\rightarrow$  Tous ces paramètres sont combinés pour chaque famille, genre ou espèce dans la table REPRODUCTION.
- − les larves : d'une part le type de larve (pluteus, planula…) qui est stocké dans la table LARV\_TYP, et d'autre part le milieu de développement de cette larve (pélagique, benthique…) stocké dans la table LARV\_ENVT, le tout combiné pour chaque espèce dans la table LARV\_SP.

Le mode de vie est renseigné par :

- la dépendance de l'espèce vis-à-vis du substrat = suprabenthos, épibenthos, endobenthos : table SBST\_LEVEL.
- − la catégorie de taille de l'espèce = méga-, macro- ou microbenthos : table SP\_SIZE.
- − la mobilité de l'espèce : table MOBILITY.
- l'association congénérique de l'espèce = libre, colonial... : table CONGENER.

Ces 4 paramètres peuvent être communs à plusieurs espèces, donc sont stockés dans des tables séparées. Mais chaque espèce ne pouvant avoir qu'une seule valeur de chacun des paramètres, ils sont tous renseignés pour chaque espèce dans une même table, la table LIFE\_MODE.

En revanche, une espèce peut avoir plusieurs modes de fixation au substrat, et plusieurs modes de locomotion, et réciproquement un mode de fixation ou de locomotion peut être commun à plusieurs espèces. En conséquence, les modes de fixation au substrat possibles sont stockés dans la table FIX\_MOD (liste fixe), et les modes de locomotion dans la table LOCO\_MOD. Les tables FIX\_SP et LOCO SP permettent d'attribuer à chaque espèce un à plusieurs modes de fixation ou de locomotion, choisis dans les listes de référence.

En conclusion, la structure des tables et les relations qu'elles entretiennent ont été conçues de manière à stocker tous les types de données et à représenter tous les cas de terrain possibles. Cette structuration ayant été réalisée en concertation avec l'ensemble de l'équipe Rebent du LEMAR, et avec la collaboration de l'équipe en charge du volet sectoriel du Rebent (Ifremer), MARBEN 2.0 répond aux actuels besoins de gestion des données benthiques du LEMAR.

#### **6.1.3 Ordre de saisie des données**

La structure de base de données décrite et justifiée précédemment implique que les données terrain doivent être saisies dans un ordre précis. En effet, il est logique de commencer par définir une stratégie spatiale et temporelle avant de parler des prélèvements effectués, tout comme les prélèvements doivent être définis avant de saisir des résultats. L'ordre de saisie des données est présenté par la figure 63.

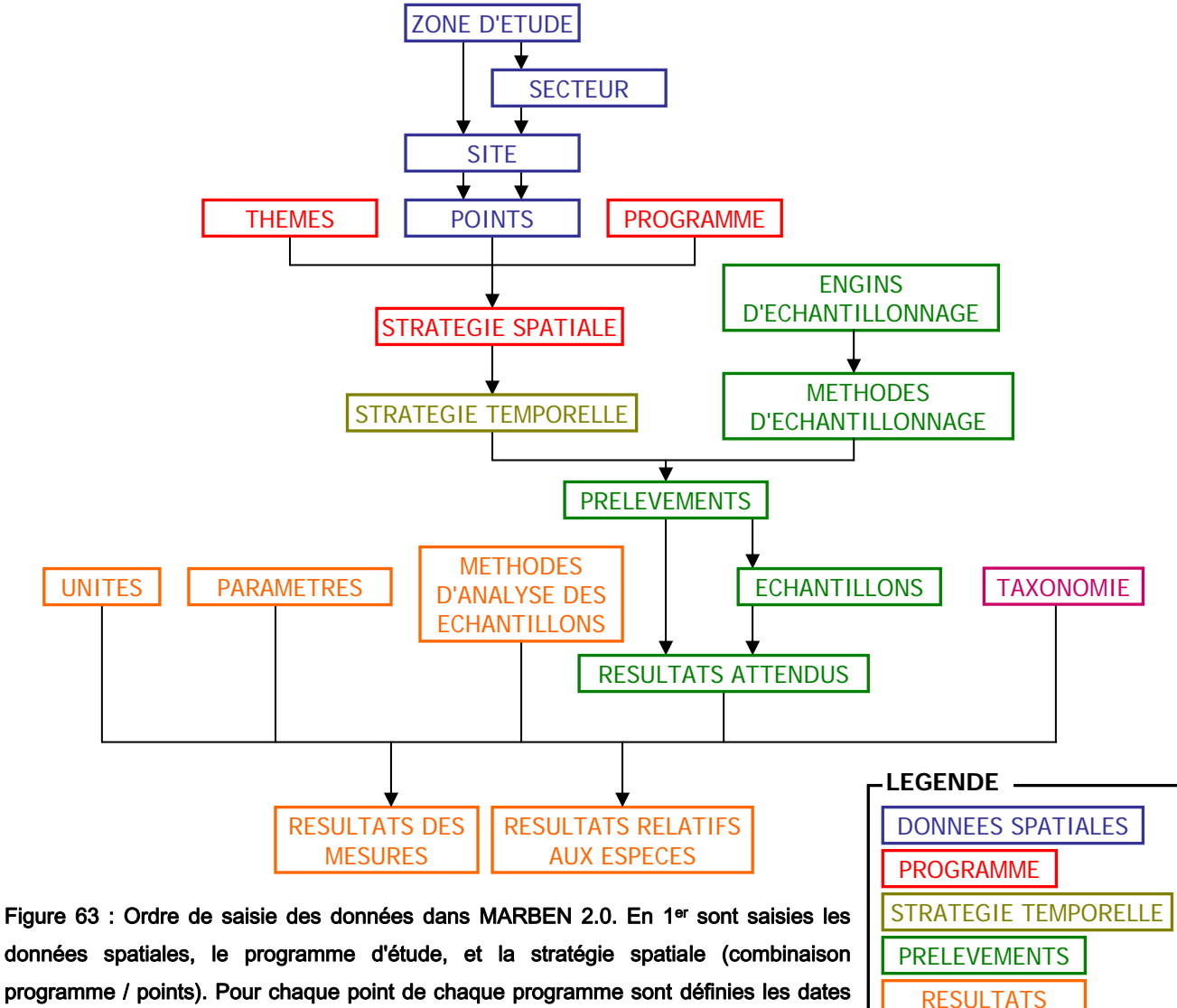

programme / points). Pour chaque point de chaque programme sont définies les dates de mission (stratégie temporelle = stations), puis pour chaque station des prélèvements et éventuellement des échantillons, avec leurs résultats attendus. Enfin, pour chaque prélèvement / échantillons, les résultats sont entrés.

#### **6.1.4 Définition des champs**

Les champs sont listés et définis dans le tableau de l'annexe 3. Chaque champ ne sera pas justifié ici, sous peine d'alourdir inutilement ce rapport. Chaque champ de la base a été créé dans le but d'héberger des données existantes ou dont on sait qu'il sera utile de disposer plus tard (les

POOL D'ESPECES

informations relatives aux espèces, par exemple, sont actuellement absentes de la base, mais des champs ont été prévu pour les stocker prochainement de manière à travailler sur les bioindicateurs).

## 6.2 Liste des objets de la base

Ce chapitre présente la liste des requêtes, formulaires, états et macros de MARBEN 2.0. Les tables, listées et définies dans le chapitre 6.1., ne sont pas représentées dans ce chapitre.

#### **6.2.1 Requêtes**

Le tableau de l'annexe 4 présente la liste des requêtes disponibles dans MARBEN 2.0, en décrivant leurs objectifs, les champs qu'elles affichent (il peut y avoir d'autres champs dans la requête, sur lesquels peuvent notamment s'appliquer des critères de sélection, mais ils ne sont pas affichés), ainsi que les paramètres à saisir pour exécuter chaque requête.

#### **6.2.2 Formulaires**

MARBEN 2.0 contient plus de 400 formulaires, basés sur les tables de la base ou les requêtes, ou bien ne contenant aucune donnée mais servant de menu.

#### **6.2.3 Etats**

Les états sont des interfaces de consultation des données (les interfaces types "aperçu avant impression" dans Word, figure 5). Le tableau de l'annexe 5 présente les états disponibles dans MARBEN 2.0, leur objectif, leur source (tables ou requête), et leur structuration (regroupements et champs du détail).

#### **6.2.4 Macros**

Les objets nommés "Macros" sont au nombre de 8 dans MARBEN 2.0. Ce sont en fait pour la plupart des groupes de macro, c'est-à-dire qu'ils contiennent plusieurs macros différentes exécutées séparément.

# **7 Messages d'erreur de MARBEN 2.0**

# 7.1 Echec d'ouverture de MARBEN 2.0

# **7.1.1 La base de données a été placée par l'utilisateur "Admin"…**

Vous essayez d'ouvrir MARBEN 2.0 mais Access vous répond par ce message :

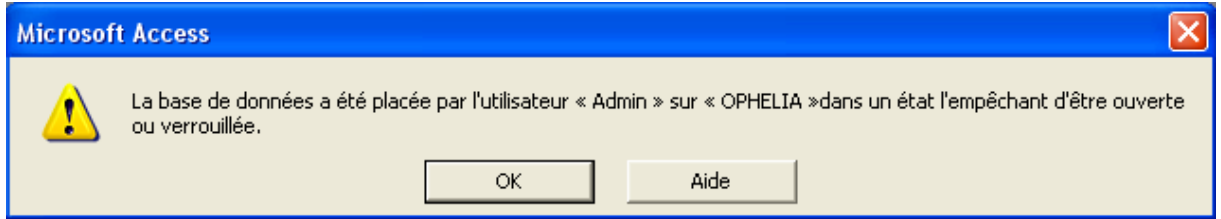

Cela signifie que la personne ayant ouvert la base de données en 1er (nommée "administrateur" ou "Admin") est en train de modifier la structure de la base. Dans le cas du message ci-dessus, l'administrateur est sur "OPHELIA" : c'est sur l'ordinateur nommé "OPHELIA" que la base de données a été ouverte en 1er et est en train d'être modifiée.

 $\rightarrow$  Contactez l'utilisateur de la machine dont le nom est indiqué dans le message, et organisez un planning d'utilisation de la base de données (plages de temps réservées aux modifications, plages réservées à la consultation, saisie ou extraction de données).

# **7.1.2 Impossible d'ouvrir la base de données…**

Il se peut qu'en essayant de compacter MARBEN 2.0 pour la nettoyer, Access vous renvoie le message d'erreur suivant :

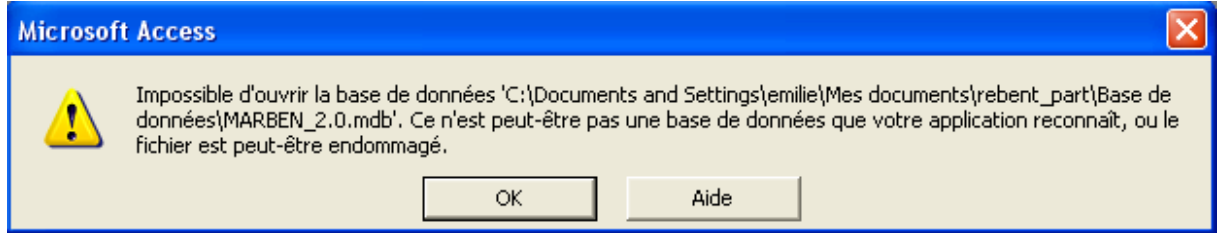

 $\rightarrow$  fermer MARBEN 2.0, vérifiez que personne d'autre n'est connecté à la base, et réessayez de la compacter (rassurez-vous, il y a peu de chance que le fichier soit réellement endommagé).

#### **7.1.3 "…\Base de données\MARBEN\_2.0.mdb' n'est pas un chemin d'accès valide…"**

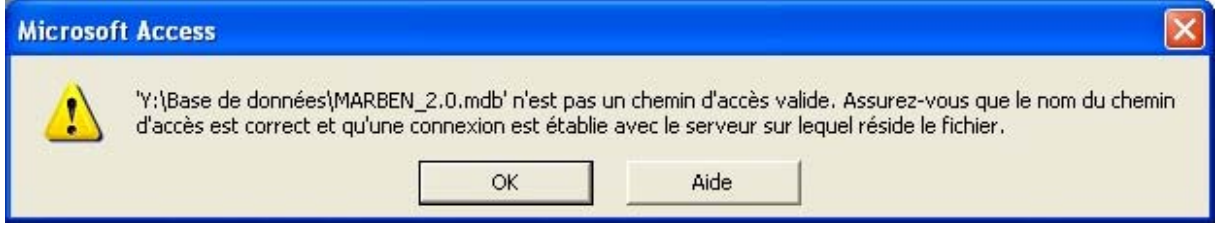

Ce message peut vous être renvoyé lorsque vous tentez d'ouvrir MARBEN 2.0 et que l'ordinateur "rebent" est éteint.

→ vérifiez que l'ordinateur "rebent" est allumé et connecté au réseau. Si oui, demander aux autres utilisateurs de MARBEN 2.0 de se déconnecter, puis reconnectez-vous.

## **7.1.4 Le chemin réseau n'a pas été trouvé**

Ce message signifie également que l'ordinateur "rebent" est éteint ou déconnecté du réseau.

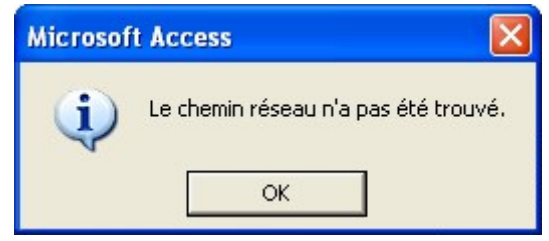

→ vérifiez que l'ordinateur "rebent" est allumé et connecté au réseau. Si oui, demander aux autres utilisateurs de MARBEN 2.0 de se déconnecter, puis reconnectez-vous.

#### **7.1.5 Erreur réseau ou erreur disque**

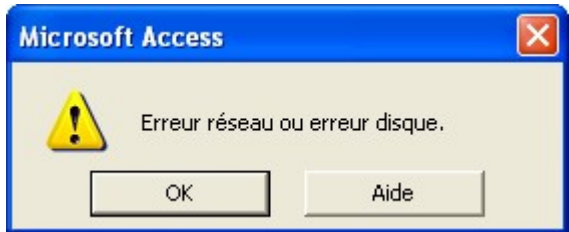

→ vérifiez que l'ordinateur "rebent" est allumé et connecté au réseau. Si oui, demander aux autres utilisateurs de MARBEN 2.0 de se déconnecter, puis reconnectez-vous.

## **7.1.6 Vous n'êtes pas autorisé à accéder au dossier "…"**

Ce message signifie également que l'ordinateur "rebent" est éteint ou déconnecté du réseau.

→ Vérifiez que l'ordinateur "rebent" est allumé et connecté au réseau.

Si oui, demander aux autres utilisateurs de MARBEN 2.0 de se déconnecter, puis reconnectez-vous.

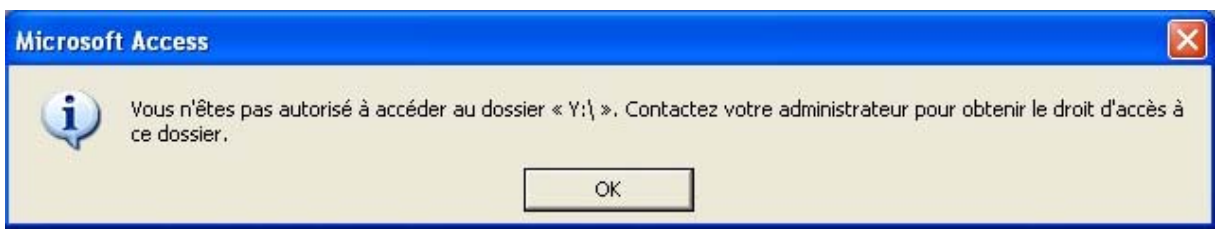

#### **7.1.7 Une erreur s'est produite lors de la reconnexion à …\rebent\_part…**

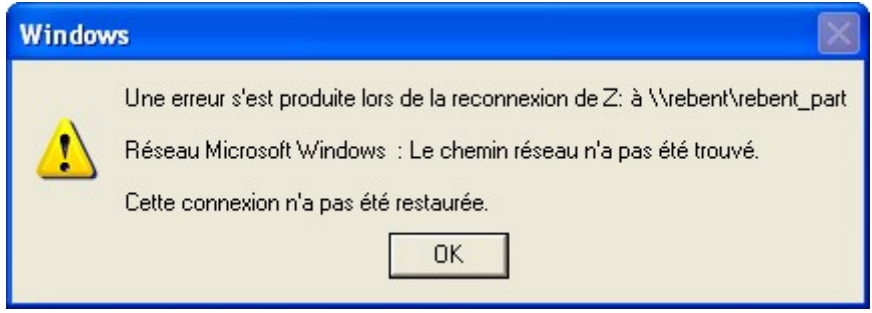

→ Vérifiez que l'ordinateur "rebent" est allumé et connecté au réseau. Si oui, demander aux autres utilisateurs de MARBEN 2.0 de se déconnecter, puis reconnectez-vous.

# 7.2 Echec de la saisie des données ou du copier-coller

## **7.2.1 Valeur incorrecte pour ce champ**

Si vous obtenez ce message :

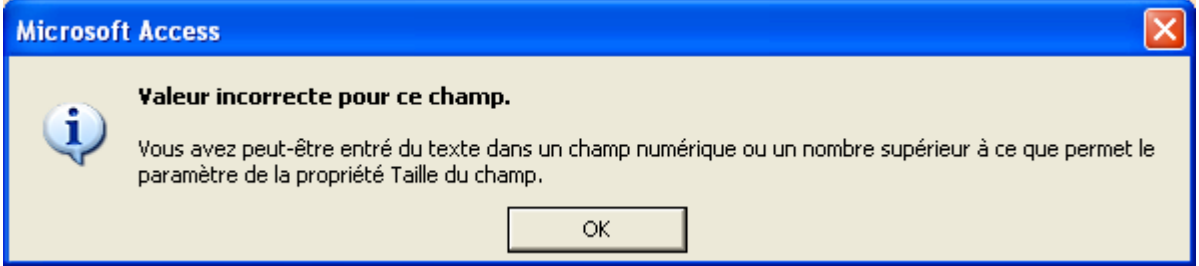

c'est que vous avez tenté de coller dans une cellule quelque chose qu'elle ne peut pas contenir, par exemple du texte dans un champ numérique.

→ Vérifiez que toutes les cellules de votre tableau Excel sont au format standard, et vérifiez qu'aucune cellule n'a de message d'erreur (identifiable par une marque verte dans le coin supérieur gauche de la cellule : figure 64).

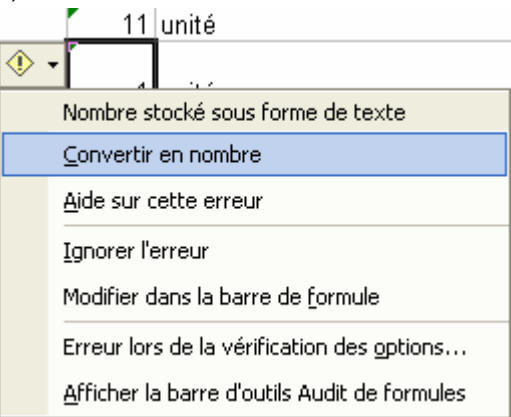

Figure 64 : Cellule source d'erreur dans Excel : en se plaçant sur la marque verte dans le coin supérieur gauche de la cellule, apparaît une icône "Attention", et en cliquant sur la flèche située à droite, l'erreur est définie. Ici, un nombre est stocké sous forme de texte : il faut le convertir en nombre.

## **7.2.2 Le texte entré n'est pas un élément de la liste**

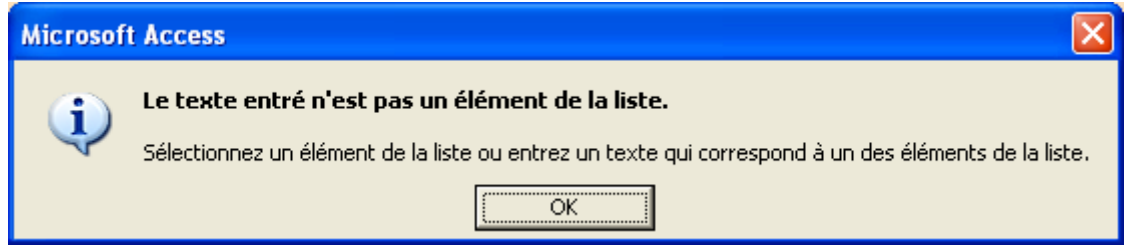

Vous avez tenté de copier une valeur ne faisant pas partie de la liste proposée dans Access : les champs contenant des listes de choix ne peuvent contenir qu'un des éléments de la liste. La moindre différence dans l'orthographe ou la présence d'espaces en début ou en fin de mot peut empêcher MARBEN 2.0 de reconnaître la valeur.

 $\rightarrow$  Pour éviter cette erreur, copiez les valeurs issues de listes de choix d'Access à Excel, pour vous assurer qu'elles seront reconnues par MARBEN 2.0 lorsque vous recopierez vos données.

## **7.2.3 Modifications non effectuées : risque de doublons**

Lorsque vous copiez et collez des données dans Access, ou parfois lorsque vous saisissez des données tout simplement, vous pouvez obtenir le message d'erreur suivant :

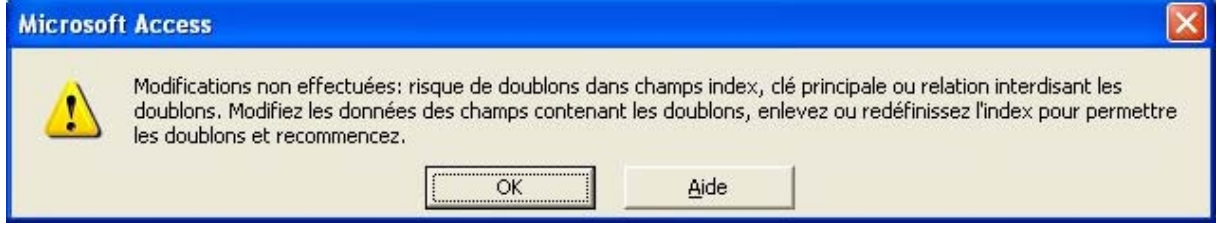

Cela signifie que vous essayez de rentrer une valeur déjà saisie dans un champ où les doubles sont interdits. Par exemple, le champ "POINT\_NAME" (traduit en Nom du point dans les interfaces) ne peut contenir deux fois le même nom.

 $\rightarrow$  consultez l'aide pour connaître le champ interdisant les doubles, cherchez-y la valeur que vous souhaitez y rentrer pour comprendre l'origine du double, et corrigez l'erreur.

## **7.2.4 Texte trop long pour être modifié**

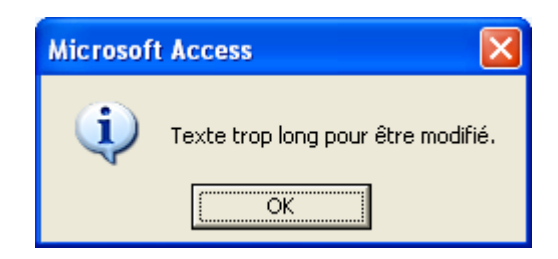

Cela signifie que vous essayez de copier un texte trop long pour le champ : en effet, les champs de type texte sont parfois limités en nombre de caractères.

 $\rightarrow$  Vous devez donc réduire le nombre de caractères que vous tentez de copier. Pour connaître le nombre maximal de caractères que vous pouvez entrer dans un champ, reportez-vous à la définition des champs de l'annexe 3.

## **7.2.5 Non respect du masque de saisie**

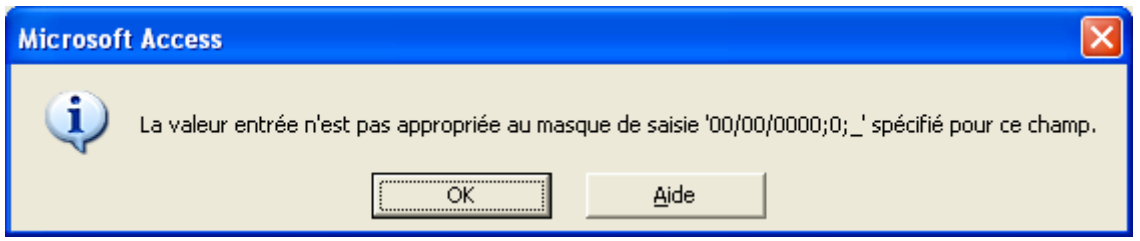

Un masque de saisie correspond à un format prédéfini qu'il faut impérativement respecter. Par exemple, les dates ont un masque de saisie 00/00/0000 qui oblige la saisie sous la forme jj/mm/aaaa. Tous les chiffres sont obligatoires. S'il en manque un seul, vous obtenez le message d'erreur cidessus.

 $\rightarrow$  Vérifiez que les symboles du masque sont identiques entre votre tableau Excel et le masque dans MARBEN 2.0, et vérifiez que le nombre de caractères est identique.

## **7.2.6 Supprimer les autres messages d'erreur?**

Lorsque les données copiées sont non conformes au format de destination, vous obtenez autant de messages qu'il y a de données incompatibles : à chaque colonne et à chaque ligne présentant une erreur, MARBEN 2.0 ouvre une fenêtre d'erreur. Pour éviter d'avoir à toutes les refermer les unes après les autres, MARBEN 2.0 vous propose de n'afficher que la première fenêtre et de supprimer les autres.

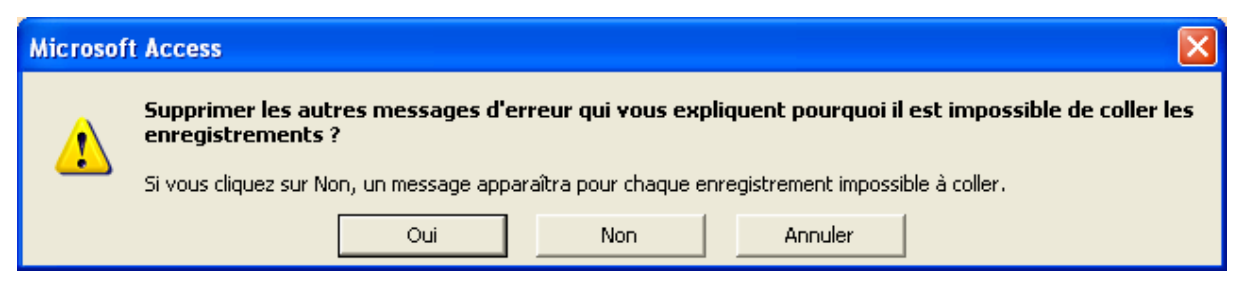

 $\rightarrow$  Un conseil : cliquez sur oui!

# **7.2.7 La table des erreurs**

Lorsque vous avez tenté de copier des données incompatibles, MARBEN 2.0 les stocke dans une table des erreurs. Cette table est actualisée à chaque nouvelle erreur, et Access vous prévient de cette actualisation par le message suivant :

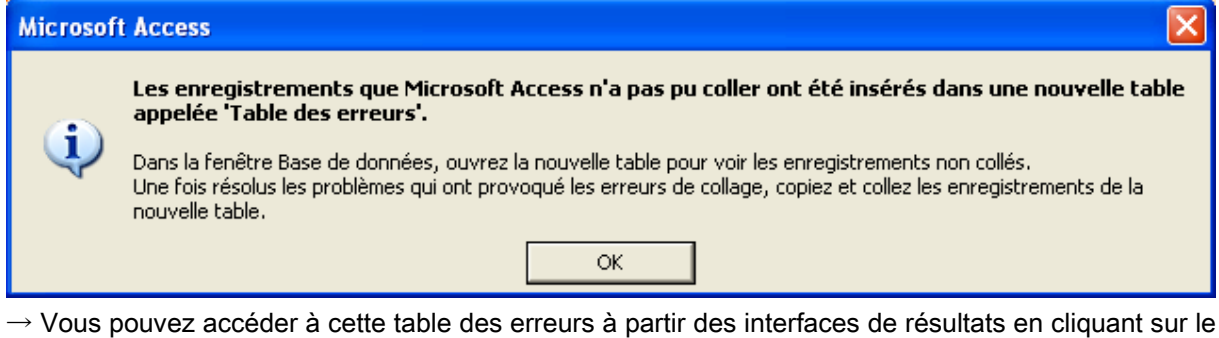

bouton "Erreur" : **ERREUR** Vérifiez les données de cette table pour comprendre pourquoi MARBEN 2.0 les a rejetées (sources d'erreurs décrites dans les paragraphes précédents).

# 7.3 Messages d'erreur dans les requêtes

## **7.3.1 Erreurs dans les expressions**

Lorsque vous construisez des requêtes, vous pouvez être amenés à calculer des valeurs ou à combiner du texte pour obtenir l'affichage voulu, et donc à entrer des expressions, comme dans Excel. Vous pouvez alors obtenir les messages suivants.

7.3.1.1 Le nombre d'arguments de la fonction n'est pas correct

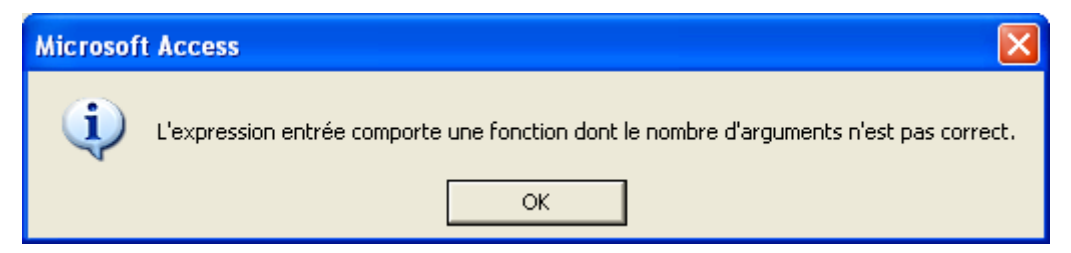

 $\rightarrow$  il y a une erreur dans votre formule. Vérifiez qu'il ne manque pas d'argument.

Si vous ne trouvez pas l'erreur, ouvrez le générateur d'expression, ouvrez les fonctions, cliquez sur celle à propos de laquelle vous sollicitez de l'aide, et cliquez sur "aide" comme le montre la figure 65.

#### 7.3.1.2. Il manque une parenthèse ou un crochet

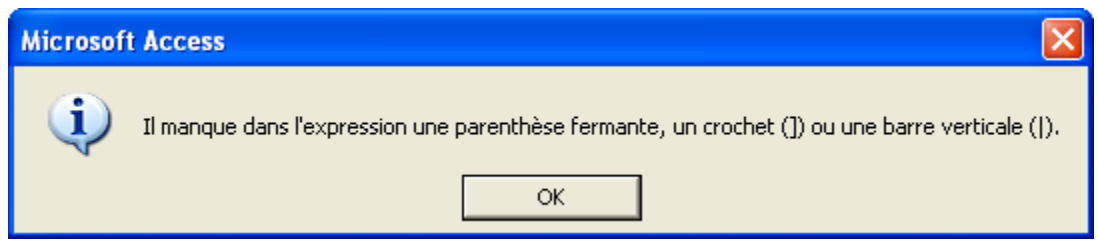

→ Vous avez sans doute oublié de fermer une parenthèse ou un crochet : retournez dans le générateur d'expression et vérifiez votre formule.

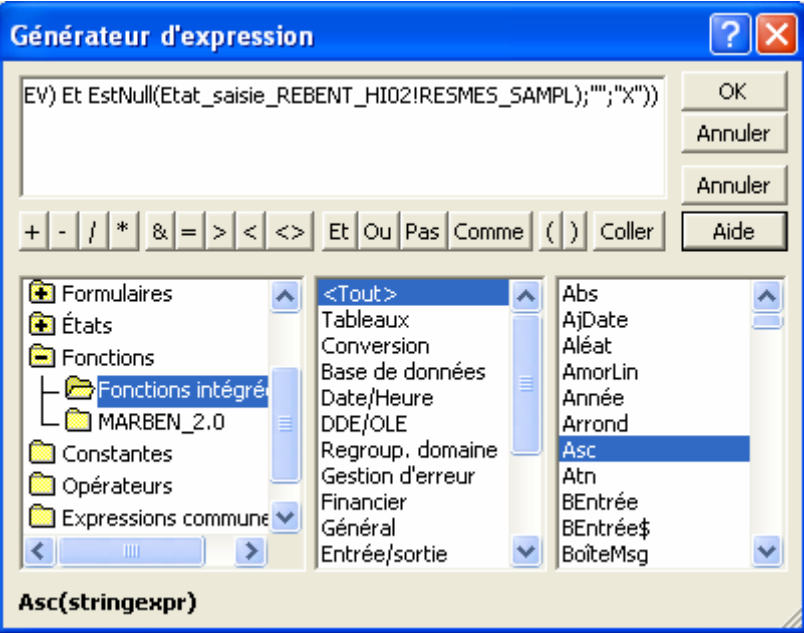

Figure 65 : Obtention d'aide sur une fonction à partir du générateur d'expression. Une fois la fonction choisie, cliquez sur le bouton "Aide".

#### **7.3.2. Autres erreurs**

#### 7.3.2.1. Incohérence de type dans une expression

Ce message apparaît lorsque vous avez appelé un champ ne figurant dans aucune des tables de la requête.

 $\rightarrow$  Recherchez le champ en question, et supprimezle ou ajoutez à la requête la table qui le contient.

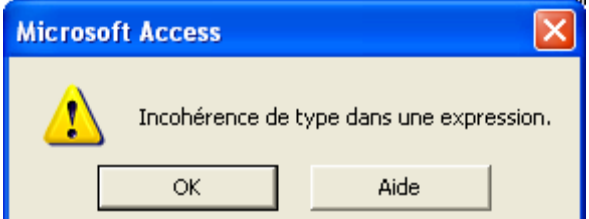

#### 7.3.2.2. Instruction SQL non exécutée : jointures externes ambiguës

Ce message signifie que certaines tables de la requête sont reliées par deux chemins différents, et Access ne sait lequel emprunter.

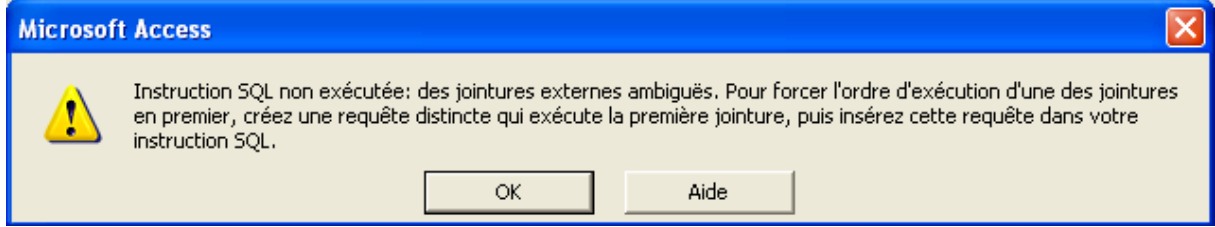

 $\rightarrow$  Vous devez modifier le type de jointure entre vos tables (voir chapitre 4.2. sur les requêtes).

#### 7.3.2.3. Aucune occurrence en cours

Ce message peut vous être adressé lors de l'exécution d'une requête. Généralement, il est dû à une saturation ponctuelle des capacités d'Access.

 $\rightarrow$  Fermer la requête, puis ré-ouvrez la. Si le problème persiste, même après fermeture puis réouverture de MARBEN 2.0, reconstruisez votre requête (nouvelle requête).

Mais ce message peut également être dû à une opération effectuée sur un champ de type Oui/Non. De manière générale, lorsque vous utilisez la ligne Opération d'une requête afin d'effectuer des regroupements, évitez d'y insérer des champs de type Oui/Non qui supportent mal le regroupement. Evitez également les fonctions "Min", "Max", "Premier" et "Dernier" avec les champs Oui/Non (l'interprétation de cette commande par Access est incertaine).

#### 7.3.2.4. Dépassement de capacités

Si vous exécutez une requête basée sur le résultat d'une autre requête, vous pouvez parfois obtenir le message d'erreur suivant :

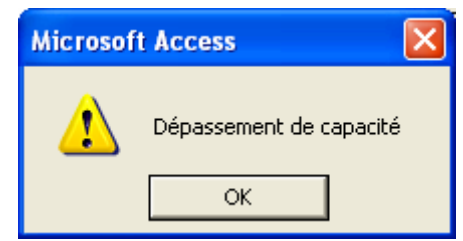

Cela signifie que le calcul que vous demandez à Access d'exécuter est trop complexe (Access peut parfois bloquer devant des enchaînements de calculs simples!). Il vous dit alors que cette tâche dépasse ses capacités.

 $\rightarrow$  Ne cherchez pas à contourner ce problème : exportez vos données vers Excel et effectuez vos calculs avec ce logiciel.

# 7.4 Echec de modification de structure de MARBEN 2.0

#### **7.4.1 Access ne peut pas enregistrer les modifications**

Vous serez souvent tentés de cliquer su l'icône "enregistrer" de la barre d'outils pour sauvegarder vos données. Or, le partage de MARBEN 2.0 entre plusieurs utilisateurs empêche l'écriture simultanée : le premier utilisateur qui ouvre MARBEN 2.0 en est le "propriétaire", ceux l'ouvrant après lui n'ayant accès à MARBEN 2.0 qu'en lecture seule.

Si vous cliquez sur "enregistrer" alors que vous n'êtes pas le premier à vous être connecté à MARBEN 2.0, la base vous renvoie le message d'erreur suivant :

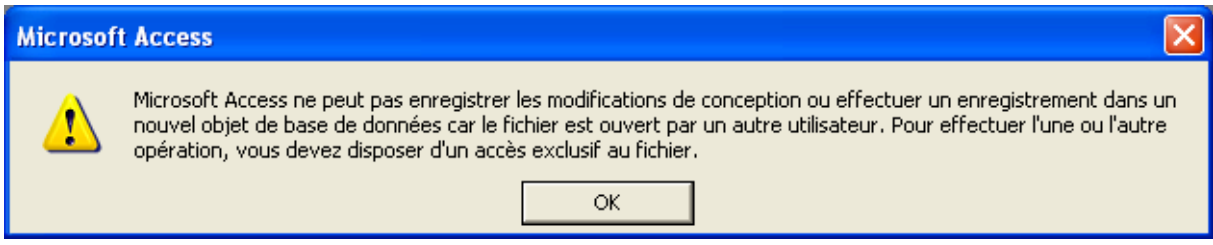

 $\rightarrow$  Cliquez sur OK, et ne tenez pas compte de ce message : vos données sont enregistrées dès que vous cliquez en dehors de la cellule dans laquelle vous les avez saisies : pas besoin d'enregistrer!

# **7.4.2 Vous n'avez pas les autorisations nécessaires…**

Lorsque vous essayez d'accéder à la structure de MARBEN 2.0 alors que vous n'êtes pas le premier utilisateur à vous être connecté à la base, vous obtenez le message suivant :

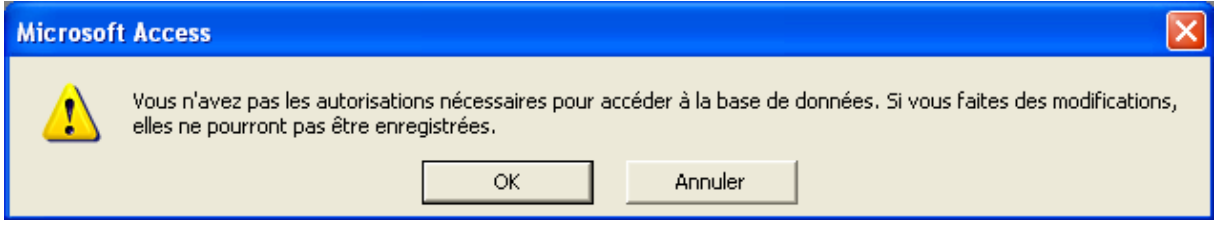

 $\rightarrow$  si vous souhaitez réellement modifier la structure de MARBEN 2.0, demandez aux autres utilisateurs de se déconnecter, et effectuez vos modifications

 $\rightarrow$  si vous ne souhaitiez pas effectuer de modifications, cliquez sur OK et retournez aux interfaces.

## **7.4.3 Mémoire insuffisante**

Lors de diverses manipulations dans MARBEN 2.0, et notamment dans les modifications de structure des interfaces, il se peut qu'Access n'arrive pas exécuter votre commande en vous envoyant le message d'erreur suivant :

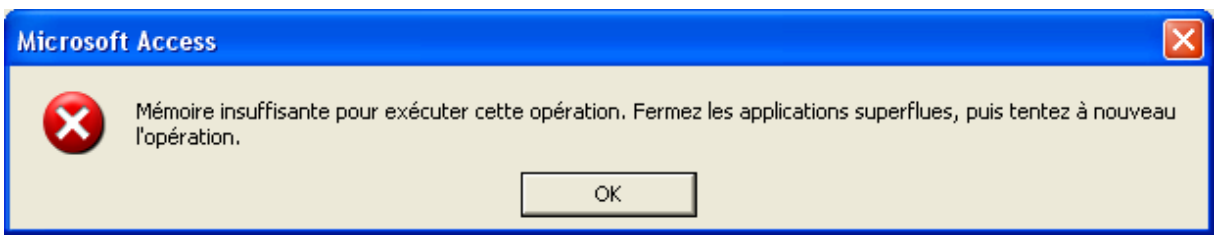

 $\rightarrow$  cliquez sur OK, enregistrez vos modifications, et quittez MARBEN 2.0. Vérifiez que la taille de la base n'est pas excessive (si elle dépasse 40 000 Ko, il faut la compacter), et effectuez un compactage si nécessaire. Sinon, ré-ouvrez MARBEN 2.0, et réessayez d'exécuter la commande qui a bloqué.

#### **7.4.4 Le nom de** *l'objet* **"…" entré (…) est mal orthographié ou fait référence à un** *objet* **inexistant**

Lors de la réalisation d'interfaces, de requêtes, ou de petits programmes (macros), vous devrez nommer les objets de la base auxquels ils se rapportent (tables, requêtes…). Si une table, ou un champ a été supprimé, lors de l'ouverture des objets qui y font référence, MARBEN 2.0 vous renvoie ce message d'erreur :

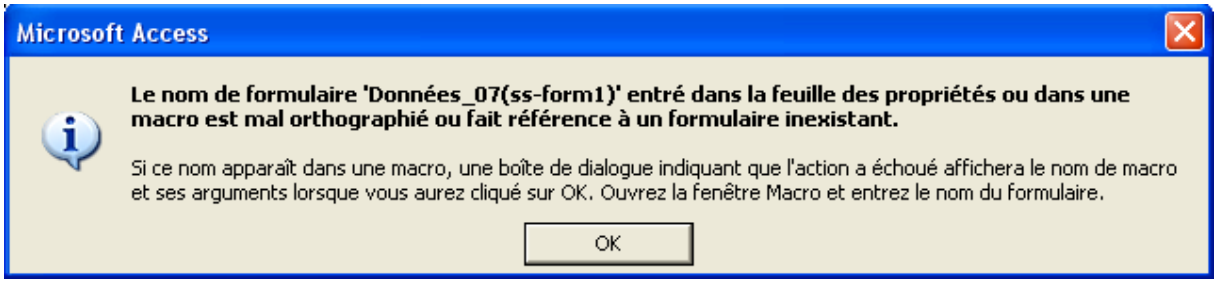

 $\rightarrow$  Signalez ce problème à l'administrateur de MARBEN 2.0, pour qu'il ouvre l'objet générant le message d'erreur en mode création, regarde la liste des tables et champs qui le composent, et vérifie qu'aucun n'a été supprimé.

# **7.4.5 La source d'enregistrement "…" spécifiée (…) n'existe pas**

Ce message peut vous être renvoyé lors de l'ouverture d'une interface, ou lors de sa modification. Il signifie qu'il est fait référence à quelque chose, qui n'existe plus dans MARBEN 2.0 ou qui a changé de nom, quelque part dans la structure de l'interface.

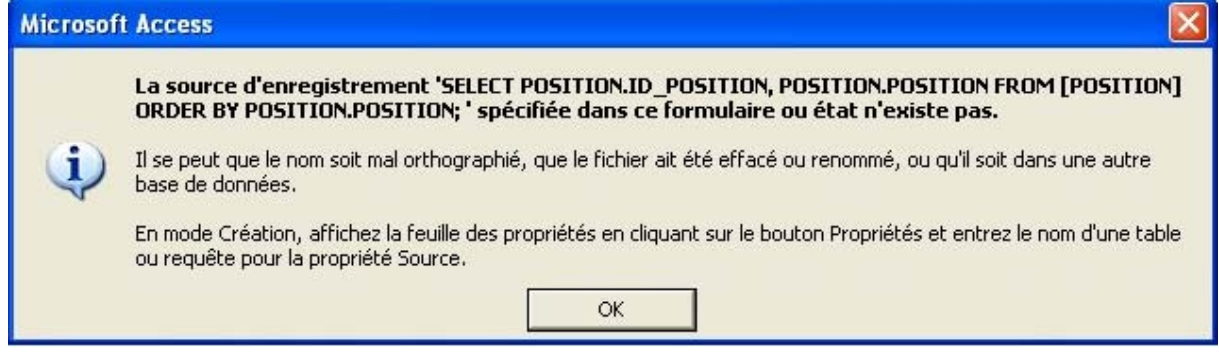

 $\rightarrow$  Notez bien le nom de l'interface dans laquelle est apparu le message, et signalez le problème à l'administrateur de MARBEN 2.0.

#### **7.4.6 Problèmes de liaison des formulaires et sous-formulaires**

Lorsque vous cliquez sur le bouton générateur situé en bout de ligne de la propriété "champ père" ou "champ fils" (fenêtre de propriétés, onglet Données) d'un formulaire ou sous-formulaire, Access peut vous renvoyer l'un des messages suivants.

#### 7.4.6.1 Variable objet ou variable de bloc With non définie

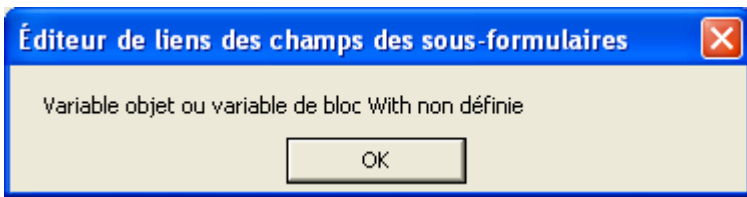

 $\rightarrow$  Si vous ne souhaitez pas changer les champs père et fils, cliquez sur OK et ignorez ce message : il n'empêche pas le bon affichage des données.

 $\rightarrow$  si vous souhaitez modifier les champs de liaison entre le formulaire et le sous-formulaire, alors effacez le sous-formulaire et réinsérez-le en indiquant les champs de liaison à utiliser lorsque l'assistant vous le demandera.

#### 7.4.6.2 Certaines partie du lien (…) seront ignorées

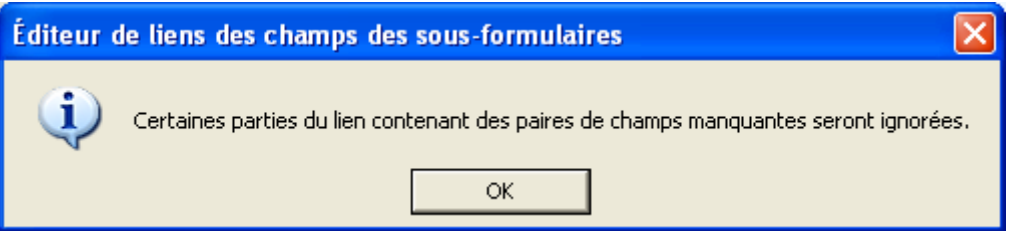

Un des champs utilisés pour établir le lien entre formulaire et sous-formulaire a été supprimé. → recherchez dans votre formulaire ou sous-formulaire quel est le champ manquant pour établir la relation, ajoutez-le, et recréez la relation (voir chapitre 4.1.2. Sous-formulaires).

# 7.5 Autres erreurs

# **7.5.1 "Serveur ou proxy Internet introuvable"**

Il se peut que vous n'arriviez pas à accéder à une page Web à partir de MARBEN 2.0 en cliquant sur le lien. Access renvoie ce message d'erreur :

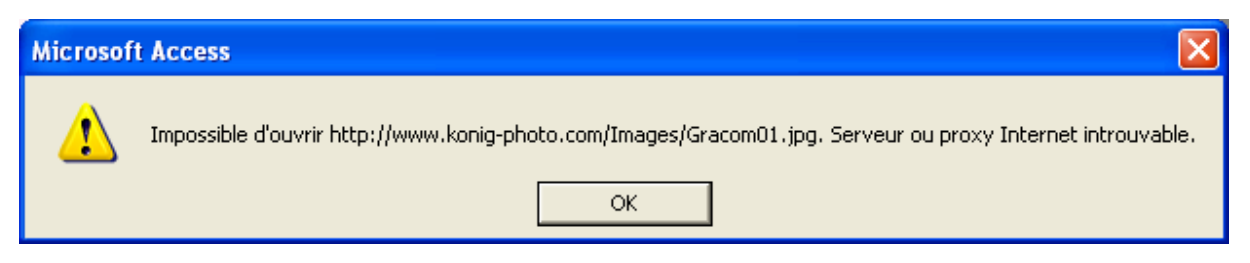

 $\rightarrow$  L'adresse comporte certainement une erreur. Retrouvez la page Web via votre explorateur, et ressaisissez la bonne adresse.

# **8 Pistes de réflexion pour l'amélioration de MARBEN 2.0**

#### 8.1 Structure des données taxonomiques

La structure des données taxonomiques retenue n'est pas seule possible, ni d'ailleurs la plus simple. Elle est la 1<sup>ère</sup> solution répondant aux contraintes de gestion des données taxonomiques qui ait été trouvée. Le modèle de structuration de la base de données BIOCEAN (module BIOCLASSE) (Ifremer), a permis d'élaborer un autre mode d'organisation de ces données, proposé ci-après pour une future amélioration de MARBEN 2.0.

#### **8.1.1 Tables et champs**

#### Rappel de la structure actuelle :

Chaque niveau taxonomique est matérialisé par 2 tables : une contenant la liste des noms possible pour ce niveau (tables nommées comme 00\_NIVEAU), et une contenant le code du niveau, son nom (pris dans la 1ère table) et son ascendant du niveau supérieur (tables nommées TAXO\_00\_NIVEAU).

#### Problèmes posés par cette structure :

- 1) tous les niveaux sont obligatoires (nommés "PAS DE …" quand ils sont représentés)
- 2) la saisie des codes est obligatoire, et leur mise à jour ne peut être automatisée (il faudrait changer chaque code un par un!)

#### Solutions proposées :

- A1. Mettre tous les noms de niveaux dans une même table (regrouper toutes les tables 00 NIVEAU en une seule) pour simplifier la structure  $\rightarrow$  table TAXO\_NAME
- A2. Mettre tous les niveaux existant dans une même table, en sélectionnant leur nom dans la table précédente (regrouper toutes les tables TAXO 00\_NIVEAU en une seule) → table TAXONOMY
- A3. Pour savoir quel nom de la table TAXONOMY correspond à quel niveau taxonomique (embranchement, classe, ordre…), une table doit contenir la liste des niveaux possibles → table TAXO\_LEVEL
- A4. Etablir les filiations dans une table séparée : cette table doit contenir un champ "PERE" et champ "FILS", chacun étant pris dans la table TAXONOMY → table TAXO\_RELAT (comme relation)

Le modèle physique qui résulte de cette solution est présenté dans le prochain paragraphe.

# **8.1.2 Futur Modèle physique des Données**

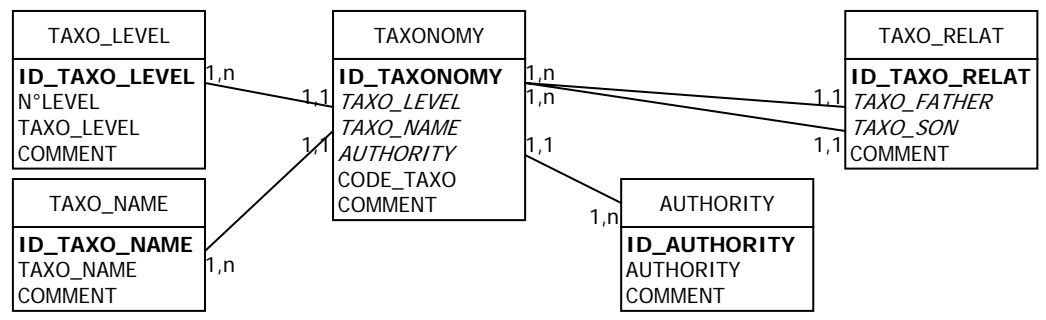

La table TAXONOMY contient les différents niveaux taxonomiques, renseignés par :

- Leur rang, pris dans la liste stockée dans la table TAXO\_LEVEL
- Leur nom, pris dans la liste stockée dans la table TAXO\_NAME
- Leur auteur quand il y a lieu (espèces), pris dans la table AUTHORITY
- − Leur code, déterminé sur la base du Species Directory [3]

La table TAXO\_RELAT permet de choisir un niveau père (TAXO\_FATHER) parmi tous les niveaux de la table TAXONOMY, et de lui attribuer 1 à plusieurs "fils", à choisir parmi tous ceux de la table TAXONOMY. Il n'y a donc plus d'obligation d'avoir pour niveau père le niveau immédiatement audessus.

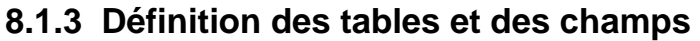

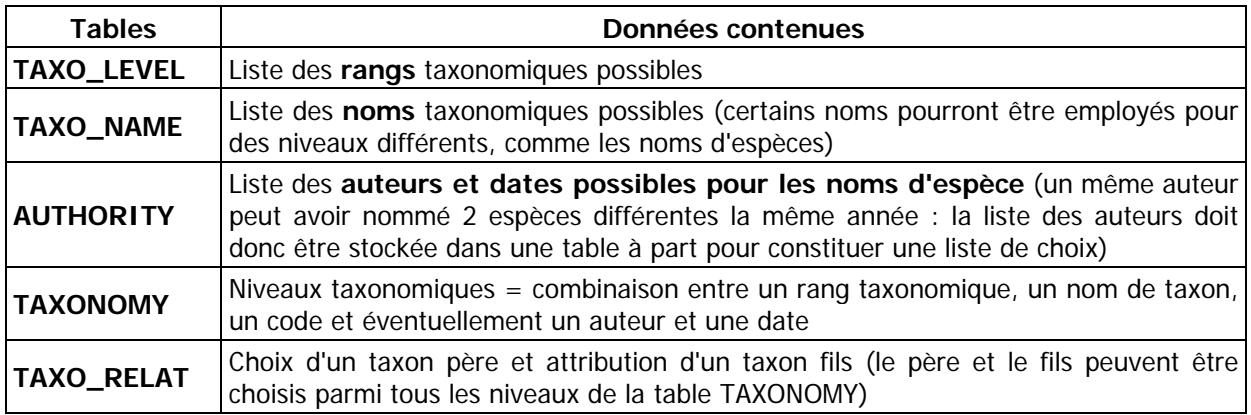

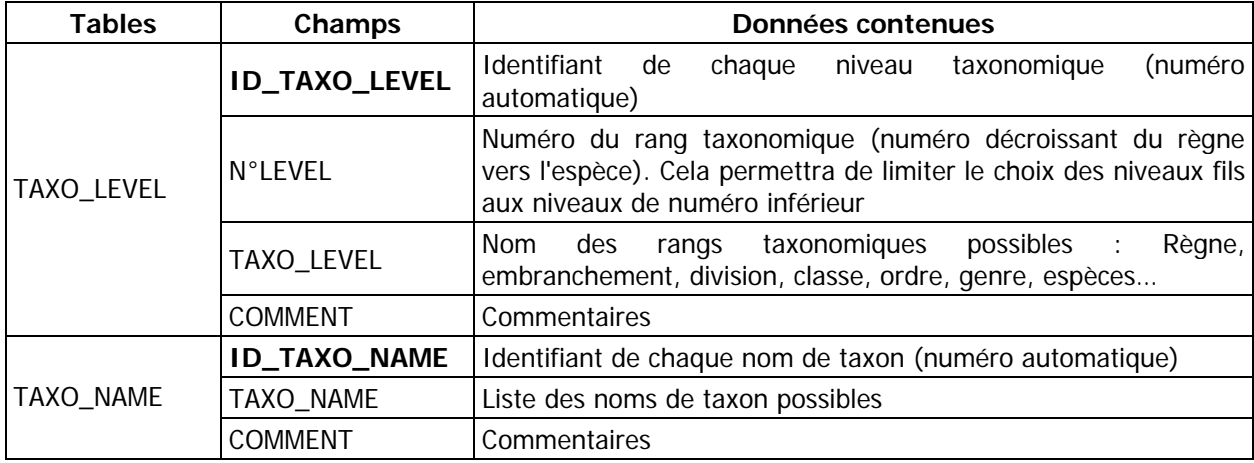

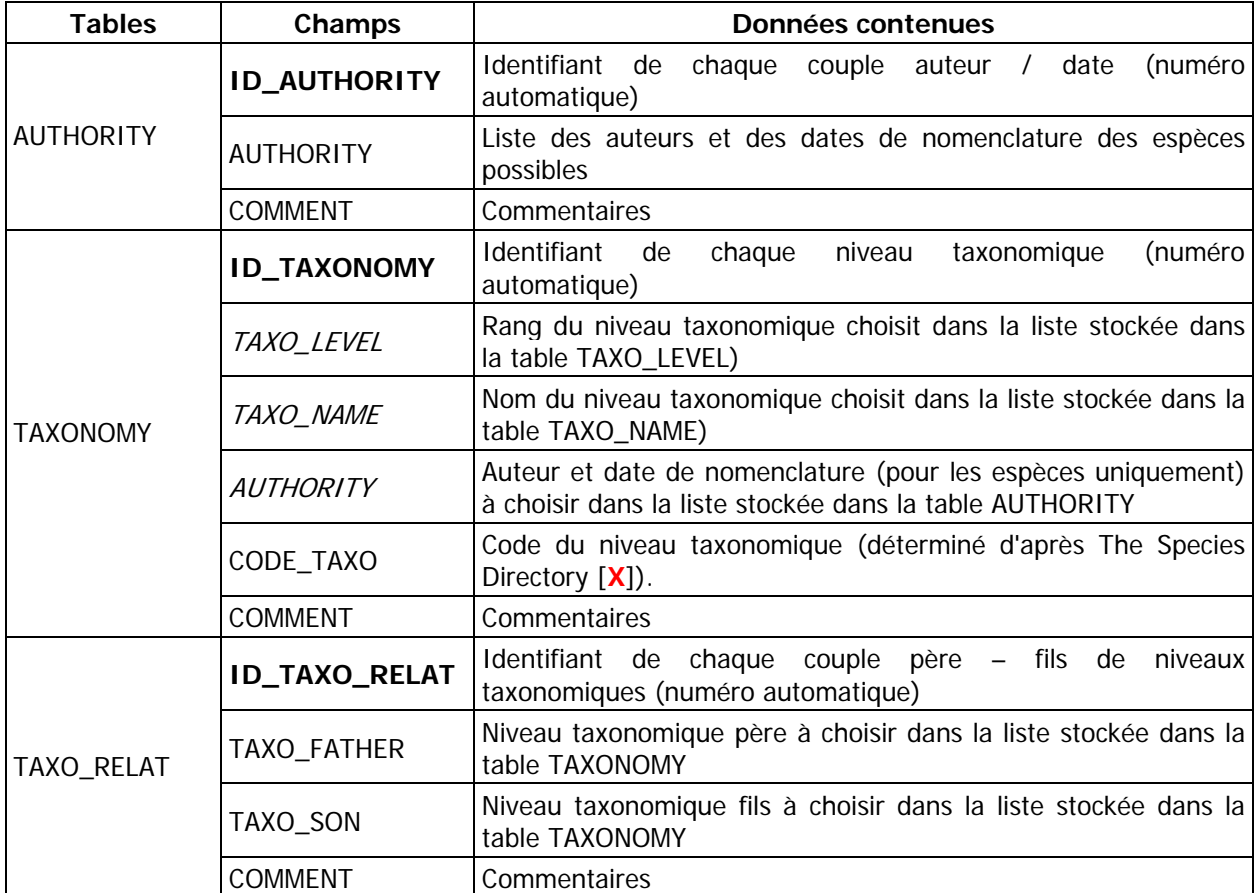

CHAMP : clé primaire de la table, CHAMP : clé externe = champ lié

#### **8.1.4 Conclusion**

Cette organisation présente certains avantages sur la structure actuelle : certains rangs taxonomiques peuvent être absents de certains phylums, la mise à jour des codes pourrait s'effectuer automatiquement (d'autant qu'ils ne sont plus la clé primaire de la table), et d'un point de vue informatique, le nombre de tables est considérablement réduit.

Cependant, la saisie des espèces présente des contraintes difficiles à respecter dans Access :

- une table contenant des sous-feuilles de données ne permettrait pas de limiter la saisie des taxons fils aux taxons de rang inférieur au père
- les formulaires sont limités à 7 sous-formulaires, ce qui ne permettrait pas d'aller du règne aux espèces pour tous les phylums.

La présentation des données pour une saisie transparente pour l'utilisateur semble donc compromise.

# 8.2 Gestion des images

Pour les photos, il est possible de créer une table de liens vers toutes les images de la base de données, puis de créer une table de liaison permettant de sélectionner pour chaque objet à illustrer les photos correspondantes (figure 66). Cette deuxième table aurait contenu autant de champs que d'objets à illustrer, c'est pourquoi l'option des tables multiples a été retenue.

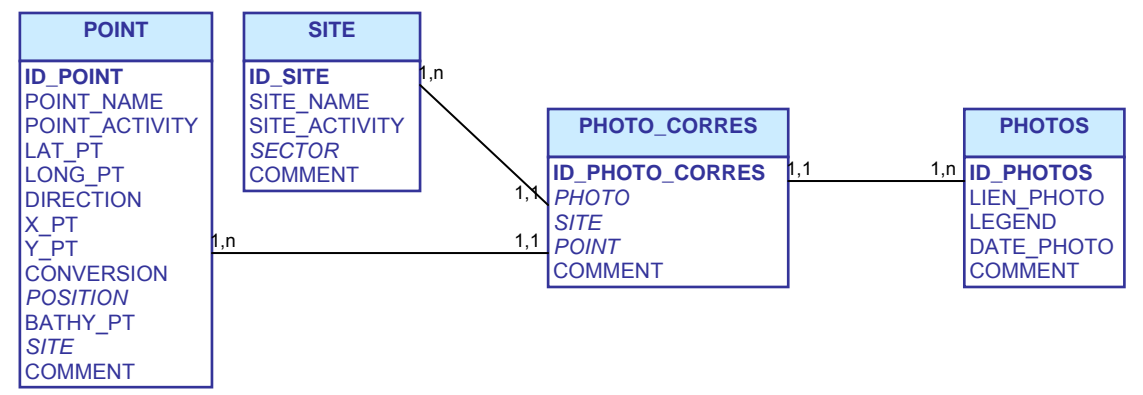

Figure 66 : Autre mode de gestion des données photographiques possible (1,1 = chaque enregistrement de la table correspond à 1 et 1 seul enregistrement dans la table liée ; 1,n = chaque enregistrement peut correspondre à 1 à plusieurs enregistrements dans la table liée).

# 8.3 Thématiques d'étude

La distinction de thématiques d'étude dans MARBEN 2.0 est indispensable pour l'extraction des données Rebent. Chaque thématique est caractérisée par un niveau littoral (subtidal ou intertidal), et par un type de substrat (meuble ou rocheux). Les éléments niveau (THEME\_LEVEL), type de substrat (THEME\_SBST) et thématique d'étude (THEME) sont séparés dans les trois tables indiquées entre parenthèses.

La présence des tables THEME\_LEVEL et THEME\_SBST, bien que conceptuellement justifiée, peut être discutée. En effet, ces deux tables ne sont nécessaires que s'il est envisagé d'effectuer des requêtes du type "toutes les données subtidales" ou "toutes les données de milieux rocheux", ce qui ne sera sans doute pas le cas. L'ajout de tables "habitats" dans MARBEN 2.0 semble plus intéressante du point du vue analyse des données. Il sera en effet plus intéressant de savoir quelles sont les espèces caractéristiques d'un type d'habitat précis, que de connaître celles des milieux meubles (ce qui n'a, de plus, aucun sens du point du point de vue écologique).

#### 8.4 Habitats et masses d'eau

MARBEN 2.0 ne contient pas de données sur les habitats et leur typologie. En effet, aux vues du nombre de classifications des habitats côtiers existant, et des différentes versions de ces classifications, une réflexion doit être menée notamment avec les partenaires du Rebent, afin de définir un référentiel "Habitats" commun, codifié et relié aux autres systèmes de classification des

habitats par des tables de correspondance. Cette réflexion est en cours, et la typologie établie suite aux travaux réalisés pourra être intégrée à MARBEN 2.0.

La (ou les) table(s) "habitat" pourront être ajoutés en les reliant soit à la table POINT (dans ce cas, l'habitat défini le point de manière constante au cours du temps) soit à la table STATION (dans ce cas l'habitat est caractéristique d'un point à une date donnée). Le choix entre ces deux solutions dépendra de la manière dont les données doivent être extraites par la suite.

L'application de la Directive Cadre sur l'Eau [1] nécessitera sans doute elle aussi des adaptations de MARBEN 2.0, comme l'ajout de tables "Masse d'eau", de manière à caractériser chaque type de masse d'eau d'un point de vue biologique (espèces caractéristiques notamment). Tout comme pour les habitats, la (ou les) table(s) masse d'eau sera reliée soit à la table POINT, soit à la table STATION.

# **BIBLIOGRAPHIE**

- [1] Directive [2000/60/CE](http://europa.eu.int/smartapi/cgi/sga_doc?smartapi!celexplus!prod!DocNumber&lg=fr&type_doc=Directive&an_doc=2000&nu_doc=60) du Parlement européen et du Conseil, du 23 octobre 2000, établissant un cadre pour une politique communautaire dans le domaine de l'eau, dite "**Directive Cadre sur l'Eau" (DCE)**.
- [2] **S**<sup>T</sup> -ONGE B., 2003. *Structure des données appliquées aux SIG*. Notes de cours, Université de Québec à Montréal, Département de géographie, Automne 2003. <http://www.unites.uqam.ca/dgeo/geo7530/stg1000.htm>
- [3] **HOWSON C. M. & PICTON B. E. , 1997**. *The species directory of the Marine Fauna and Flora of the British Isles and Surrounding Seas*. Howson and Picton Ed.
- [4] Fiche technique Rebent n°10 : Traitement des données stationnelles (faune). <http://www.ifremer.fr/rebent/>
- [5] **GLEMAREC M. & HILY C., 1981**. Perturbations apportées à la macrofaune benthique de la baie de Concarneau par les effluents urbains et portuaires. *Acta Oecologica, Oecologica Applicata* 2, 139-150.

# ANNEXES

ANNEXE 1 : Liste et définition des tables de MARBEN 2.0 ANNEXE 2 : Modèle physique des données de MARBEN 2.0 ANNEXE 3 : Liste et définition des champs de la base de données ANNEXE 4 : Liste des requêtes de MARBEN 2.0 ANNEXE 5 : Liste des états de MARBEN 2.0

# **ANNEXE 1 : Liste et définition des tables de la base de données MARBEN 2.0**

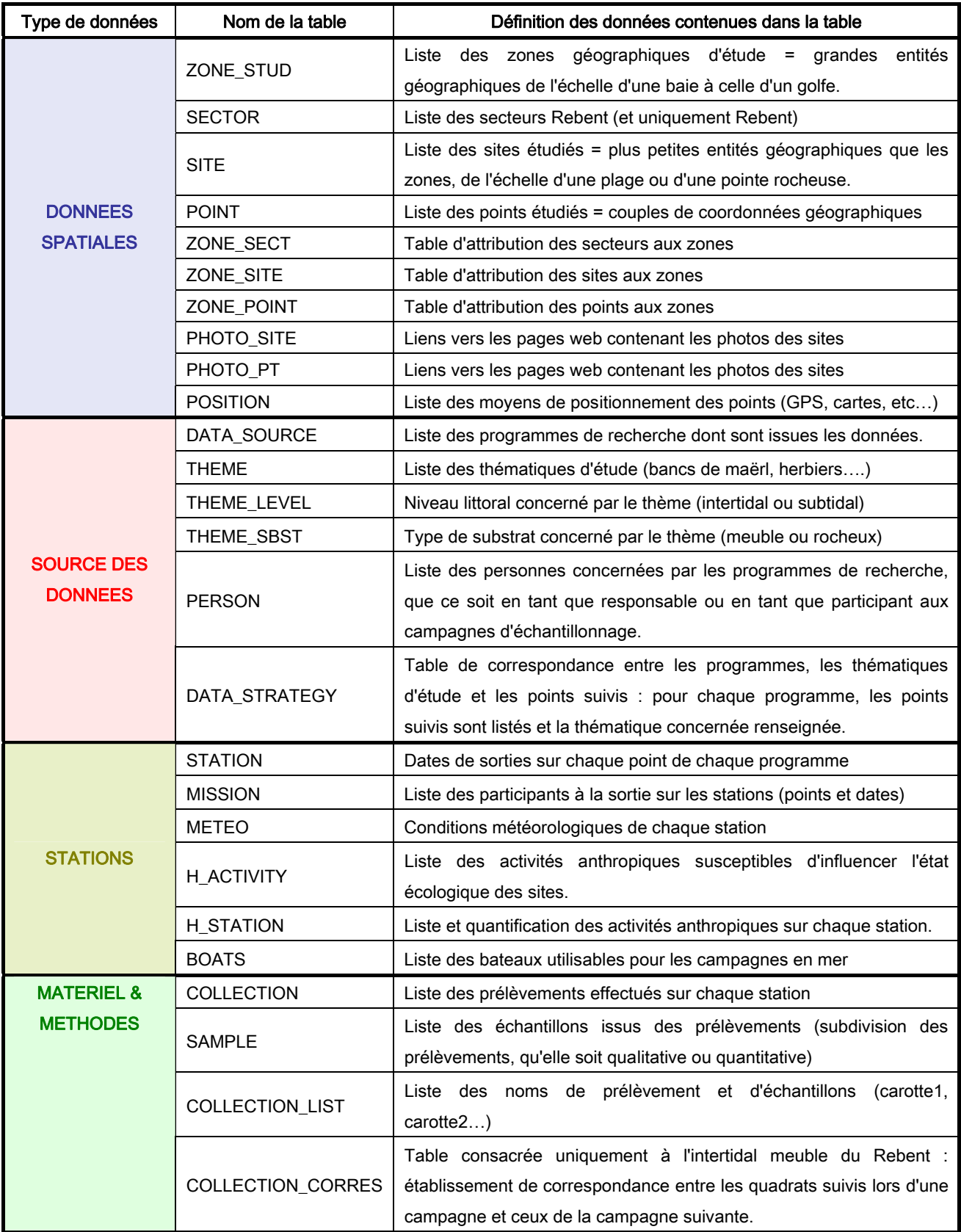

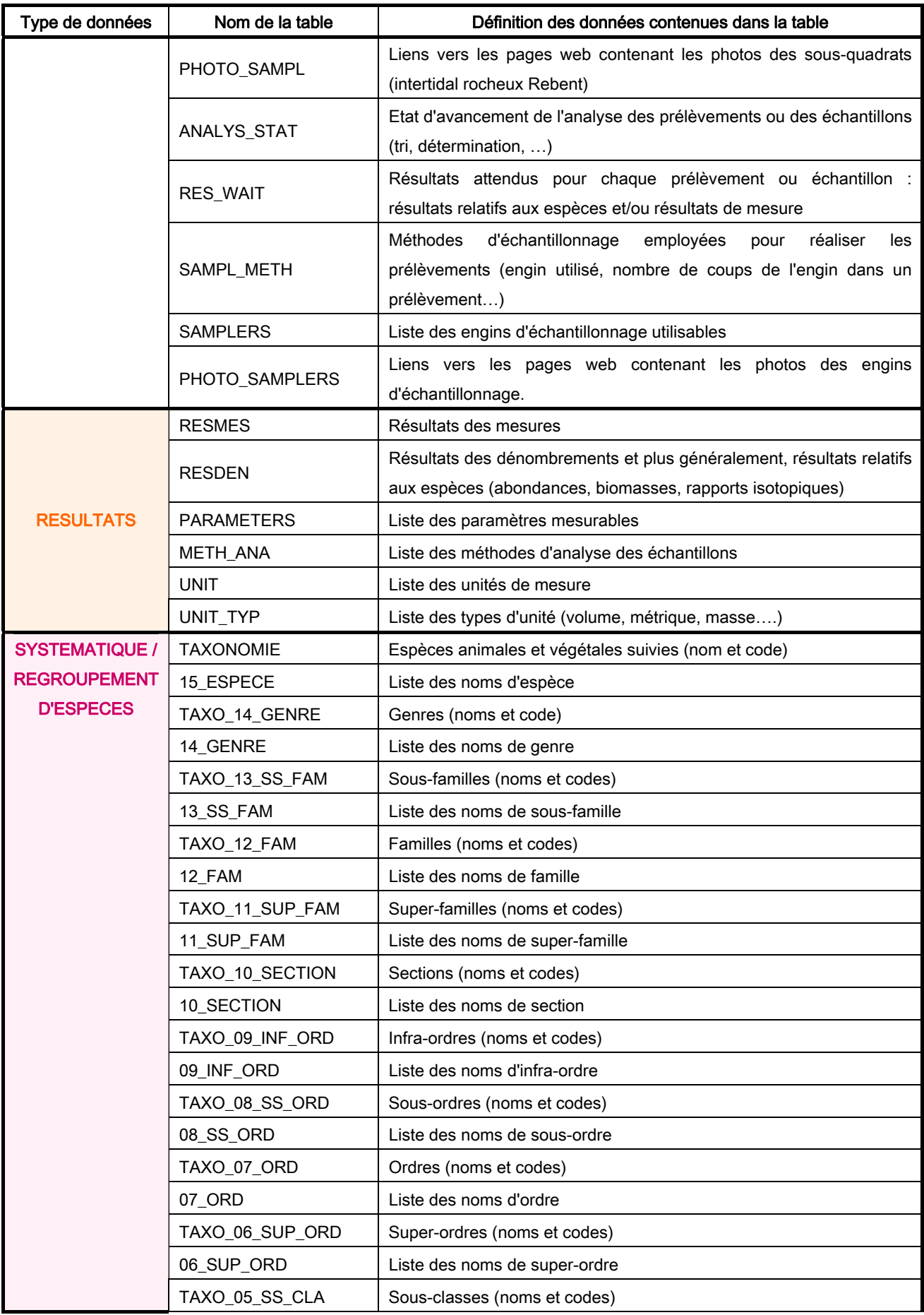

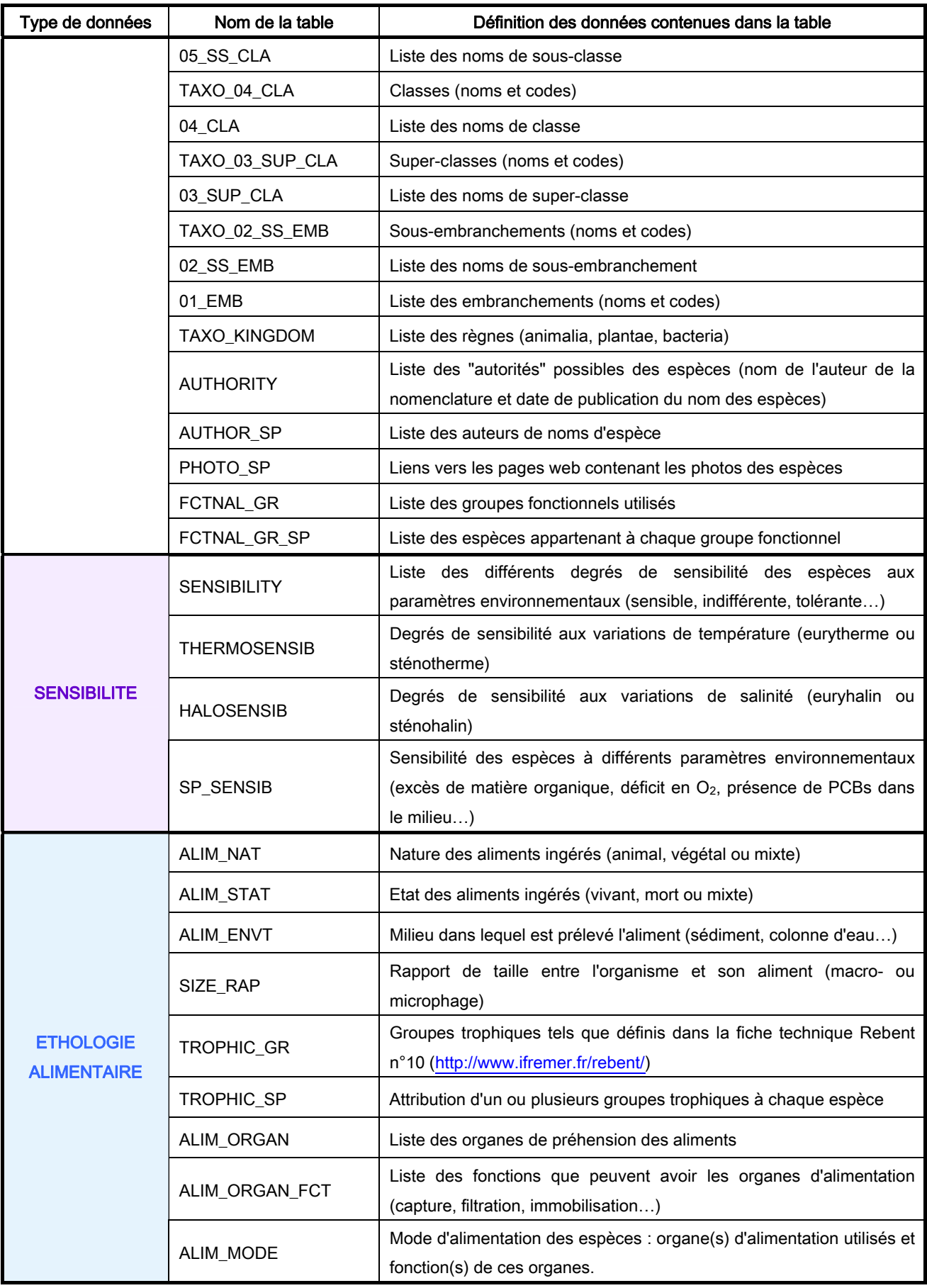

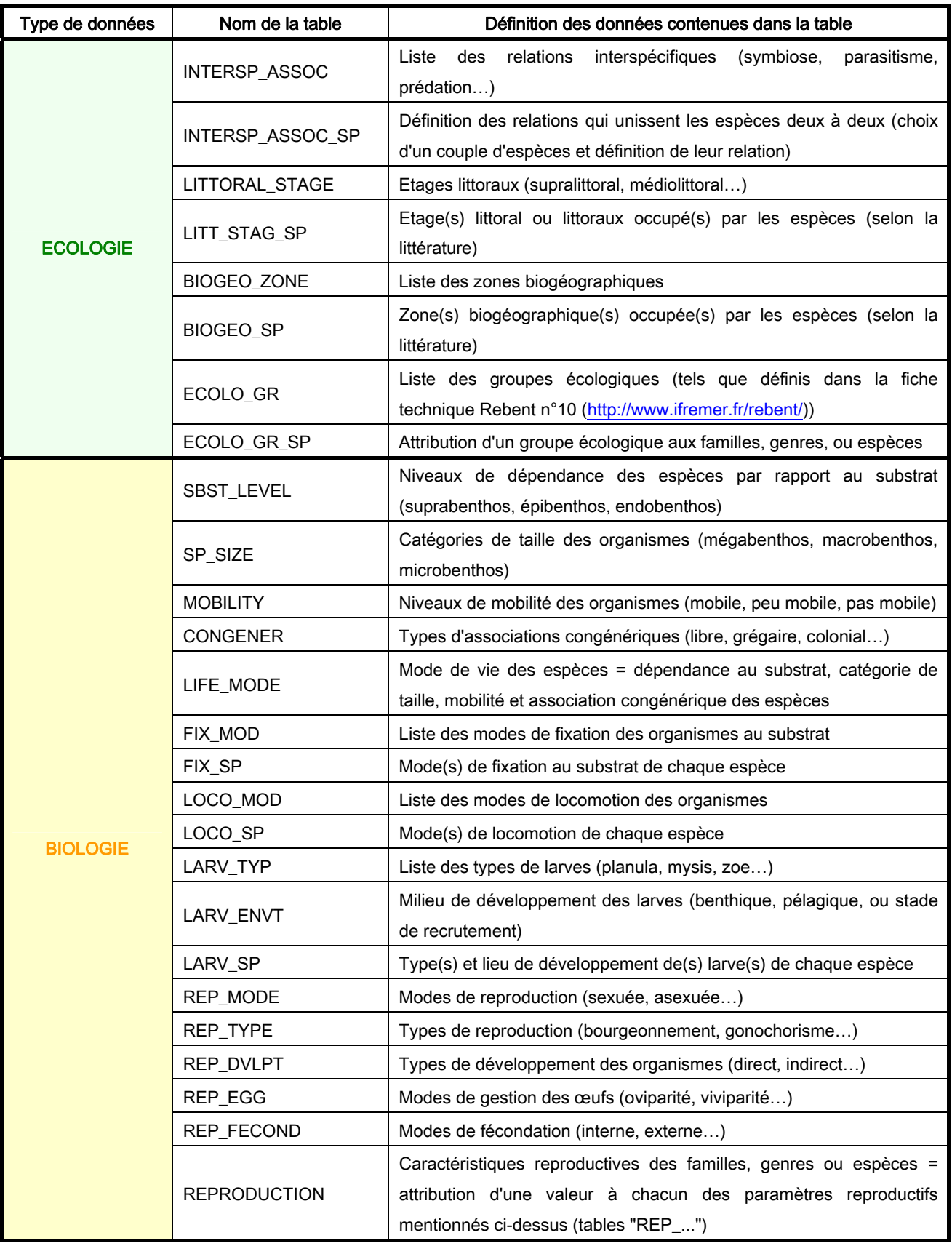

# **ANNEXE 2 : Modèle physique des données**

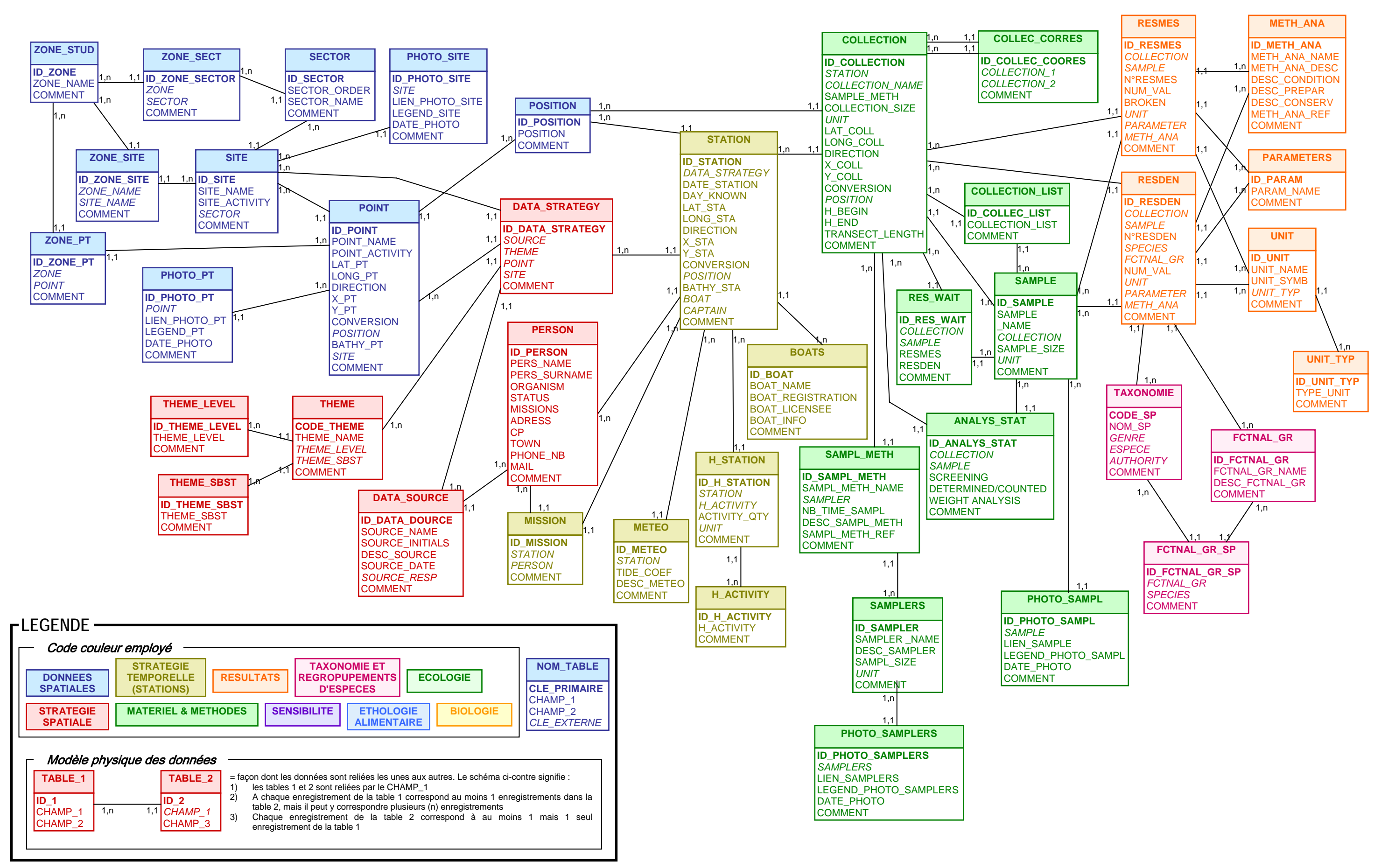

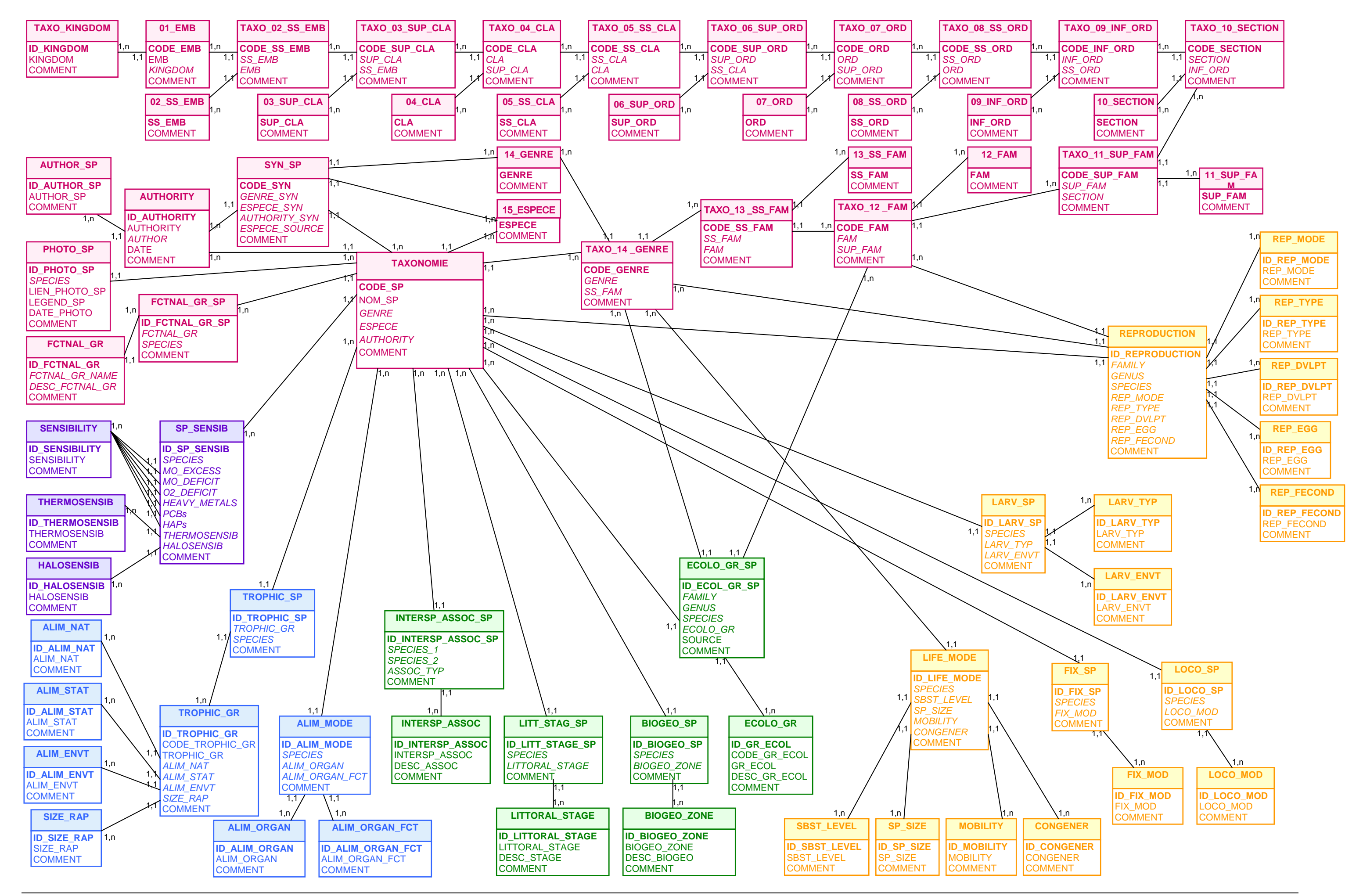

Car. = caractères, max. = maximum, Maj. = majuscule, déc. = décimales

#### **DOMAINE**

PT (le choix s'effectue sur le champ POINT\_NAME, mais <mark>nois de présent champ</mark> enter dans le présent champ POINT qui est stocké dans le présent champ).

de lien hypertexte vers le fichier d'un ordinateur (le lien<br>eur sur lequel se trouve le fichier)

dr 01/01/2005 il faut taper 01012005

(le choix s'effectue sur le champ SITE\_NAME, mais c'est orésent champ).

de lien hypertexte vers le fichier d'un ordinateur (le lien<br>eur sur lequel se trouve le fichier)

dr 01/01/2005 il faut taper 01012005

lettres et chiffres. Les points Rebent désactivés doivent de changement entre parenthèses devant le numéro du 2 correspond au point Baie des Anges 2 avant le  $1<sup>e</sup>$ 

Pui si le point est toujours suivi, non s'il a été remplac<mark>é</mark><br>s non Rebent, cocher oui.

Le taper que les chiffres qui remplacent les 0

ITION (le choix s'effectue sur le champ POSITION, mais<br>é dans le présent champ).

-Longitude"

(le choix s'effectue sur le champ SITE\_NAME, mais c'est orésent champ).

# **ANNEXE 3 : Liste et définition des champs de la base de données MARBEN 2.0**

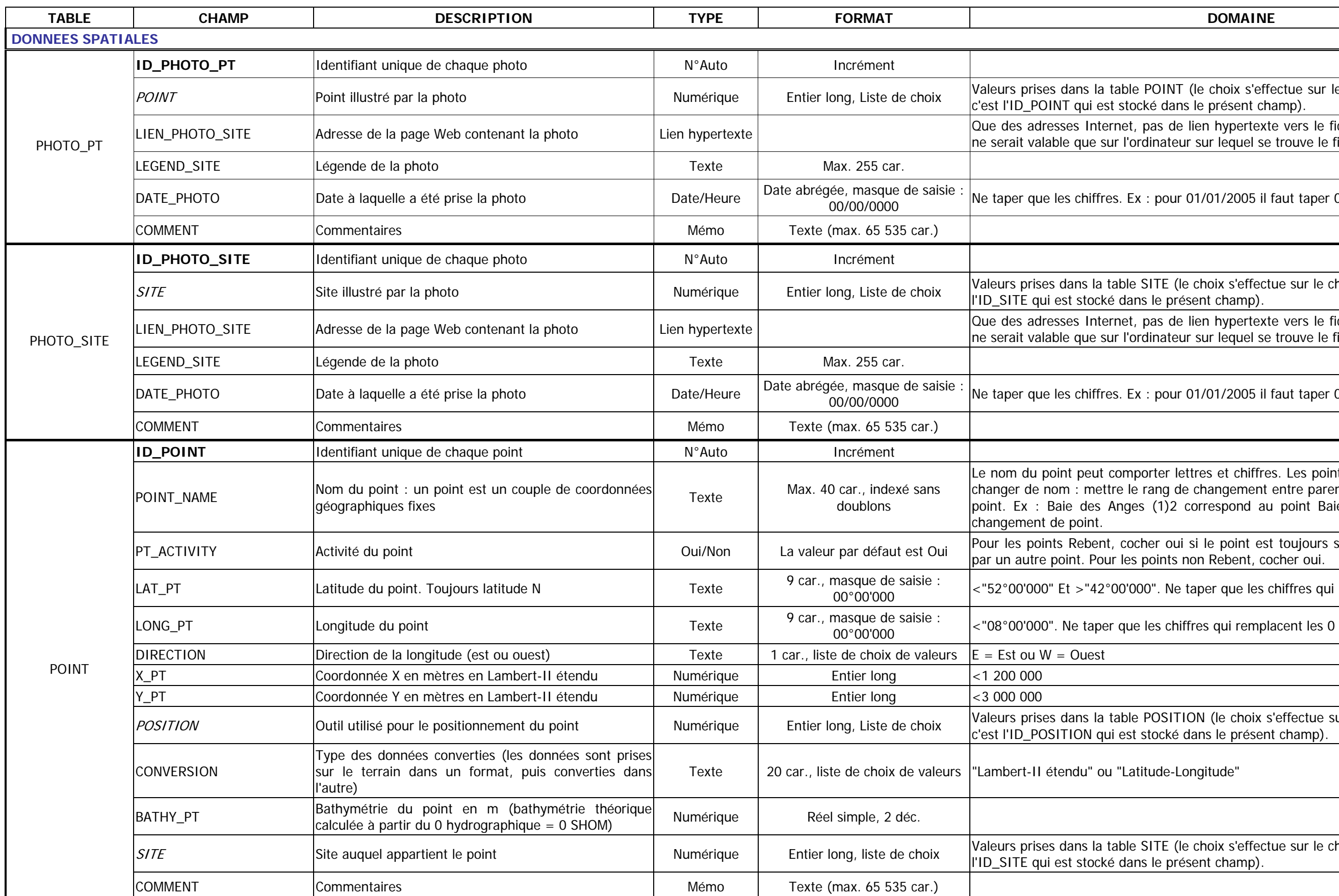

Car. = caractères, max. = maximum, Maj. = majuscule, déc. = décimales

uellement dans la base sont le GPS, le GPS Différentiel

i si le site est toujours suivi, non s'il a été remplacé par<br>Rebent, cocher oui.

TOR (le choix s'effectue sur le champ SECTOR\_NAME,<br>ocké dans le présent champ).

PT (le choix s'effectue sur le champ POINT\_NAME, mais entier dans le présent champ).<br>Ins le présent champ).

E\_STUD (le choix s'effectue sur le champ ZONE\_NAME,<br>ké dans le présent champ).

STOR (le choix s'effectue sur le champ SECTOR\_NAME, moké dans le présent champ).

E\_STUD (le choix s'effectue sur le champ ZONE\_NAME,<br>ké dans le présent champ).

(le choix s'effectue sur le champ SITE\_NAME, mais c'est<br>résent champ).

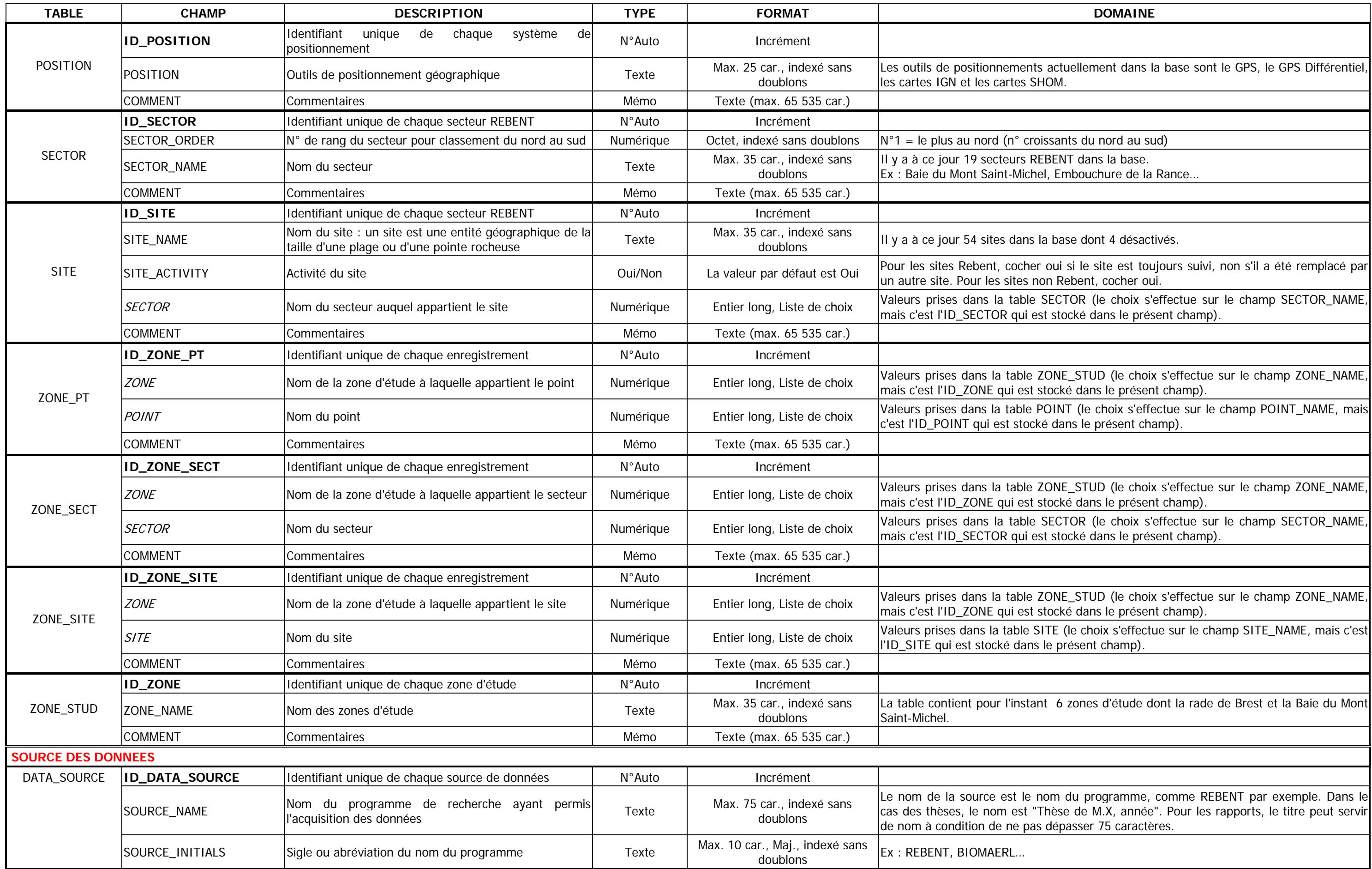

Car. = caractères, max. = maximum, Maj. = majuscule, déc. = décimales

#### **DOMAINE**

<sup>er</sup> janvier de l'année en ne tapant que les chiffres. Ex :<br>5.

SON (le choix s'effectue sur les champs PERS\_NAME et<br>PERSON qui est stocké dans le présent champ).

DATA\_SOURCE (le choix s'effectue sur le champ<br>SOURCE qui est stocké dans le présent champ).

ME (le choix s'effectue sur le champ THEME\_NAME, mais<br>dans le présent champ).

NT (le choix s'effectue sur le champ POINT\_NAME, mais lans le présent champ).

.<br>Site de choix s'effectue sur le champ SITE\_NAME, mais c'est le choix s'effectue sur le champ).<br>ID\_SITE qui est stocké dans le présent champ dans le présent champ).

sur"; "Chercheur"; "Titulaire"; "Technicien"; "Capitaine"

taper les 10 chiffres les uns à la suite des autres, sans

Fux, herbiers intertidaux, bancs de maërl, etc....

ME\_SBST (le choix s'effectue sur le champ THEME\_SBST<br>est stocké dans le présent champ).

THEME\_LEVEL (le choix s'effectue sur le champ<br>HEME\_LEVEL qui est stocké dans le présent champ).

idal", "subtidal", ou "autre" pour des cas particuliers

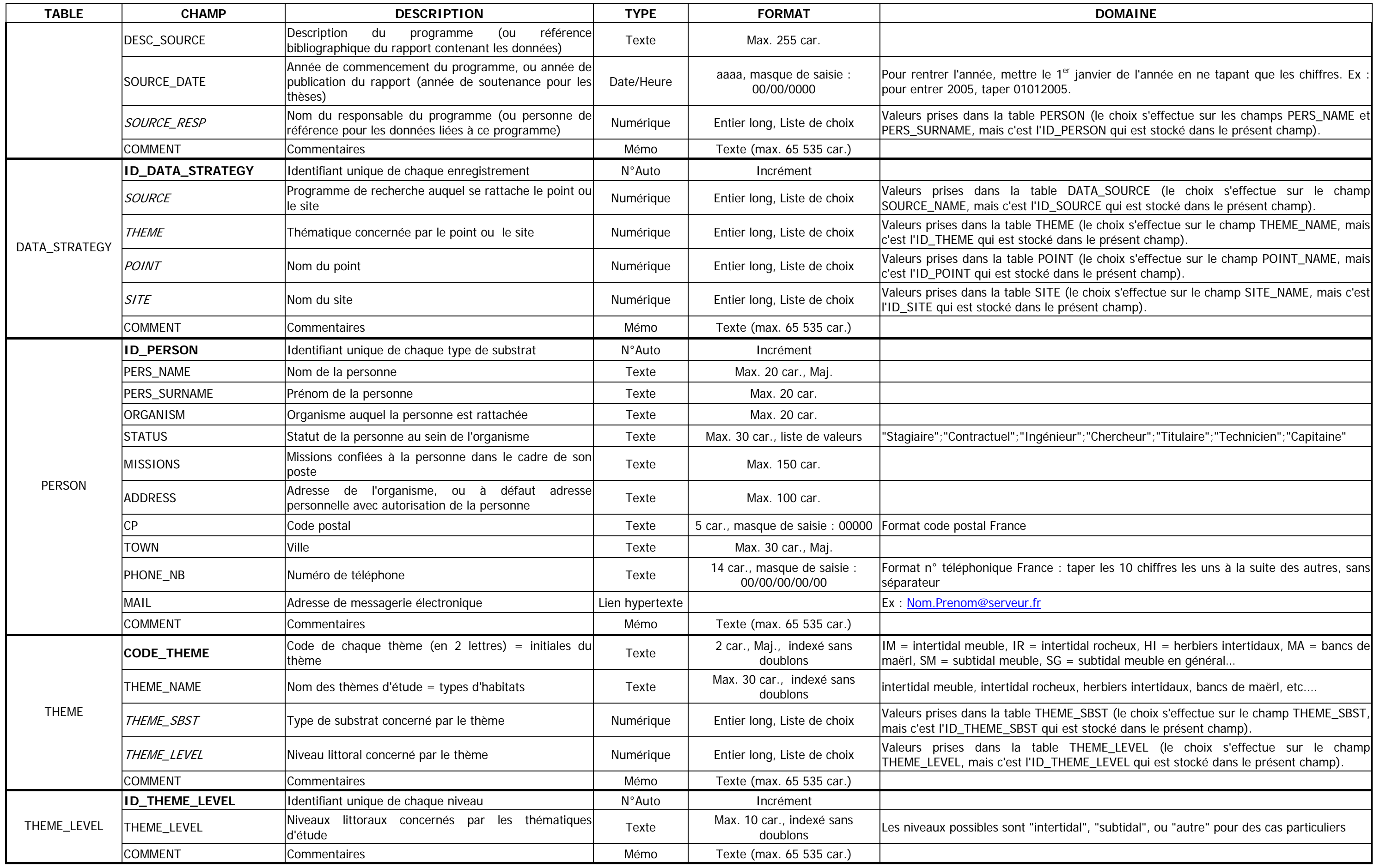

Car. = caractères, max. = maximum, Maj. = majuscule, déc. = décimales

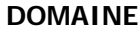

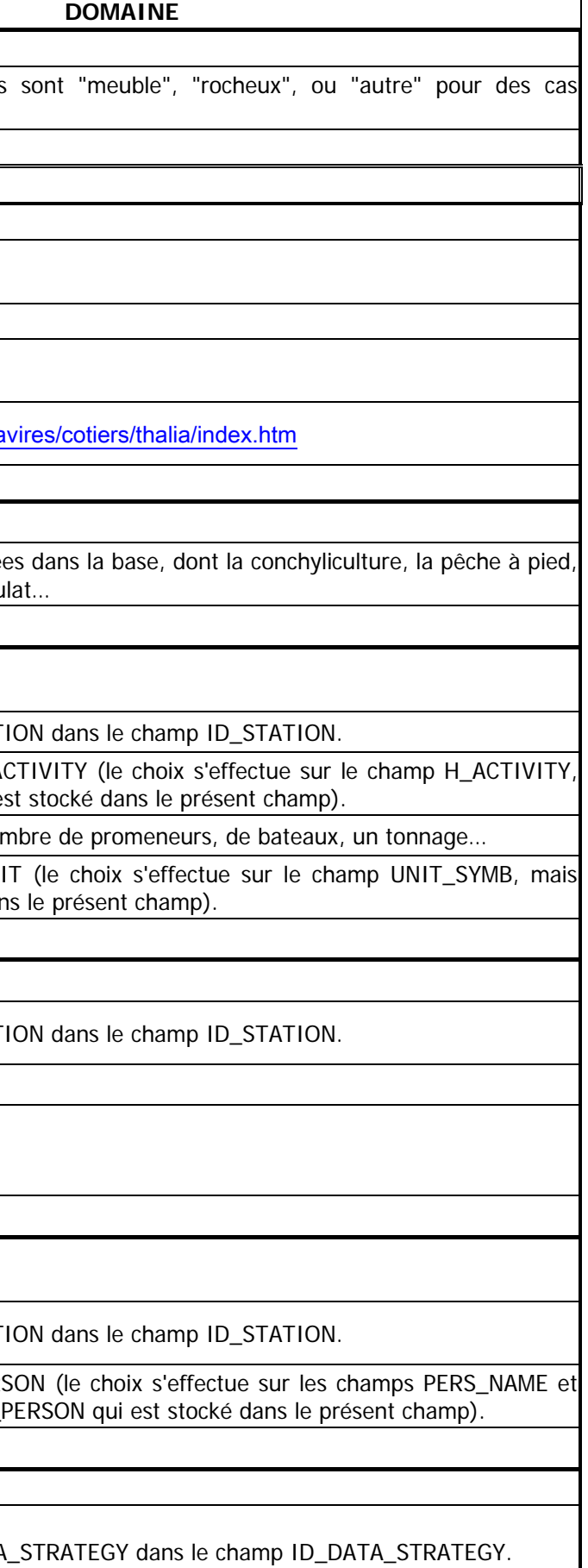

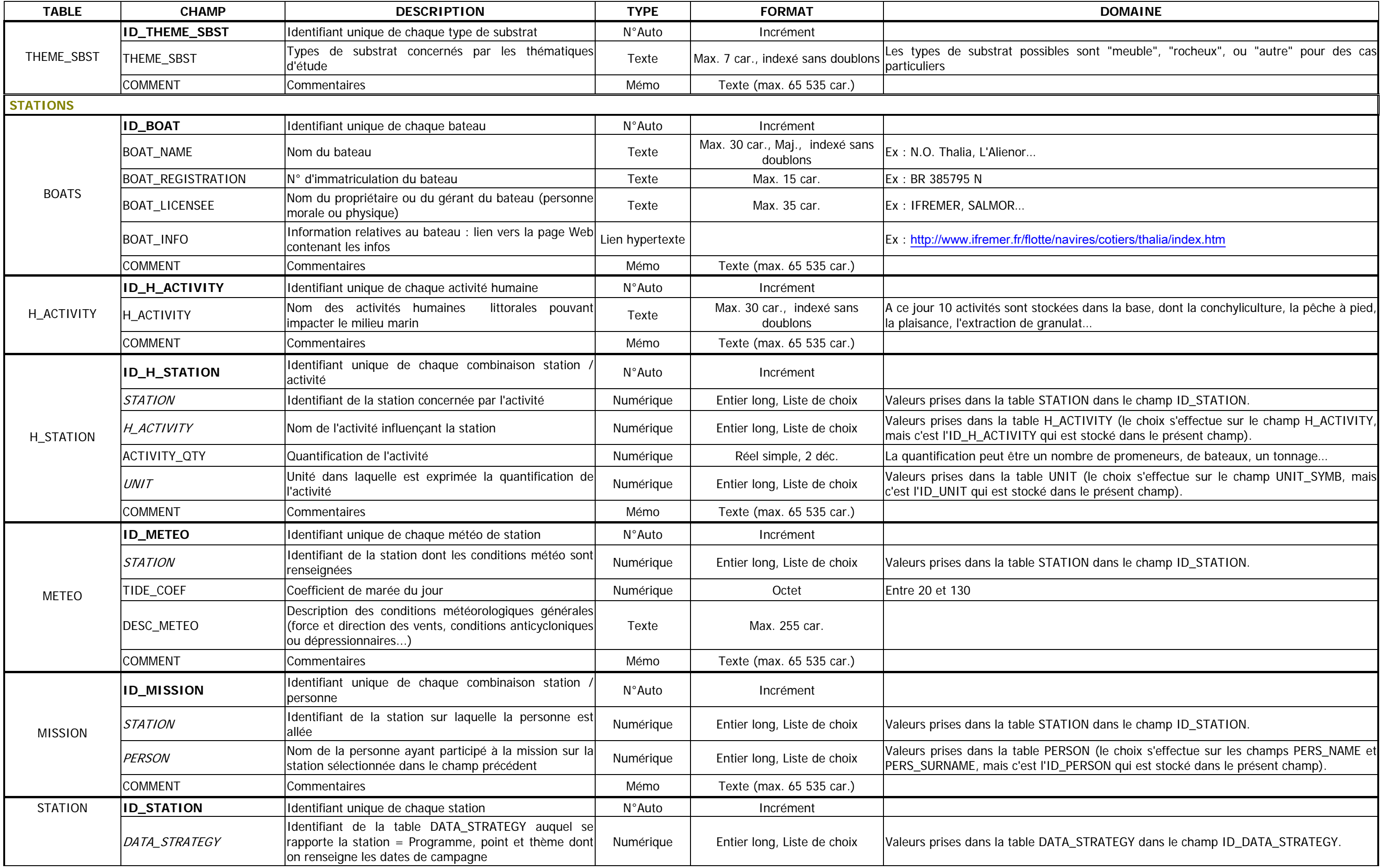

Car. = caractères, max. = maximum, Maj. = majuscule, déc. = décimales

#### **DOMAINE**

ur 01/01/2005 il faut taper 01012005

 $\alpha$  date correspond au 1<sup>er</sup> jour du mois, ce n'est pas par<br>npagne à eu lieu le 1<sup>er</sup>).

Le taper que les chiffres qui remplacent les 0

ITION (le choix s'effectue sur le champ POSITION, mais<br>ké dans le présent champ).

-Longitude"

AT (le choix s'effectue sur le champ BOAT\_NAME, mais<br>ans le présent champ).

SON, filtrée sur le statut de capitaine (le choix s'effectue PERS\_SURNAME, mais c'est l'ID\_PERSON qui est stocké

(pour les carottes, haveneaux et bennes). Ne pas cocher<br>autres prélèvements, notamment granulo)

illon ont été déterminées

lle par espèce a été estimée, ou si les échantillons de cocher dans les autres cas.

ECTION dans le champ ID\_COLLECTION. ECTION dans le champ ID\_COLLECTION.

COLLECTION\_LIST (le choix s'effectue sur le champ l'ID\_COLLECTION\_LIST qui est stocké dans le présent

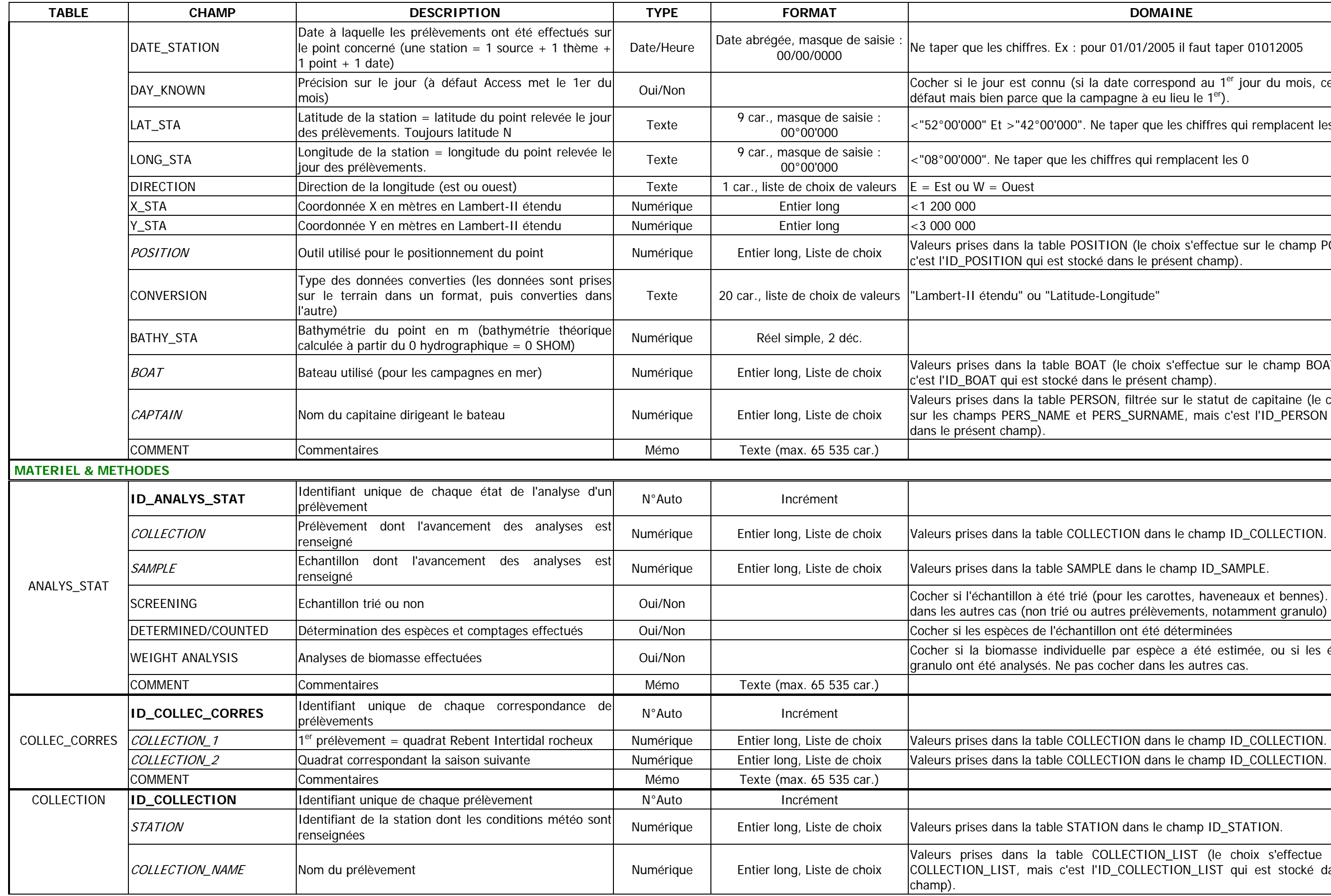

Car. = caractères, max. = maximum, Maj. = majuscule, déc. = décimales

ille de l'engin) x (nb coups engin dans 1 prélèv)

IT (le choix s'effectue sur le champ UNIT\_SYMB, mais<br>ns le présent champ).

Ne taper que les chiffres qui remplacent les 0

ITION (le choix s'effectue sur le champ POSITION, mais<br>ké dans le présent champ).

-Longitude"

MPLE (le choix s'effectue sur le champ SAMPLE\_NAME,<br>tocké dans le présent champ).

de lien hypertexte vers le fichier d'un ordinateur (le lien<br>teur sur lequel se trouve le fichier)

PLERS (le choix s'effectue sur le champ SAMPLER\_NAME,<br>stocké dans le présent champ).

de lien hypertexte vers le fichier d'un ordinateur (le lien<br>teur sur lequel se trouve le fichier)

ur 01/01/2005 il faut taper 01012005

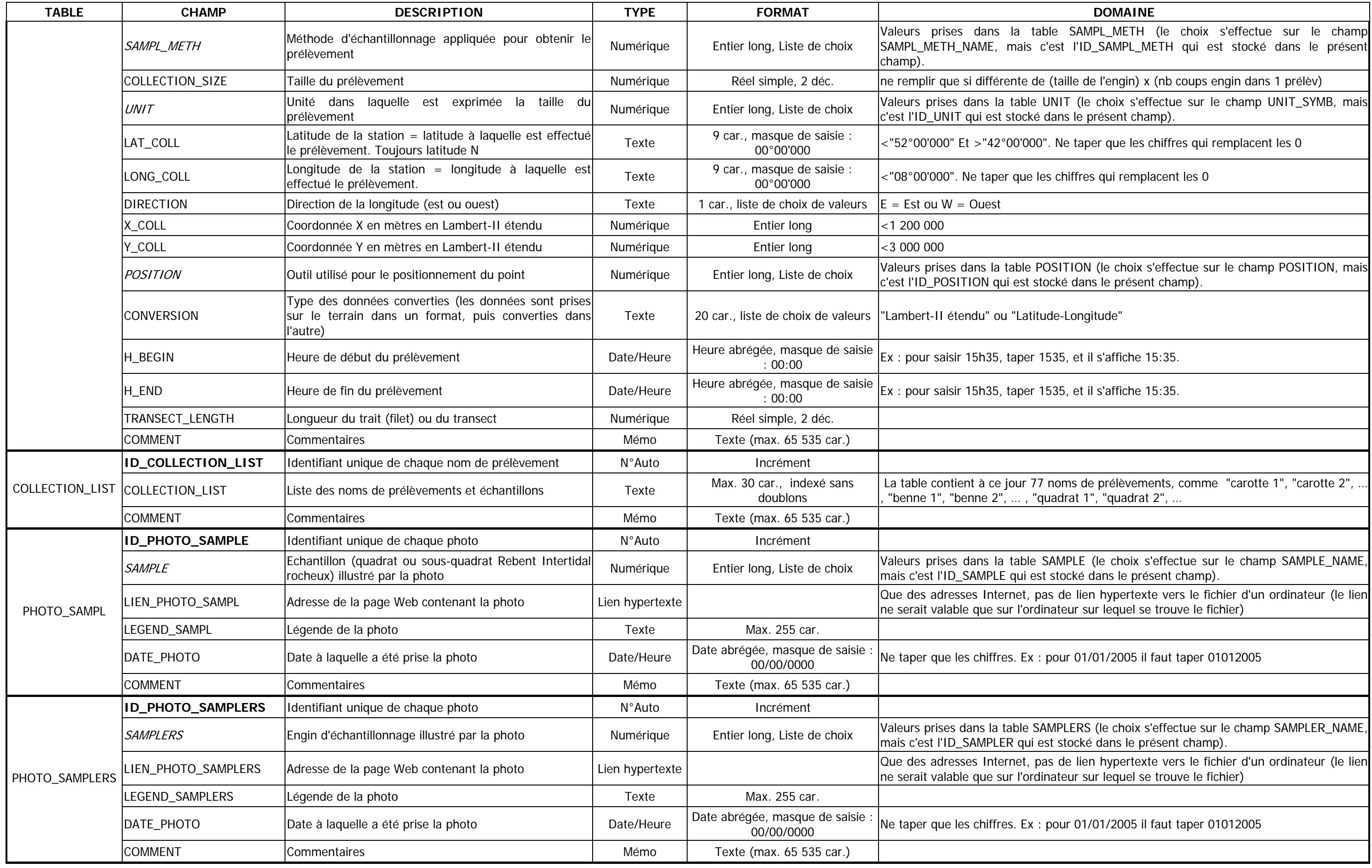

Car. = caractères, max. = maximum, Maj. = majuscule, déc. = décimales

ECTION dans le champ ID\_COLLECTION.

PLE dans le champ ID\_SAMPLE.

sont attendu pour le prélèvement ou l'échantillon, inactif

fs à des espèces ou des groupes fonctionnels<br>pourleprélèvementoul'échantillon,inactifisinon

ntenir le nom de l'engin ainsi qu'une indication pour es des autres. Les noms des méthodes utilisées dans le

nacrofaune Rebent (intertidal meuble et herbiers), il faut<br>.nt

doit permettre de reproduire cette méthode avec

compléter les indications données dans le champ

COLLECTION\_LIST (le choix s'effectue sur le champ 'ID\_COLLECTION\_LIST qui est stocké dans le présent

ECTION dans le champ ID\_COLLECTION.

IT (le choix s'effectue sur le champ UNIT\_SYMB, mais<br>ns le présent champ).

ue et doit correspondre au nom générique utilisé dans la

IT (le choix s'effectue sur le champ UNIT\_SYMB, mais<br>is le présent champ).

 $\eta$ se doit permette de l'identifier rapidement et de la

om, et devrait permettre de reproduire la méthode avec<br>; champs ci-dessous.

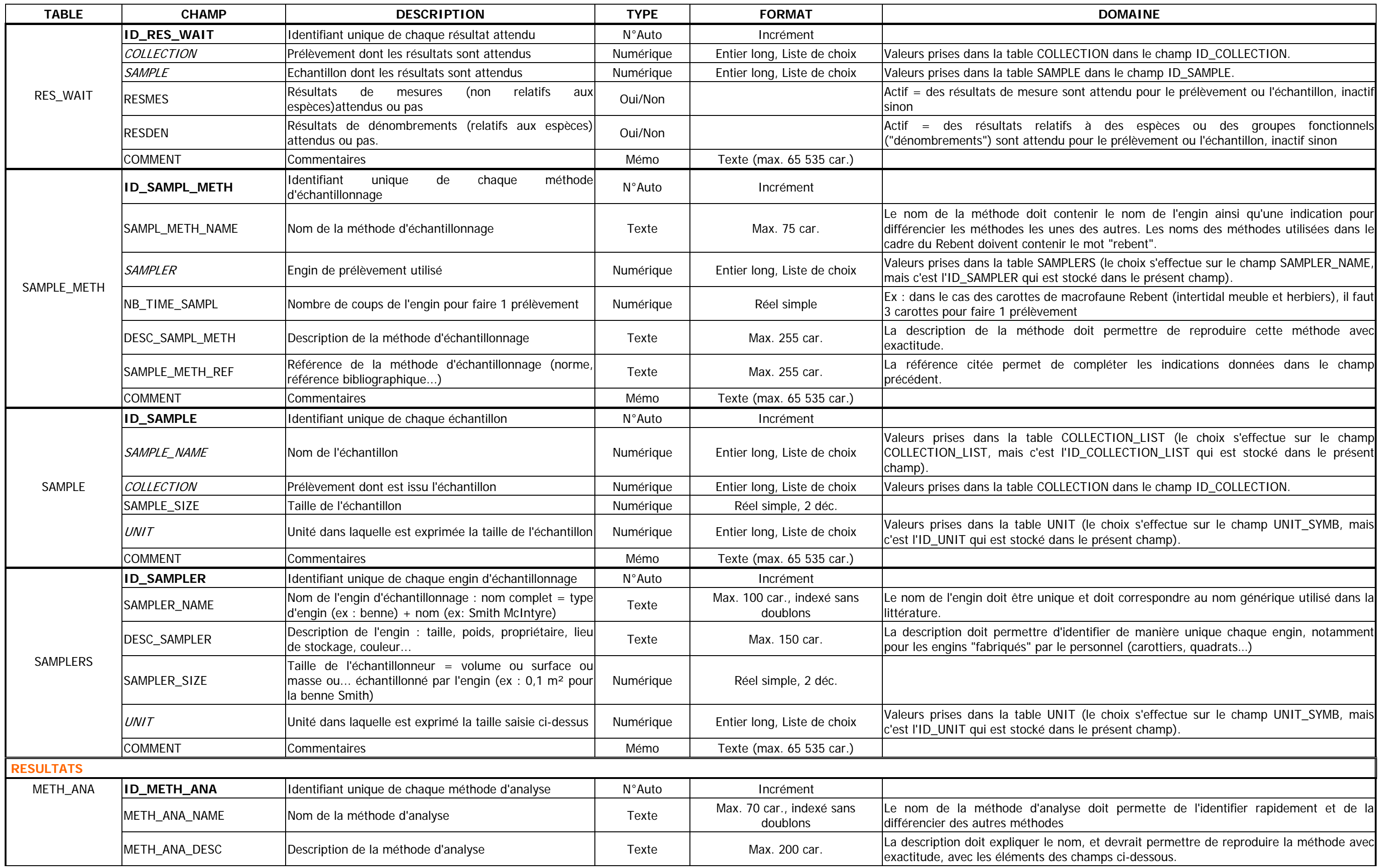

Car. = caractères, max. = maximum, Maj. = majuscule, déc. = décimales

#### **DOMAINE**

ver un ouvrage dont les informations complèteront la

sans équivoque et doit permettre d'identifier et de

LECTION dans le champ ID\_COLLECTION.

dans le cas des analyses granulométriques, ou le n° de de zostère...

ONOMIE (le choix s'effectue sur le champ NOM\_SP, mais<br>dans le présent champ).

e FCTNAL\_GR (le choix s'effectue sur le champ<br>ID\_FCTNAL\_GR qui est stocké dans le présent champ).

IIT (le choix s'effectue sur le champ UNIT\_SYMB, mais<br>ns le présent champ).

METH\_ANA (le choix s'effectue sur le champ<br>\_METH\_ANA qui est stocké dans le présent champ).

ECTION dans le champ ID\_COLLECTION.

PLE dans le champ ID\_SAMPLE.

dans le cas des analyses granulométriques, ou le n° de de zostère ...

IT (le choix s'effectue sur le champ UNIT\_SYMB, mais<br>ns le présent champ).

PARAMETERS (le choix s'effectue sur le champ<br>RAM qui est stocké dans le présent champ).

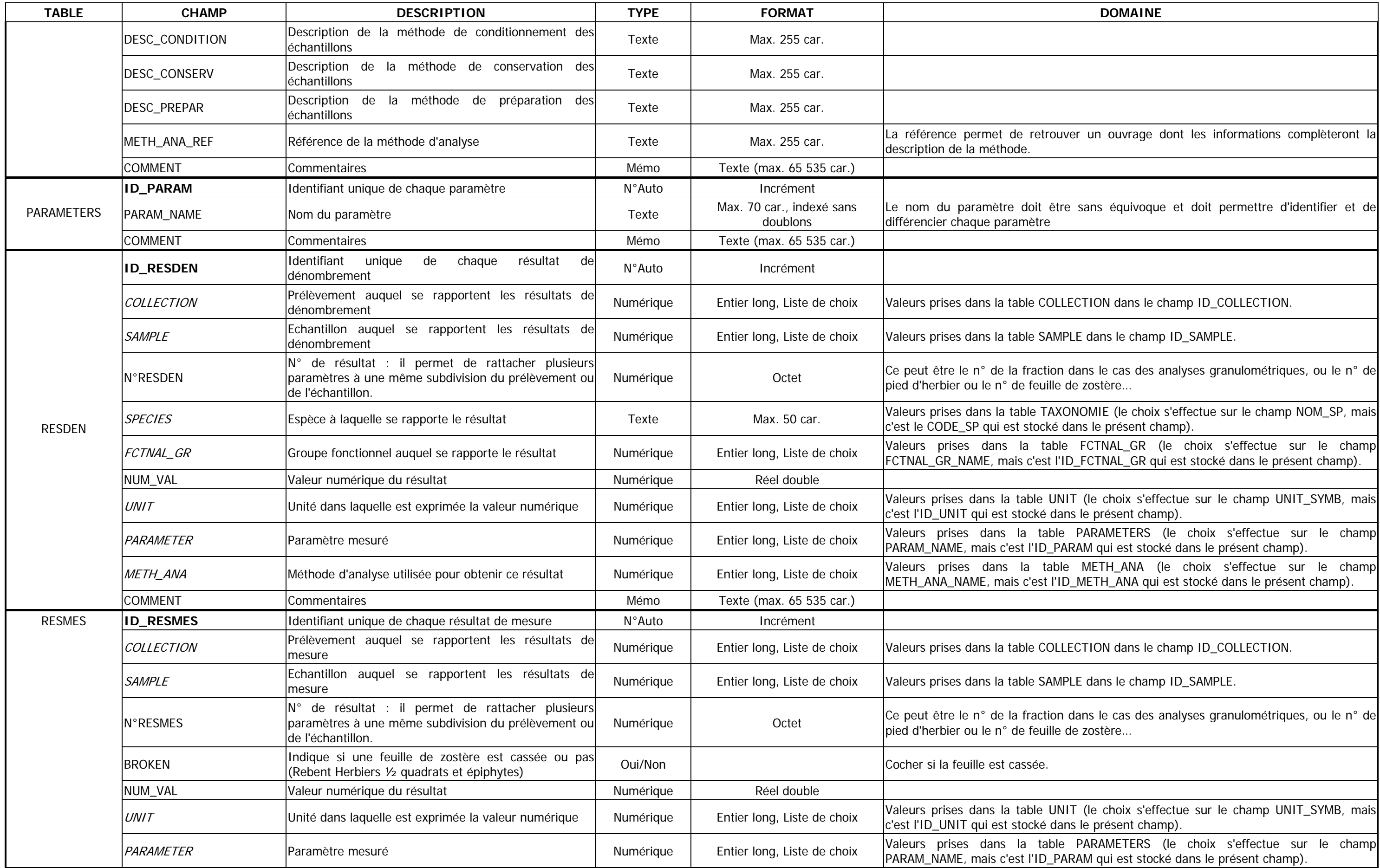
Car. = caractères, max. = maximum, Maj. = majuscule, déc. = décimales

## **DOMAINE**

METH\_ANA (le choix s'effectue sur le champ<br>\_METH\_ANA qui est stocké dans le présent champ).

UNITYP (le choix s'effectue sur le champ TYPE\_UNIT, mais<br>Le dans le présent champ).

e (différente pour chaque embranchement) suivie de 4<br>ur l'embranchement qui est le 1<sup>er</sup> niveau.

it généralement par -A (Porifera, Annelida, Crustacea

)\_KINGDOM (le choix s'effectue sur le champ KINGDOM<br>stocké dans le présent champ).

de super-classe dans la table (dont Azoïque et

lasse dans la table (dont Azoïque et PAS\_CLA). La classe<br><sub>Is algues.</sub>

**bus-classe dans la table (dont Azoïque et PAS\_SS\_CLA).** 

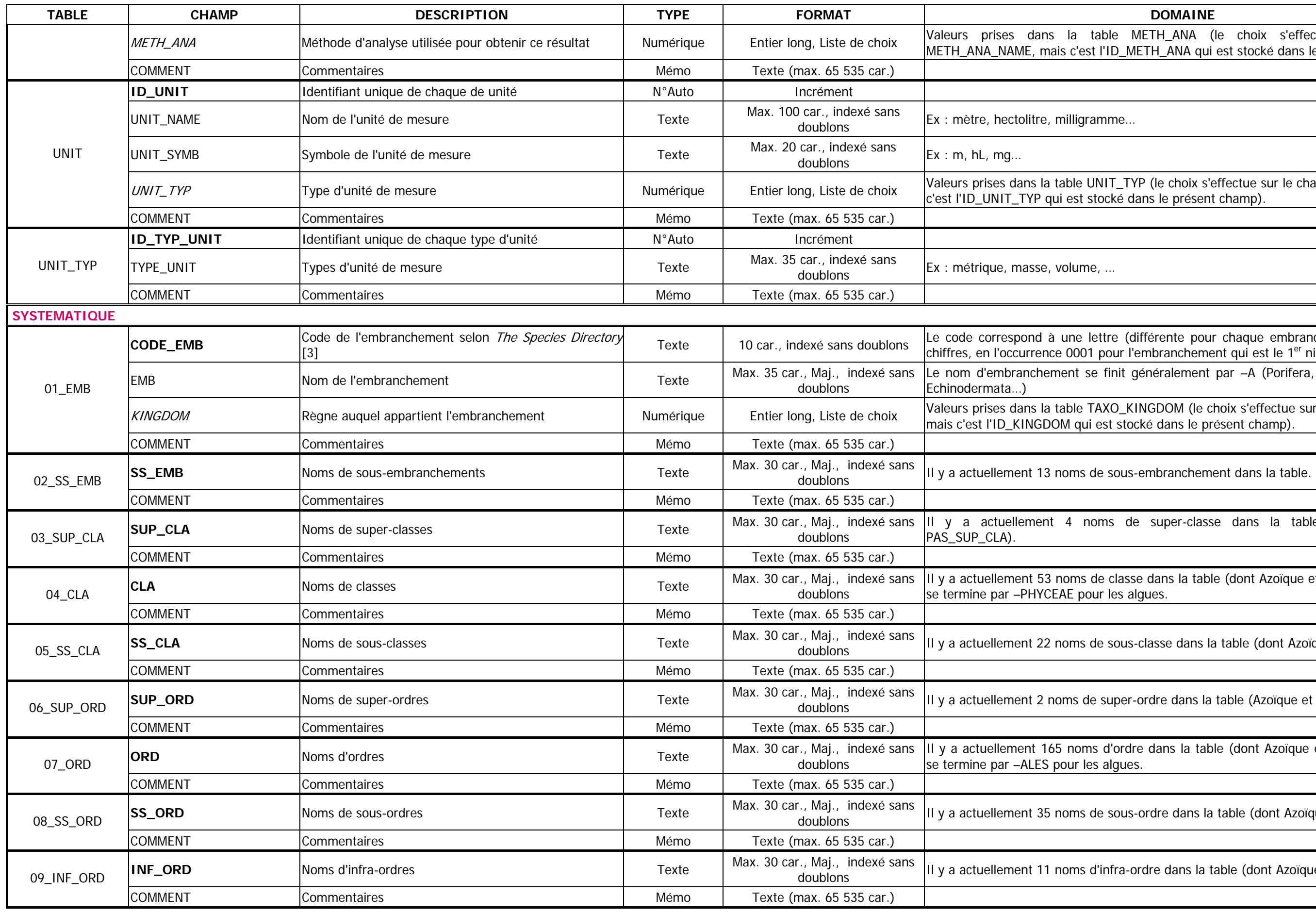

**SUP\_ORD** Noms de super-ordres Texte Max. 30 car., Maj., indexé sans doublons Il y a actuellement 2 noms de super-ordre dans la table (Azoïque et PAS\_SUP\_ORD). 06\_SUP\_ORD

ordre dans la table (dont Azoïque et PAS\_ORD). L'ordre<br>gues.

**Sus-ordre dans la table (dont Azoïque et PAS\_SS\_ORD)**.

**The-ordre dans la table (dont Azoïque et PAS\_INF\_ORD).** 

Car. = caractères, max. = maximum, Maj. = majuscule, déc. = décimales

**SECTION** Noms de sections Texte Max. 30 car., Maj., indexé sans doublons Il y a actuellement 9 noms de section dans la table (dont Azoïque et PAS\_SECTION). 10\_SECTION

de super-famille dans la table (dont Azoïque et<br>se termine par -EA pour les animaux.

de famille dans la table (dont Azoïque et PAS\_FAM). La<br>our les algues.

**us-famille dans la table (Azoïque et PAS\_SS\_FAM).** 

teur, année (aaaa) , entre parenthèses si ce n'est pas le

1<sup>er</sup> nom) Auteur du nom (si le nom d'espèce concerné à l'espèce).

HOR SP (le choix s'effectue sur le champ AUTHOR\_SP<br>est stocké dans le présent champ).

format texte.

(qu'entend-on pas "dressées" par ex.), ou référence

e FCTNAL\_GR (le choix s'effectue sur le champ<br>ID\_FCTNAL\_GR qui est stocké dans le présent champ). S<mark>NOMIE (le choix s'effectue sur le champ NOM\_SP</mark>, mais. 50 car. 30 car. 30 car. Valeurs prises dans le présent <br>Sans le présent champ).

SPECIES Entier Entier Specie entier de champ NOM\_SP, mais<br>dans le présent champ).

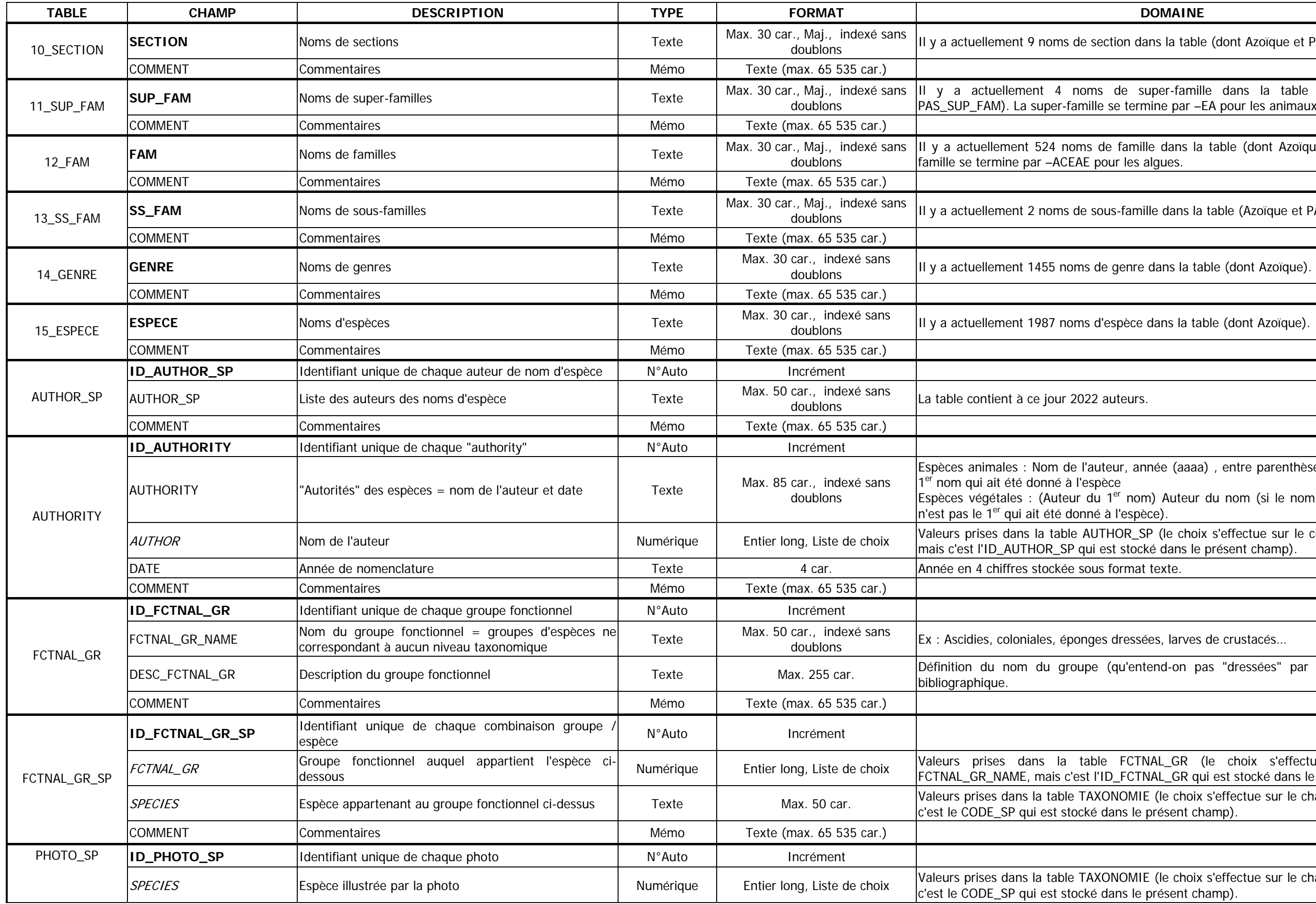

Car. = caractères, max. = maximum, Maj. = majuscule, déc. = décimales

de lien hypertexte vers le fichier d'un ordinateur (le lien<br>teur sur lequel se trouve le fichier)

re (différente pour chaque embranchement) suivie de

ENRE dans le champ GENRE

SPECE dans le champ ESPECE

DNOMIE (le choix s'effectue sur le champ NOM\_SP, mais<br>Jans le présent champ).

re (différente pour chaque embranchement) suivie de<br>ordre croissant l'ordre phylogénique.

S\_EMB dans le champ SS\_EMB

EMB (le choix s'effectue sur le champ EMB, mais c'est le<br>e présent champ).

re (différente pour chaque embranchement) suivie de<br>ordre croissant l'ordre phylogénique.

UP\_CLA dans le champ SUP\_CLA

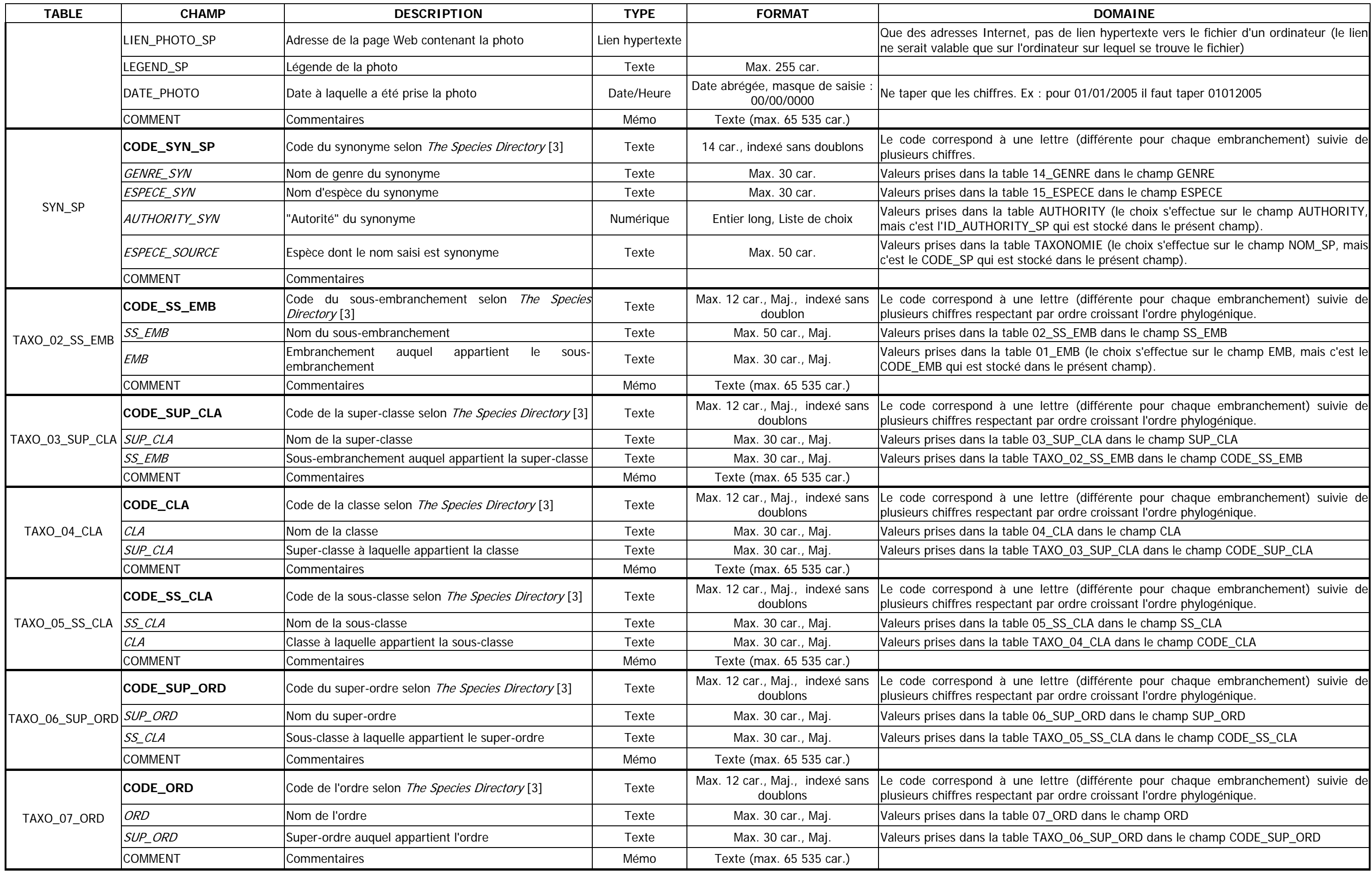

SS\_EMB Sous-embranchement auquel appartient la super-classe Texte Max. 30 car., Maj. Valeurs prises dans la table TAXO\_02\_SS\_EMB dans le champ CODE\_SS\_EMB

re (différente pour chaque embranchement) suivie de<br>ordre croissant l'ordre phylogénique.

LA dans le champ CLA

\_03\_SUP\_CLA dans le champ CODE\_SUP\_CLA

re (différente pour chaque embranchement) suivie de<br>ordre croissant l'ordre phylogénique.

S\_CLA dans le champ SS\_CLA

\_04\_CLA dans le champ CODE\_CLA

re (différente pour chaque embranchement) suivie de<br>ordre croissant l'ordre phylogénique.

UP\_ORD dans le champ SUP\_ORD

\_05\_SS\_CLA dans le champ CODE\_SS\_CLA

re (différente pour chaque embranchement) suivie de<br>ordre croissant l'ordre phylogénique.

RD dans le champ ORD

06\_SUP\_ORD dans le champ CODE\_SUP\_ORD

Car. = caractères, max. = maximum, Maj. = majuscule, déc. = décimales

ORD dans le champ SS\_ORD

\_07\_ORD dans le champ CODE\_ORD

e (différente pour chaque embranchement) suivie de<br>prdre croissant l'ordre phylogénique.

IF\_ORD dans le champ INF\_ORD

\_08\_SS\_ORD dans le champ CODE\_SS\_ORD

ECTION dans le champ SECTION

INF\_ORD Sous-ordre auquel appartient l'infra-ordre Texte Max. 30 car., Maj. Valeurs prises dans la table TAXO\_09\_INF\_ORD dans le champ CODE\_INF\_ORD

e (différente pour chaque embranchement) suivie de<br>prdre croissant l'ordre phylogénique.

JP\_FAM dans le champ SUP\_FAM

10\_SECTION dans le champ CODE\_SECTION

e (différente pour chaque embranchement) suivie de<br>prdre croissant l'ordre phylogénique.

AM dans le champ FAM

\_11\_SUP\_FAM dans le champ CODE\_SUP\_FAM

e (différente pour chaque embranchement) suivie de<br>prdre croissant l'ordre phylogénique.

S\_FAM dans le champ SS\_FAM

\_12\_FAM dans le champ CODE\_FAM

e (différente pour chaque embranchement) suivie de<br>vrdre croissant l'ordre phylogénique.

ENRE dans le champ GENRE

\_13\_SS\_FAM dans le champ CODE\_SS\_FAM

e (différente pour chaque embranchement) suivie de<br>prdre croissant l'ordre phylogénique.

RS constitué du nom du genre avec une majuscule suivi

14\_GENRE dans le champ CODE\_GENRE SPECE dans le champ ESPECE

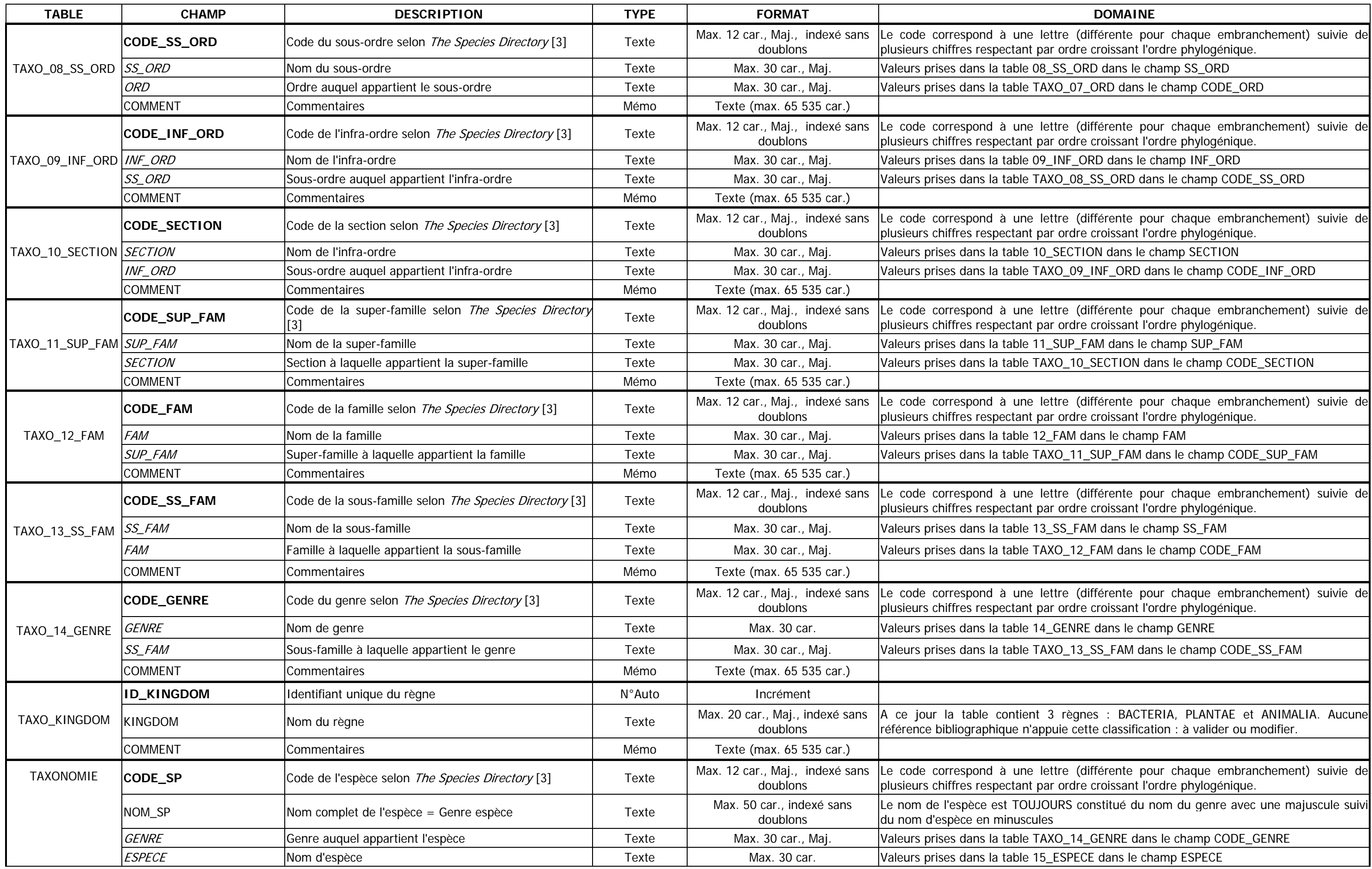

Car. = caractères, max. = maximum, Maj. = majuscule, déc. = décimales

### **DOMAINE**

THORITY (le choix s'effectue sur le champ AUTHORITY<br>jui est stocké dans le présent champ).

rente", "Opportuniste", "Indéterminé", "Autre", "Non

DNOMIE (le choix s'effectue sur le champ NOM\_SP, mais<br>Jans le présent champ).

SBILITY (le choix s'effectue sur le champ SENSIBILITY<br>est stocké dans le présent champ).

SBILITY (le choix s'effectue sur le champ SENSIBILITY<br>est stocké dans le présent champ).

SBILITY (le choix s'effectue sur le champ SENSIBILITY<br>est stocké dans le présent champ).

SBILITY (le choix s'effectue sur le champ SENSIBILITY<br>est stocké dans le présent champ).

SBILITY (le choix s'effectue sur le champ SENSIBILITY<br>est stocké dans le présent champ).

SBILITY (le choix s'effectue sur le champ SENSIBILITY<br>est stocké dans le présent champ).

THERMOSENSIB (le choix s'effectue sur le champ<br>THERMOSENSIB qui est stocké dans le présent champ).

DSENSIB (le choix s'effectue sur le champ HALOSENSIB,<br>est stocké dans le présent champ).

terface", "Indéterminé", "Autre", "Non renseigné"

ALIM\_ORGAN (le choix s'effectue sur le champ<br>IM\_ORGAN qui est stocké dans le présent champ).

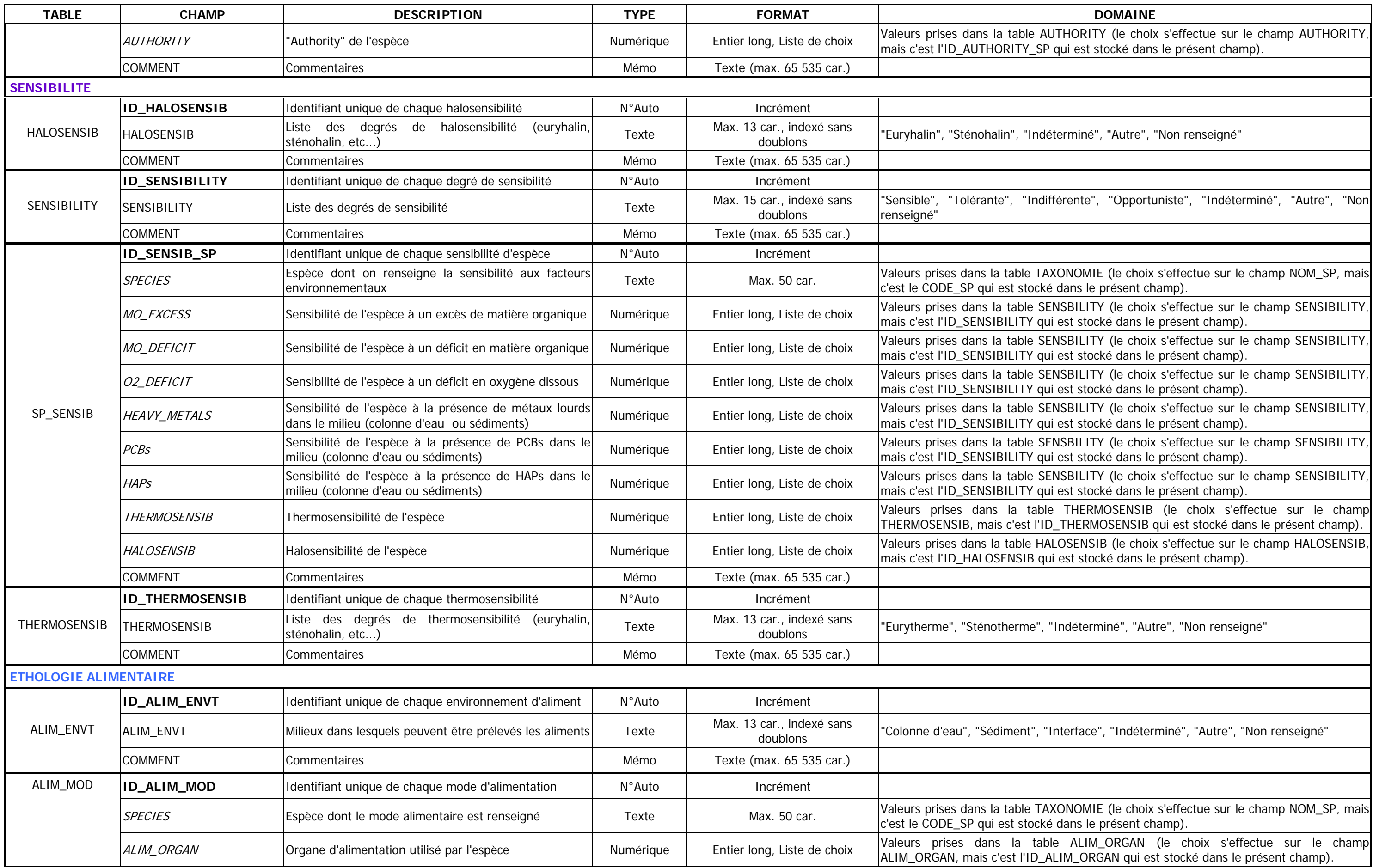

Car. = caractères, max. = maximum, Maj. = majuscule, déc. = décimales

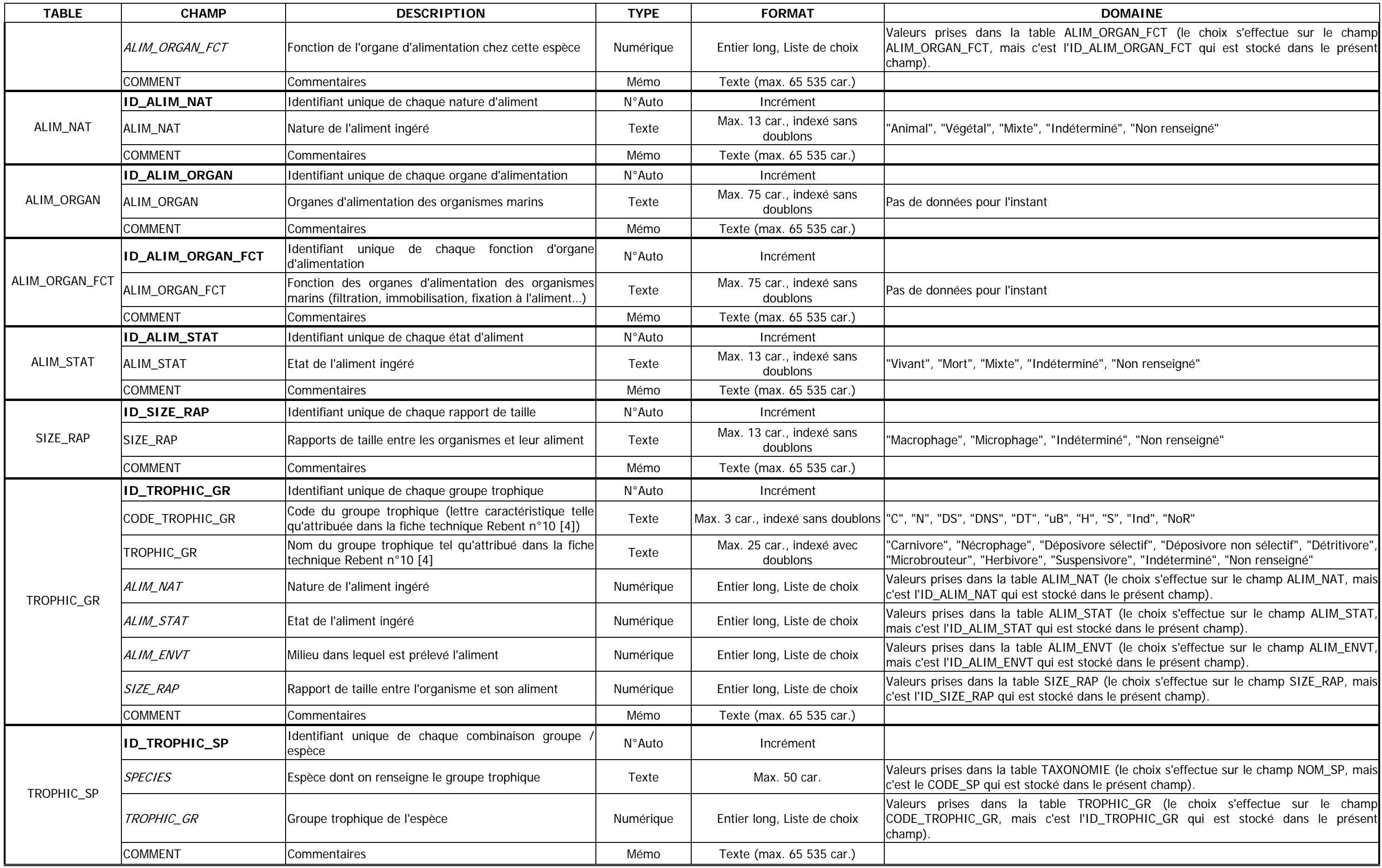

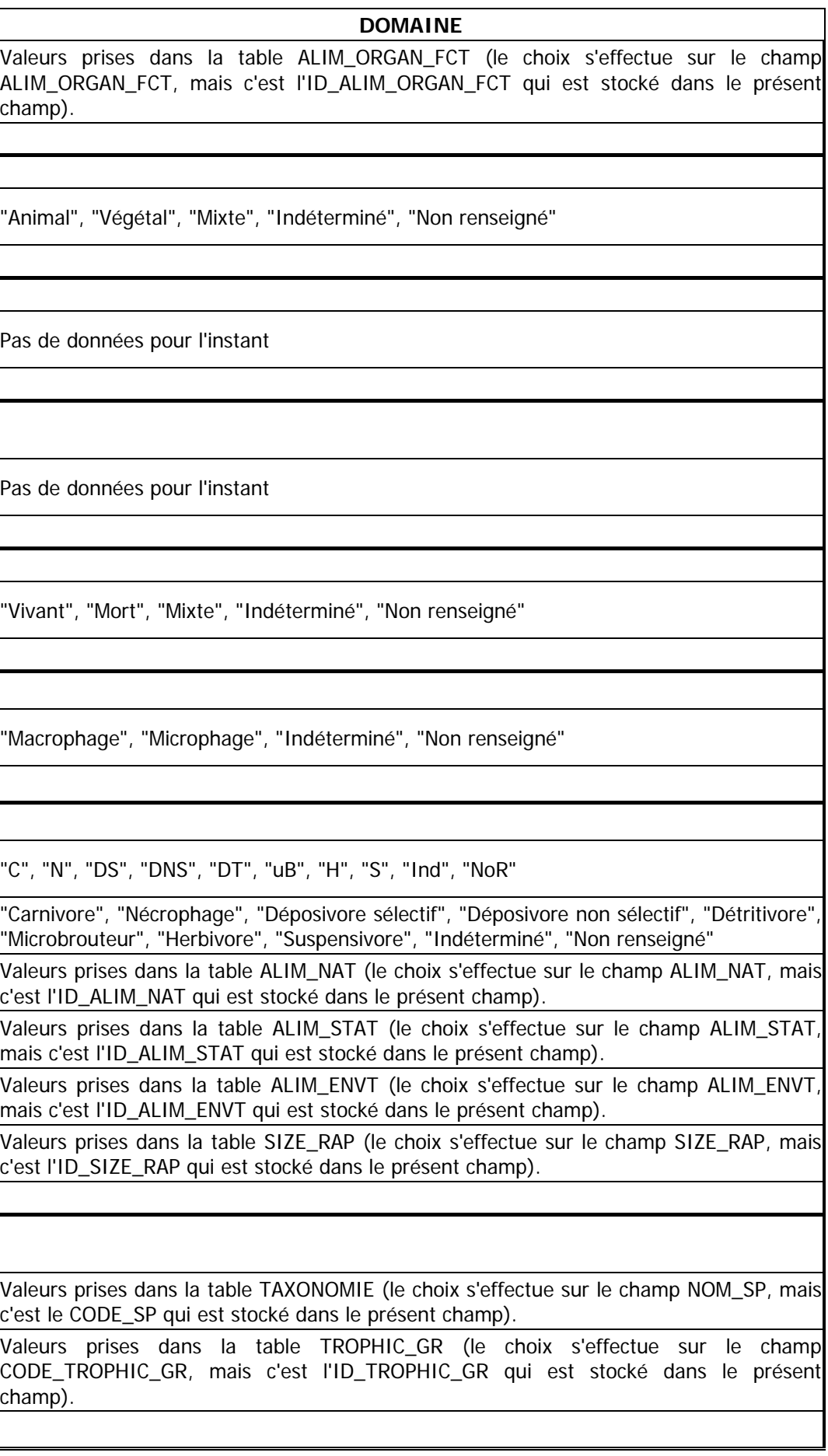

Car. = caractères, max. = maximum, Maj. = majuscule, déc. = décimales

DNOMIE (le choix s'effectue sur le champ NOM\_SP, mais<br>Jans le présent champ).

BIOGEO\_ZONE (le choix s'effectue sur le champ<br>IOGEO\_ZONE qui est stocké dans le présent champ).

3", "groupe 4", "groupe 5", "pas de groupe" trophisation" (groupe 1), "espèces indifférentes à une<br>c....

KO\_12\_FAM (le choix s'effectue sur le champ FAM, mais<br>é dans le présent champ).

KO\_14\_GENRE (le choix s'effectue sur le champ GENRE,<br>st stocké dans le présent champ).

SPECIES Espondie dont le groupe dont le stampe NOM\_SP, mais. <mark>Thomais dans le présent champ</mark> ).<br>Disting de choix s'effectue sur le champ NOM\_SP, mais stocké dans le présent champ).

e ECOLO\_GR (le choix s'effectue sur le champ<br>GR\_ECOL qui est stocké dans le présent champ).

dices biotiques, téléchargeable sur Internet)

nensalisme", "Prédation", etc...

SPECIES (Nearte Secondries dans Danamar. 1 Texte Mar. 1 Texte Mar. 19 car. Valentie Concomie est stocké dans l<br>TANOMIE (le choix s'effectue sur le champ NOM\_SP, mais stand dans le présent champ).

DNOMIE (le choix s'effectue sur le champ NOM\_SP, mais<br>Jans le présent champ).

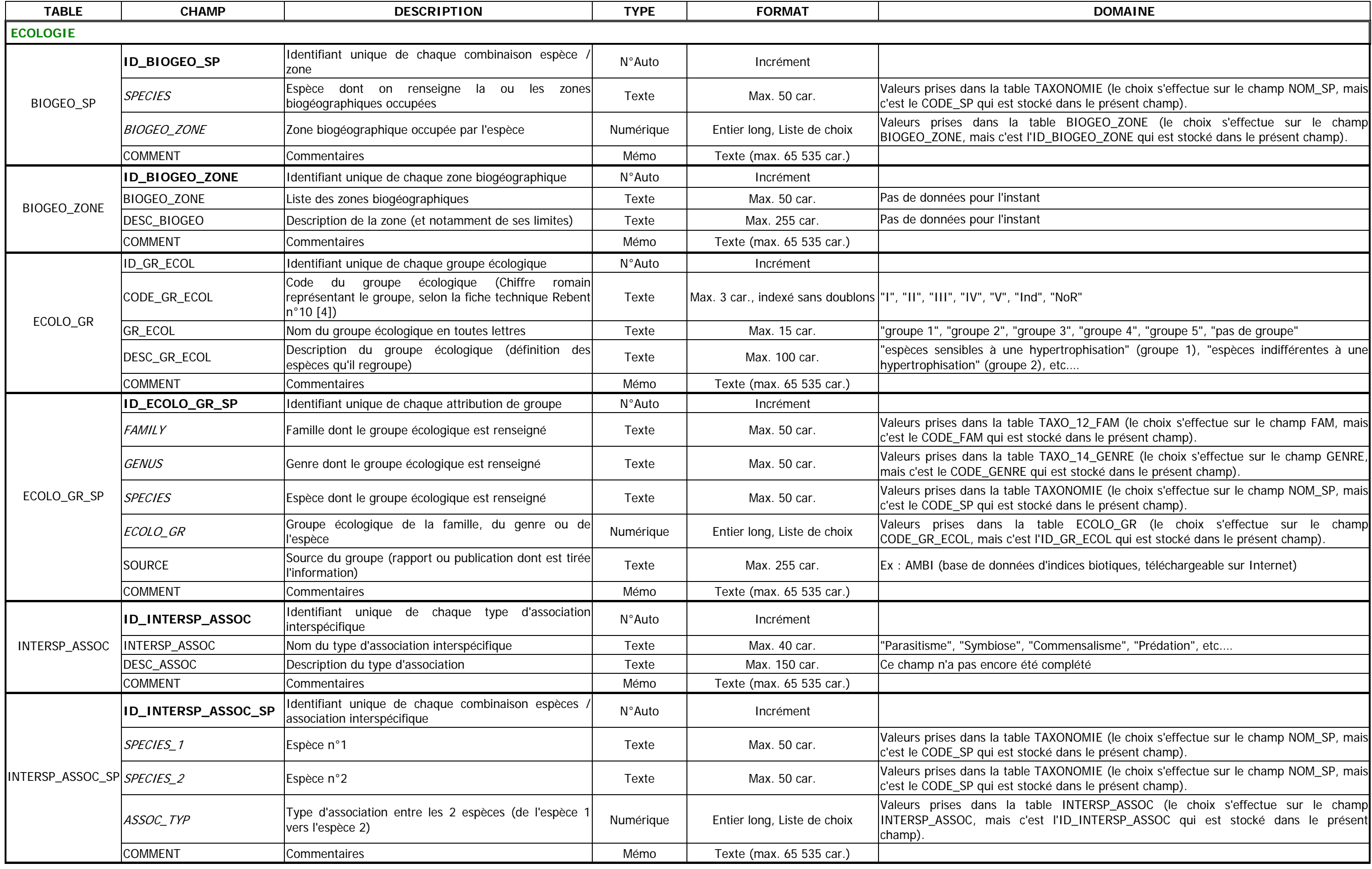

Car. = caractères, max. = maximum, Maj. = majuscule, déc. = décimales

ONOMIE (le choix s'effectue sur le champ NOM\_SP, mais<br>dans le présent champ).

LITTORAL\_STAGE (le choix s'effectue sur le champ ID\_LITTORAL\_STAGE qui est stocké dans le présent

rieur", "Infralittoral", "Variable"...

e des lichens en milieu rocheux" (supralittoral), "Ceinture<br>oral supérieur)...

"Colonial", "Indéterminé", "Non renseigné"

DNOMIE (le choix s'effectue sur le champ NOM\_SP, mais<br>Jans le présent champ).

\_MOD (le choix s'effectue sur le champ FIX\_MOD, mais<br>é dans le présent champ).

SOFTECIES Espoèces de larve de Champ NOM\_SP, mais. Jans le présent champ ).

LARTYP (le choix s'effectue sur le champ LARV\_TYP, mais<br>Le dans le présent champ).

V\_ENVT (le choix s'effectue sur le champ LARV\_ENVT,<br>st stocké dans le présent champ).

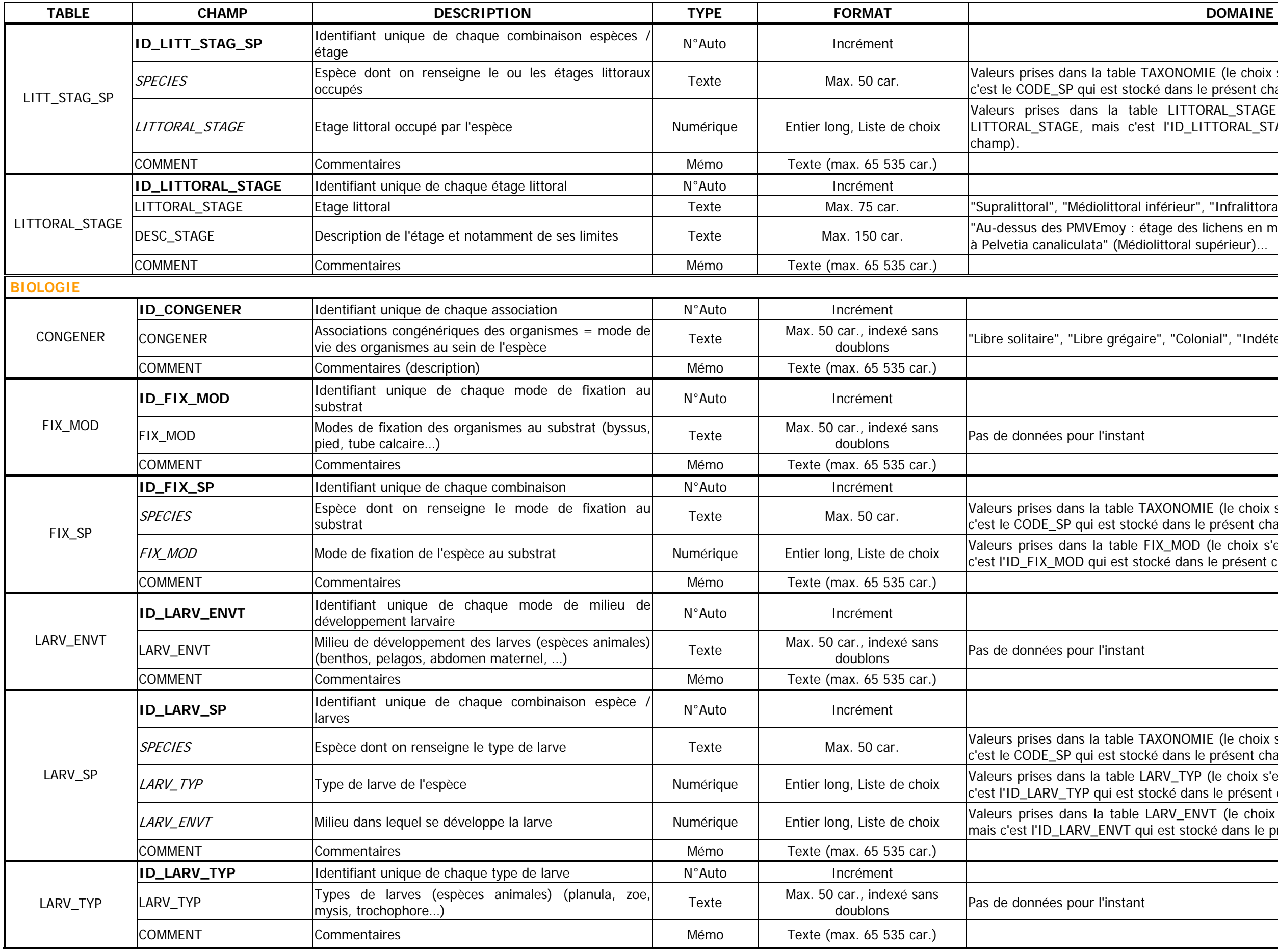

Car. = caractères, max. = maximum, Maj. = majuscule, déc. = décimales

SNOMIE (le choix s'effectue sur le champ NOM\_SP, mais. <sup>20</sup> car. 10 car. Valeurs prises dans le présent champ).

[\_LEVEL (le choix s'effectue sur le champ SBST\_LEVEL,<br>st stocké dans le présent champ).

IZE (le choix s'effectue sur le champ SP\_SIZE, mais c'est le présent champ).

ILITY (le choix s'effectue sur le champ MOBILITY, mais é dans le présent champ).

VGENER (le choix s'effectue sur le champ CONGENER,<br>t stocké dans le présent champ).

SOFTECTES Esponies de mode de mode de Max. 50 car. Jac. 50 car. 50 car. Softe Max. Softe Max. Sepp. 20 carrent<br>Dans le présent champ).

CO\_MOD (le choix s'effectue sur le champ LOCO\_MOD,<br>st stocké dans le présent champ).

'Autre", "Indéterminé", "Non renseigné"

iparité", "Autre", "Indéterminé", "Non renseigné"

dation", "Autre", "Indéterminé", "Non renseigné"

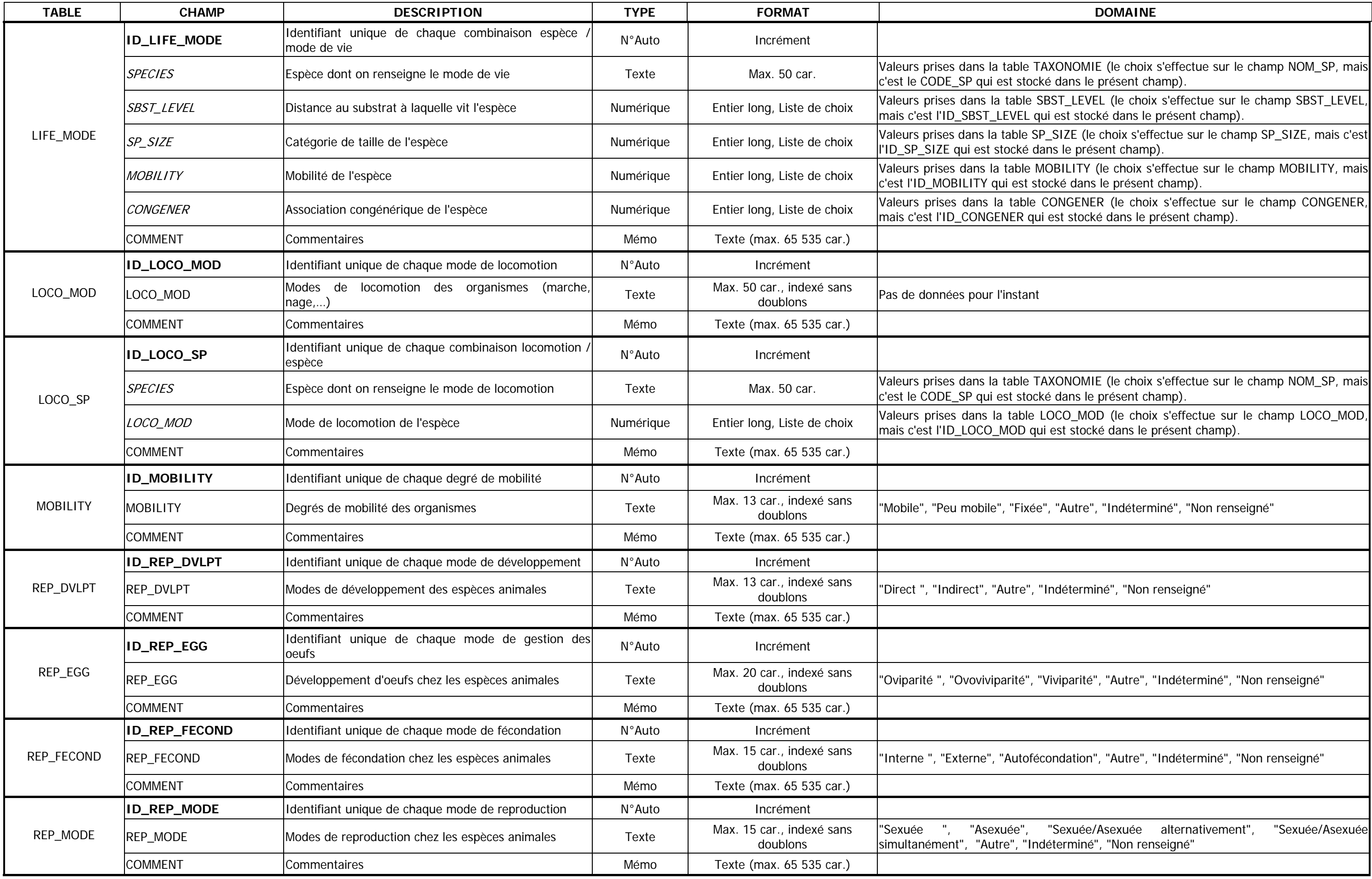

## **DOMAINE**

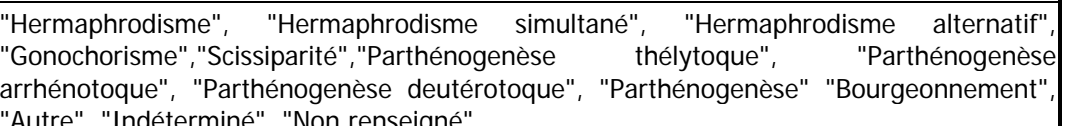

Familly Famille dont de reproduction est renseigne Texte Max. 50 cm<br>dans le présent champ de champ dans le champ FAM, mais c'est stocké dans le présent champ de le champ dans le c

GC\_14\_GENRE (le choix s'effectue sur le champ GENRE,<br>st stocké dans le présent champ).

SPECIES Espècies de reproduction est renseignement Max. SP, mais. 50 car. Solid en table TAXONOMIE (le choix s'effectue sur le champ).

MOD (le choix s'effectue sur le champ REP\_MOD, mais<br>é dans le présent champ).

TYPE (le choix s'effectue sur le champ REP\_TYPE, maisele dans le présent champ).

\_DVLPT (le choix s'effectue sur le champ REP\_DVLPT,<br>t stocké dans le présent champ).

LEGG (le choix s'effectue sur le champ REP\_EGG, maisedans le présent champ).

FECOND (le choix s'effectue sur le champ REP\_FECOND,<br>est stocké dans le présent champ).

Indobenthos", "Autre", "Indéterminé", "Non renseigné"

lacrobenthos" (>1mm), "Méiobenthos" (<1mm),<br>:miné", "Non-renseigné", "Autre"

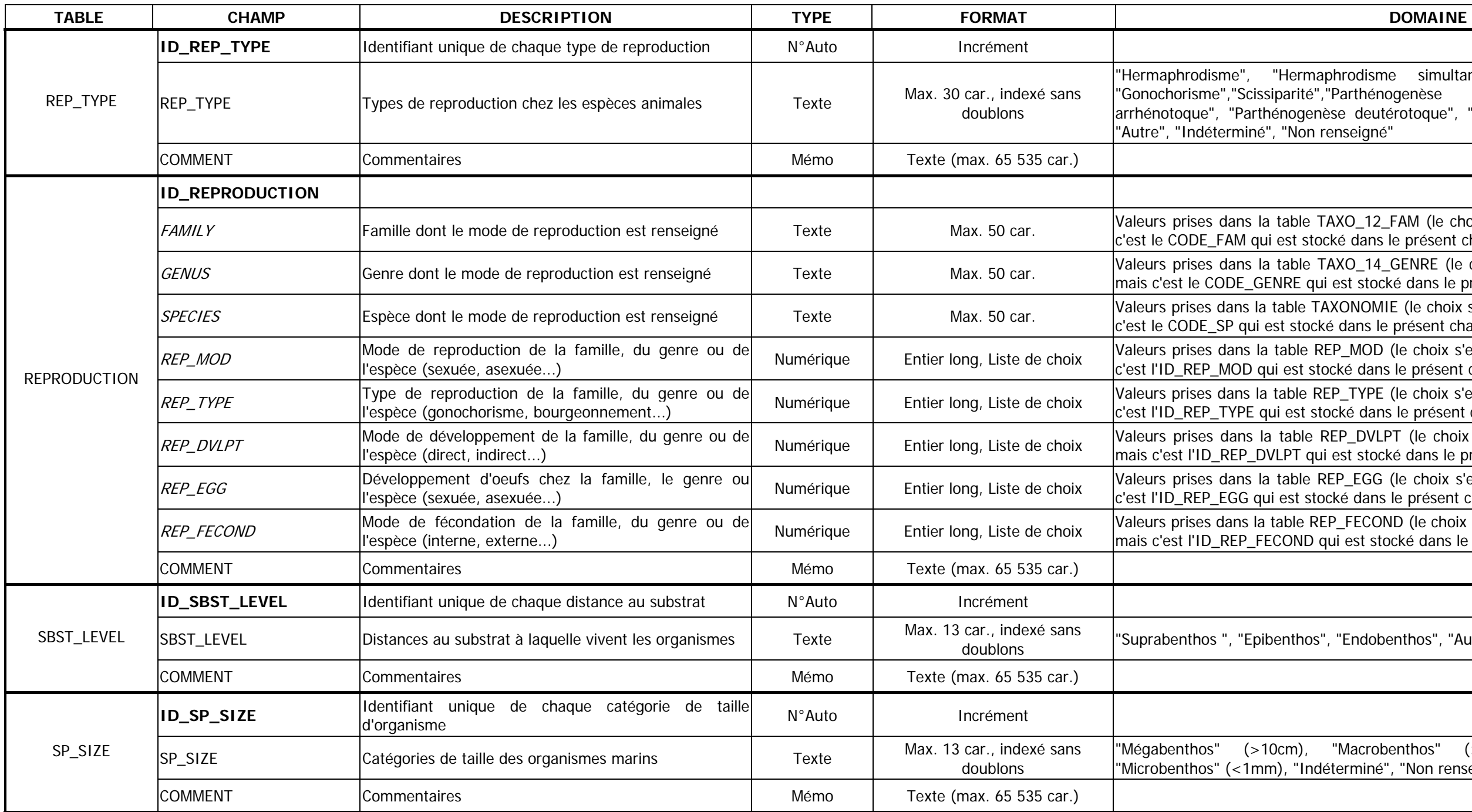

# **ANNEXE 4 : Liste des requêtes de MARBEN 2.0 : nom, type, objectifs, champs affichés et paramètres de la requête.**

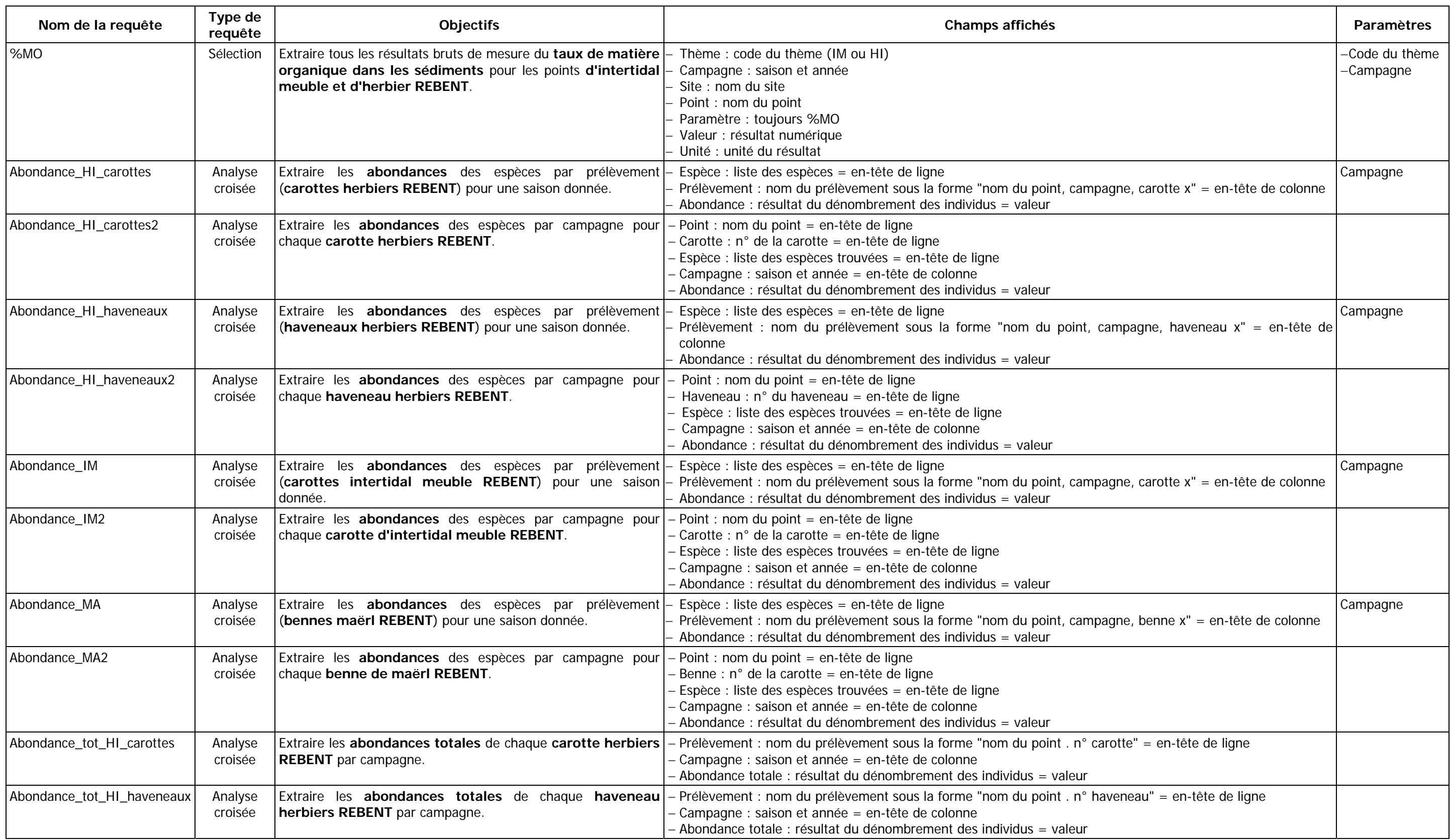

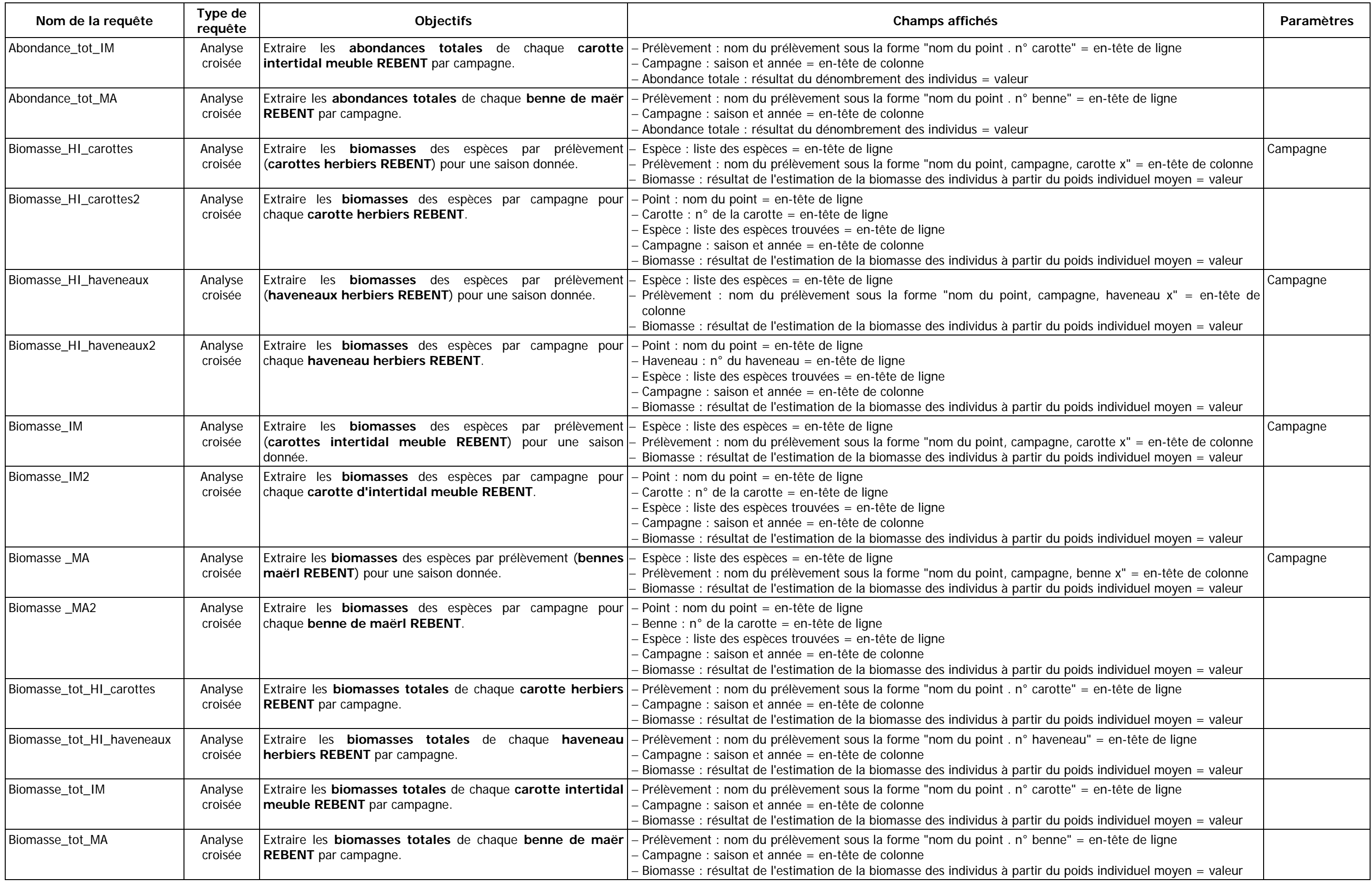

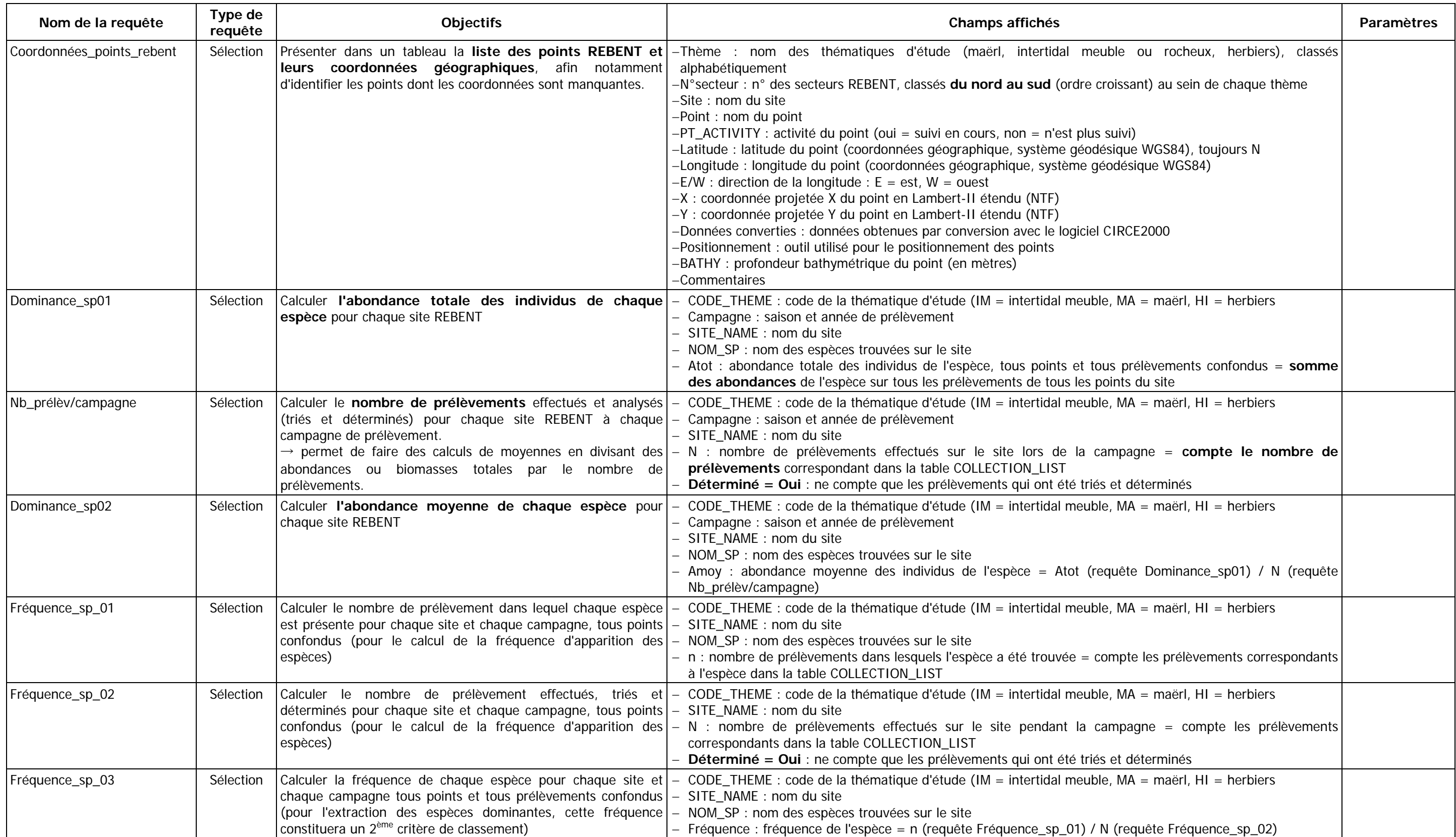

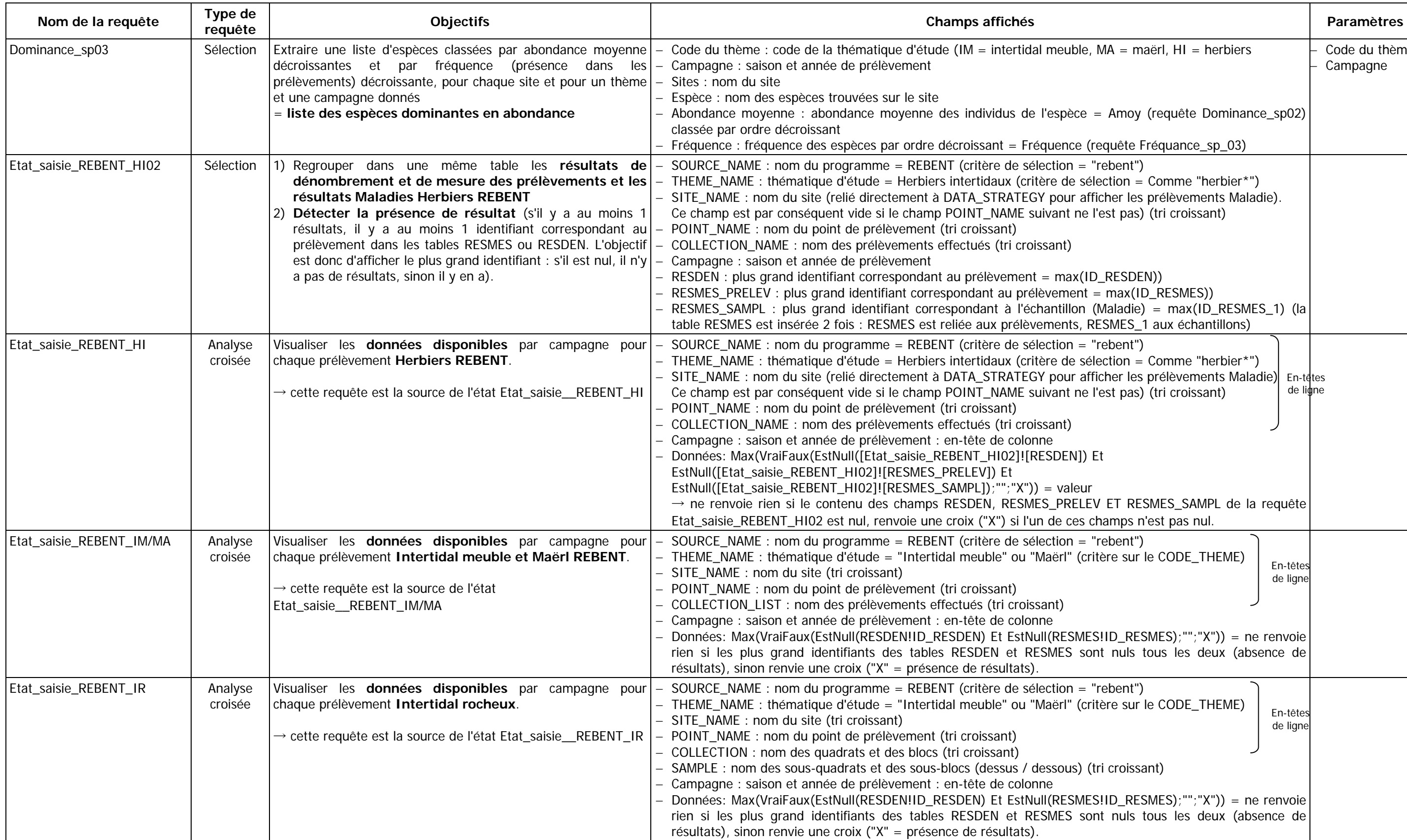

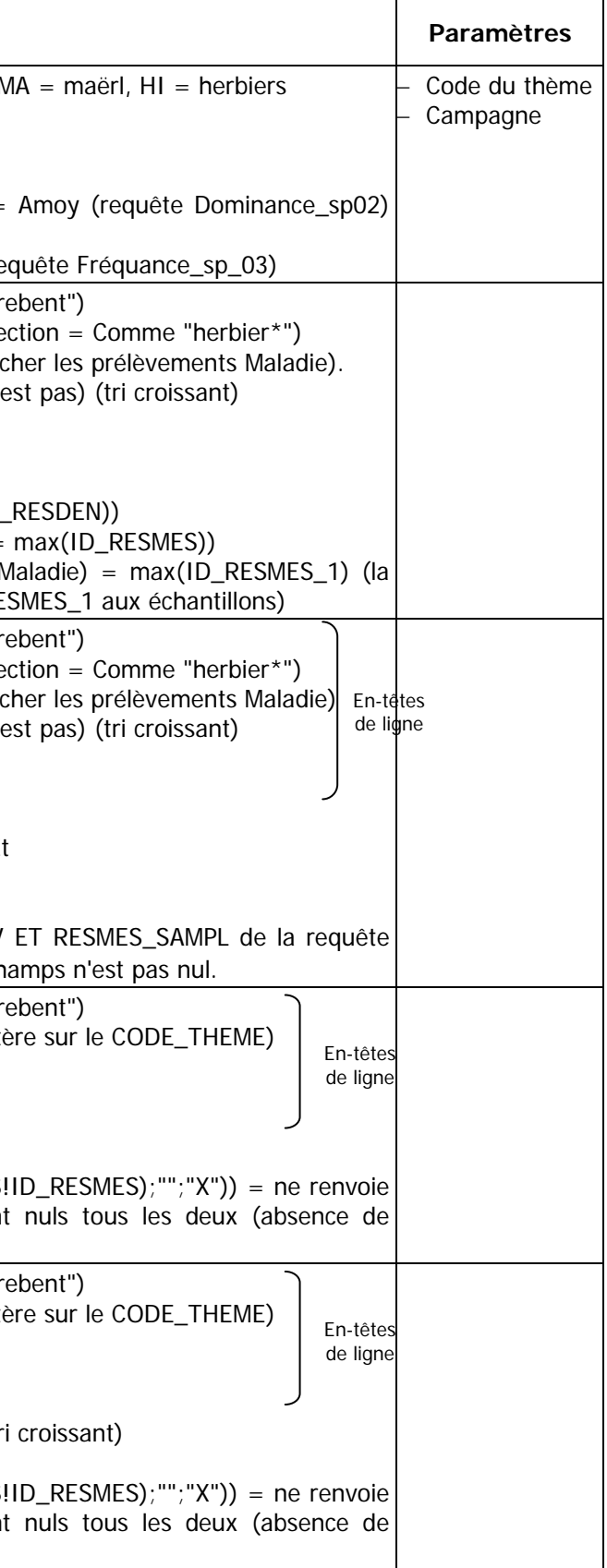

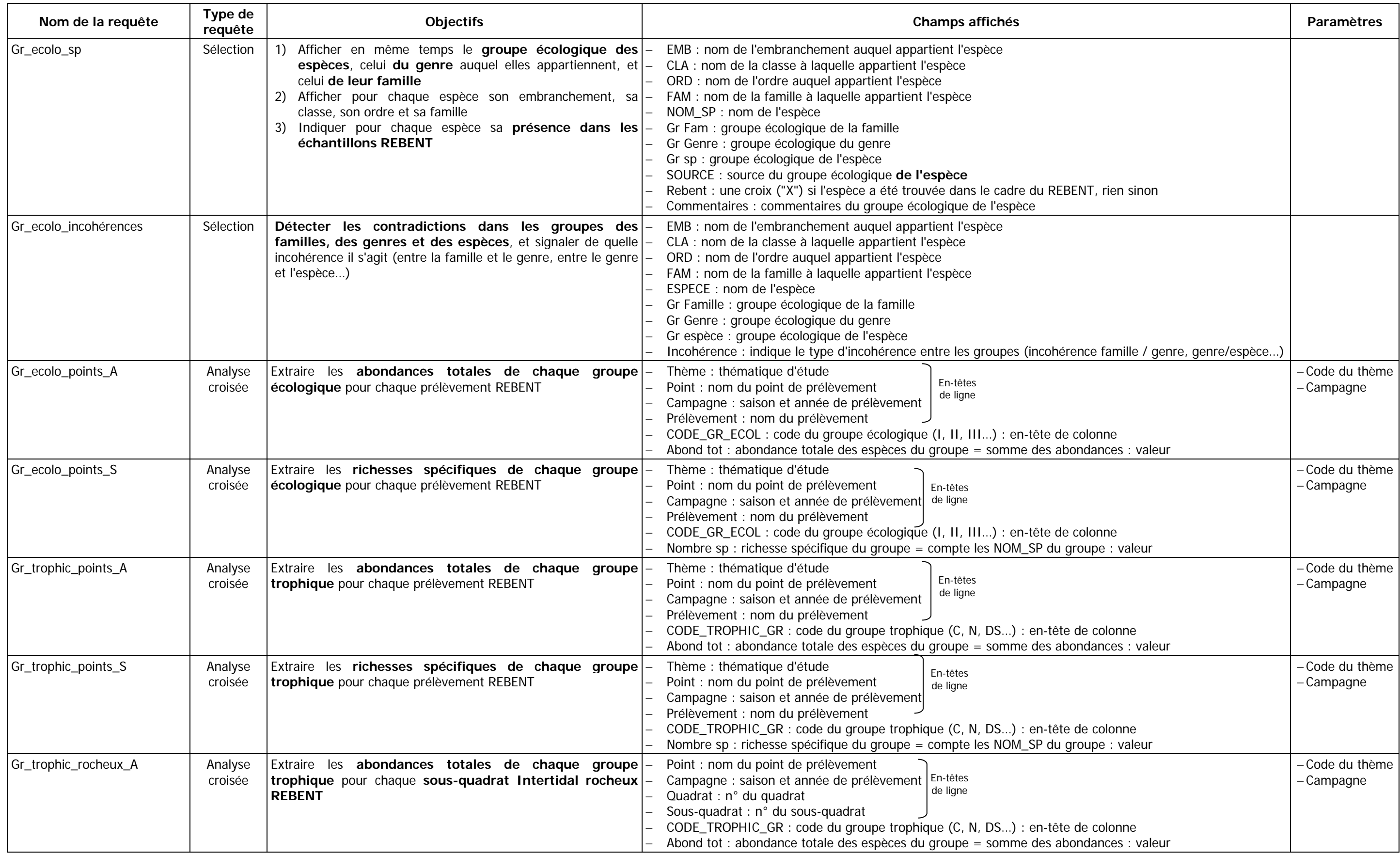

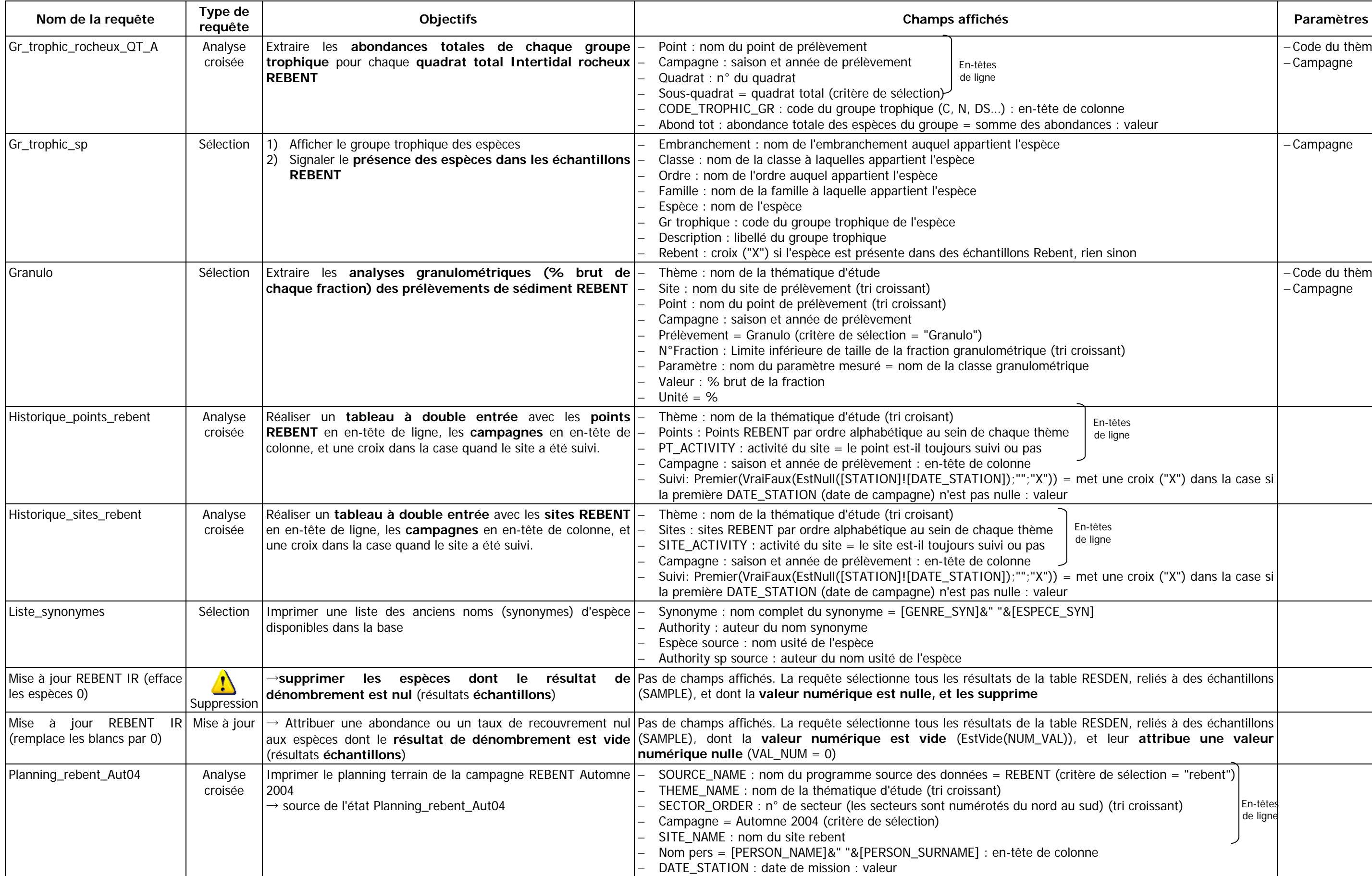

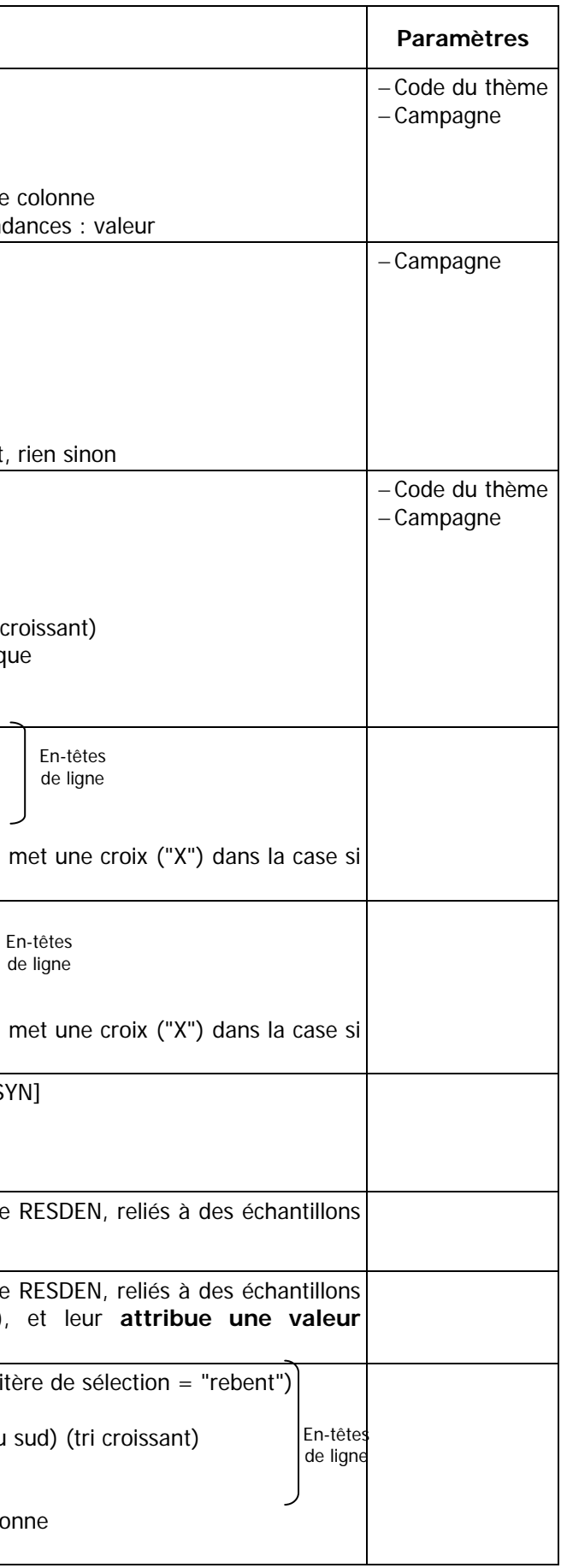

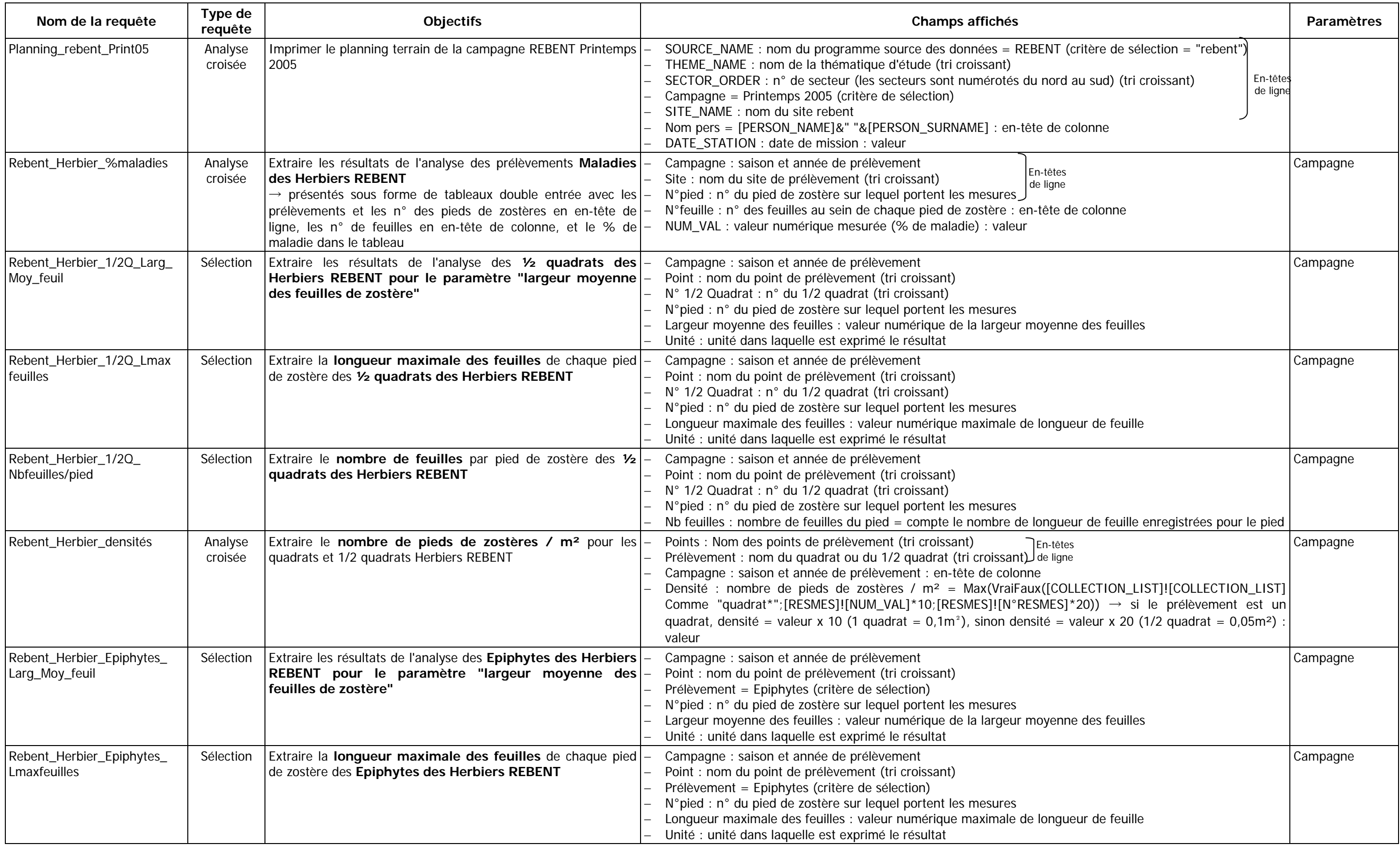

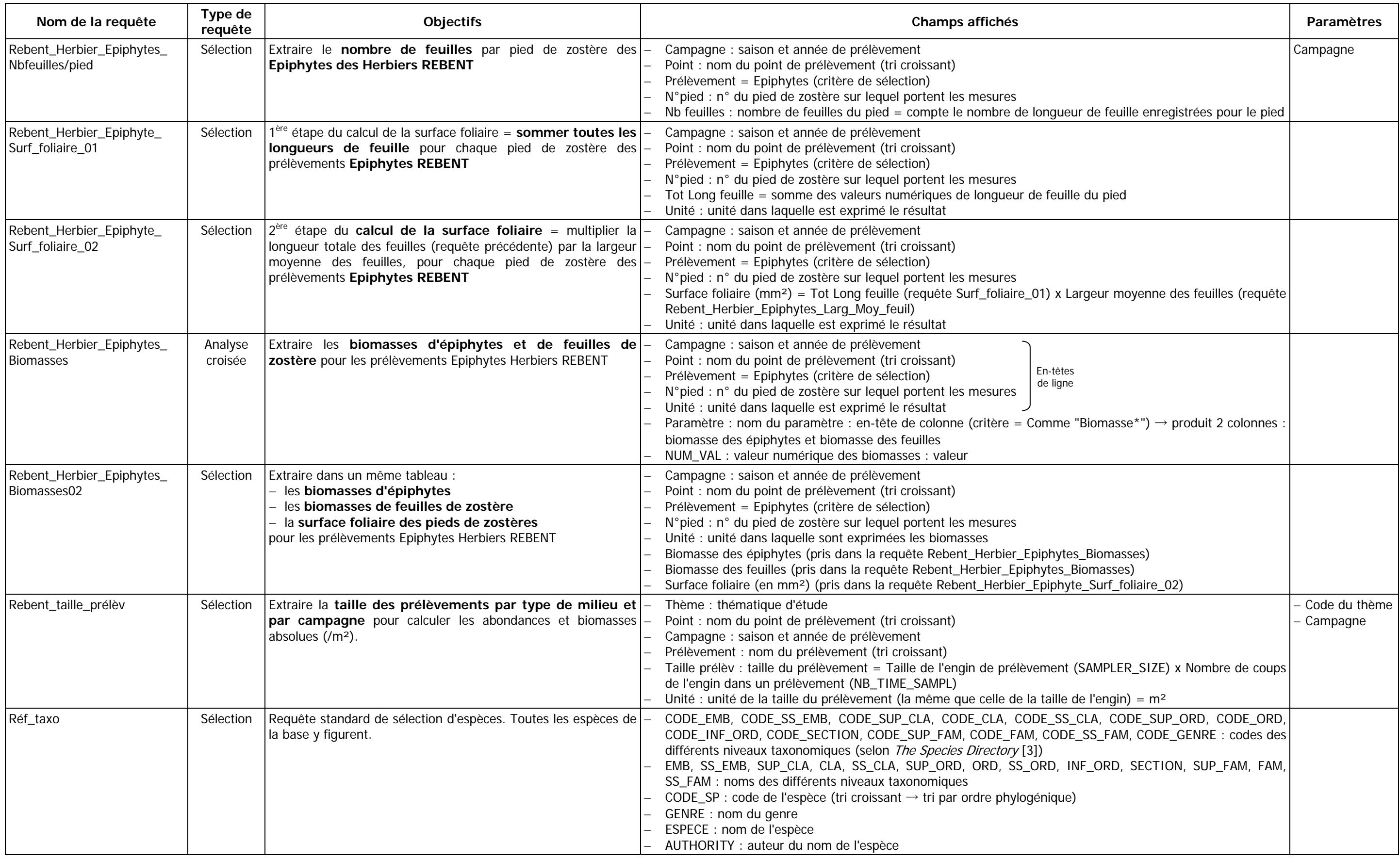

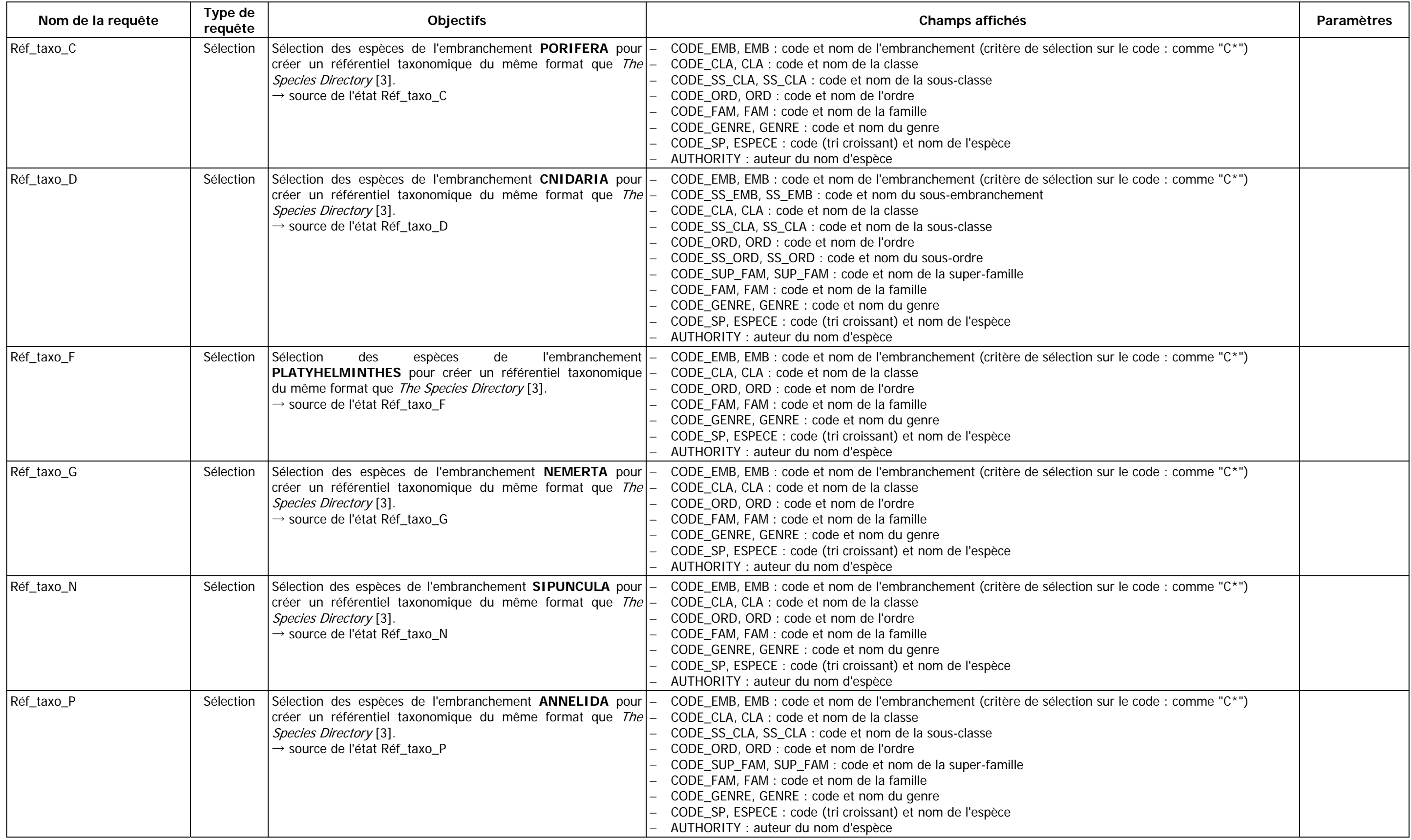

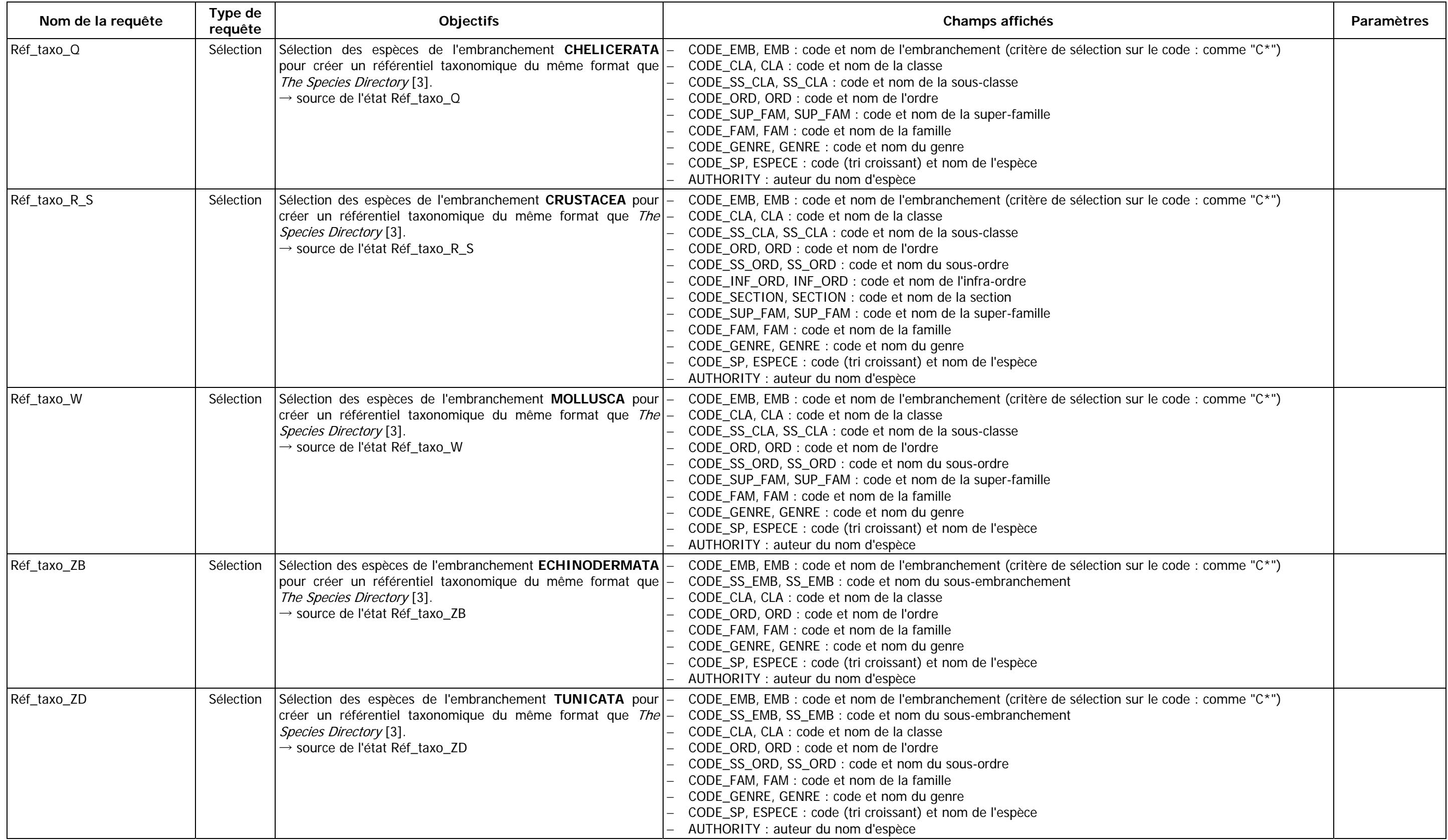

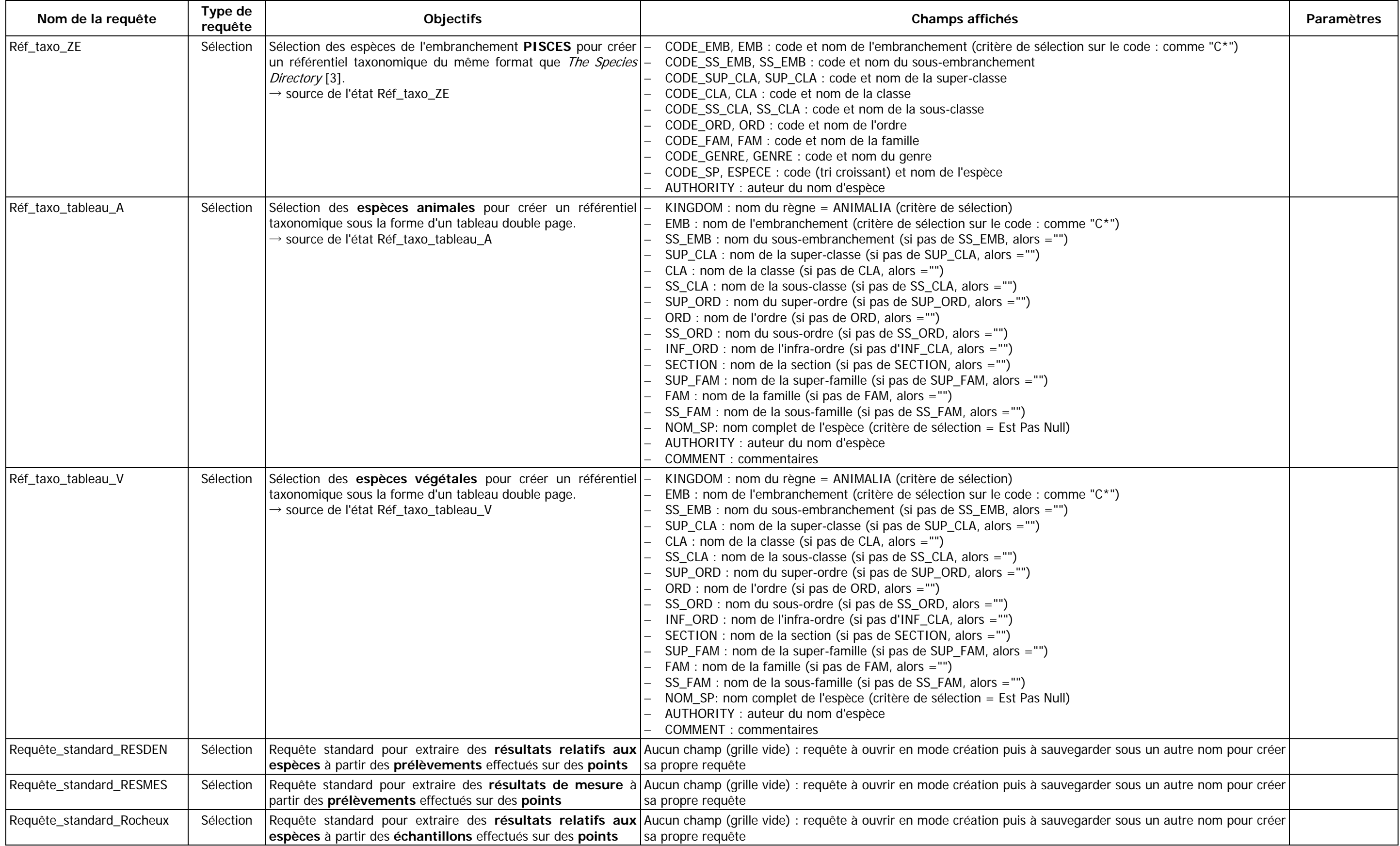

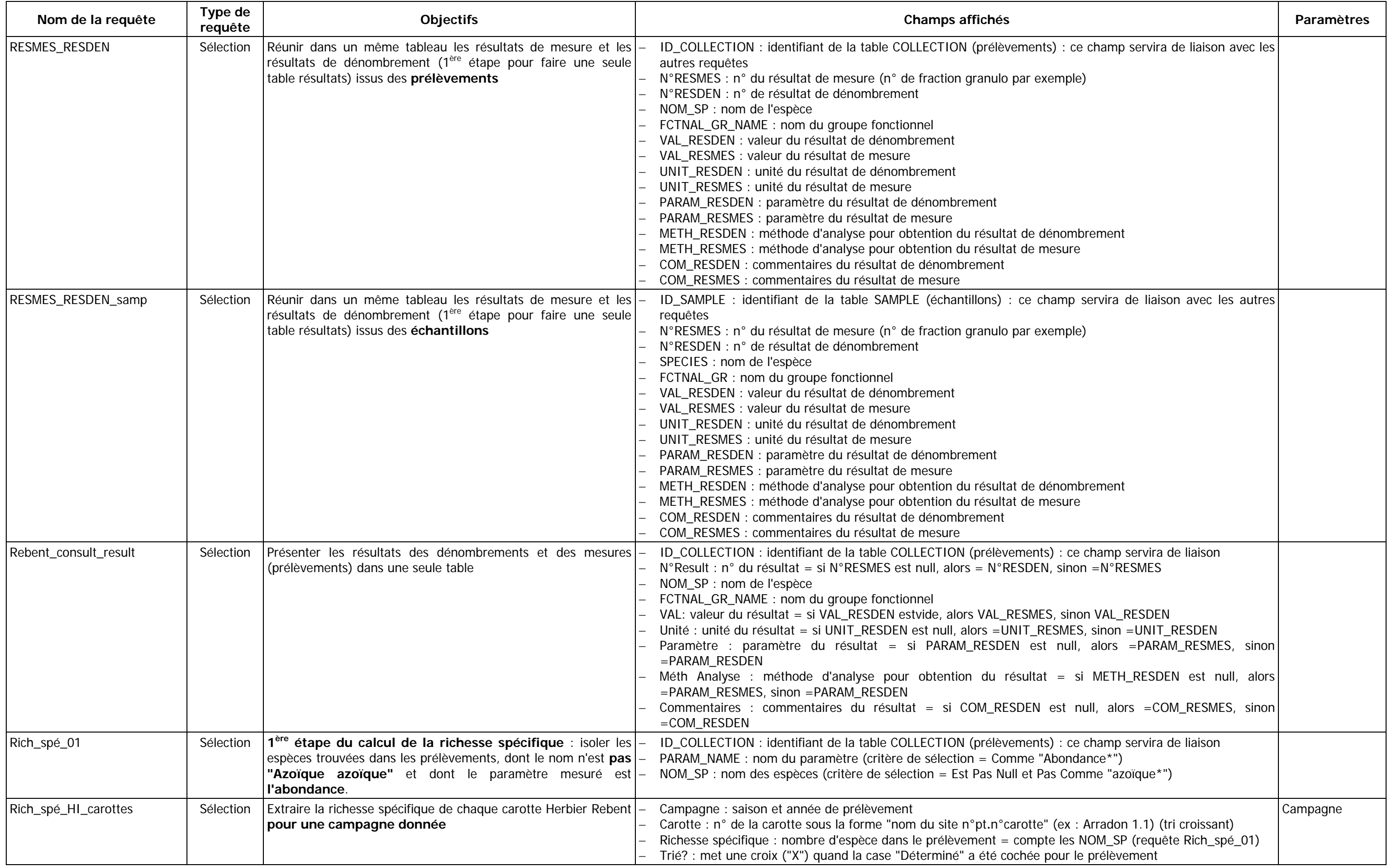

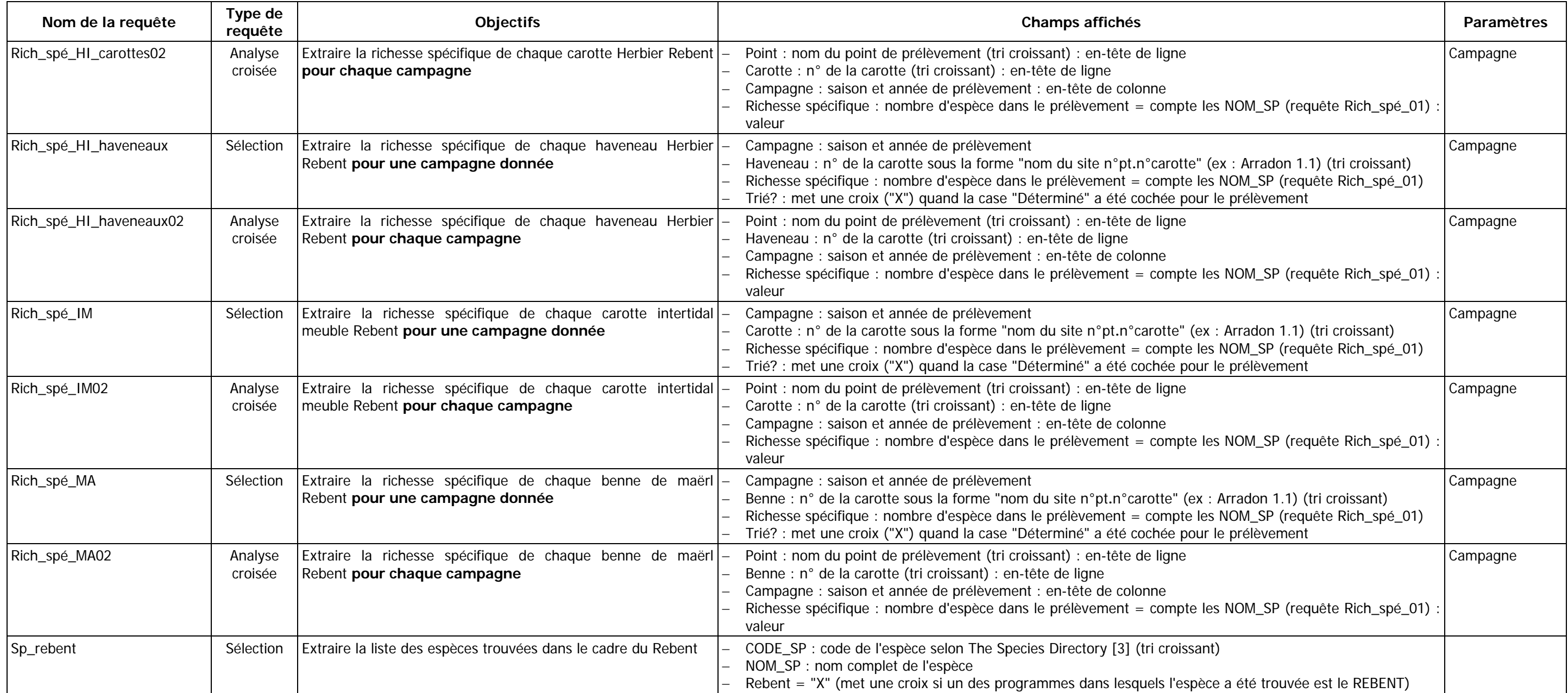

# **ANNEXE 5 : Liste des états disponibles dans MARBEN 2.0 : description, tables ou requête source, champs de regroupement des données, champs du détail.**

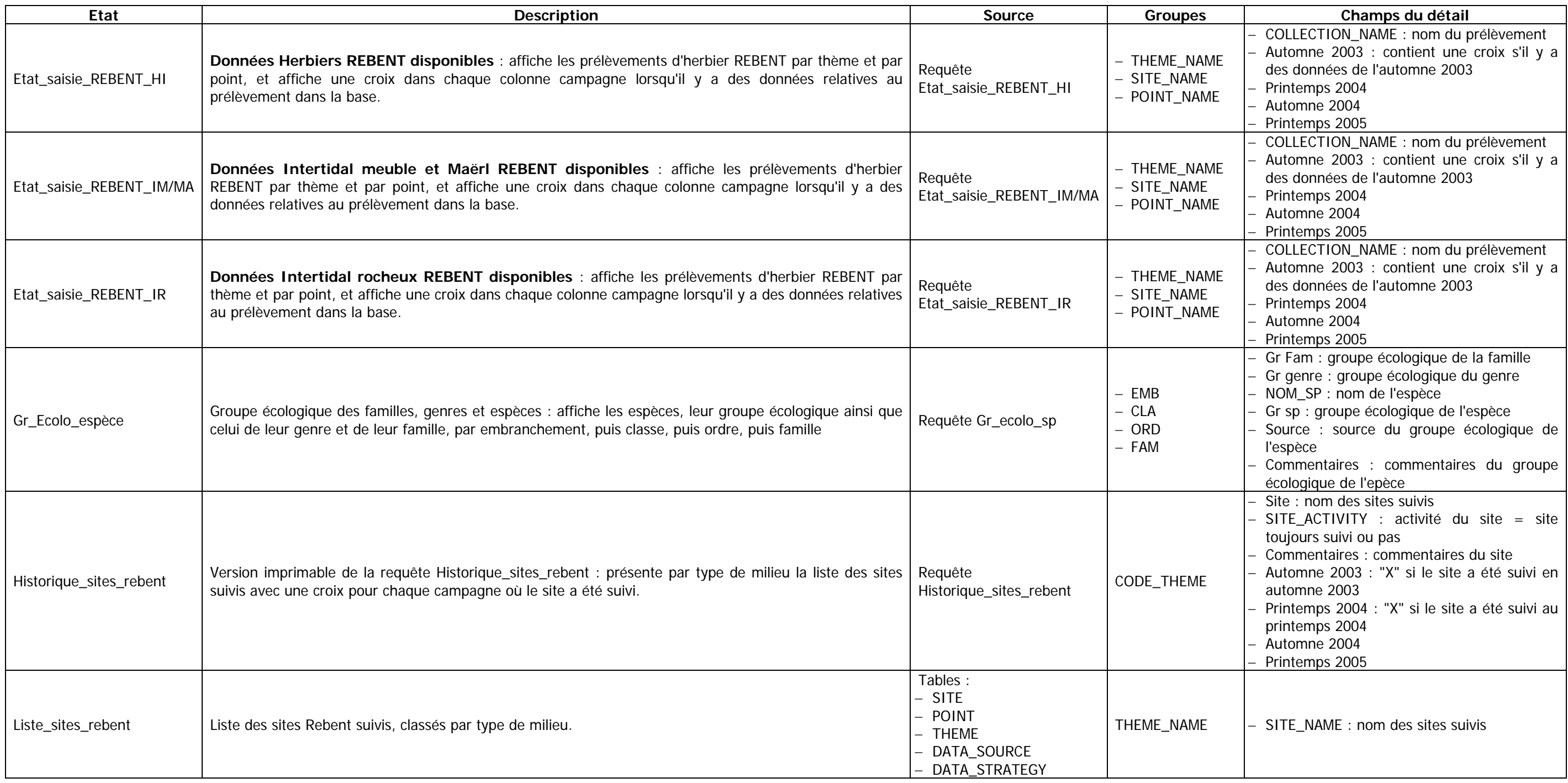

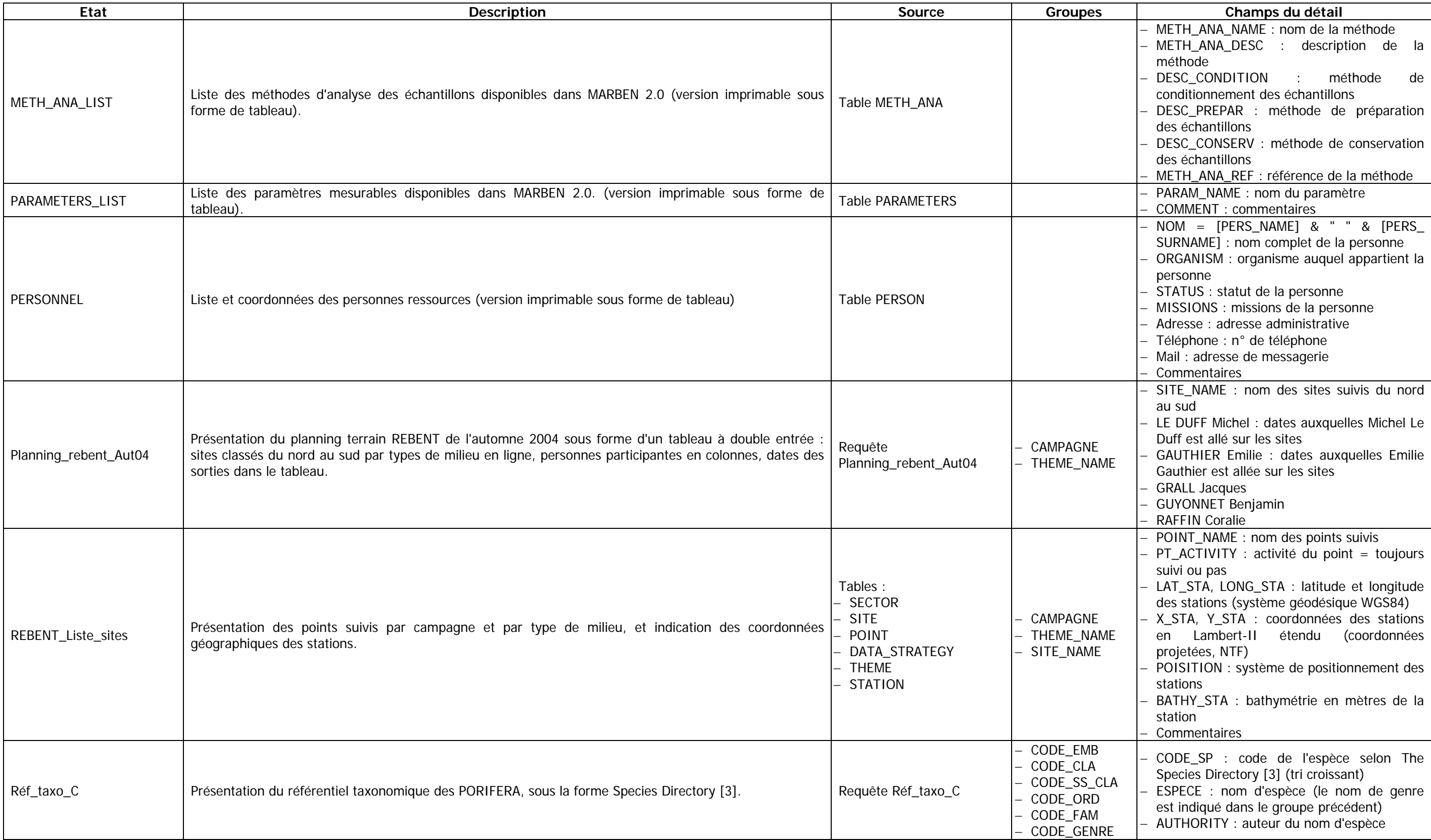

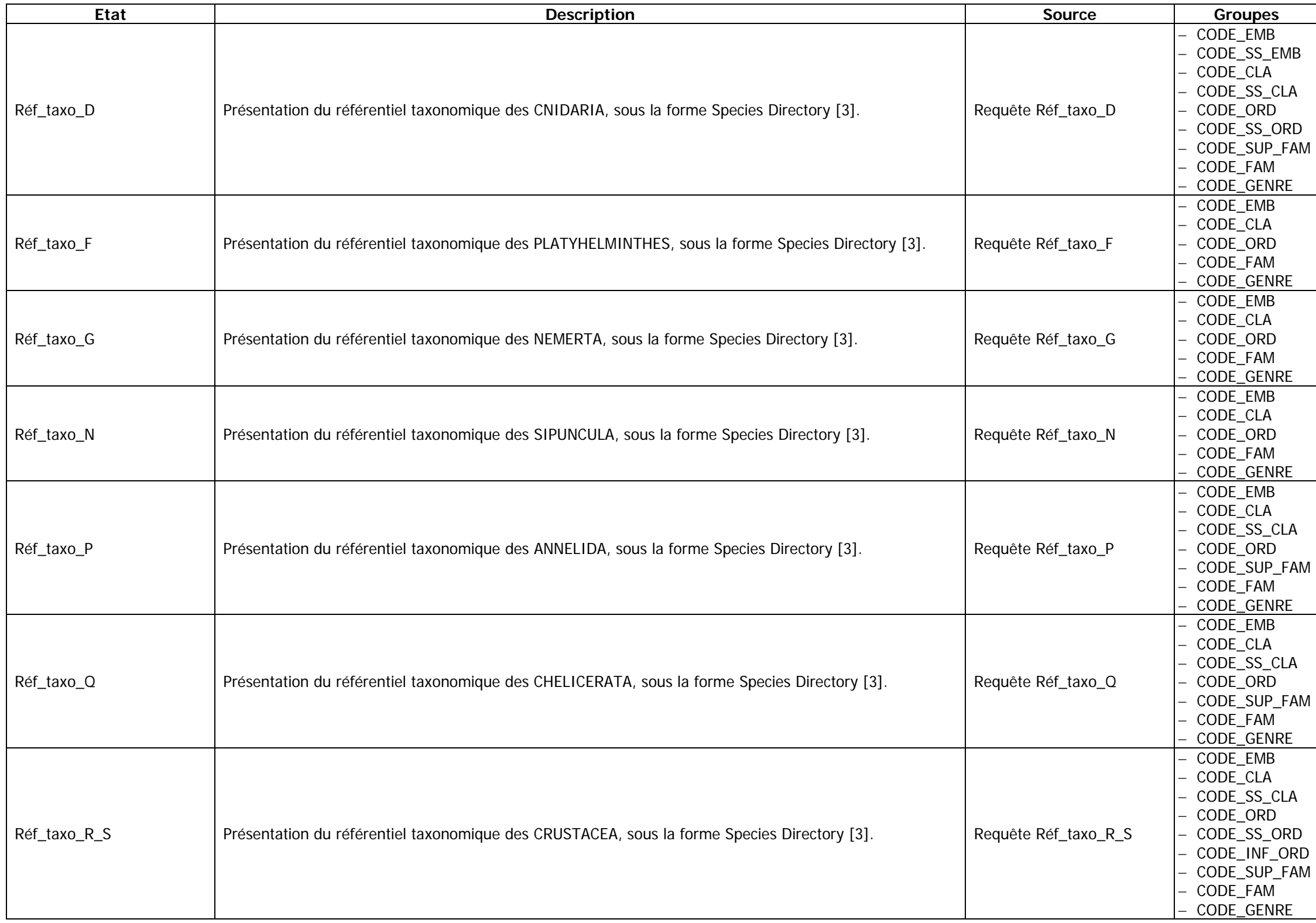

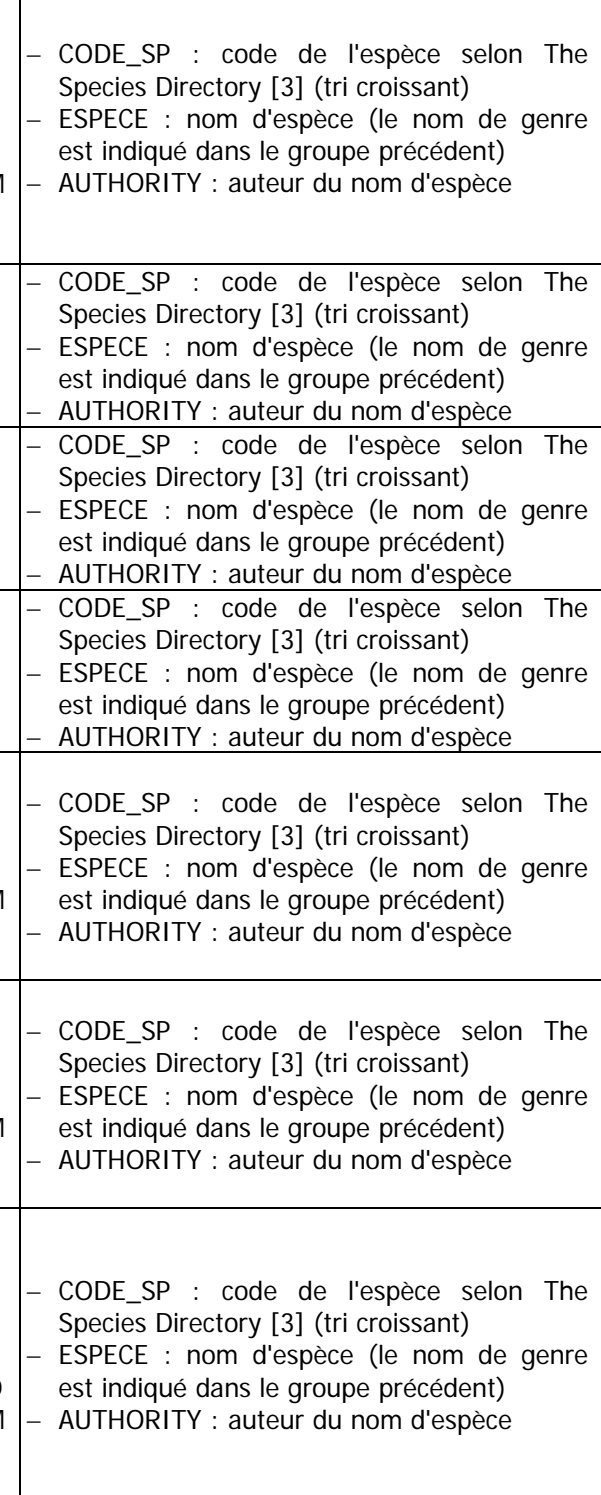

# **Champs du détail**

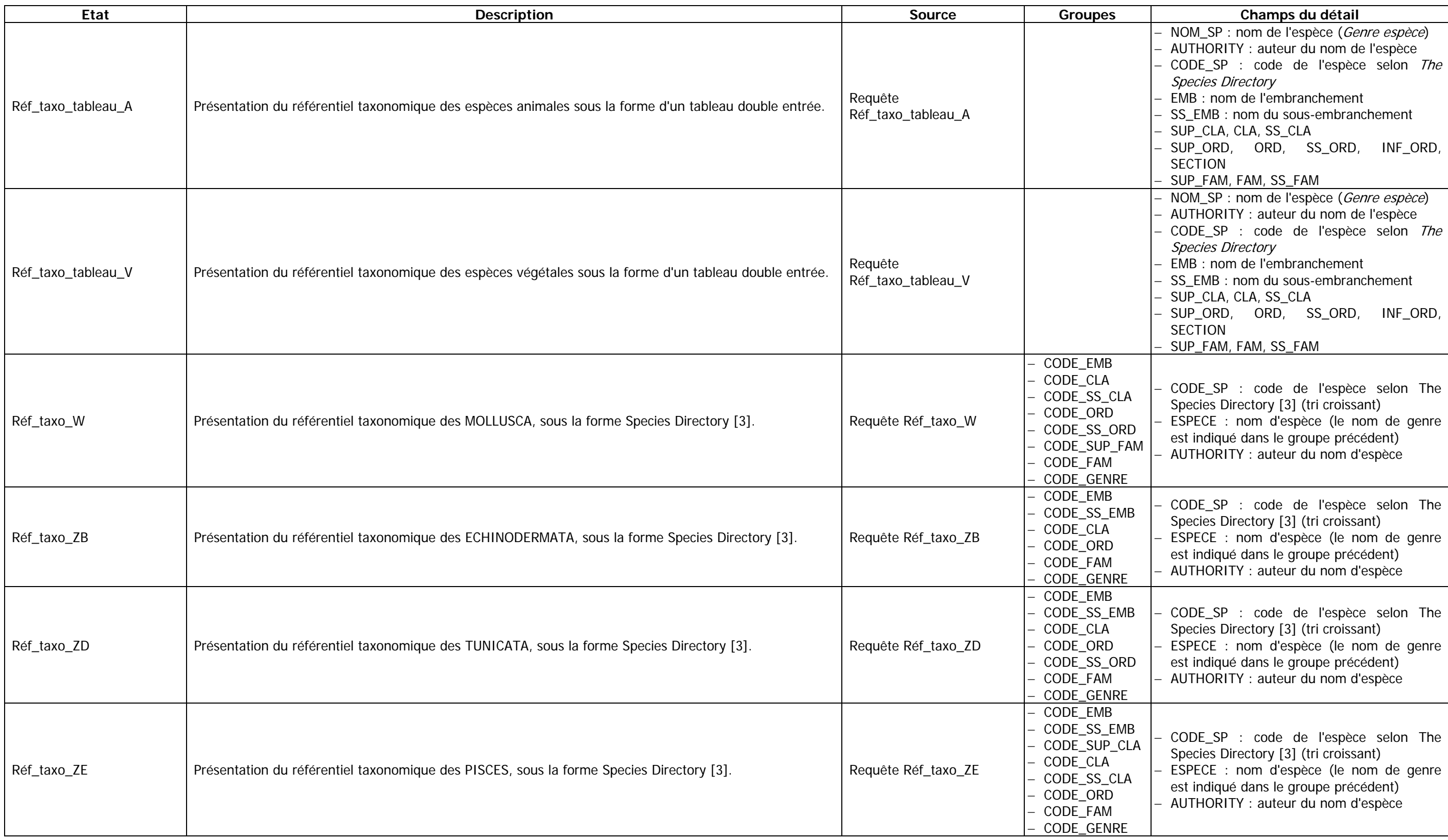

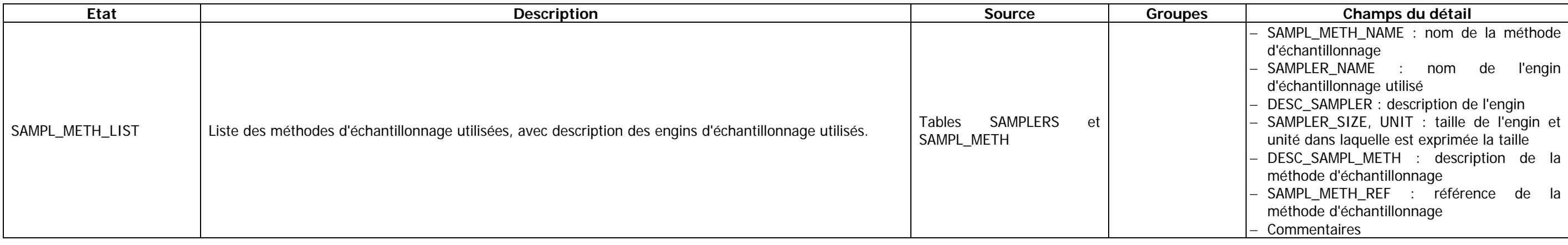